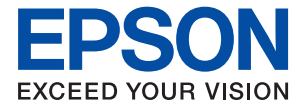

# ET-4810 Series L5590 Series ET-2840 Series L3560 Series

# **Пайдаланушы нұсқаулығы**

**[Басып шығару](#page-39-0)**

**[Көшіру](#page-60-0)**

**[Сканерлеу](#page-67-0)**

**[Факсты қолдану](#page-73-0)**

**[Принтерге техникалық қызмет](#page-107-0) [көрсету](#page-107-0)**

**[Ақаулықтарды шешу](#page-146-0)**

# **Мазмұны**

#### **[Бұл нұсқаулықтың нұсқауы](#page-5-0)**

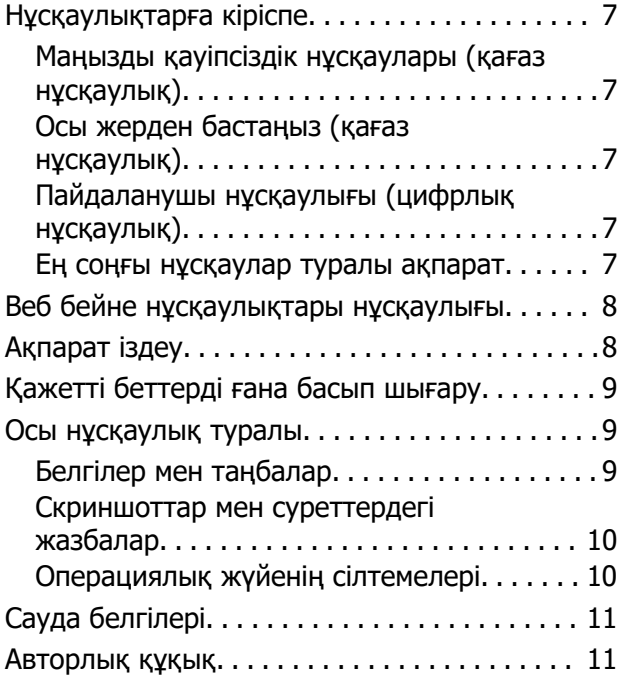

#### **[Маңызды нұсқаулар](#page-12-0)**

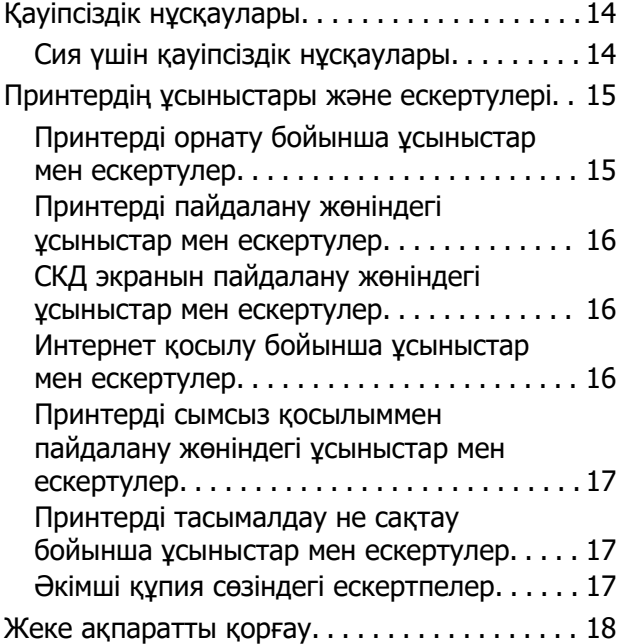

#### **[Бөлшек атаулары мен](#page-18-0)  [функциялары](#page-18-0)**

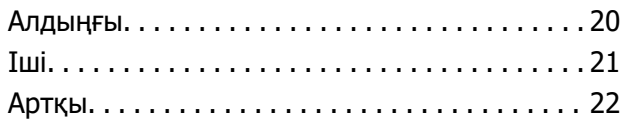

#### **[Басқару тақтасы нұсқаулығы](#page-23-0)**

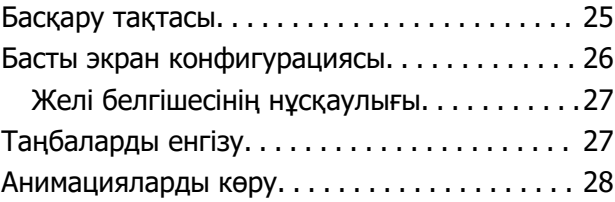

#### **[Қағазды салу](#page-28-0)**

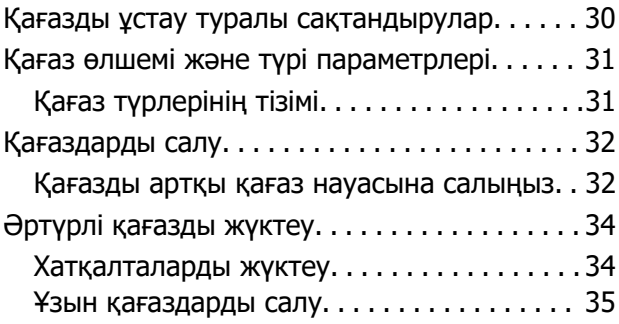

#### **[Түпнұсқаларды орналастыру](#page-35-0)**

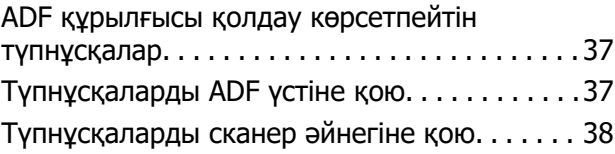

#### **[Басып шығару](#page-39-0)**

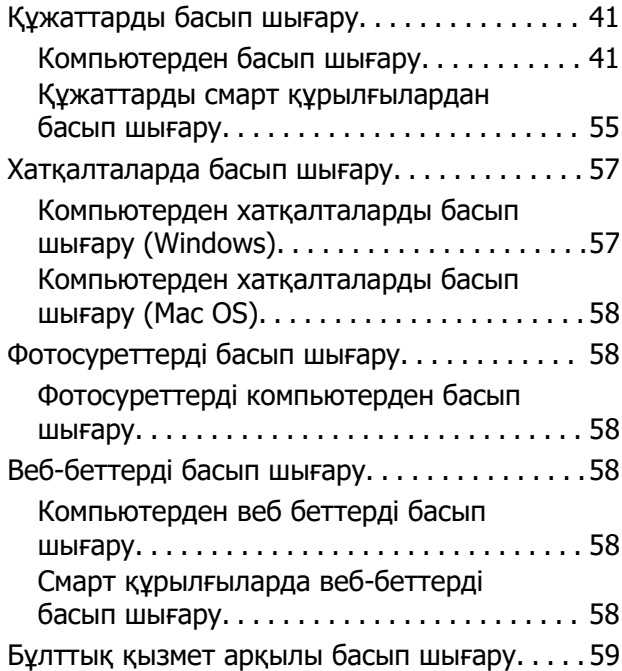

#### **[Көшіру](#page-60-0)**

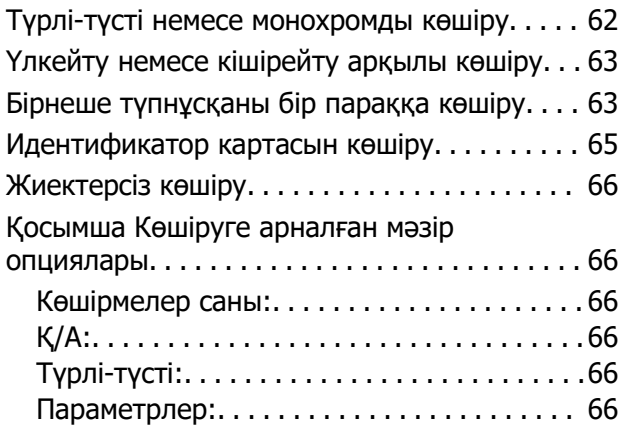

#### **[Сканерлеу](#page-67-0)**

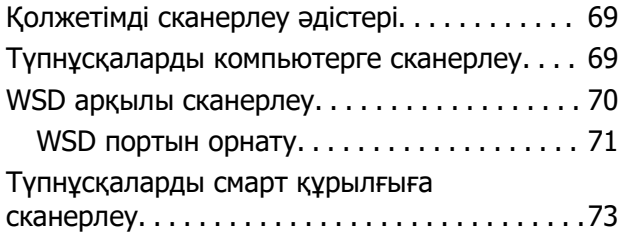

#### **[Факсты қолдану](#page-73-0)**

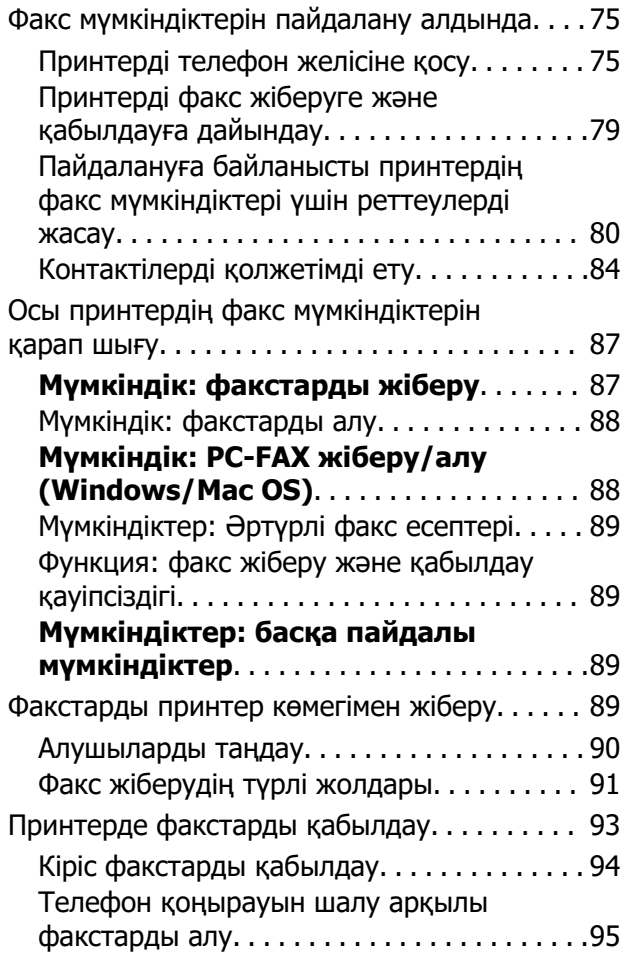

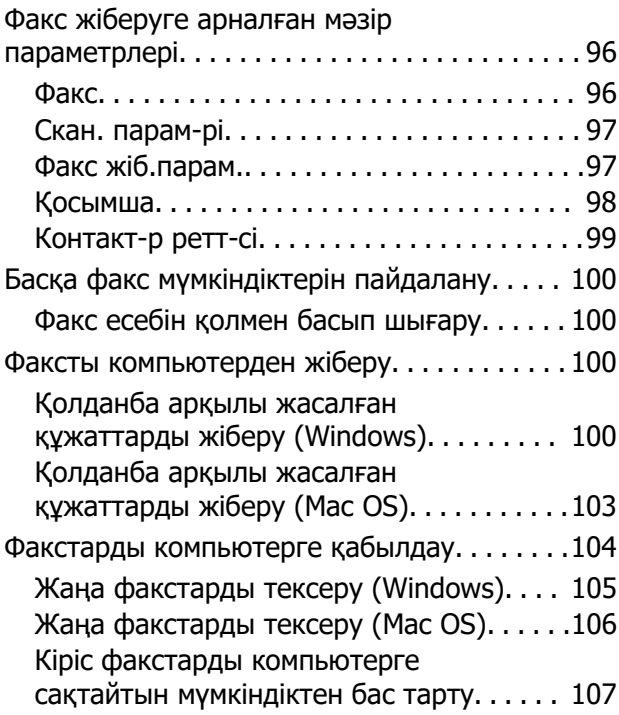

#### **[Принтерге техникалық](#page-107-0)  [қызмет көрсету](#page-107-0)**

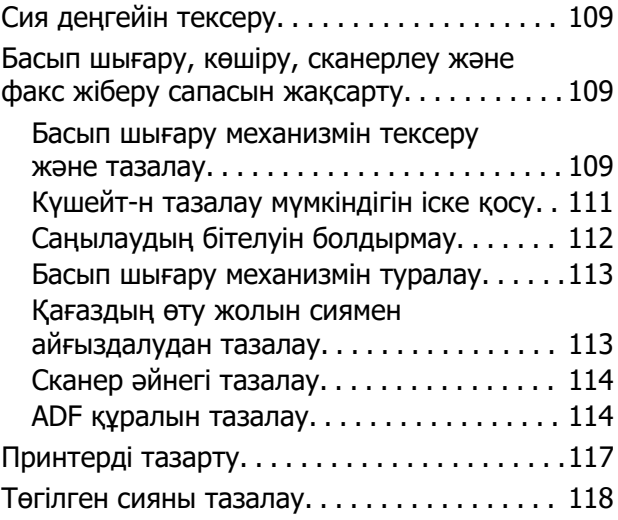

# **[Мұндай жағдайларда](#page-118-0)**

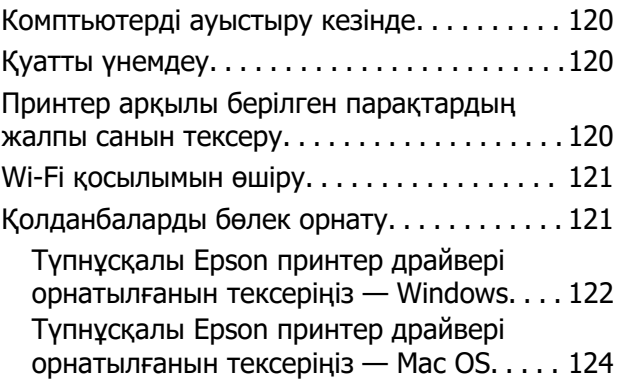

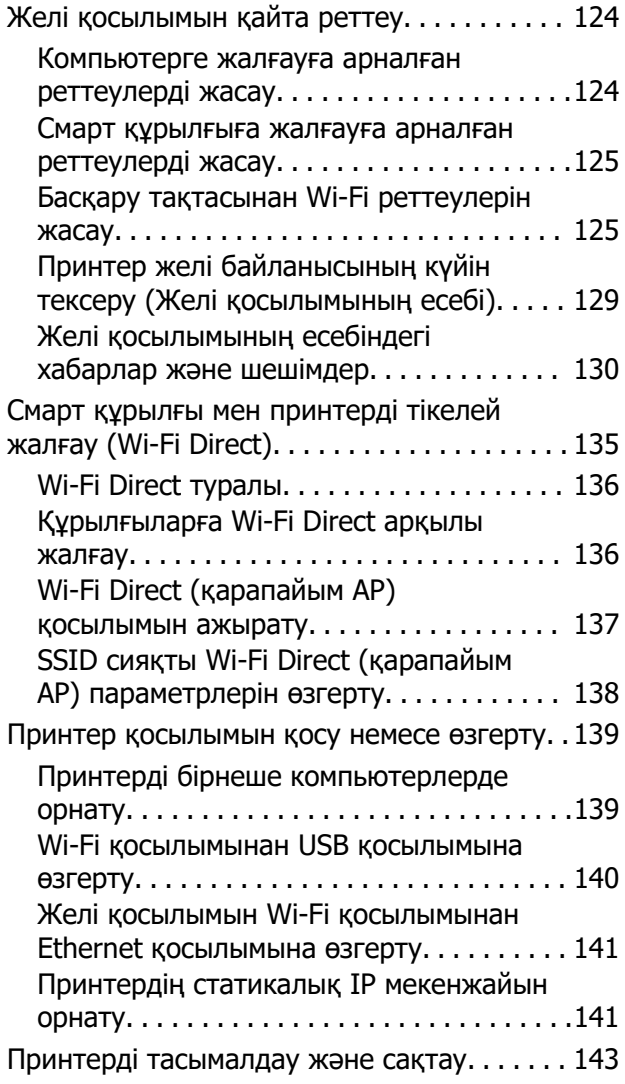

#### **[Ақаулықтарды шешу](#page-146-0)**

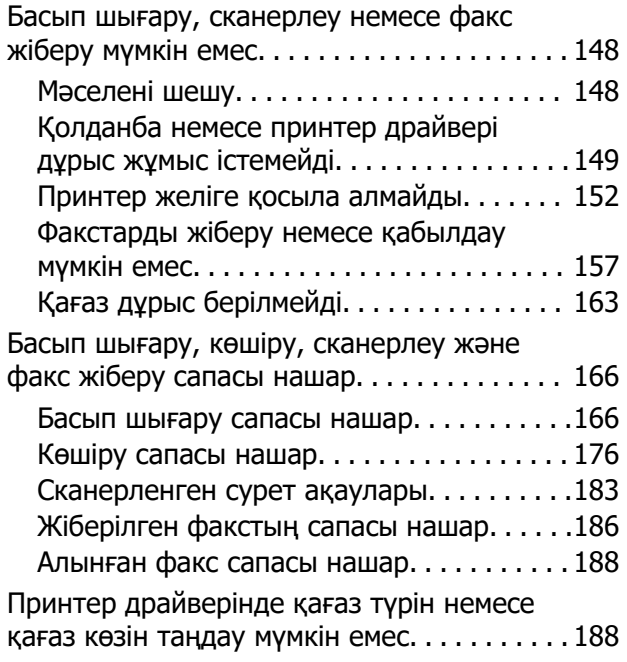

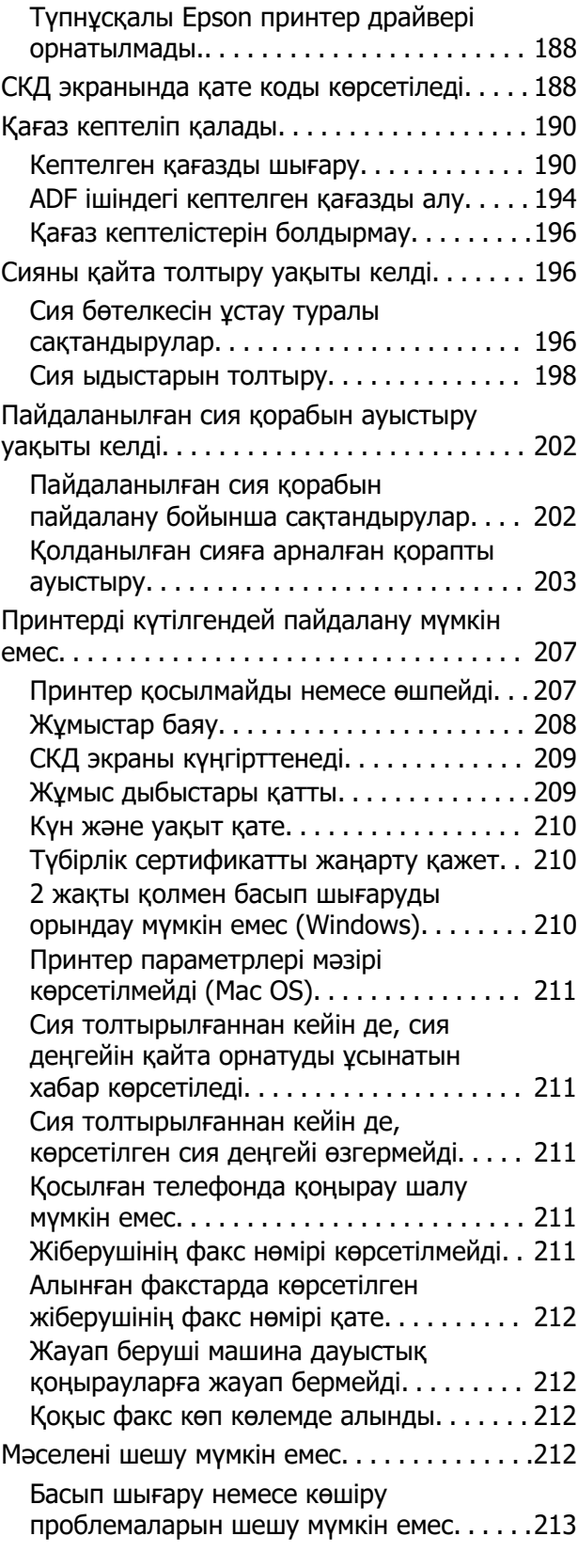

## **[Құжат туралы ақпарат](#page-214-0)**

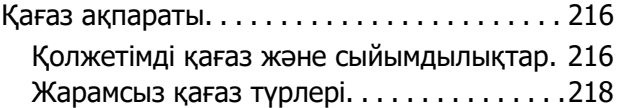

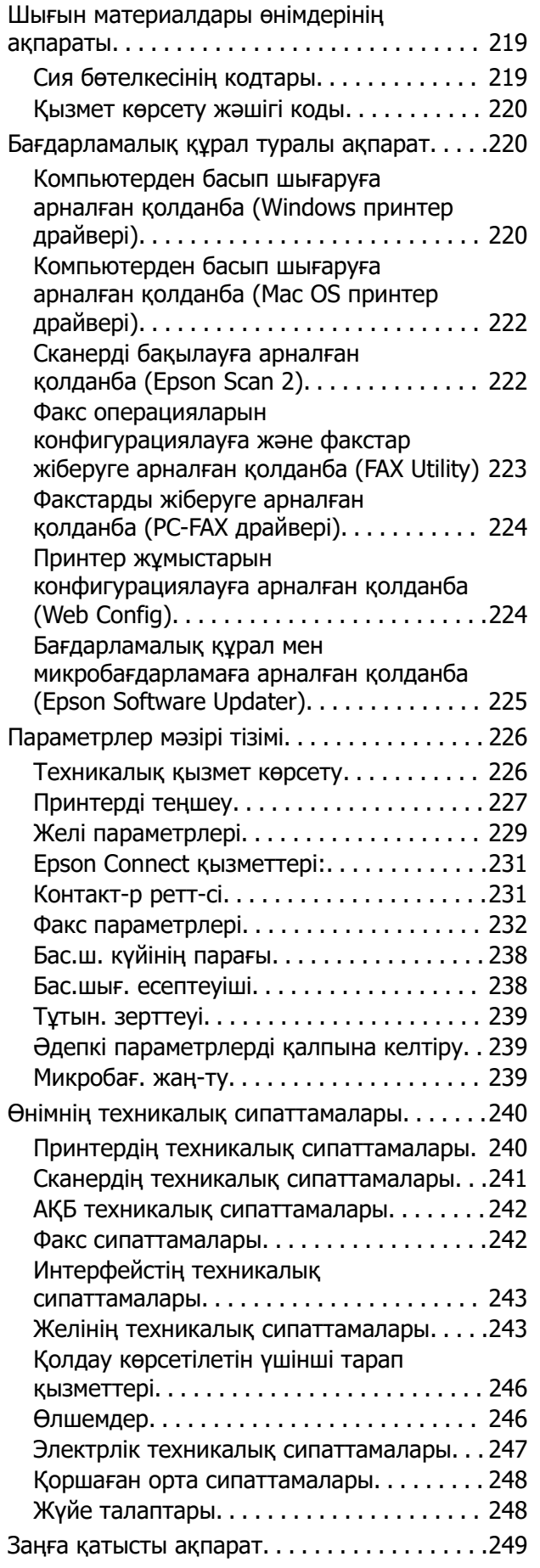

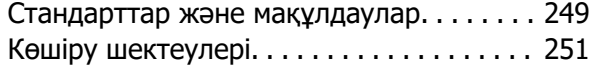

## **[Қолдау көрсету қызметі](#page-251-0)**

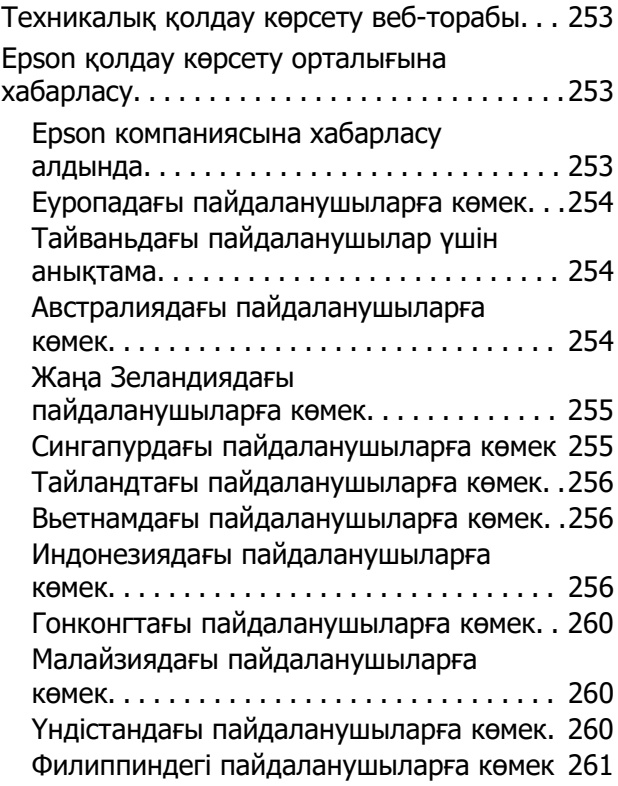

# <span id="page-5-0"></span>**Бұл нұсқаулықтың нұсқауы**

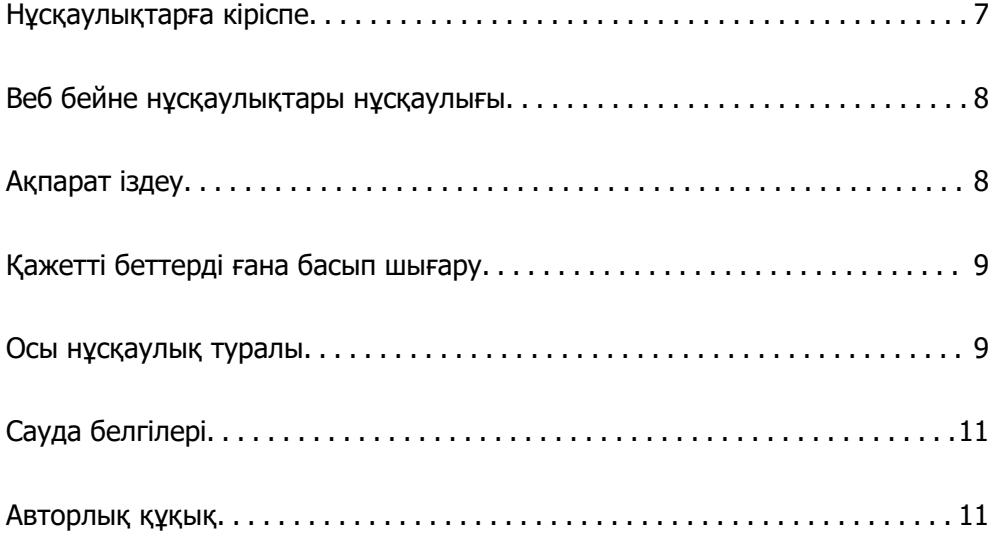

# <span id="page-6-0"></span>**Нұсқаулықтарға кіріспе**

Келесі нұсқаулықтар Epson принтерімен бірге беріледі. Нұсқаулықтардағыдай принтердің өзіндегі немесе Epson бағдарламалық құралының қолданбаларындағы әртүрлі анықтамалық ақпарат түрлерін тексеріңіз.

Маңызды қауіпсіздік нұсқаулары (қағаз нұсқаулық)

Принтердің қауіпсіз қолданылуын қамтамасыз ету үшін нұсқаулары берілген.

Осы жерден бастаңыз (қағаз нұсқаулық)

Принтерді реттеу және бағдарламалық жасақтаманы орнатуға қатысты ақпаратпен қамтиды.

Пайдаланушы нұсқаулығы (цифрлық нұсқаулық)

Осы нұсқаулық. PDF және онлайн нұсқаулық ретінде қолжетімді. Толық ақпарат пен принтерді қолдану және проблемаларды шешу туралы нұсқауларды береді.

Бұл мүмкіндік тек ET-4810 Series/L5590 Series және ET-2840 Series/L3560 Series үшін қолжетімді. Келесі функциялар ET-4810 Series/L5590 Series үшін ғана қолжетімді.

- ❏ Факсты қолдану
- ❏ ADF (Автоматты құжат беру құралы)
- ❏ Ethernet қосылымы

Ең соңғы нұсқаулар туралы ақпарат

❏ Қағаз нұсқаулық

Epson Еуропа қолдау веб-сайтына<http://www.epson.eu/support> мекенжайы бойынша немесе Epson дүниежүзілік қолдау веб-сайтына<http://support.epson.net/>мекенжайы бойынша кіріңіз.

❏ Цифрлық нұсқаулық

Келесі веб-сайтқа өтіңіз, өнім атауын енгізіңіз және **Қолдау** бөліміне өтіңіз. <https://epson.sn>

# <span id="page-7-0"></span>**Веб бейне нұсқаулықтары нұсқаулығы**

Принтерді пайдалану әдістерін үйрену үшін, Веб бейне нұсқаулықтары бейне нұсқаулығын қараңыз. Келесі веб-сайттарға кіріңіз. Веб бейне нұсқаулықтары мазмұны алдын ала ескертусіз өзгертілуі мүмкін.

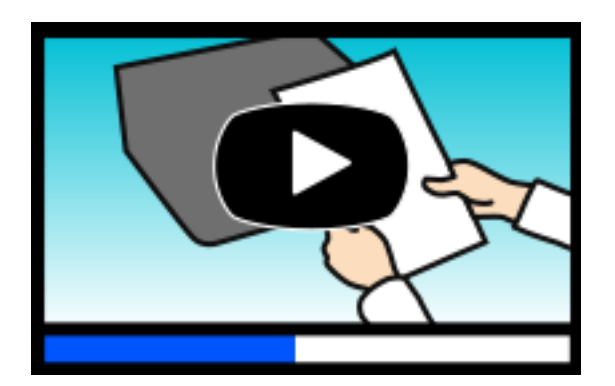

ET-4810 Series: [https://support.epson.net/publist/video.php?model=ET-4810\\_Series](https://support.epson.net/publist/video.php?model=ET-4810_Series) L5590 Series: [https://support.epson.net/publist/video.php?model=L5590\\_Series](https://support.epson.net/publist/video.php?model=L5590_Series) ET-2840 Series: [https://support.epson.net/publist/video.php?model=ET-2840\\_Series](https://support.epson.net/publist/video.php?model=ET-2840_Series) L3560 Series: [https://support.epson.net/publist/video.php?model=L3560\\_Series](https://support.epson.net/publist/video.php?model=L3560_Series)

# **Ақпарат іздеу**

PDF нұсқаулығы ізделіп жатқан ақпаратты кілт сөз арқылы іздеуге немесе бетбелгіні пайдалану арқылы белгілі бір бөлімдерге тікелей өтуге мүмкіндік береді. Бұл бөлімде компьютеріңіздегі Adobe Acrobat Reader DC қолданбасында ашылған PDF нұсқаулығын пайдалану әдісі түсіндіріледі.

#### **Кілт сөз бойынша іздеу**

**Өңдеу** > **Кеңейтілген іздеу** тармағын басыңыз. Іздеу терезесінде табу керек ақпараттың кілт сөзін (мәтін) енгізіп, **Іздеу** түймесін басыңыз. Сәйкестіктер тізіммен беріледі. Көрсетілген сәйкестіктердің бетіне өту үшін, олардың бірін басыңыз.

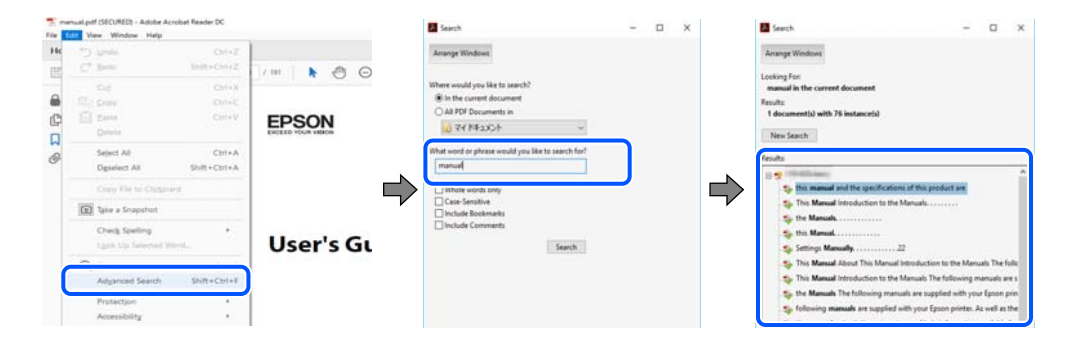

#### **Бетбегілерден тікелей өту**

Сол бетке өту үшін, тақырыпты басыңыз. Сол бөлімдегі ең төменгі деңгей тақырыптарын көру үшін + немесе > түймесін басыңыз. Алдыңғы бетке оралу үшін, пернетақтада келесі әрекетті орындаңыз.

<span id="page-8-0"></span>❏ Windows: **Alt**, пернесін басып тұрып, **←** пернесін басыңыз.

❏ Mac OS: пәрмен пернесін басып тұрып, **←** пернесін басыңыз.

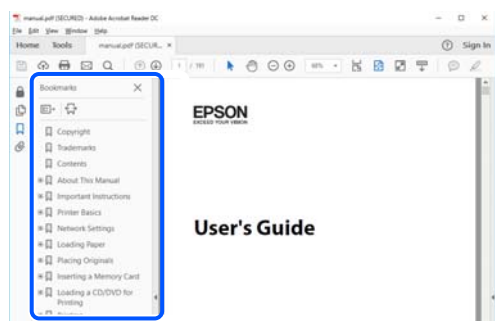

# **Қажетті беттерді ғана басып шығару**

Қажетті беттерді ғана шығарып алып, басып шығаруға болады. **Файл** мәзірінен **Басып шығару** түймесін басып, **Басып шығарылатын беттер** ішіндегі **Беттер** бөлімінде басып шығарылатын беттерді көрсетіңіз.

- ❏ Қатар тұрған беттерді көрсету үшін, бастапқы бет пен соңғы бет арасына сызықша қойыңыз. Мысалы: 20-25
- ❏ Қатар тұрмаған беттерді көрсету үшін, беттерді үтірмен бөліңіз.

Мысалы: 5, 10, 15

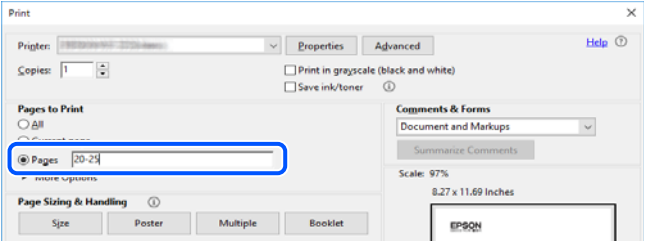

# **Осы нұсқаулық туралы**

Бұл бөлімде осы нұсқаулықта пайдаланылған белгілер мен таңбалардың мағынасы, сипаттамалардағы ескертпелер және операциялық жүйенің анықтамалық ақпараты сипатталады.

#### **Белгілер мен таңбалар**

!**Абайлаңыз:**

Дене жарақатын болдырмау үшін нұсқауларды мұқият орындау керек.

#### **П** Маңызды:

Жабдықты зақымдауды болдырмау үшін нұсқауларды орындау керек.

#### <span id="page-9-0"></span>**Ескертпе:**

Қосымша және анықтамалық ақпаратпен қамтамасыз етеді.

#### **Қатысты ақпарат**

& Қатысты бөлімдерге байланысты.

Пайдалану нұсқауларының Веб бейне нұсқаулықтары құралын береді. Қатысты ақпарат сілтемесін қараңыз.

#### **Скриншоттар мен суреттердегі жазбалар**

- ❏ Принтер драйверінің скриншоттары Windows 10 немесе macOS High Sierra жүйесінен алынған (10.13). Экрандарда бейнеленген мазмұн үлгіге және жағдайға байланысты өзгереді.
- ❏ Осы нұсқаулықта пайдаланылған суреттер жай мысалдар болып табылады. Үлгіге байланысты азғантай айырмашылықтар болуы мүмкін болғанымен пайдалану әдісі бірдей.
- ❏ СКД экранындағы кейбір мәзір элементтері үлгіге және параметрлерге байланысты өзгеріп отырады.
- ❏ Арнайы қолданбаның көмегімен QR кодын оқуға болады.

#### **Операциялық жүйенің сілтемелері**

#### **Windows**

Осы нұсқаулықтағы «Windows 11», «Windows 10», «Windows 8.1», «Windows 8», «Windows 7», «Windows Vista», «Windows XP», «Windows Server 2022», «Windows Server 2019», «Windows Server 2016», «Windows Server 2012 R2», «Windows Server 2012», «Windows Server 2008 R2», «Windows Server 2008», «Windows Server 2003 R2» және «Windows Server 2003» сияқты элементтер келесі операциялық жүйелерге қатысты. Оған қоса, «Windows» барлық нұсқаларға қатысты пайдаланылады.

- ❏ Microsoft® Windows® 11 операциялық жүйесі
- ❏ Microsoft® Windows® 10 операциялық жүйесі
- ❏ Microsoft® Windows® 8.1 операциялық жүйесі
- ❏ Microsoft® Windows® 8 операциялық жүйесі
- ❏ Microsoft® Windows® 7 операциялық жүйесі
- ❏ Microsoft® Windows Vista® операциялық жүйесі
- ❏ Microsoft® Windows® XP операциялық жүйесі
- ❏ Microsoft® Windows® XP Professional x64 Edition операциялық жүйесі
- ❏ Microsoft® Windows Server® 2022 операциялық жүйесі
- ❏ Microsoft® Windows Server® 2019 операциялық жүйесі
- ❏ Microsoft® Windows Server® 2016 операциялық жүйесі
- ❏ Microsoft® Windows Server® 2012 R2 операциялық жүйесі
- <span id="page-10-0"></span>❏ Microsoft® Windows Server® 2012 операциялық жүйесі
- ❏ Microsoft® Windows Server® 2008 R2 операциялық жүйесі
- ❏ Microsoft® Windows Server® 2008 операциялық жүйесі
- ❏ Microsoft® Windows Server® 2003 R2 операциялық жүйесі
- ❏ Microsoft® Windows Server® 2003 операциялық жүйесі

#### **Mac OS**

Осы нұсқаулықта «Mac OS» термині Mac OS X 10.9.5 немесе одан кейінгі нұсқасына және macOS 11 немесе одан кейінгі нұсқасына қатысты қолданылады.

# **Сауда белгілері**

- ❏ EPSON® тіркелген сауда белгісі, ал EPSON EXCEED YOUR VISION немесе EXCEED YOUR VISION — Seiko Epson Corporation компаниясының сауда белгісі.
- ❏ QR Code is a registered trademark of DENSO WAVE INCORPORATED in Japan and other countries.
- **□** Microsoft<sup>®</sup>, Windows<sup>®</sup>, Windows Server<sup>®</sup>, and Windows Vista<sup>®</sup> are registered trademarks of Microsoft Corporation.
- ❏ Apple, Mac, macOS, OS X, Bonjour, ColorSync, Safari, AirPrint, iPad, iPhone, and iPod touch are trademarks of Apple Inc., registered in the U.S. and other countries.
- ❏ Use of the Works with Apple badge means that an accessory has been designed to work specifically with the technology identified in the badge and has been certified by the developer to meet Apple performance standards.
- ❏ Chrome, Google Play, and Android are trademarks of Google LLC.
- ❏ Adobe, Acrobat, and Reader are either registered trademarks or trademarks of Adobe in the United States and/or other countries.
- ❏ Firefox is a trademark of the Mozilla Foundation in the U.S. and other countries.
- □ Mopria<sup>®</sup> and the Mopria<sup>®</sup> Logo are registered and/or unregistered trademarks and service marks of Mopria Alliance, Inc. in the United States and other countries. Unauthorized use is strictly prohibited.
- ❏ Жалпы ескертпе: осында пайдаланылған басқа өнім атаулары анықтау мақсаттарына арналған және өз иелерінің сауда белгілері болуы мүмкін. Epson осы таңбалардың кез келген және барлық құқықтарынан бас тартады.

# **Авторлық құқық**

Seiko Epson Corporation алдын ала жазбаша келісімінсіз осы өнімнің ешқандай бөлігін электрондық, механикалық, фотокөшіру, жазу жолдарымен қайта шығаруға, қалпына келтіру жүйесіне сақтауға немесе басқа пішінде не басқа жолмен өткізуге болмайды. Осы құжаттағы ақпаратты пайдалануға қатысты патенттік заңнаманы бұзу болып табылмайды. Осы құжаттағы ақпаратты пайдалану салдарынан болған зақымдарға жауапты болмайды. Мұнда қамтылған ақпарат осы Epson өнімімен пайдалануға ғана арналған. Epson компаниясы осы ақпараттың басқа өнімдерге қолданылуына жауапты емес.

Seiko Epson Corporation компаниясы және бөлімшелері апаттық жағдайда, осы өнімді дұрыс пайдаланбау немесе қиянат ету, рұқсатсыз өзгерту, жөндеу немесе өнімге өзгерістер енгізу салдарынан болатын зақымдарға, залалдарға, қаражат жұмсауға не шығындарға немесе (АҚШ-ты қоспағанда) Seiko Epson Corporation компаниясының пайдалану және қызмет көрсету нұсқаулықтарының қатаң сақталмауына осы өнімді сатып алушы немесе үшінші тарап алдында жауапты болмайды.

Seiko Epson Corporation компаниясы және оның бөлімшелері Epson компаниясының түпнұсқа өнімдері немесе Seiko Epson Corporation компаниясы мақұлдаған Epson өнімдері болып табылмайтын кез келген функцияларды немесе шығыс материалдарын пайдалану салдарынан болатын кез келген зақымдарға немесе ақауларға жауап болмайды.

Seiko Epson Corporation Epson бекітілген өнімдері деп танығаннан басқа интерфейс кабельдерін пайдаланудан болатын электромагниттік кедергіден туындаған қандай да бір зақымдарға Seiko Epson Corporation компаниясы жауапкершілік алмайды.

© 2022 Seiko Epson Corporation

Осы нұсқаулықтың мазмұны және өнімнің сипаттамалары алдын ала ескертусіз өзгертілуі мүмкін.

# <span id="page-12-0"></span>**Маңызды нұсқаулар**

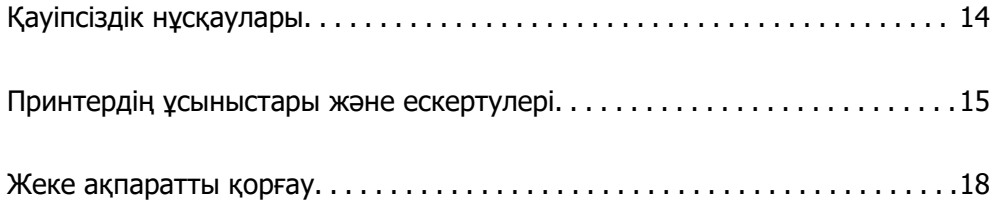

# <span id="page-13-0"></span>**Қауіпсіздік нұсқаулары**

Бұл принтердің қауіпсіз жұмысын қамтамасыз ету үшін осы нұсқауларды оқып, орындаңыз. Болашақта пайдалану үшін осы нұсқаулықты сақтап қойыңыз. Сондай-ақ, принтерде көрсетілген барлық ескертулер мен нұсқауларды орындаңыз.

❏ Сіздің принтеріңізде қолданылған белгілердің кейбірі қауіпсіздікті қамтамасыз етіп, принтерді дұрыс пайдалануға көмектеседі. Бұл белгілердің мағынасын түсіну үшін мына веб-сайтқа кіріңіз.

<http://support.epson.net/symbols/>

- ❏ Принтермен берілген қуат сымын ғана пайдаланыңыз және сымды басқа жабдықтармен қолданбаңыз. Принтермен басқа сымдарды пайдалану немесе берілген қуат сымын басқа жабдықпен пайдалану өрттің шығуына немесе электр тогының соғуына себеп болуы мүмкін.
- ❏ Айнымалы ток адаптерінің қуат сымы қатысты қауіпсіздік стандартына сәйкес келетініне көз жеткізіңіз.
- ❏ Принтердің нұсқаулығында нақты сипатталған жерлерден басқа қуат сымын, ашаны, принтер құрылғысын, сканер құрылғысын немесе басқа опцияларды өз бетіңізбен бөлшектеуге, өзгертуге немесе жөндеуге әрекеттенбеңіз.
- ❏ Принтерді ажыратып, келесі жағдайларда білікті маманға жөндетіңіз:

Қуат сымы немесе аша зақымдалғанда; принтерге сұйық зат кіргенде; принтер жерге түсірілгенде немесе корпусы зақымдалғанда; принтер қалыпты жұмыс істемегенде немесе өнімділігі айқын өзгергенде. Пайдалану нұсқауларында қамтылмаған реттеулерді орындамаңыз.

- ❏ Принтерді ашасы оңай қосылатын электр розеткасының жанына орналастырыңыз.
- ❏ Принтерді сыртқа, қатты кір немесе шаң жерге, судың, ыстық көздер бар жерге немесе соққы, діріл, жоғары температура немесе ылғал жерлерге орналастырмаңыз.
- ❏ Принтерге сұйық зат төгіп алмаңыз немесе принтерді дымқыл қолдарыңызбен қолданбаңыз.
- ❏ Принтерді кардиостимуляторлардан ең кемінде 22 см қашық сақтаңыз. Бұл принтерден шыққан радио толқындар кардиостимуляторлардың жұмысына кері әсерін тигізеді.
- ❏ Егер СКД экраны зақымдалса, дилеріңізге хабарласыңыз. Егер сұйық кристал қолыңызға тисе, қолыңызды сабындап жуыңыз. Егер сұйық кристал көзіңізге тисе, көзіңізді дереу сумен шайыңыз. Егер жақсылап шайғаннан кейін де ыңғайсыз немесе көру ақаулары болса, дереу дәрігерге қаралыңыз.
- ❏ Күн күркіреген кезде телефонды пайдалануға болмайды. Найзағайдан электр тогының соғу қаупі болуы мүмкін.
- ❏ Жылыстауға жақын жерде жылыстау туралы хабарлау үшін телефонды пайдаланбаңыз.

## **Сия үшін қауіпсіздік нұсқаулары**

- ❏ Сия ыдыстарын, сия ыдыстарының қақпақтарын және ашылған сия бөтелкелерін немесе сия бөтелкелерінің қақпақтарын ұстағанда сияны ұстамауға тырысыңыз.
	- ❏ Егер сия теріңізге тисе, тиген жерді сабындап жуыңыз.
	- ❏ Егер сия көзіңізге тисе, дереу сумен жуып тастаңыз. Жақсылап жуғаннан кейін де ыңғайсыздық немесе көру қиындықтары туындаса, дереу дәрігерге қаралыңыз.
	- ❏ Егер аузыңызға сия кірсе, дереу дәрігерге қаралыңыз.
- <span id="page-14-0"></span>❏ Қолданылған сияға арналған қорапты бөлшектемеңіз; әйтпесе сия көзіңізге немесе теріңізге тиіп кетуі мүмкін.
- ❏ Сия бөтелкесін тым қатты шайқамаңыз немесе оған қатты соққы түсірмеңіз, себебі ол сияның ағуына әкелуі мүмкін.
- ❏ Сия бөтелкелерін және пайдаланылған сия қорабын балалардың қолы жетпейтін жерде сақтаңыз. Балаларға сия бөтелкелерінен ішуге жол бермеңіз.

# **Принтердің ұсыныстары және ескертулері**

Принтерді немесе мүліктеріңізді зақымдамау үшін мына нұсқауларды оқыңыз және орындаңыз. Нұсқаулықты келешекте пайдалану үшін сақтап қойыңыз.

#### **Принтерді орнату бойынша ұсыныстар мен ескертулер**

- ❏ Принтердегі желдеткіш тесіктерді және саңылауларды бітемеңіз немесе жаппаңыз.
- ❏ Принтердің белгісінде көрсетілген қуат көзін ғана пайдаланыңыз.
- ❏ Фото көшіру құрылғылары немесе ауа ағынын басқаратын жүйелер үнемі қосылып не өшіп тұратындықтан, розеткаларды бір тізбекте пайдаланбаңыз.
- ❏ Қабырға ток аударғыштар немесе автоматты таймерлер арқылы басқарылатын электр розеткаларын пайдаланбаңыз.
- ❏ Бүкіл компьютер жүйесін дауыс зорайтқыштар немесе сымсыз телефондардың негізгі блогы сияқты электромагниттік кедергілердің ықтимал көздерінен қашық сақтаңыз.
- ❏ Қуат сымын үйкелмейтін, кесілмейтін, тозбайтын, майыспайтын және ширатылмайтын жерге орналастырыңыз. Қуат сымының үстіне заттар қоймаңыз және қуат сымының басылуына немесе езілуіне жол бермеңіз. Барлық қуат жеткізу сымдарының шеттері тура орналасуына аса назар аударыңыз.
- ❏ Егер принтермен ұзартқыш сым пайдалансаңыз, ұзартқыш сымға қосылған құрылғылардың жалпы номиналды тогы сымның номиналды тогынан аспайтынына көз жеткізіңіз. Оған қоса, қабырғалық розеткаға қосылған барлық құрылғылардың жалпы номиналды тогы қабырғалық розетканың номиналды тогынан аспайтынына көз жеткізіңіз.
- ❏ Егер принтерді Германияда пайдалануды жоспарласаңыз, ғимаратта принтерді қысқа тұйықталудан және токтың шамадан тыс жүктелуінен қорғайтын 10 немесе 16 амперлік ажыратқыш болуы тиіс.
- ❏ Принтерді компьютерге немесе басқа құрылғыға кабельмен жалғаған кезде, қосқыштары дұрыс бағытта екеніне көз жеткізіңіз. Әрбір қосқышта тек бір дұрыс бағыты бар. Қосқыштарды бұрыс бағытпен енгізу кабельмен жалғанған құрылғыларды зақымдауы мүмкін.
- ❏ Принтерді барлық бағытта оның негізінен асатын тегіс, тұрақты бетке орналастырыңыз. Принтер қисайып тұрса, дұрыс жұмыс істемейді.
- ❏ Құжат қақпағын толығымен көтере алу үшін принтердің жоғарғы жағында бос орын қалдырыңыз.
- ❏ Қағаз толығымен шығуы үшін принтердің алдыңғы жағында жеткілікті бос орын қалдырыңыз.
- ❏ Температурасы немесе ылғалдылығы жылдам ауысатын жерлерге орналастырмаңыз. Оған қоса, принтерді тікелей күн сәулесі, қатты жарық көздері немесе жылу көздерінен сақтаңыз.

## <span id="page-15-0"></span>**Принтерді пайдалану жөніндегі ұсыныстар мен ескертулер**

- ❏ Принтердегі ұяларға заттар салмаңыз.
- ❏ Басып шығару барысында қолыңызды принтердің ішіне салмаңыз.
- ❏ Принтер ішіндегі ақ жалпақ кабельді және сия түтіктерін ұстамаңыз.
- ❏ Құрамында тез тұтанатын газы бар аэрозольді өнімдерді принтердің ішіне немесе айналасында қолданбаңыз. Солай жасау өртке себеп болуы мүмкін.
- ❏ Басып шығару механизмін қолмен қозғалтпаңыз; әйтпесе принтерді зақымдауыңыз мүмкін.
- ❏ Сканер құрылғысын жапқанда саусақтарыңызды қысып алмаңыз.
- ❏ Түпнұсқаларды қойған кезде Сканер әйнегі үстіне қатты баспаңыз.
- ❏ Сия деңгейі төменгі сызықтан төмен болғанда, принтерді ұзақ уақыт пайдалану принтерді зақымдауы мүмкін. Принтер істеп тұрмағанда сия ыдысын жоғарғы сызыққа дейін толтырыңыз. Қалған сияның дұрыс деңгейін көрсету үшін ыдысты толтырғаннан кейін сия деңгейін қайта орнатыңыз.
- $\Box$  Принтерді әрдайым  $\Diamond$  түймесінің көмегімен өшірініз. Принтерді  $\Diamond$  жарығының жыпылықтауы тоқтағанға дейін розеткадан ажыратпаңыз немесе қуатын өшірмеңіз.
- ❏ Егер принтерді ұзақ уақыт бойы пайдаланбайтын болсаңыз, қуат сымын электр розеткасынан ажыратып қойыңыз.

#### **СКД экранын пайдалану жөніндегі ұсыныстар мен ескертулер**

- ❏ СКД экранында бірнеше кішкентай ашық немесе қара дақтар болуы мүмкін, оның мүмкіндіктеріне байланысты жарықтық тегіс таралмауы мүмкін. Бұл қалыпты жағдай және кез келген жағдайда да зақымдалғанын білдірмейді.
- ❏ Тазалау үшін тек құрғақ, жұмсақ шүберек пайдаланыңыз. Сұйықтық немесе химиялық тазартқыш құралдар қолданбаңыз.
- ❏ СҚД экранының сыртқы қақпағы ауыр соққы алса сынуы мүмкін. Егер экранның беті сынса немесе шытынаса дилерге хабарласыңыз, сынған бөліктерді ұстамаңыз немесе алып тастауға тырыспаңыз.

# **Интернет қосылу бойынша ұсыныстар мен ескертулер**

Бұл құрылғыны интернетке тікелей қоспаңыз. Оны роутер немесе брандмауэрмен қорғалған желіге қосыңыз.

## <span id="page-16-0"></span>**Принтерді сымсыз қосылыммен пайдалану жөніндегі ұсыныстар мен ескертулер**

- ❏ Принтердің радио толқындары медициналық электрондық құралдарды зақымдап, олардың жұмысына теріс әсер етуі мүмкін.Бұл принтерді медициналық мекемелерде немесе медициналық құралдың жанында пайдаланған кезде мекемеге жауапты уәкілетті тұлғаның нұсқауларын сақтаңыз және медициналық құралдың барлық ескертулері мен нұсқауларына сүйеніңіз.
- ❏ Бұл принтердің радио толқындары автоматты есіктер немесе өрт дабылы секілді автоматты басқарылатын құрылғылардың жұмысына кері әсер етіп, ақау салдарынан оқыс оқиғаға әкелуі мүмкін.басқарылатын құрылғылардың жұмысына кері әсер етіп, ақау салдарынан оқыс оқиғаға әкелуі мүмкін. Бұл принтерді автоматты басқарылатын құрылғылардың жанында пайдаланған кезде сол құрылғылардың барлық ескертулері мен нұсқауларына сүйеніңіз.

# **Принтерді тасымалдау не сақтау бойынша ұсыныстар мен ескертулер**

- ❏ Принтерді сақтағанда немесе тасымалдағанда, оны еңкейтпеңіз, тігінен қоймаңыз немесе төңкермеңіз; әйтпесе, сия ағуы мүмкін.
- ❏ Принтерді тасымалдаудан бұрын басып шығару басы бастапқы күйде (оң жақ шетте) екеніне көз жеткізіңіз.

# **Әкімші құпия сөзіндегі ескертпелер**

Бұл принтер желіге қосылу кезінде өнімде сақталған құрылғы параметрлері мен желі параметрлеріне рұқсатсыз кірудің немесе өзгертулердің алдын алу үшін әкімші құпия сөзін орнатуға мүмкіндік береді.

#### **Әкімші құпиясөзінің әдепкі мәні**

Әкімші құпия сөзінің әдепкі мәні өнімнің өзінде көрсетілген жапсырмада (көрсетілгендей) басып шығарылады. Жапсырма бекітілетін орын қақпағы ашылатын жағы, артқы жағы немесе астыңғы жағы сияқты өнімге байланысты болады.

Төмендегі суретте принтердің қақпағы ашылатын жағында жапсырманы бекіту орнының үлгісі берілген.

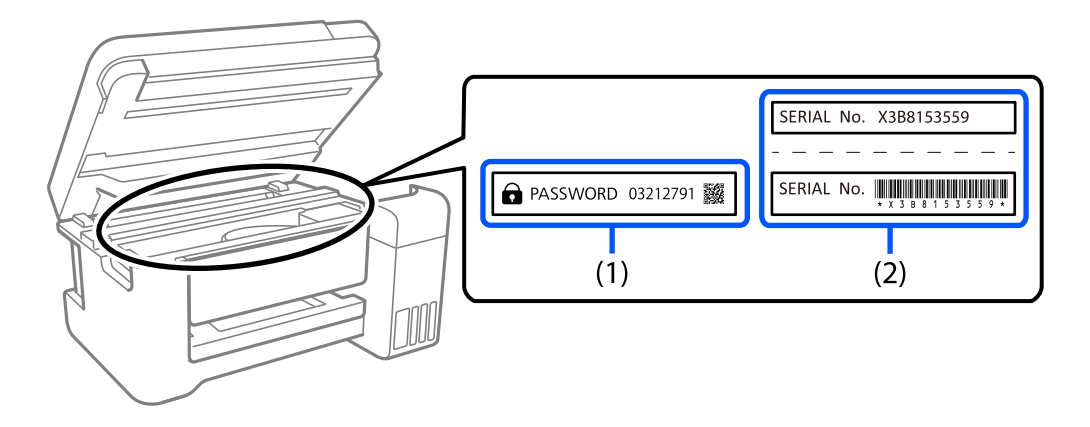

<span id="page-17-0"></span>Екі (1) және (2) жапсырмасы бекітілсе, (1) жапсырмасында жазылған PASSWORD жанындағы мән әдепкі мән болып табылады. Бұл мысалда әдепкі мән — 03212791.

Тек (2) жапсырмасы бекітілсе, (2) жапсырмасында басып шығарылған сериялық нөмір әдепкі мән болып табылады. Бұл мысалда әдепкі мән — X3B8153559.

#### **Әкімшінің құпия сөзін өзгерту**

Оны принтердің басқару панелінен Web Config бағдарламасынан өзгертуге болады. Құпия сөзді өзгерту кезінде, оны кемінде 8 бір байттық әріп-сандық таңбалар мен белгілер арқылы орнатыңыз.

#### **Қатысты ақпарат**

 $\rightarrow$  ["Принтер жұмыстарын конфигурациялауға арналған қолданба \(Web Config\)" бетте 224](#page-223-0)

#### **Әкімші құпия сөзін енгізуді талап ететін операциялар**

Келесі операцияларды орындау кезінде әкімші құпия сөзін енгізу сұралса, принтерде орнатылған әкімші құпия сөзін енгізіңіз.

- ❏ Принтердің микробағдарламасын компьютерден немесе смарт құрылғыдан жаңарту кезінде
- ❏ Web Config кеңейтілген параметрлеріне кіру кезінде
- ❏ Принтер параметрлерін өзгерте алатын факс қызметтік бағдарламасы сияқты қолданбаны пайдаланып орнату кезінде.

#### **Әкімшінің құпия сөзін баптандыру**

Желі параметрлерін баптандыру арқылы әкімші құпия сөзін әдепкі параметрлерге қайтаруға болады.

#### **Қатысты ақпарат**

- & ["Әдепкі параметрлерді қалпына келтіру" бетте 239](#page-238-0)
- & ["Қолдау көрсету қызметі" бетте 252](#page-251-0)

# **Жеке ақпаратты қорғау**

Егер принтерді біреуге берсеңіз немесе жойсаңыз, басқару тақтасында **Параметрлер** > **Әдепкі парам. қалп. келтіру** > **Барлық деректер мен параметрлерді өшіру** тармағын таңдау арқылы принтер жадында сақталған бүкіл жеке ақпаратты өшіріңіз.

# <span id="page-18-0"></span>Бөлшек атаулары мен<br>функциялары

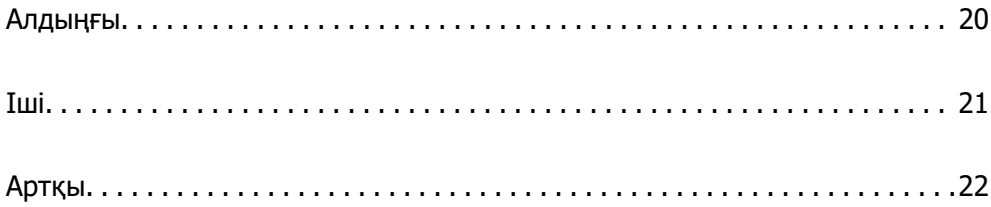

# <span id="page-19-0"></span>**Алдыңғы**

Тек ET-4810 Series/L5590 Series үшін

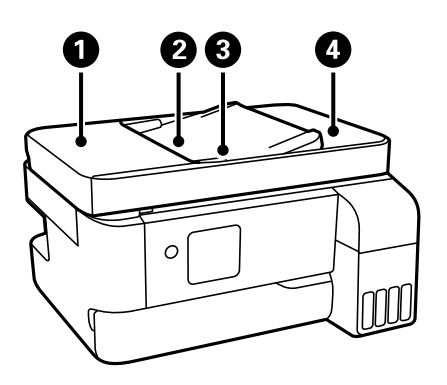

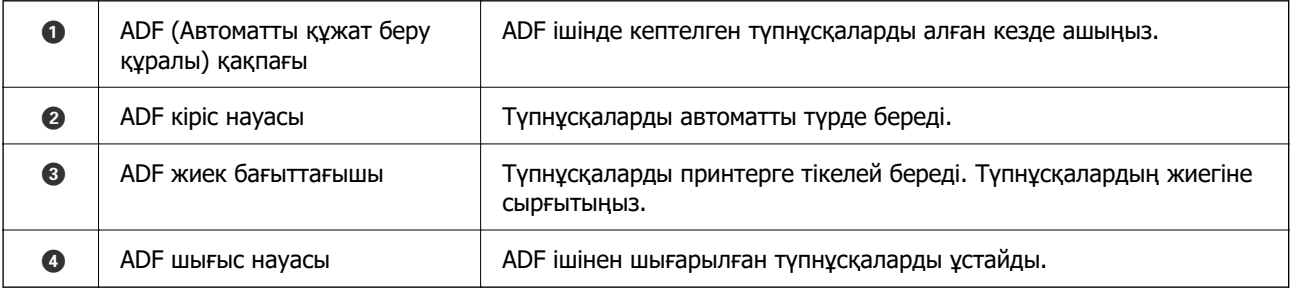

Тек ET-4810 Series/L5590 Series үшін

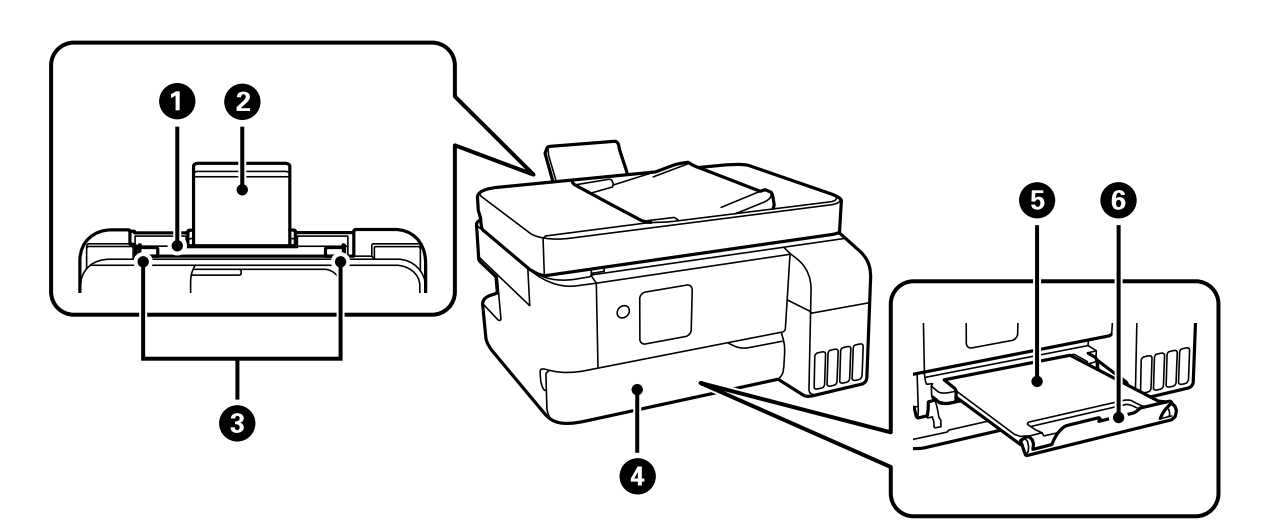

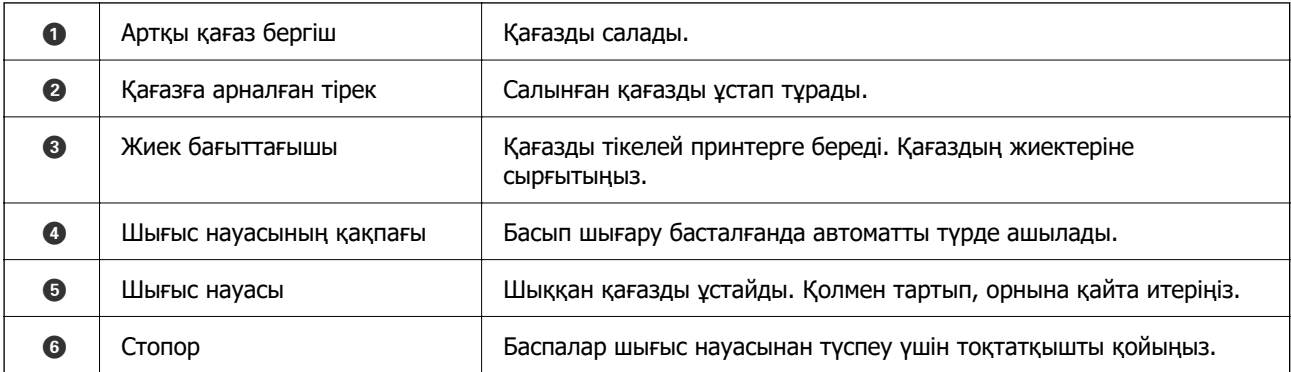

<span id="page-20-0"></span>Тек ET-2840 Series/L3560 Series үшін

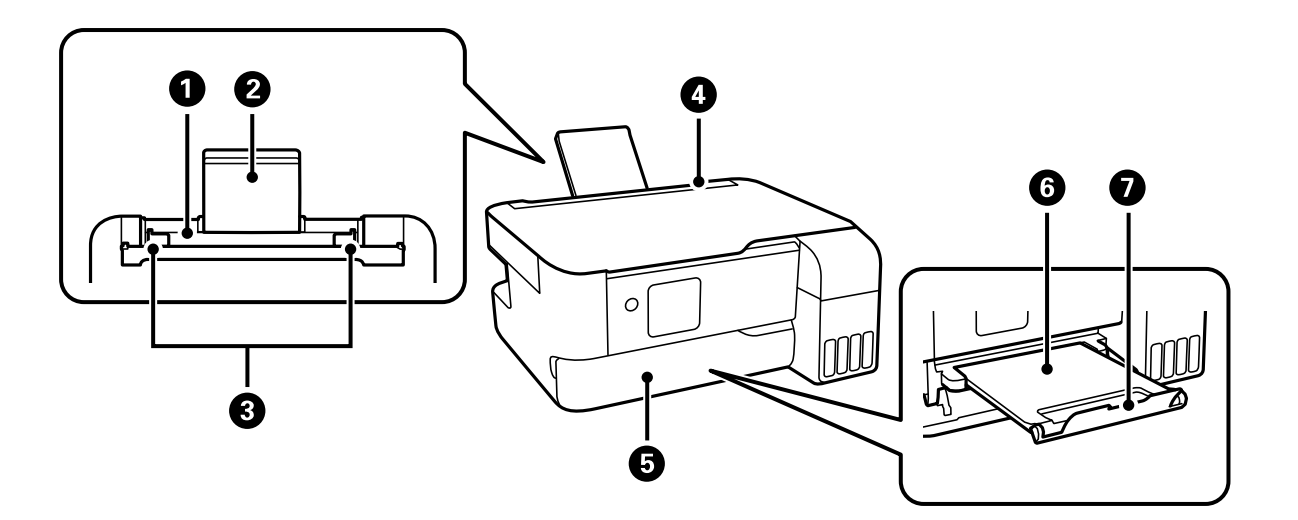

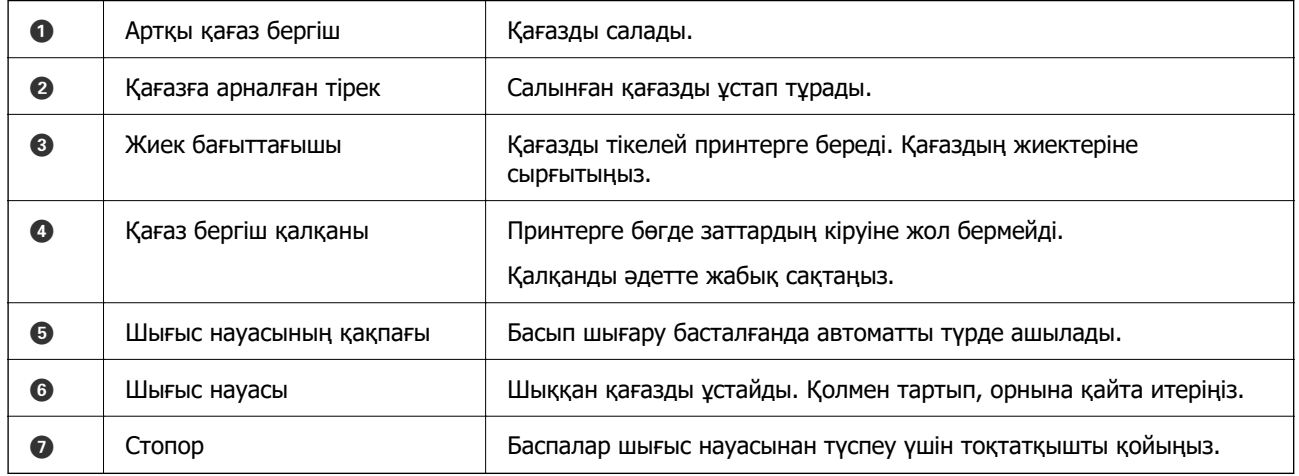

# **Іші**

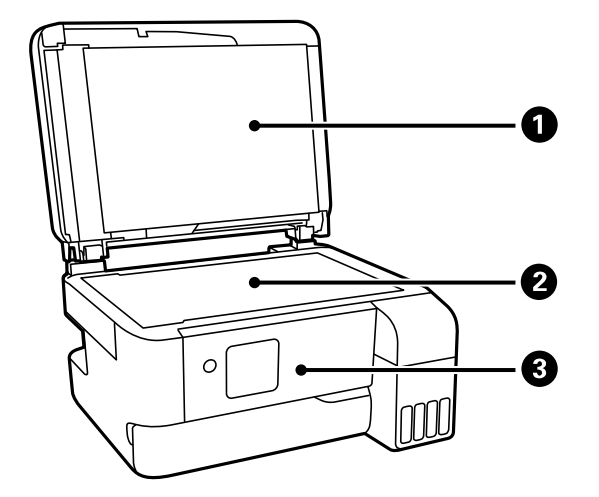

A Құжат қабы Сканерлеу барысында сыртқы шамды бұғаттайды.

<span id="page-21-0"></span>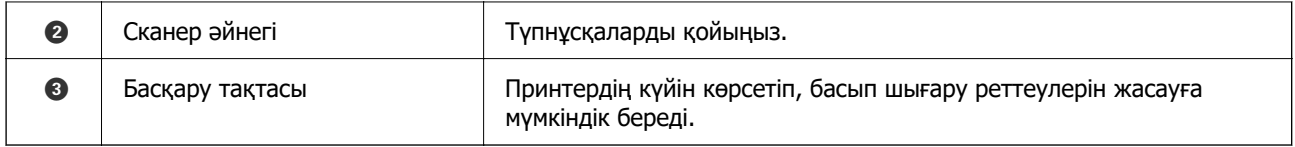

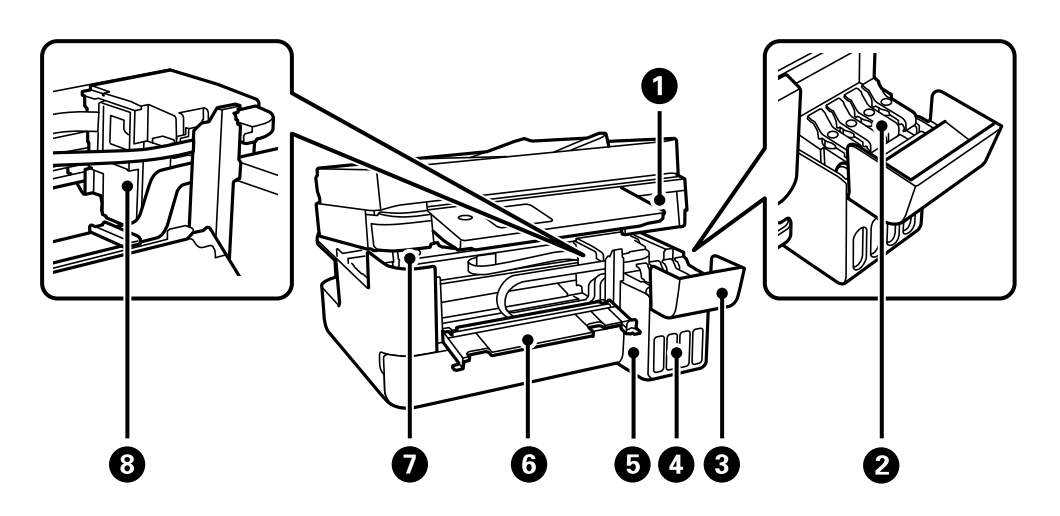

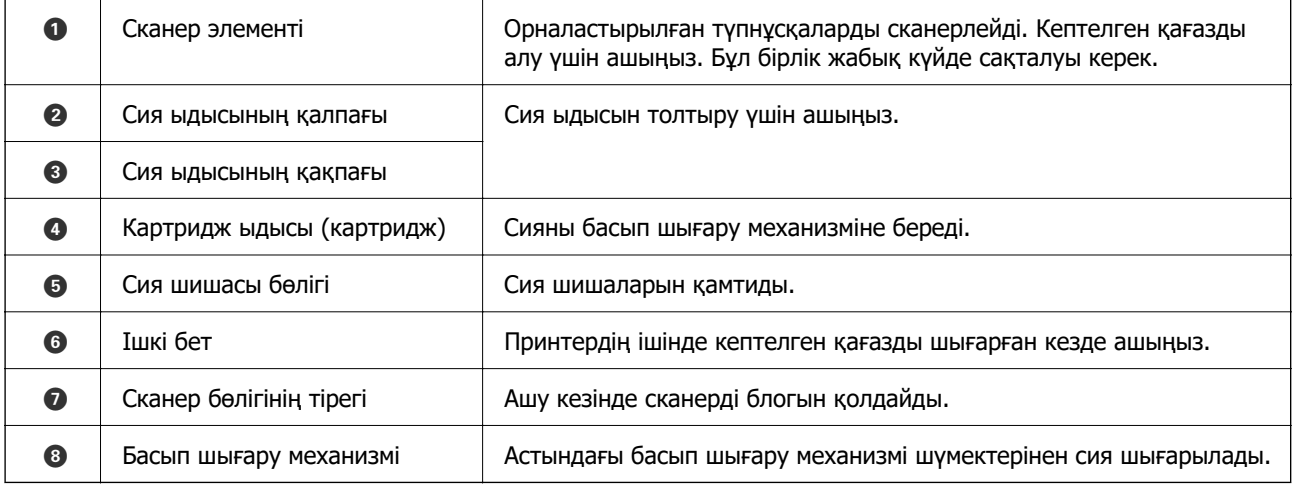

# **Артқы**

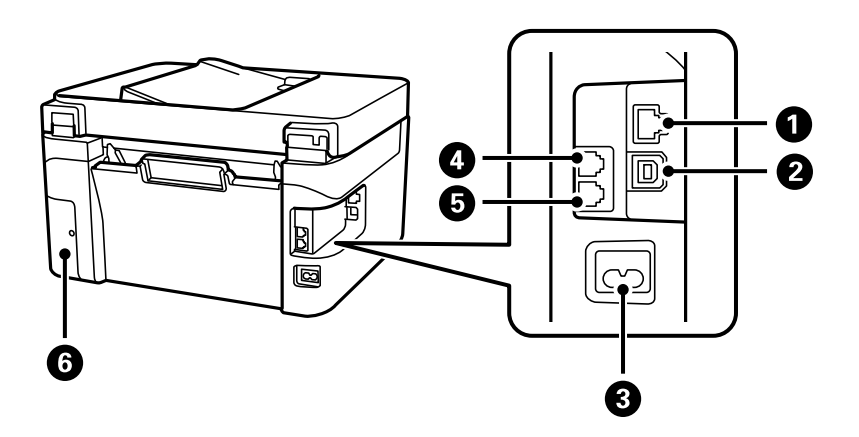

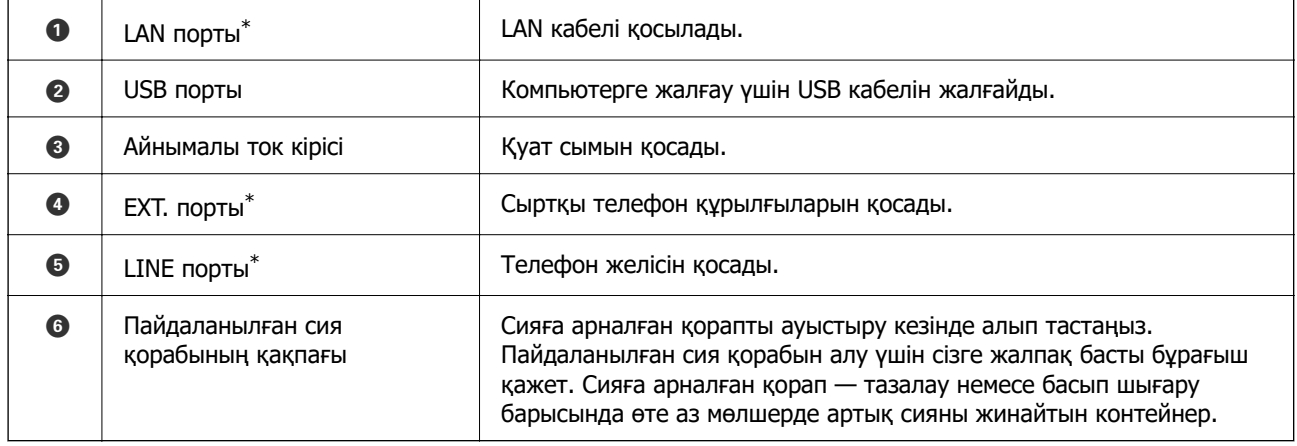

\* Тек ET-4810 Series/L5590 Series үшін

# <span id="page-23-0"></span>**Басқару тақтасы нұсқаулығы**

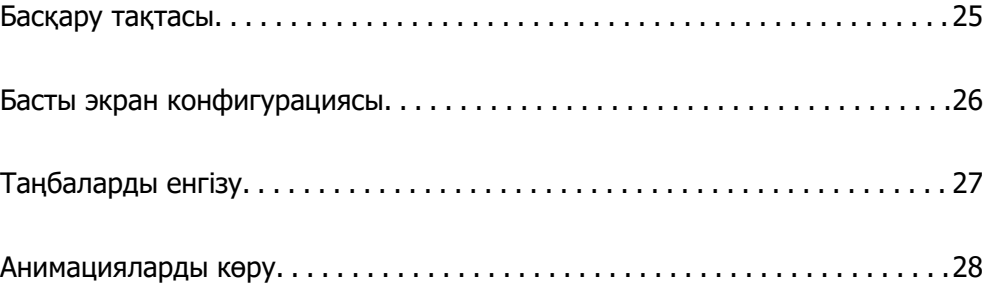

<span id="page-24-0"></span>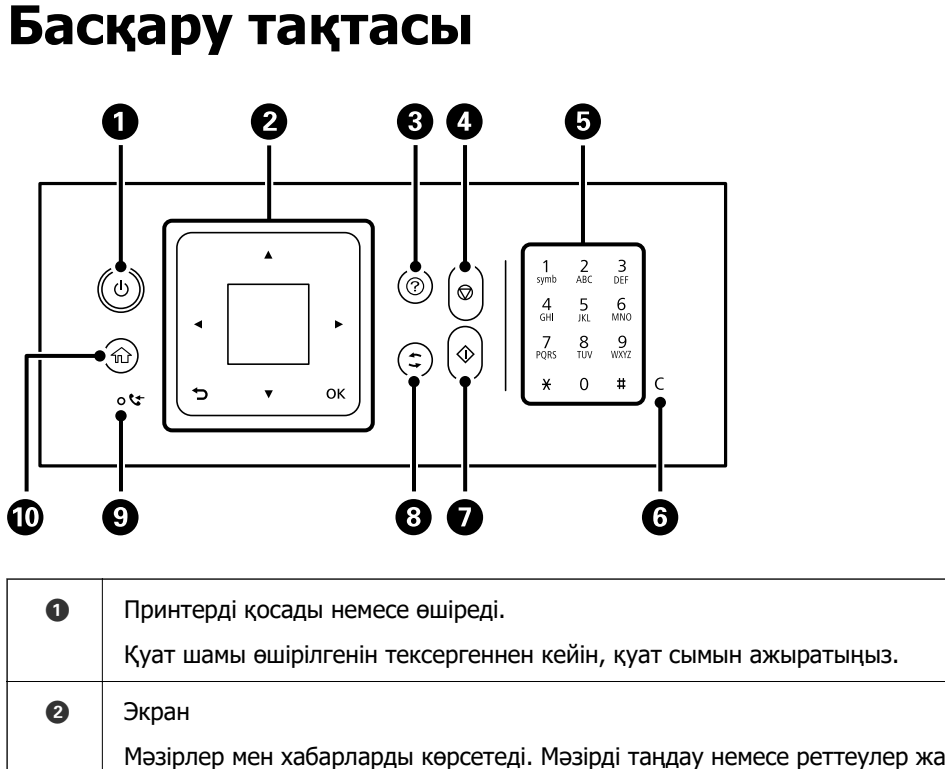

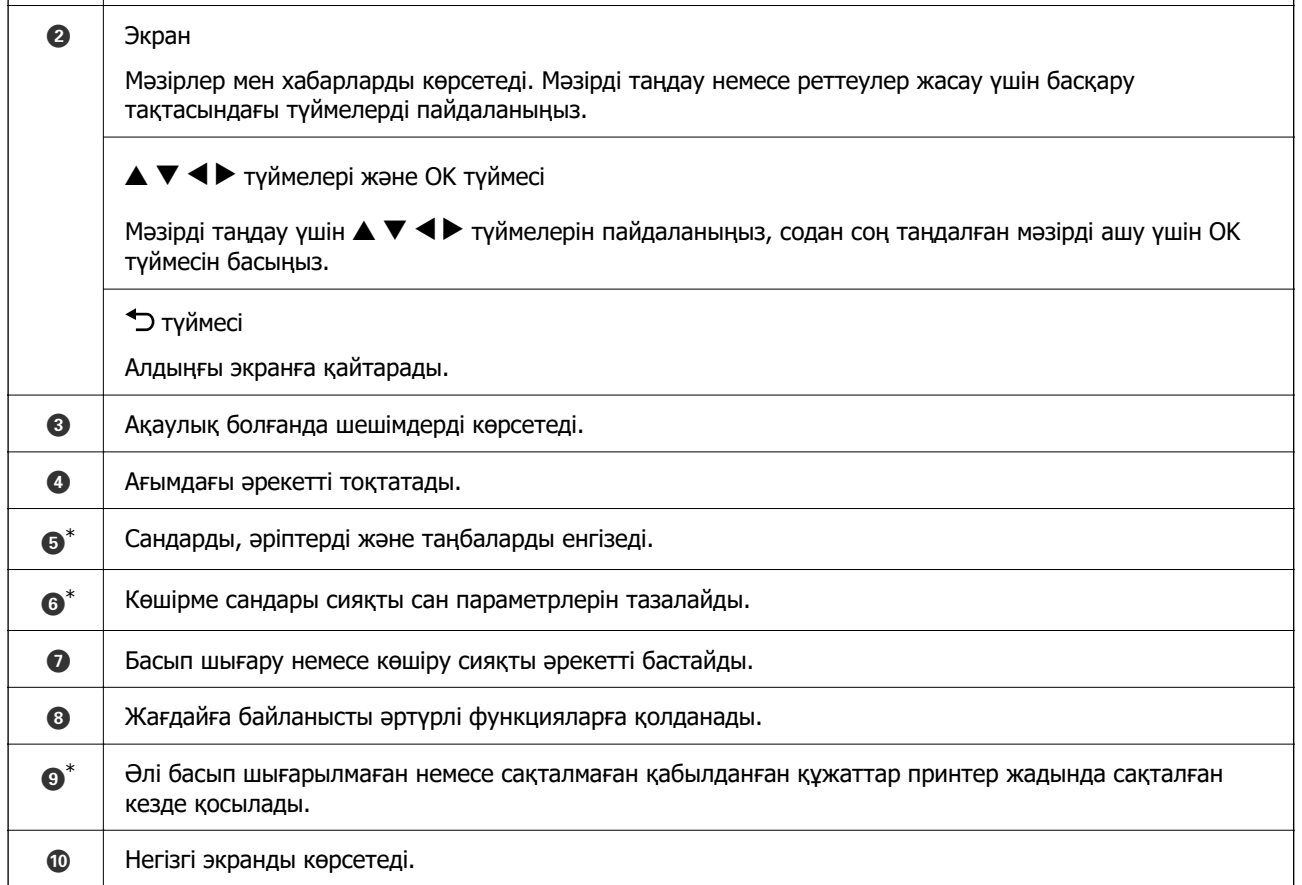

\* Тек ET-4810 Series/L5590 Series үшін

# <span id="page-25-0"></span>**Басты экран конфигурациясы**

Келесі негізгі экран принтер іске қосылғанда немесе басқару тақтасындағы түймесін басқанда көрсетіледі. Мәзірді ауыстырып, қажетті опцияны таңдау арқылы оңай көшіріп, басып шығаруға болады.

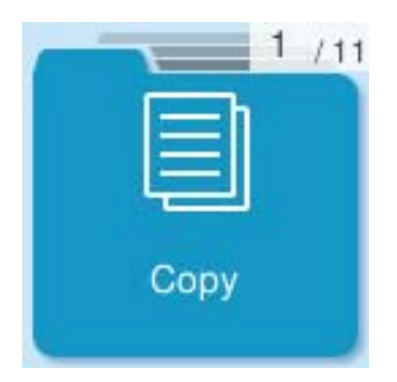

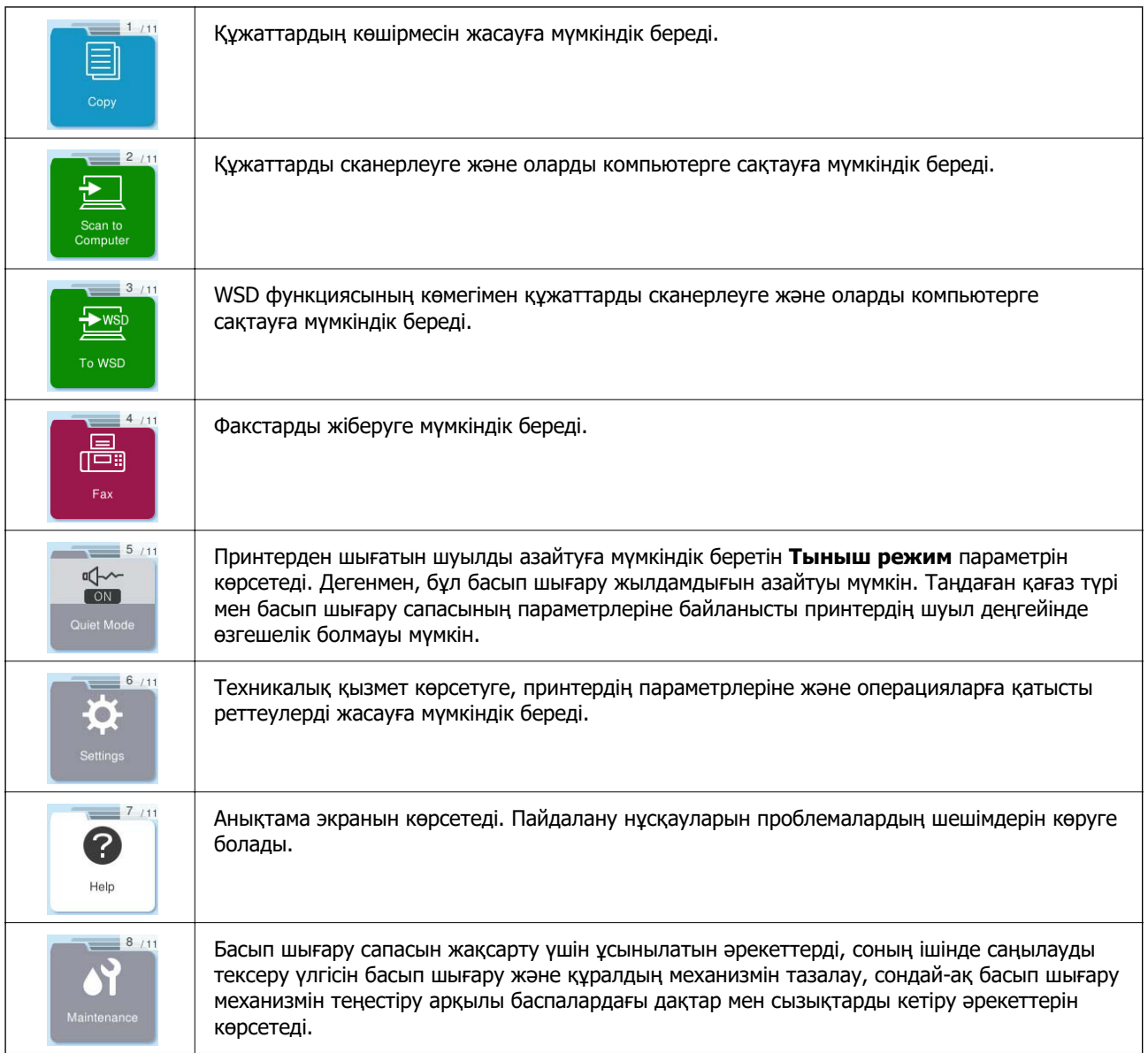

<span id="page-26-0"></span>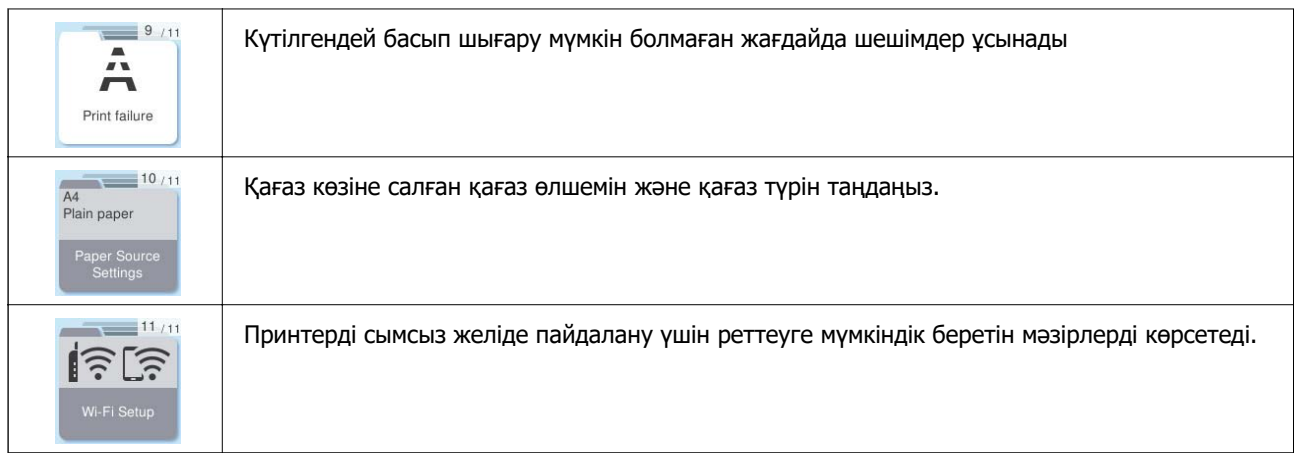

# **Желі белгішесінің нұсқаулығы**

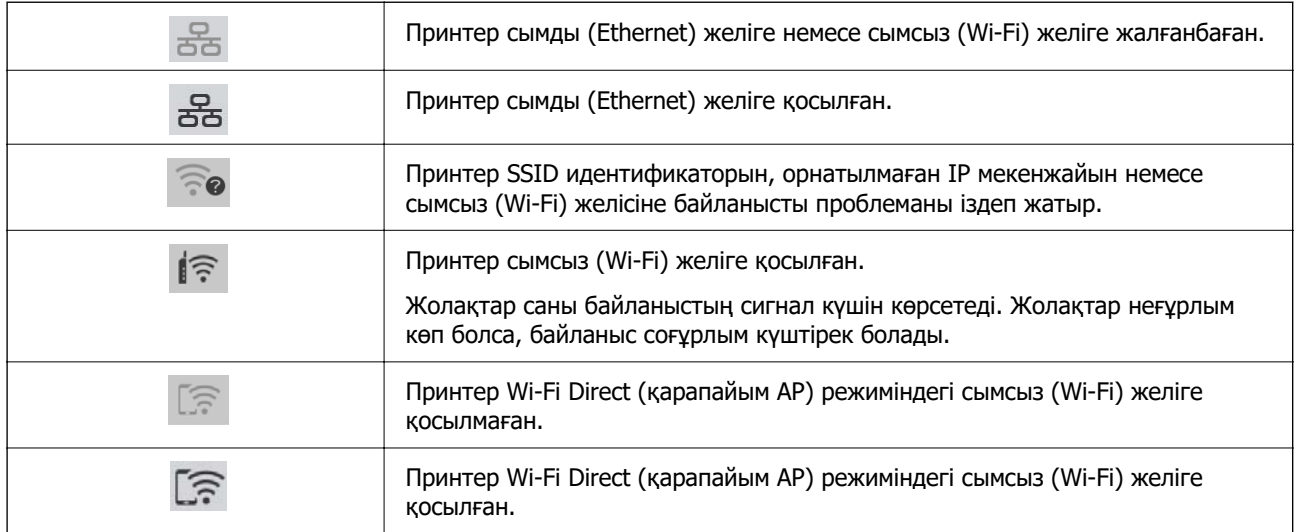

# **Таңбаларды енгізу**

Басқару тақтасынан желі параметрлеріне және контактілерді тіркеуге арналған таңбалар мен белгілерді енгізу үшін,  $\blacktriangle$ ,  $\nabla$ ,  $\blacktriangleleft$  және  $\blacktriangleright$  түймелерін және СКД экранындағы бағдарламалық құрал пернетақтасын пайдаланыңыз. Пернетақтадағы таңбаны немесе функция түймесін таңдау үшін

<span id="page-27-0"></span> $\blacktriangle$ ,  $\nabla$ ,  $\blacktriangleleft$  немесе  $\blacktriangleright$  түймесін басыңыз, содан соң ОК түймесін басыңыз. Таңбаларды енгізуді аяқтағанда **OK** белгішесін таңдап, OK түймесін басыңыз.

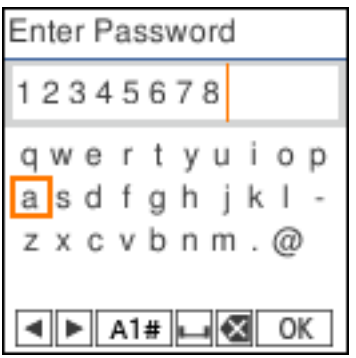

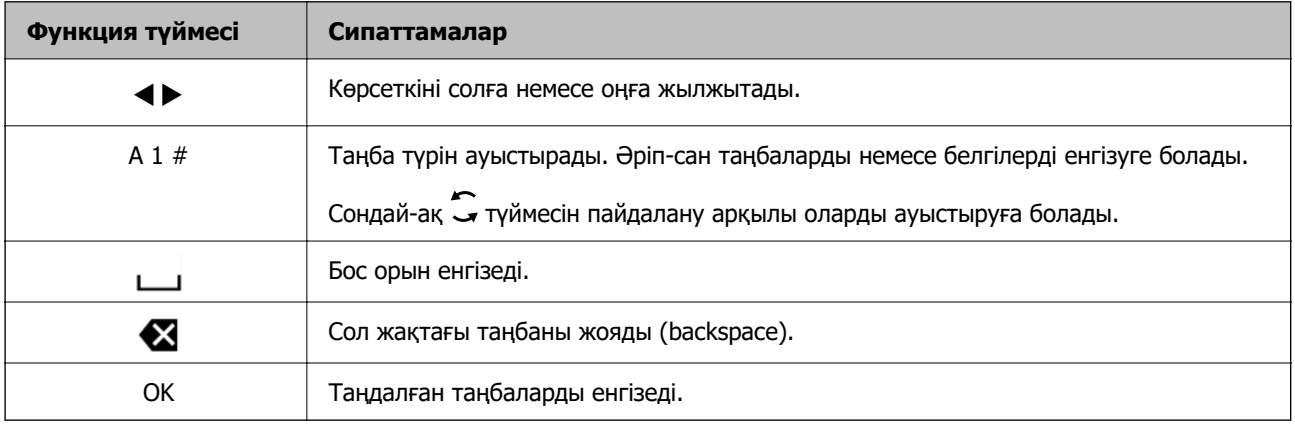

# **Анимацияларды көру**

СКД экранында қағазды жүктеу немесе кептелген қағазды алып тастау сияқты пайдалану нұсқауларының анимацияларын көруге болады.

- ❏ түймесін басыңыз: анықтама экранын көрсетеді. **Пайд. жолы** параметрін таңдап, көру қажет элементтерді таңдаңыз.
- ❏ Операция экранының төменгі жағындағы **Ор. әд.** параметрін таңдаңыз: контекст ескерілетін анимацияны көрсетеді.

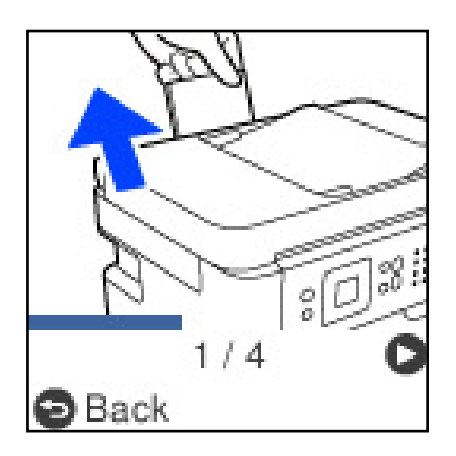

# <span id="page-28-0"></span>**Қағазды салу**

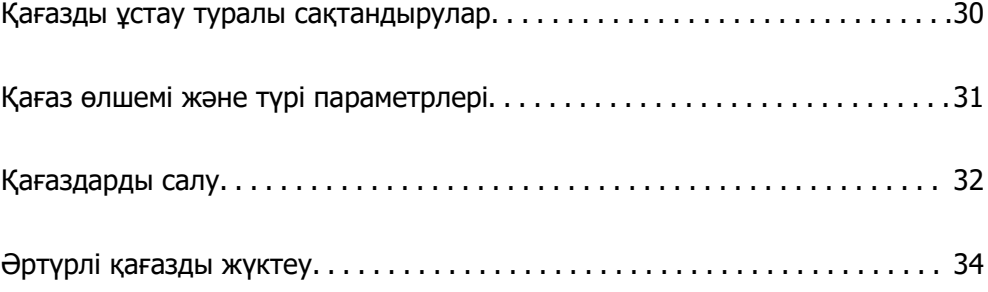

# <span id="page-29-0"></span>**Қағазды ұстау туралы сақтандырулар**

- ❏ Қағазбен бірге берілген нұсқау парақтарын оқыңыз.
- ❏ Түпнұсқалы Epson қағазы арқылы жоғары сапалы басып шығаруларға қолжеткізу үшін қағазды қағазбен бірге берілетін парақтарда көрсетілген ортада пайдаланыңыз.
- ❏ Қағазды салмас бұрын шеттерін желпіп және тегістеп жіберіңіз. Фотоқағазды желпімеңіз немесе орамаңыз. Бұлай істеу басылатын жағын зақымдауы мүмкін.

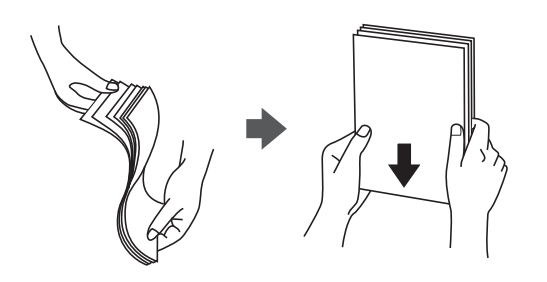

❏ Егер қағаз бүктелген қалса, салудан бұрын оны жазыңыз немесе оны сәл ғана қарсы бағытта бүктеңіз. Оралған қағазда басып шығару қағаз кептелістерін және басып шығарылған материалда жағылуды тудыруы мүмкін.

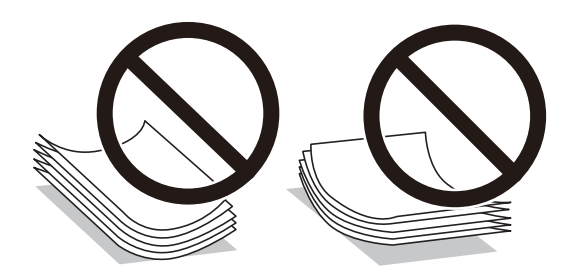

- ❏ Алдын ала басып шығарылған қағаздың бір бетіне басып шығарғанда, қолмен 2 жақты басып шығару үшін қағаз беру проблемалары жиі пайда болады. Егер қағаз кептелісі жалғасса, парақтар санын жартысына немесе одан аз етіп азайтыңыз не бір салғанда қағаздың бір парағын салыңыз.
- ❏ Ұзын талшығы бар қағазды қолданғаныңызға көз жеткізіңіз. Егер қандай қағаз түрін қолданғаныңызға сенімді болмасаңыз, қағаздың орауышын тексеріңіз немесе қағаз сипаттамаларын растау үшін өндірушіге хабарласыңыз.
- ❏ Жүктеу алдында хатқалталардың жиектерін желпіңіз және туралаңыз. Сақталған хатқалталар ауамен томпайса, жүктеу алдында тегістеу үшін басыңыз.

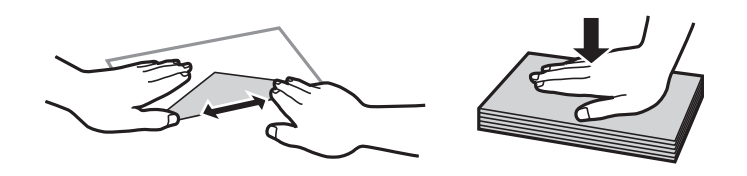

#### **Қатысты ақпарат**

- & ["Қолжетімді қағаз және сыйымдылықтар" бетте 216](#page-215-0)
- & ["Жарамсыз қағаз түрлері" бетте 218](#page-217-0)

# <span id="page-30-0"></span>**Қағаз өлшемі және түрі параметрлері**

Қағазды жүктегенде көрсетілетін экранда қағаз өлшемі мен түрін тіркеңіз. Принтер тіркелген ақпарат пен басып шығару параметрлері әртүрлі екенін хабарлайды. Бұл қағаз түріне сәйкес келмейтін параметрлерді пайдаланудан қате қағаз өлшемінде басып шығарып жатпағаныңызға немесе қате түсте басып шығарып жатпағаныңызға кепілдік беріп, қағаз бен сияны жұмсауды болдырмайды.

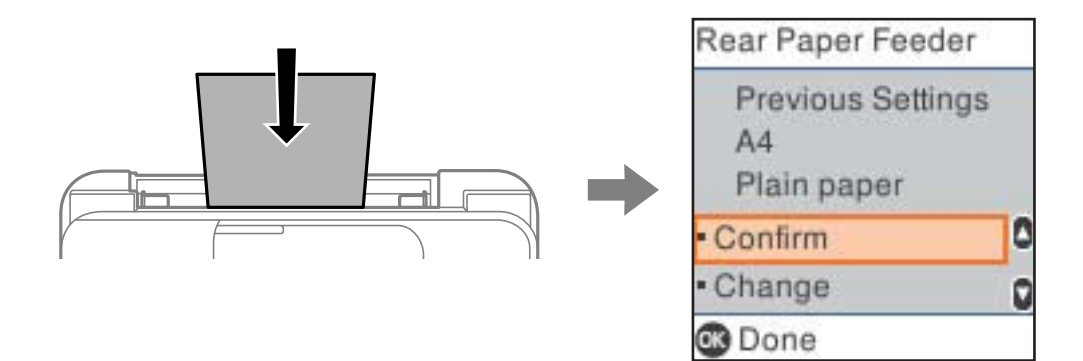

Егер көрсетілген қағаз өлшемі мен түрі салынған қағаздан өзгеше болса, өзгертулерді жасау үшін **Өзгерту** параметрін таңдаңыз. Қағаз өлшемін және қағаз түрін таңдап, параметрлерді тексеріңіз, содан соң OK түймесін басыңыз. Егер параметрлер салынған қағазға сәйкес болса, **Растау** параметрін таңдаңыз.

#### **Ескертпе:**

Қағазды жүктегенде қағаз параметрлері экранының автоматты түрде көрсетілуін қаламасаңыз, бастапқы экрандағы мәзірлерді төменде көрсетілгендей таңдаңыз.

**Параметрлер** <sup>&</sup>gt;**Принтерді теңшеу** <sup>&</sup>gt;**Қағаз көзінің парам.** <sup>&</sup>gt;**Қағ.орн.авт. көрсету** <sup>&</sup>gt;**Өшіру**.

#### **Қатысты ақпарат**

& ["Қағ.орн.авт. көрсету:" бетте 227](#page-226-0)

## **Қағаз түрлерінің тізімі**

Оңтайлы басып шығару нәтижесін алу үшін қағазға сәйкес келетін қағаз түрін таңдаңыз.

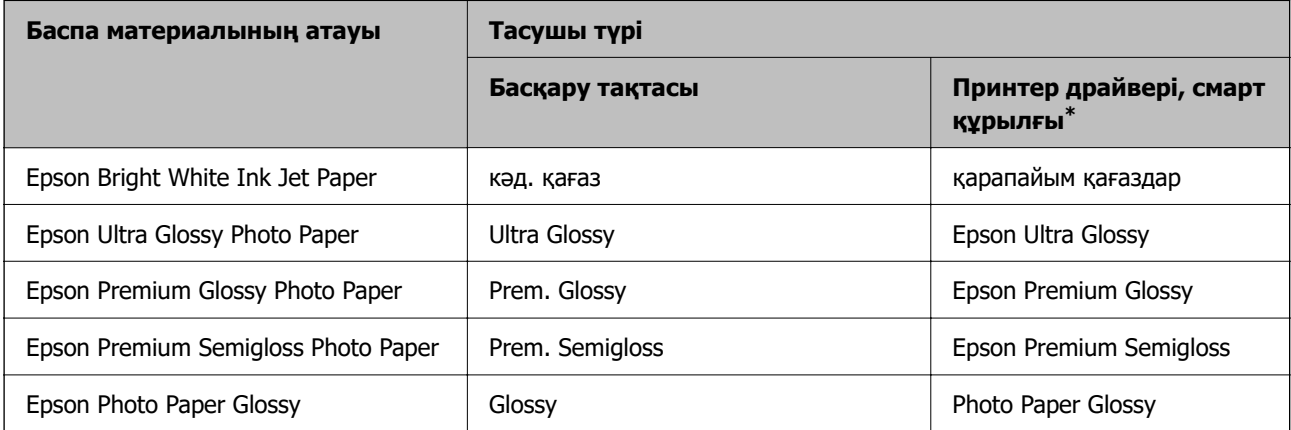

<span id="page-31-0"></span>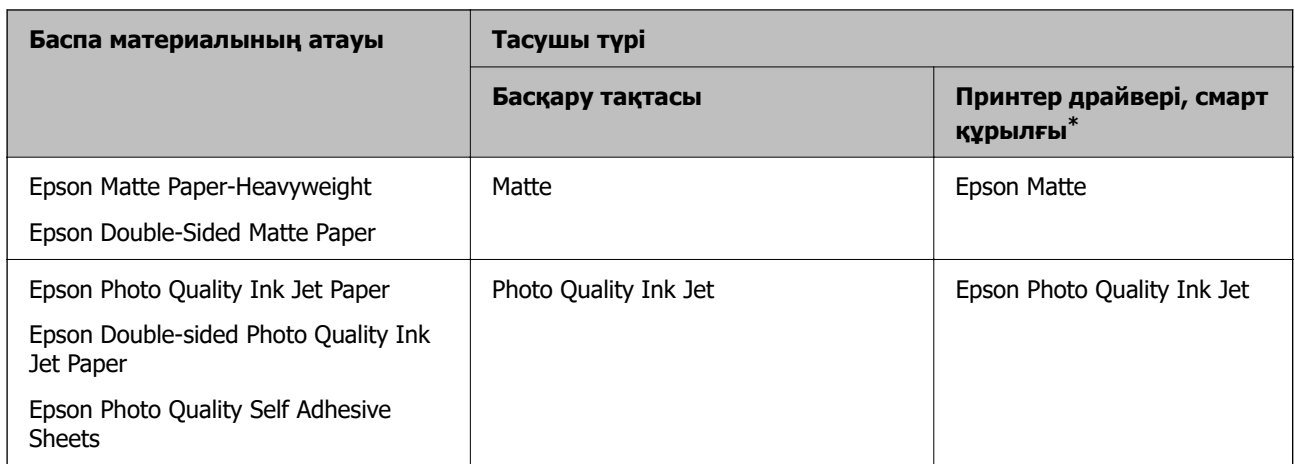

\* Смарт құрылғылар үшін бұл баспа материалы түрлерін Epson Smart Panel пайдаланып басып шығарғанда таңдауға болады.

# **Қағаздарды салу**

## **Қағазды артқы қағаз науасына салыңыз**

1. Қағазға арналған тіректі жылжытыңыз.

ET-4810 Series/L5590 Series

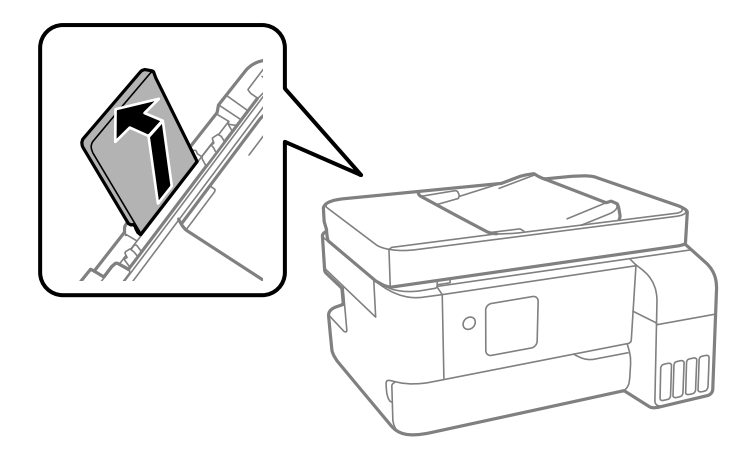

ET-2840 Series/L3560 Series

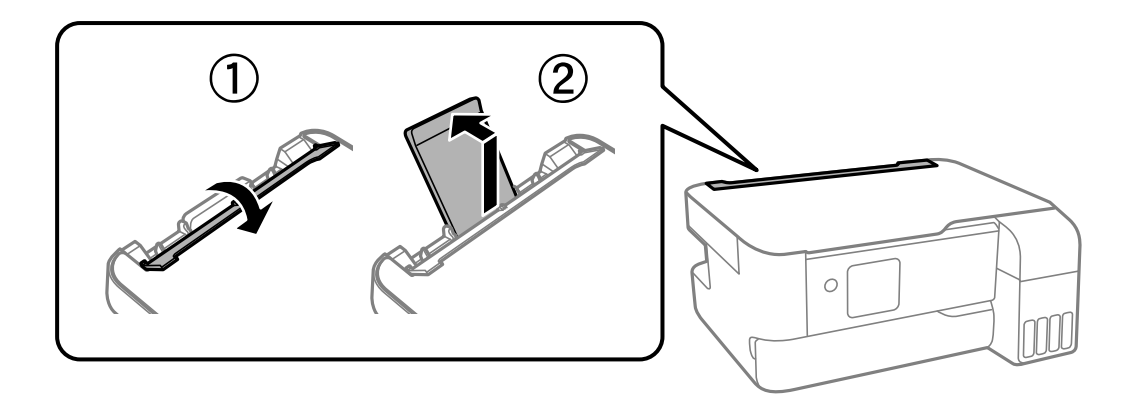

2. Жиектік бағыттауыштарды жылжытыңыз.

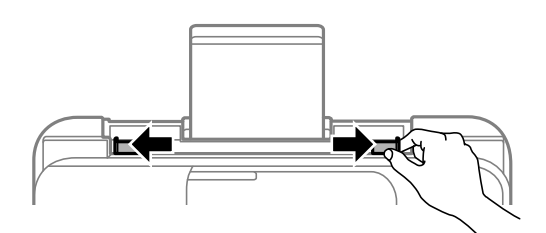

3. Қағазды қағаз тірегінің ортасына басып шығарылатын жағын жоғары қаратып салыңыз.

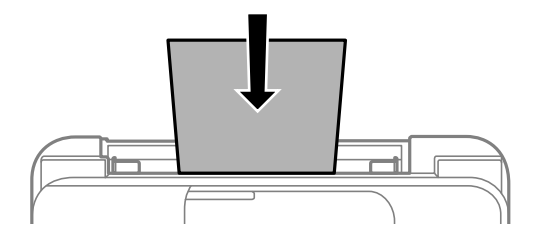

#### c **Маңызды:**

- ❏ Қағазды көрсетілген парақтар санынан асыра салуға болады. Жай қағазды жиек бағыттауышының ішіндегі ▼ таңбасының астындағы сызықтан артық салмаңыз.
- ❏ Қағазды қысқа шетімен салыңыз. Дегенмен, ұзын шетін пайдаланушы анықтаған өлшемнің ені ретінде орнатсаңыз, қағазды ұзын шетімен салыңыз.
- 4. Жиектік бағыттауыштарды қағаздың жиектеріне қарай сырғытыңыз.

ET-2840 Series/L3560 Series: Жиектік бағыттауыштарын сырғытқаннан кейін, қағаз бергіш қалқаныны жабыңыз.

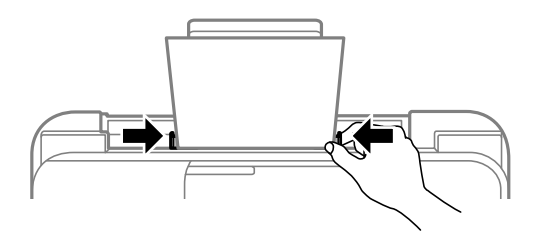

#### <span id="page-33-0"></span>**M**аңызды:

ET-2840 Series/L3560 Series: Қағаз бергіш қалқанының үстіне ешнәрсе қоймаңыз. Қойсаңыз, қағаз берілмеуі мүмкін.

- 5. Қағаз өлшемін және қағаз түрін таңдаңыз.
- 6. Шығыс науасы қақпағын ашып, содан кейін оны сырғытып шығарыңыз.

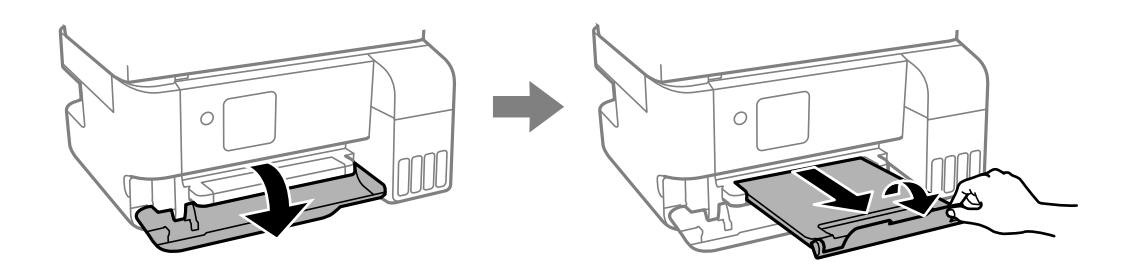

#### **Ескертпе:**

Қалған қағазды қаптамасына қайта салыңыз. Егер қағаз принтерде қалса, ол иілуі немесе басып шығару сапасы төмендеуі мүмкін.

#### **Қатысты ақпарат**

- $\rightarrow$  ["Қағаз өлшемі және түрі параметрлері" бетте 31](#page-30-0)
- & ["Қолжетімді қағаз және сыйымдылықтар" бетте 216](#page-215-0)
- & ["Жарамсыз қағаз түрлері" бетте 218](#page-217-0)

# **Әртүрлі қағазды жүктеу**

#### **Хатқалталарды жүктеу**

Хатқалталарды алдымен қағазға арналған тіректің қысқа шетінің ортасына қанатымен төмен қаратып салыңыз, содан соң жиектік бағыттауыштарды хатқалталардың жиектеріне жылжытыңыз.

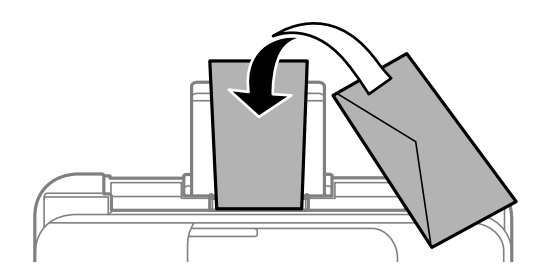

#### **Қатысты ақпарат**

- & ["Қолжетімді қағаз және сыйымдылықтар" бетте 216](#page-215-0)
- & ["Жарамсыз қағаз түрлері" бетте 218](#page-217-0)

#### <span id="page-34-0"></span>**Ұзын қағаздарды салу**

Legal өлшемінен ұзын қағазды салғанда қағаз тіреуішін сақтап, қағаздың алдыңғы жиегін тегістеңіз. **Пайд. анық.** параметрі қағаз өлшемі параметрі ретінде таңдаңыз.

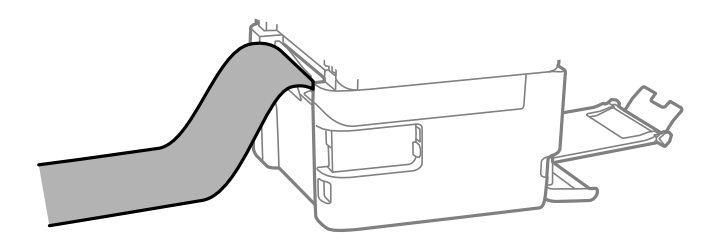

- ❏ Қағаздың шеті перпендикуляр кесілетінін тексеріңіз. Диагональді кесу қағаз беру проблемаларына әкелуі мүмкін.
- ❏ Ұзын қағазды шығыс науада ұстау мүмкін емес. Қағаз еденге құламайтынын тексеру үшін жәшікті және басқа да элементті дайындаңыз.
- ❏ Беріліп немесе шығарылып жатқан қағазды ұстамаңыз. Ол қолыңызды жарақаттауы немесе принтердің сапасын төмендетуі мүмкін.

#### **Қатысты ақпарат**

- & ["Қолжетімді қағаз және сыйымдылықтар" бетте 216](#page-215-0)
- & ["Жарамсыз қағаз түрлері" бетте 218](#page-217-0)

# <span id="page-35-0"></span>**Түпнұсқаларды орналастыру**

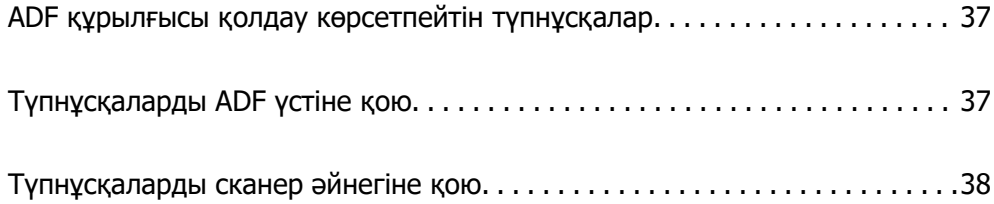
# **ADF құрылғысы қолдау көрсетпейтін түпнұсқалар**

#### **Mаңызды:**

ADF құрылғысына фотосуреттерді немесе бағалы түпнұсқаларды салмаңыз. Кептелу түпнұсқаны мыжуы немесе зақымдауы мүмкін. Оның орнына осы құжаттарды сканер шынысы құрылғысында сканерлеңіз.

Қағаз кептелісін болдырмау үшін келесі түпнұсқаларды ADF ішіне салмаңыз. Бұл түрлері үшін сканер әйнегін пайдаланыңыз.

- ❏ Жыртылған, бүктелген, мыжылған, бүлінген немесе иілген түпнұсқалар
- ❏ Түптеу тесіктері бар түпнұсқалар
- ❏ Таспа, степлер, қағаз қыстырғышының көмегімен бекітілген түпнұсқалар
- ❏ Бетінде жапсырмалары немесе затбелгілері бар түпнұсқалар
- ❏ Тең емес кесілген немесе қисайған түпнұсқалар
- ❏ Бекітілген түпнұсқалар
- ❏ Жоғарғы проектор қағазы, термиялы басып шығары қағазы немесе көшірме қағаз

# **Түпнұсқаларды ADF үстіне қою**

- 1. Түпнұсқалардың жиектерін туралаңыз.
- 2. ADF жиек бағыттауышын сыртқа жылжытыңыз.

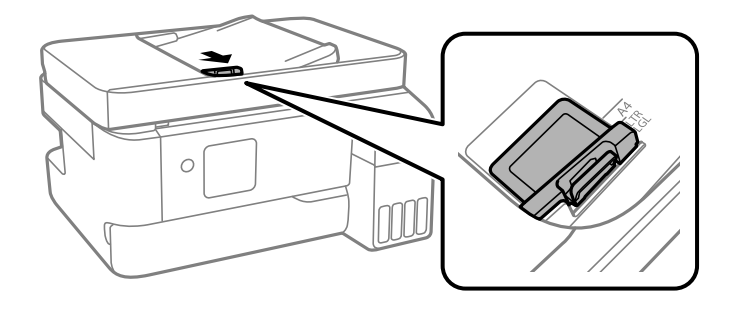

3. Түпнұсқаларды бетін жоғары қаратып, қысқа шетімен ADF ішіне салып, ADF жиек бағытын түпнұсқалар жиегіне жылжытыңыз.

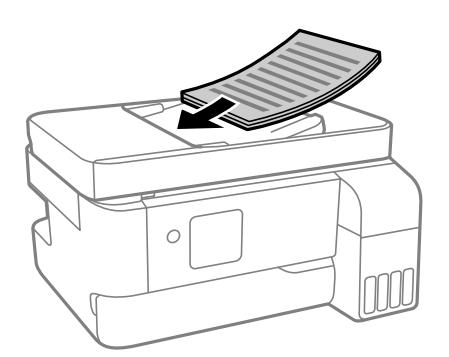

<span id="page-37-0"></span>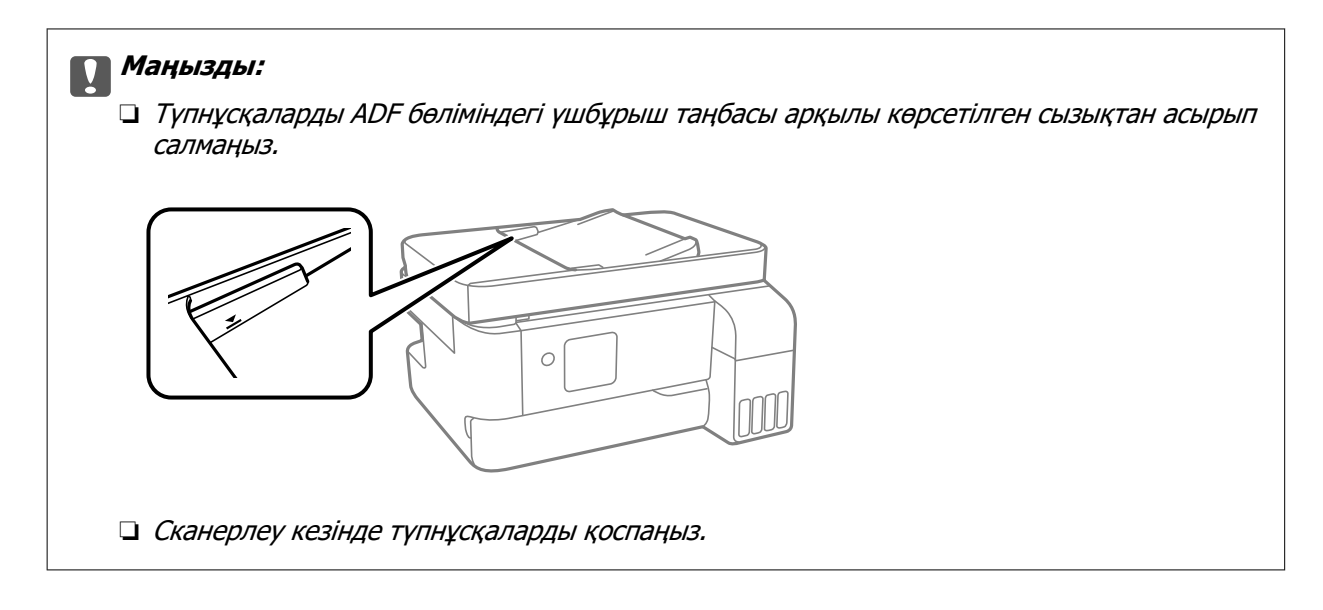

#### **Қатысты ақпарат**

& ["АҚБ техникалық сипаттамалары" бетте 242](#page-241-0)

# **Түпнұсқаларды сканер әйнегіне қою**

1. Құжат қабын ашыңыз.

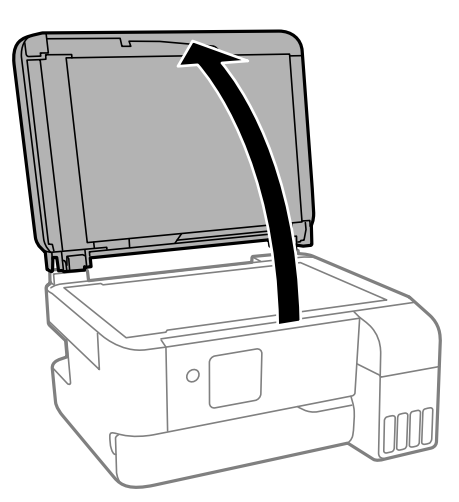

2. Сканер әйнегінің бетіндегі шаңды не дақты жұмсақ, құрғақ, таза шүберекпен кетіріңіз.

#### **Ескертпе:**

Сканер әйнегі лас болса, оны қамту үшін сканерлеу аумағы үлкеюі мүмкін, осылайша түпнұсқаның суреті кішіреюі не дұрыс орналаспауы мүмкін.

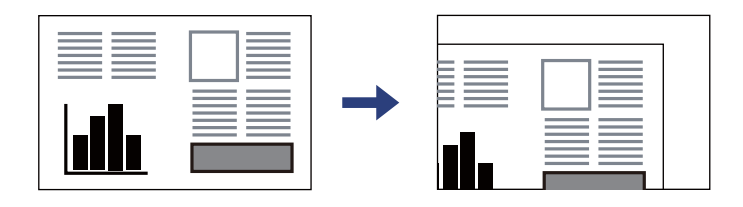

3. Түпнұсқаны төмен қаратып қойып, бұрыш белгісіне қарай сырғытыңыз.

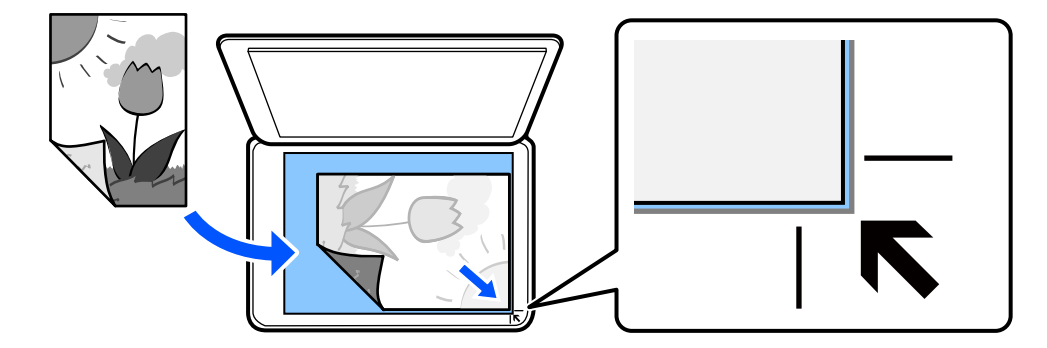

#### **Ескертпе:**

Түпнұсқалар АҚБ және сканер әйнегінің үстіне қойылған кезде, басымдық АҚБ үстіндегі түпнұсқаларға беріледі.

4. Қақпақты ақырындап жабыңыз.

#### !**Абайлаңыз:**

Құжат қабын жапқан кезде саусақтарыңызды қысып алмаңыз. Кері жағдайда, жарақат алуыңыз мүмкін.

#### **Mаңызды:**

- ❏ Кітаптар сияқты үлкен түпнұсқаларды қойғанда сыртқы жарықтың тікелей сканер әйнегінің түсуін болдырмаңыз.
- ❏ Сканер әйнегіне немесе құжат қабына тым қатты күш түсірмеңіз. Кері жағдайда, олар зақымдалуы мүмкін.
- 5. Сканерлегеннен кейін түпнұсқаларды алып тастаңыз.

#### **Ескертпе:**

Егер түпнұсқаларды сканер әйнегінің бетінде ұзақ уақыт қалдырсаңыз, түпнұсқа әйнектің бетіне жабысып қалуы мүмкін.

#### **Қатысты ақпарат**

& ["Сканердің техникалық сипаттамалары" бетте 241](#page-240-0)

# <span id="page-39-0"></span>**Басып шығару**

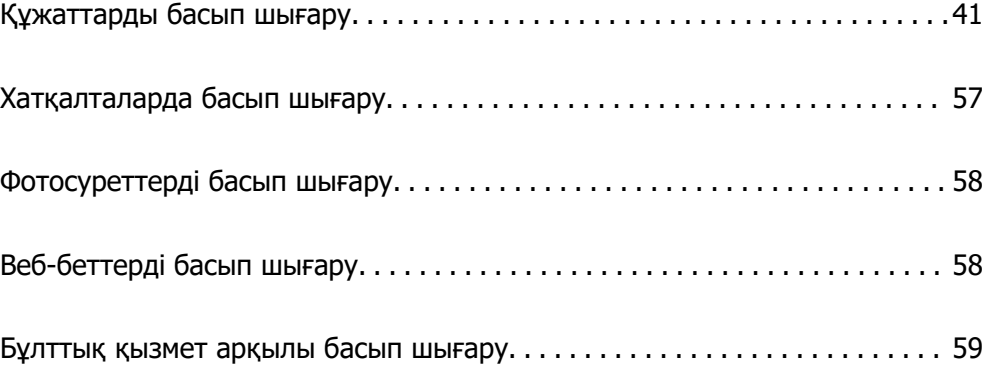

# <span id="page-40-0"></span>**Құжаттарды басып шығару**

# **Компьютерден басып шығару**

Бұл бөлімде құжатты Windows пайдалану арқылы компьютерден басып шығару әдісі мысал ретінде түсіндіріледі. Mac OS жүйесінде процедура өзгеше болуы мүмкін немесе кейбір мүмкіндіктерге қолдау көрсетілмеуі мүмкін.

### **Қарапайым реттеулер арқылы басып шығару**

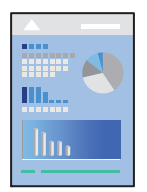

#### **Ескертпе:**

Әрекеттер қолданбаға байланысты өзгеріп отыруы мүмкін. Мәліметтер алу үшін қолданбаның анықтамасын қараңыз.

1. Қағазды принтерге салыңыз.

["Қағазды артқы қағаз науасына салыңыз" бетте 32](#page-31-0)

- 2. Басып шығарғыңыз келген файлды ашыңыз.
- 3. **Файл** мәзірінен **Басып шығару** немесе **Басып шығаруды реттеу** пәрменін таңдаңыз.
- 4. Принтеріңізді таңдаңыз.

5. Принтердің драйвер терезесіне кіру үшін **Параметрлер** немесе **Сипаттар** опциясын таңдаңыз.

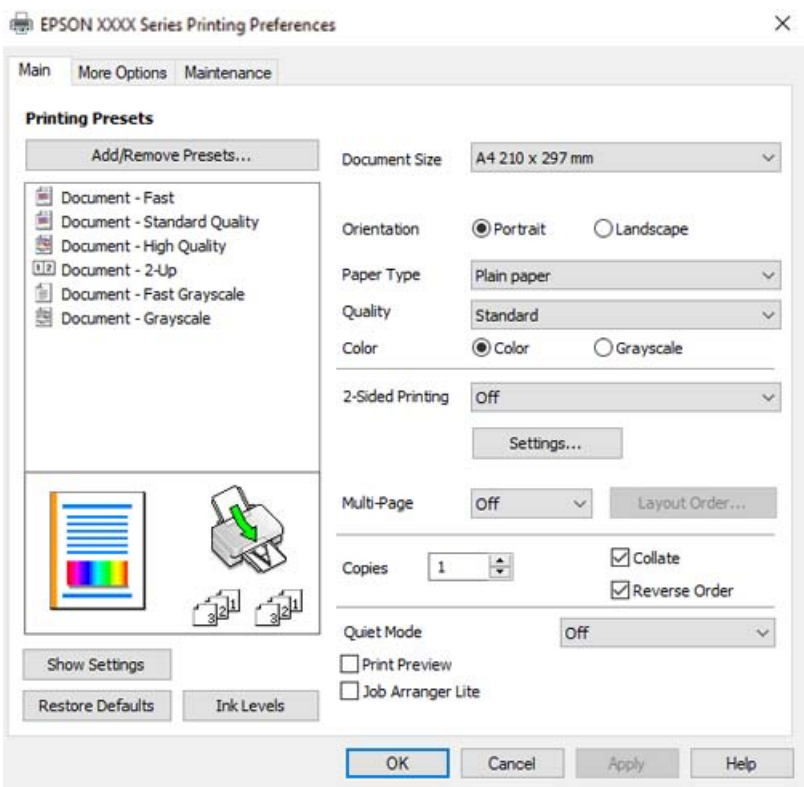

6. Параметрлерді қажетінше өзгертіңіз.

Орнату элементтерінің түсіндірмелері үшін желілік анықтаманы қарауға болады. Элементті тінтуірдің оң жағымен бассаңыз, **Анықтама** бөлімі көрсетіледі.

- 7. Принтер драйверінің терезесін жабу үшін **OK** түймесін басыңыз.
- 8. **Басып шығару** түймесін басыңыз.

#### **Қатысты ақпарат**

- & ["Қағаз түрлерінің тізімі" бетте 31](#page-30-0)
- & ["Қолжетімді қағаз және сыйымдылықтар" бетте 216](#page-215-0)

### **Оңай басып шығару үшін басып шығарудың алдын ала орнатуларын қосу**

Егер принтер драйверінде өзіңіздің алдын ала орнатылған жиі қолданылатын басып шығару параметрлері жасасаңыз, тізімнен алдын ала орнатуды таңдай аласыз.

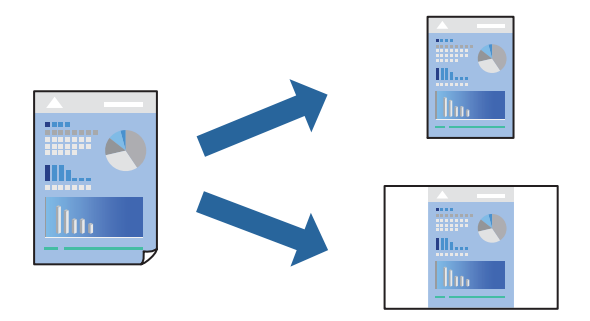

- 1. Принтер драйвердің **Басты** не **Қосымша опциялар** қойындысында әр элементті (мысалы, **Құжат өлшемі** және **Қағаз түрі**) орнаттыңыз.
- 2. **Бәрін басып шығару** бөлімінде **Алдын ала орнатуларды қосу/жою** түймесін басыңыз.
- 3. **Аты** параметрін енгізіп, қажет болса, түсініктеме енгізіңіз.
- 4. **Сақтау** түймесін басыңыз.

#### **Ескертпе:**

Қосылған алдын ала орнатымды жою үшін **Алдын ала орнатуларды қосу/жою** түймесін басыңыз, тізімнен жою керек алдын ала орнатым атауын таңдаңыз, содан кейін жойыңыз.

5. **Басып шығару** түймесін басыңыз.

Келесіде бірдей параметрлер арқылы басып шығару қажет болғанда, **Бәрін басып шығару** бөлімінен тіркелген параметр атауын таңдап, **OK** түймесін басыңыз.

### **2 жақты басып шығару**

Принтер драйвері тақ беттерді және жұп беттерді бөліп, автоматты түрде басып шығарады. Тақ беттен басып шығарылғанда, нұсқауларға сәйкес қағазды аударып, жұп беттерді басып шығарыңыз.

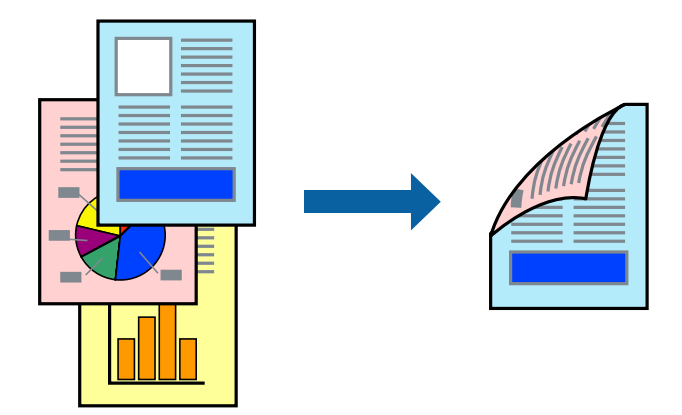

#### **Ескертпе:**

Бұл мүмкіндік жиексіз басып шығару үшін қол жеткізгісіз.

Принтер драйверіне кіріп, келесі параметрлерді орнатыңыз.

**Басты** қойындысы > **Екі жақты басып шығару**

#### **Қатысты ақпарат**

& ["2 жақты басып шығаруға арналған қағаз" бетте 218](#page-217-0)

 $\rightarrow$  ["2 жақты қолмен басып шығаруды орындау мүмкін емес \(Windows\)" бетте 210](#page-209-0)

### **Кітапшаны басып шығару**

Сондай-ақ беттердің ретін қайта жасау және басып шығаруды бүктеу арқылы жасалатын кітапша басып шығаруға болады.

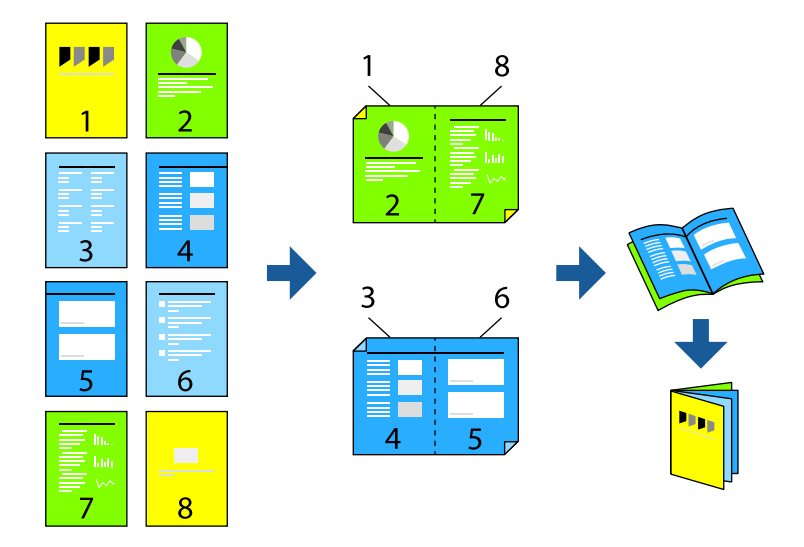

#### **Ескертпе:**

Бұл мүмкіндік жиексіз басып шығарумен қол жеткізгісіз.

Принтер драйверіне кіріп, келесі параметрлерді орнатыңыз.

**Басты** қойындысында **Екі жақты басып шығару** бөлімінде 2 жақты басып шығару әдісін таңдаңыз және содан кейін **Settings** > **Кітапша** тармағын таңдаңыз.

#### **Қатысты ақпарат**

- & ["2 жақты басып шығаруға арналған қағаз" бетте 218](#page-217-0)
- $\rightarrow$  ["2 жақты қолмен басып шығаруды орындау мүмкін емес \(Windows\)" бетте 210](#page-209-0)

## **Бір парақта бірнеше бетті басып шығару**

Деректердің бірнеше бетін бір парақ қағазда басып шығаруға болады.

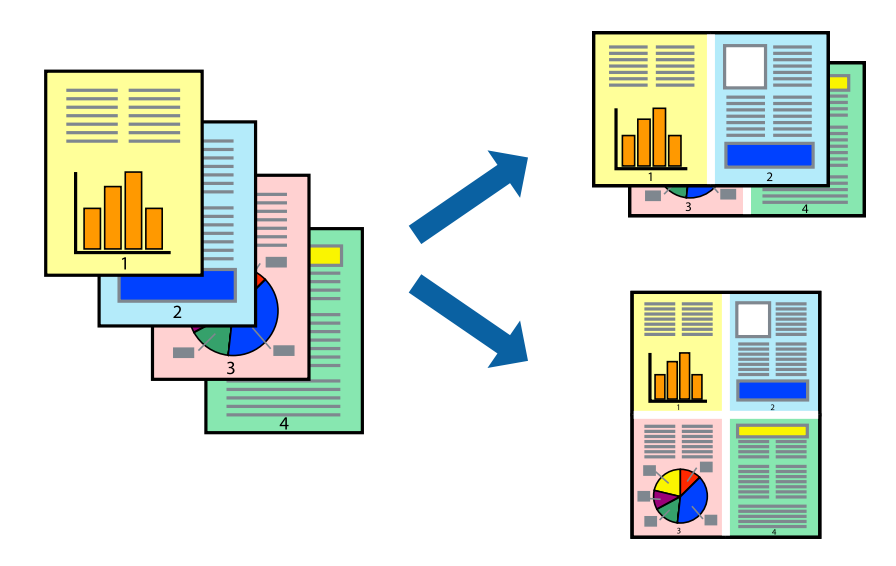

#### **Ескертпе:**

Бұл мүмкіндік жиексіз басып шығарумен қол жеткізгісіз.

Принтер драйверіне кіріп, келесі параметрлерді орнатыңыз.

**Басты** қойындысы > **Көп бет.** > **2-лік орналасу** және т.б.

## **Қағаз өлшеміне қиыстыру үшін басып шығару**

Принтерге салған қағаз өлшеміне қиыстыру үшін басып шығаруға болады.

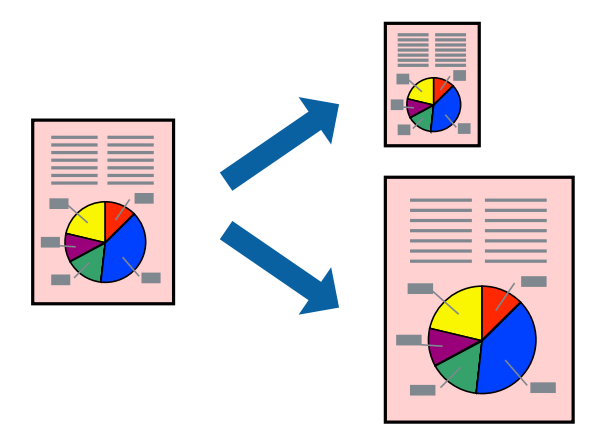

#### **Ескертпе:**

Бұл мүмкіндік жиексіз басып шығарумен қол жеткізгісіз.

Принтер драйверіне кіріп, келесі параметрлерді орнатыңыз.

**Қосымша опциялар** қойындысы > **Шығыс қағазы** тармағында салынған қағаздың өлшемін таңдаңыз.

### **Кішірейтілген немесе үлкейтілген құжатты кез келген ұлғайтуда басып шығару**

Құжаттың өлшемін белгілі бір пайызға кішірейтуге немесе үлкейтуге болады.

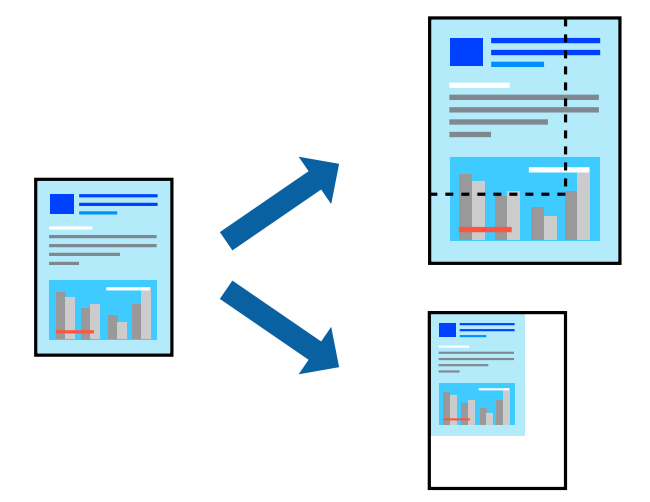

#### **Ескертпе:**

Бұл мүмкіндік жиексіз басып шығарумен қол жеткізгісіз.

- 1. Принтер драйверінің **Қосымша опциялар** қойындысында **Құжат өлшемі** параметрінен құжат өлшемін таңдаңыз.
- 2. **Шығыс қағазы** параметрінен басып шығару қажет қағаз өлшемін таңдаңыз.
- 3. **Құжатты кішірейту/үлкейту**, **Масштаб** параметрін таңдап, пайыз мәнін енгізіңіз.

## **Үлкейту үшін бір кескінді бірнеше параққа басып шығару (Плакат жасау)**

Бұл мүмкіндік бір суретті қағаздың бірнеше парағына басып шығаруға мүмкіндік береді. Оларды бірге басу арқылы үлкен плакат жасауға болады.

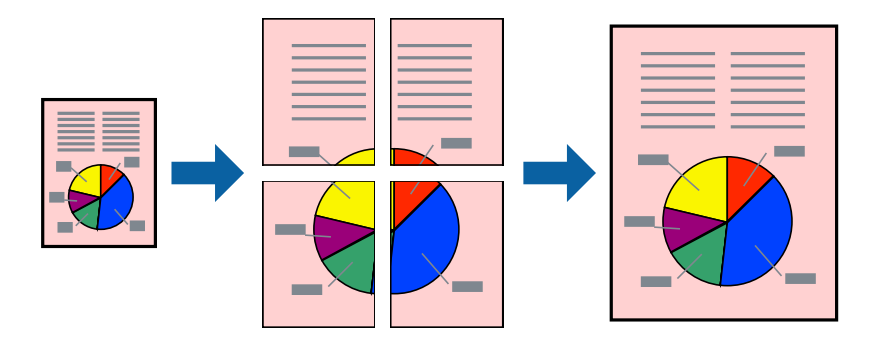

#### **Ескертпе:**

Бұл мүмкіндік 2 жақты басып шығару әдісімен қолжетімді емес.

Принтер драйверіне кіріп, келесі параметрлерді орнатыңыз.

**Басты** қойындысы > **Көп бет.** > **Постер 2x2** және т.б.

#### **Қабаттасқан туралау белгілері арқылы плакаттар жасау**

Мына жерде **Постер 2x2** таңдалғанда, және **Қабаттастыру және туралау белгілері** опциясын **Бағыттауыштарды басып шығару** ішінен таңдалған кезде плакат жасау әдісінің мысалы берілген.

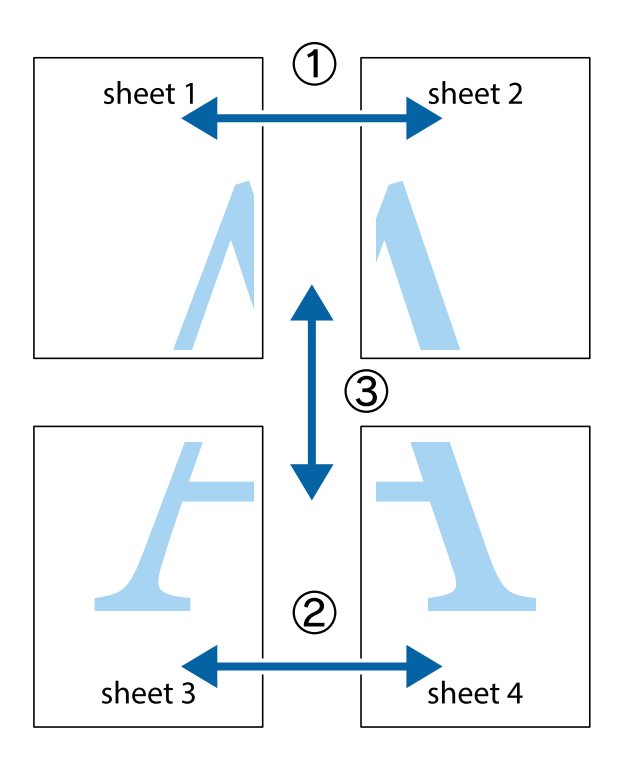

1. Sheet 1 және Sheet 2 дайындаңыз. Sheet 1 шеттерін тік көк сызықпен жоғарғы және төменгі айқас белгілердің ортасының бойымен кесіңіз.

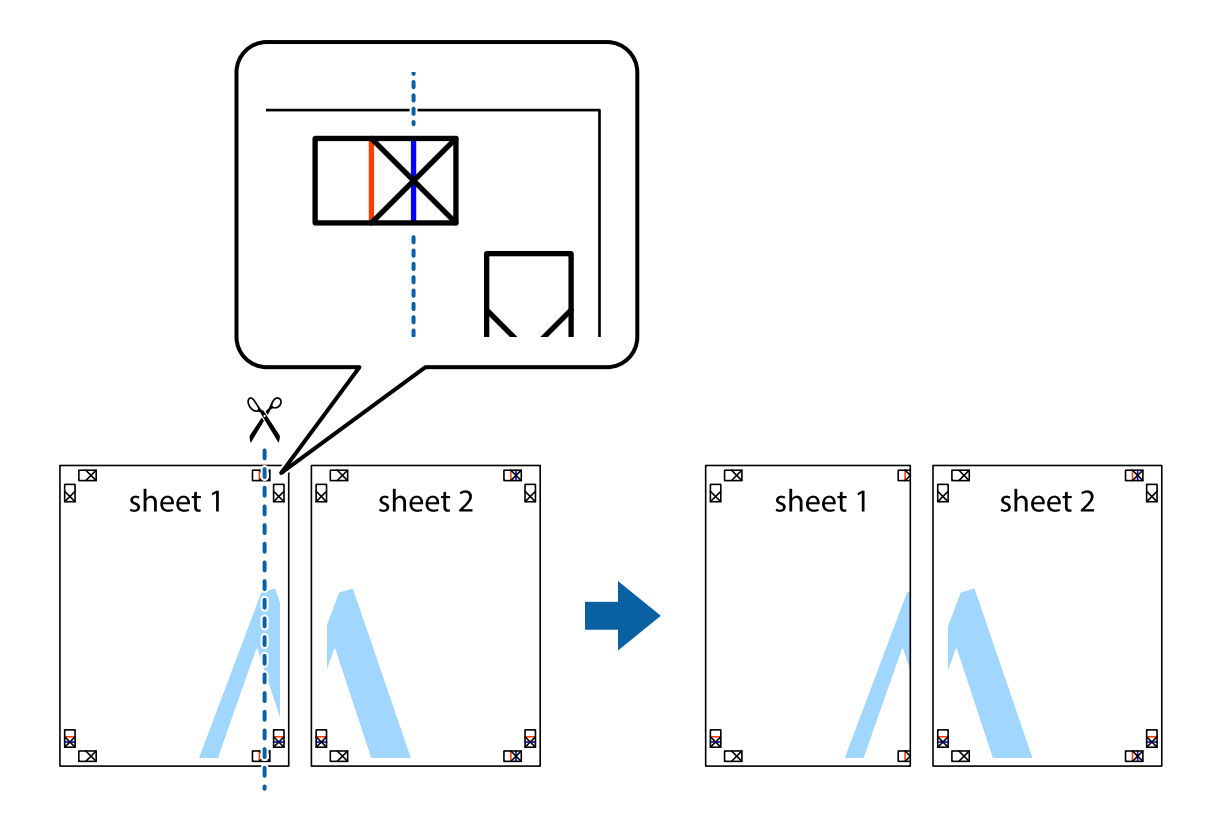

2. Sheet 1 жиегін Sheet 2 үстіне қойыңыз және айқас белгілерді туралаңыз, одан кейін екі парақты бірге артқы жағынан таспамен уақытша бекітіңіз.

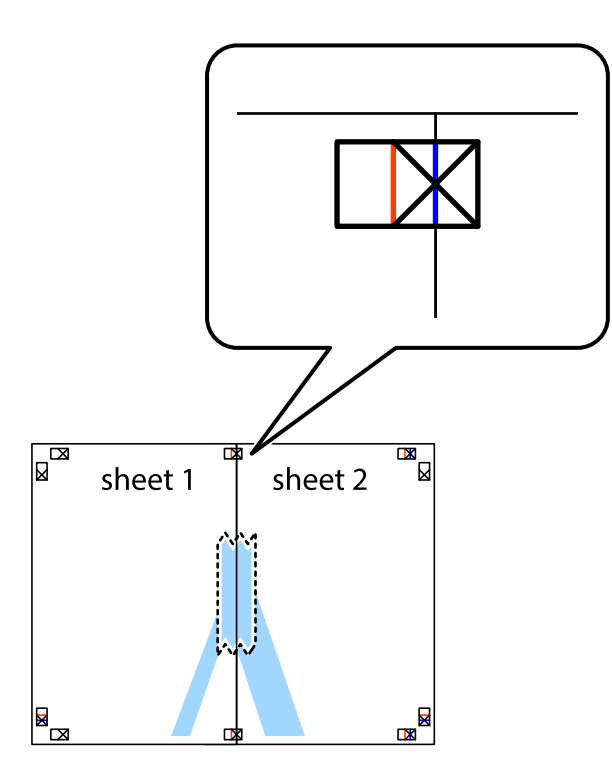

3. Таспамен бекітілген парақтарды екі тік қызыл сызықты бойлай туралау көрсеткіштері бойынша кесіңіз (бұл жолы айқас белгілердің сол жағындағы сызық).

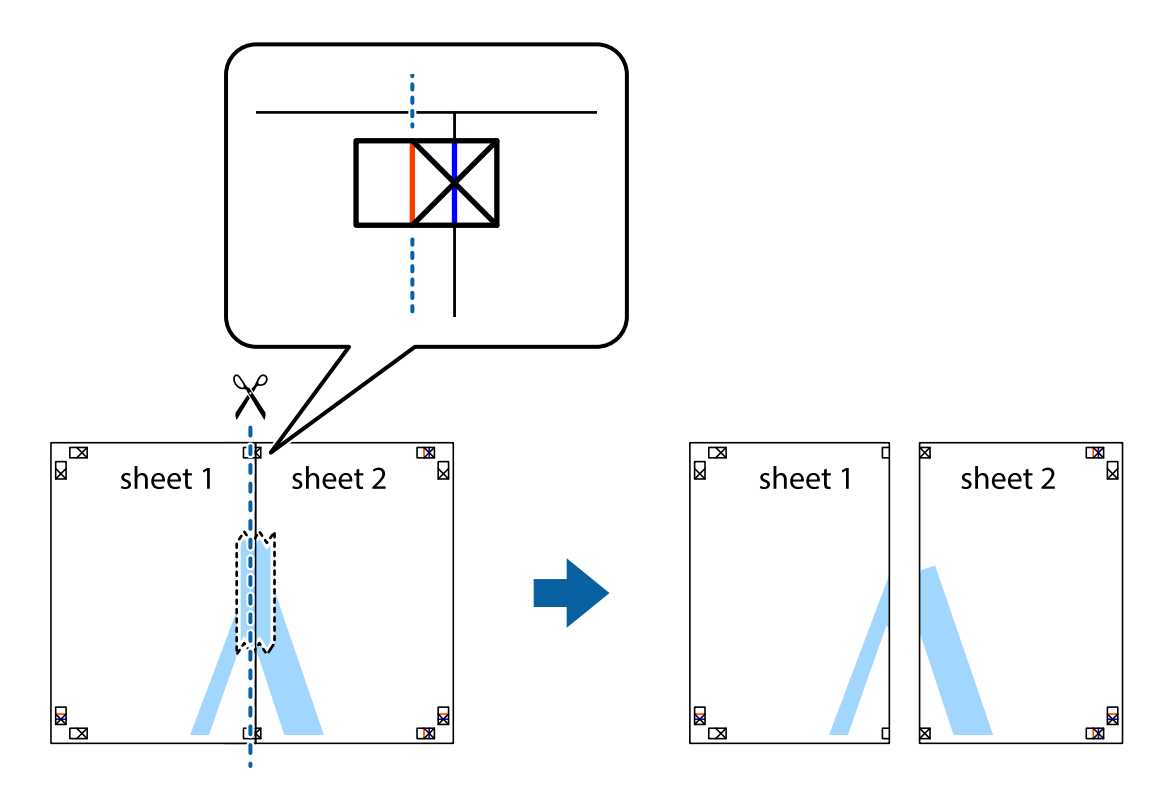

4. Парақтарды артқы жағынан жабыстырыңыз.

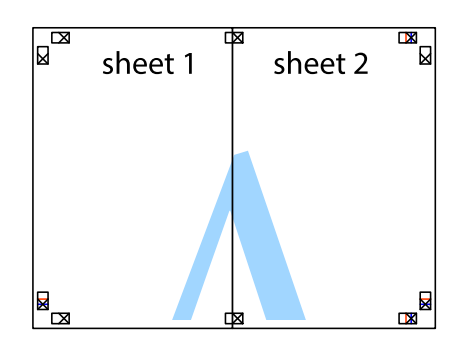

- 5. Sheet 3 және Sheet 4 бірге таспамен бекіту үшін 1–4 қадамдарды қайталаңыз.
- 6. Sheet 1 және Sheet 2 шеттерін көлденең көк сызықпен сол жақтағы және оң жақтағы айқас белгілердің ортасының бойымен кесіңіз.

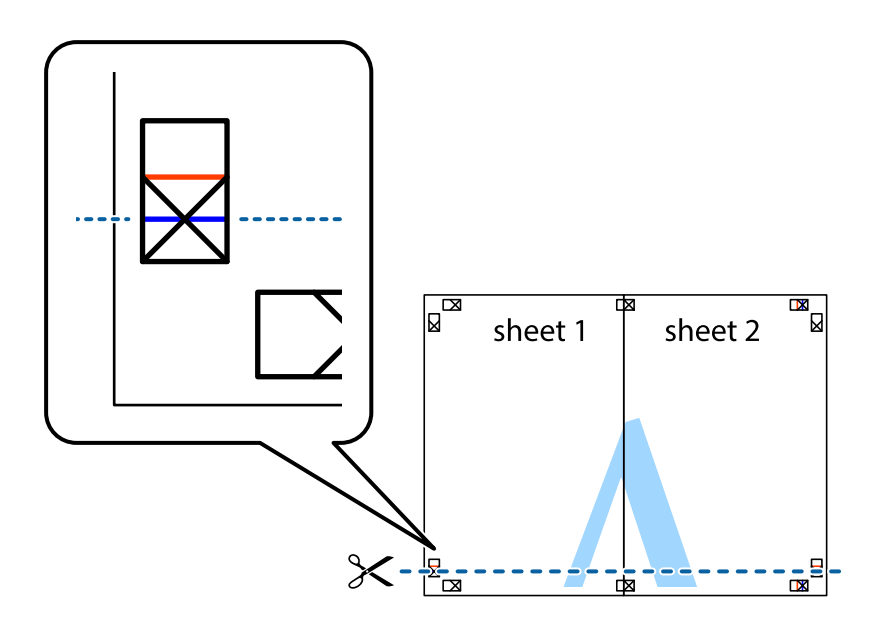

7. Sheet 1 және Sheet 2 жиектерін Sheet 3 пен Sheet 4 үстіне қойып, айқас белгілерді туралаңыз да, оларды бірге артқы жағынан таспамен уақытша бекітіңіз.

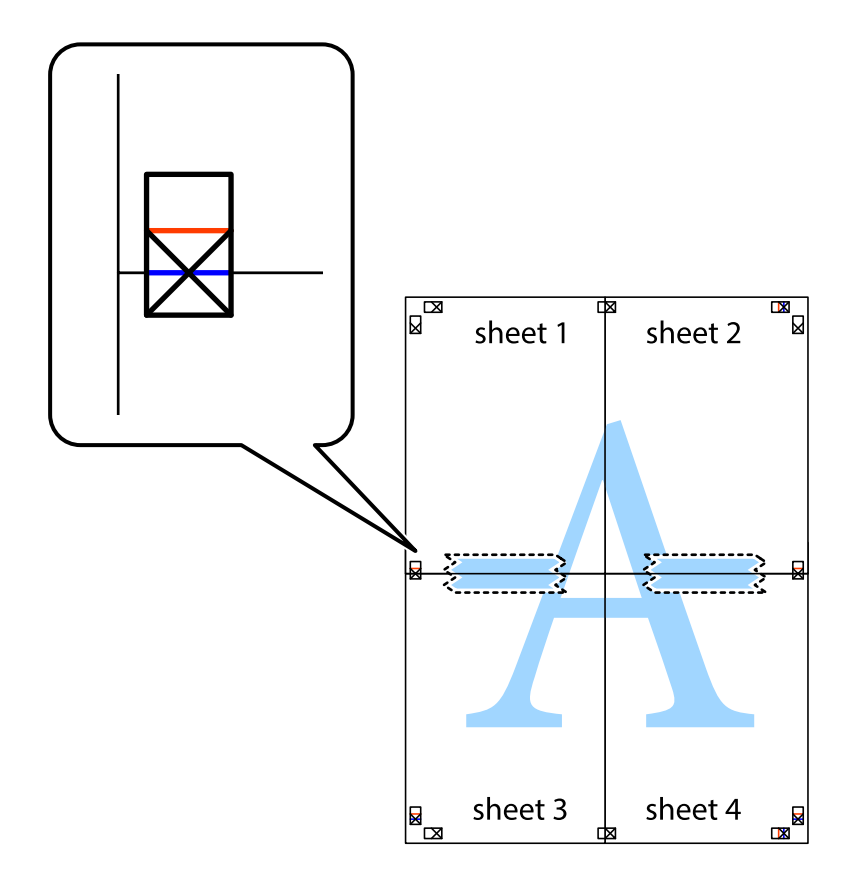

8. Таспамен бекітілген парақтарды екі тік қызыл сызықты бойлай туралау көрсеткіштері бойынша кесіңіз (бұл жолы айқас белгілердің үстіндегі сызық).

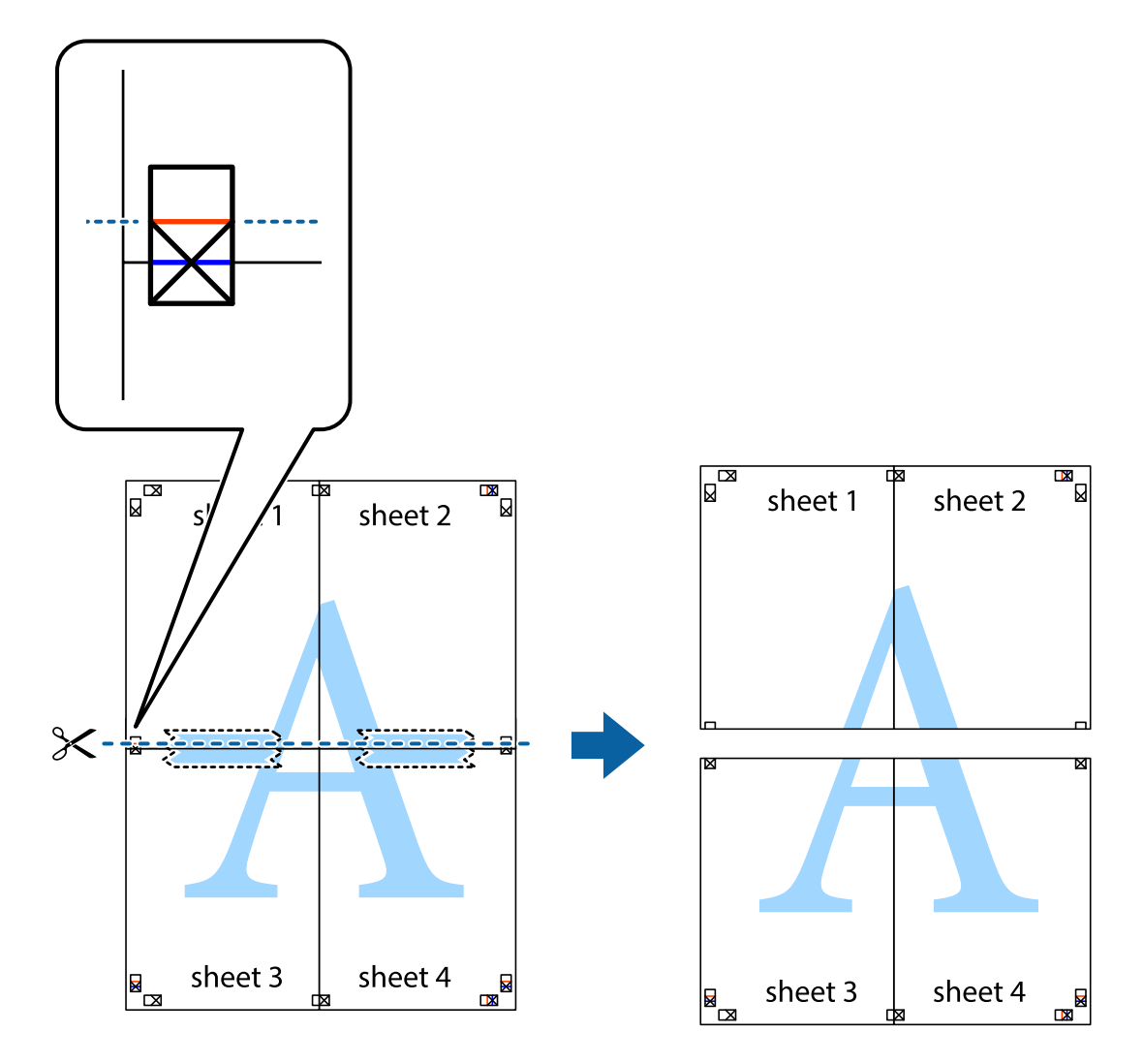

9. Парақтарды артқы жағынан жабыстырыңыз.

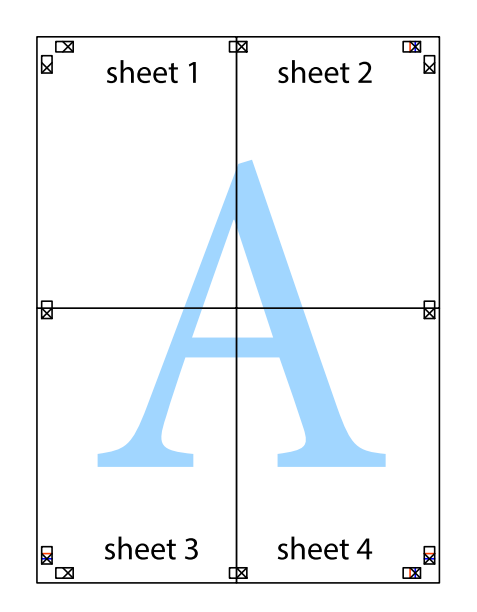

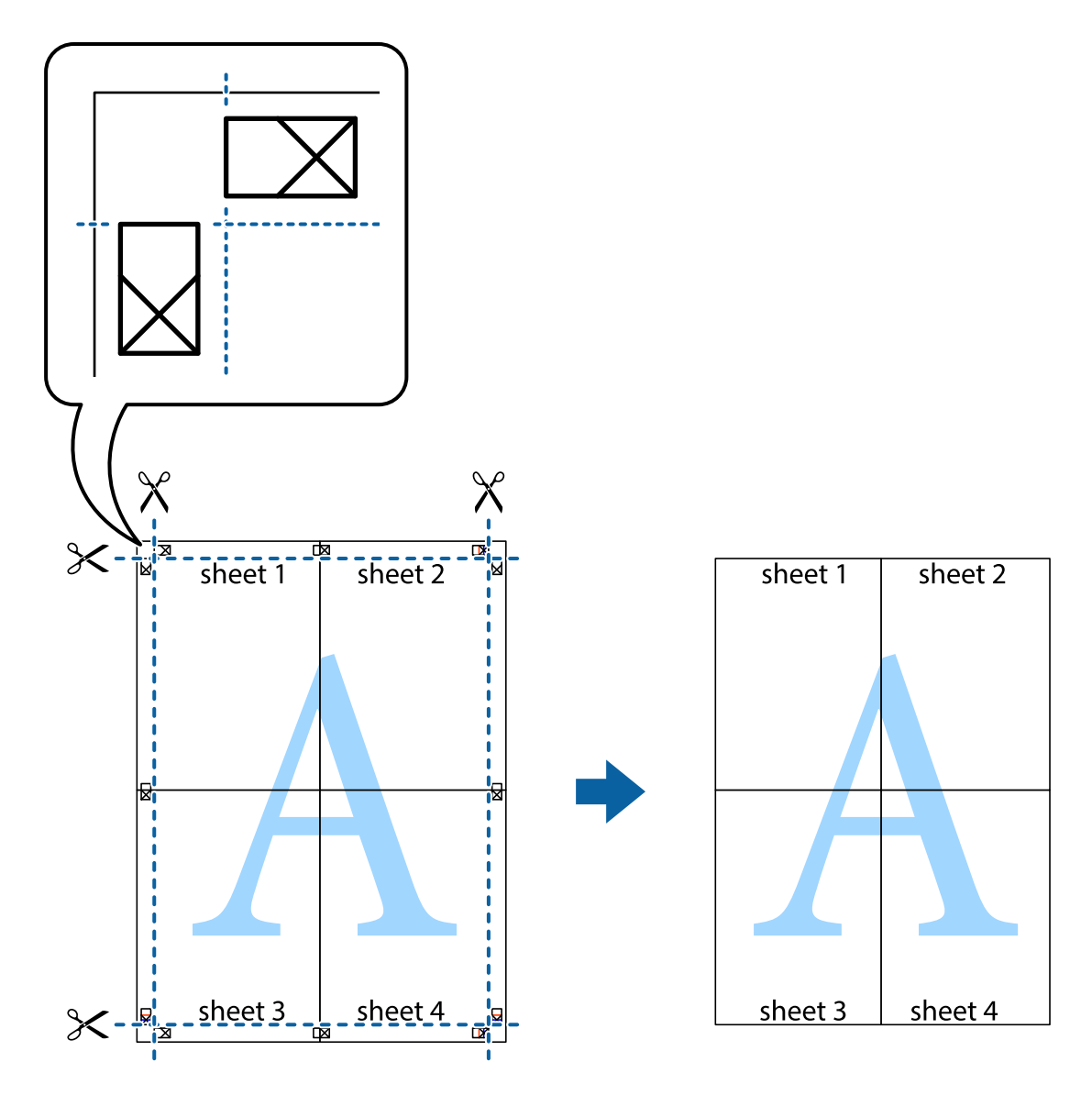

10. Қалған шеттерін сыртқы бағыттауышты бойлай кесіңіз.

### **Жоғарғы және төменгі деректемемен басып шығару**

Пайдаланушы аты мен басып шығару күні сияқты ақпаратты жоғарғы немесе төменгі деректемеде басып шығаруға болады.

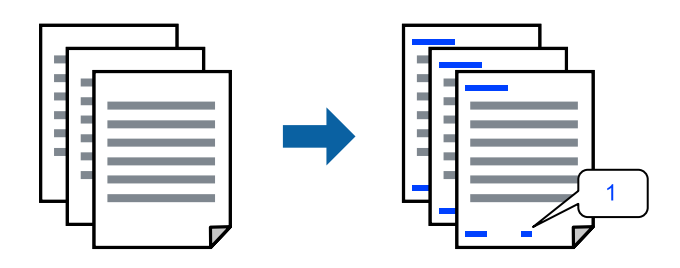

Принтер драйверіне кіріп, келесі параметрлерді орнатыңыз.

**Қосымша опциялар** қойындысы > **Су таңбасы мүмкіндіктері** > **Деректер атаулары**

### **Көшіруге қарсы үлгіні басып шығару**

Басып шығаруларыңызда көшіруге қарсы үлгіні басып шығаруға болады. Басып шығарғанда, әріптер басып шығарылмайды және бүкіл басып шығару сәл күңгірттеледі. Түпнұсқаны көшірмелерден оңай айыру үшін, фотокөшірмеленгенде жасырылған әріптер пайда болады.

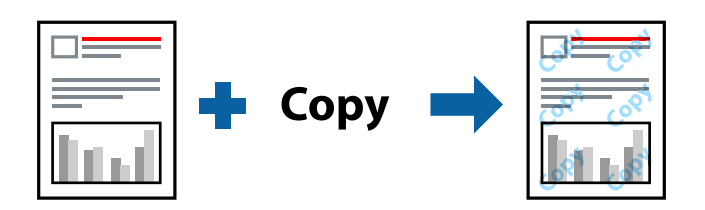

Көшіруден қорғау әшекейі мүмкіндігі келесі шарттарға сәйкес қолжетімді:

- ❏ Қағаз түрі: қарапайым қағаздар
- ❏ Сапасы: Стандартты, Стандартты қанық
- ❏ Жиексіз: таңдалмаған
- ❏ Түсті түзету: Автоматты

Принтер драйверіне кіріп, келесі параметрлерді орнатыңыз.

**Қосымша опциялар** қойындысы > **Су таңбасы мүмкіндіктері** > **Көшіруден қорғау әшекейі**

### **Бірнеше файлды бірге басып шығару**

Тапсырмаларды оңай реттеуіші сізге әртүрлі қолданбалар арқылы жасалған бірнеше файлды біріктіруге және оларды жалғыз баспа тапсырмасы ретінде басып шығаруға мүмкіндік береді. Бірнеше беттің орналасуы сияқты біріктірілген файлдар мен 2 жақты басып шығару үшін басып шығару параметрлерін көрсетуге болады.

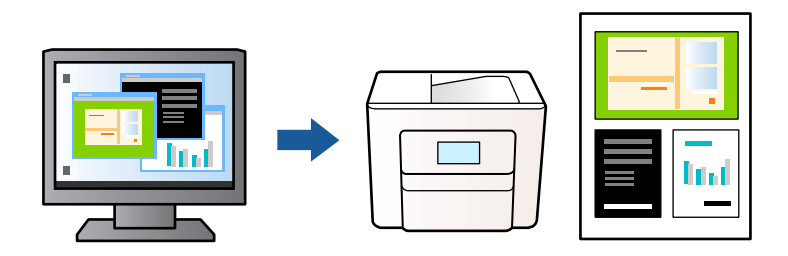

- 1. Принтер драйверінің **Басты** қойындысында **Тапсырмаларды оңай реттеуіші** тармағын таңдап, **OK** түймесін басыңыз.
- 2. **Басып шығару** түймесін басыңыз.

Басып шығаруды бастаған кезде, Тапсырмаларды оңай реттеуіші терезесі көрсетіледі.

- 3. Тапсырмаларды оңай реттеуіші терезесі ашылған кезде, ағымдағы файлмен біріктіргіңіз келген файлды ашыңыз да, жоғарыдағы қадамдарды қайталаңыз.
- 4. Тапсырмаларды оңай реттеуіші терезесінде Жобаны басып шығару параметріне қосылған басып шығару тапсырмасын таңдаған кезде, бет орналасуын өңдеуге болады.

5. Басып шығаруды бастау үшін, **Файл** мәзірінен **Басып шығару** түймесін басыңыз.

#### **Ескертпе:**

Барлық басып шығару деректерін Жобаны басып шығару тармағына қоспас бұрын Тапсырмаларды оңай реттеуіші терезесін жауып тастасаңыз, жұмыс істеп жатқан басып шығару тапсырмасынан бас тартылады. Ағымдағы тапсырманы сақтау үшін, **Файл** мәзірінен **Сақтау** түймесін басыңыз. Сақталған файлдардың кеңейтімі «ecl» болып табылады.

Басып шығару жобасын ашу үшін, принтер драйверінің **Қызмет көрсету** қойындысындағы **Тапсырмаларды оңай реттеуіші** түймесін басып, Тапсырмаларды оңай реттеуіші терезесін ашыңыз. Келесі, файлды таңдау үшін **Ашу** мәзірінен **Файл** параметрін таңдаңыз.

### **Түсті әмбебап басып шығару мүмкіндігі арқылы басып шығару**

Басып шығарулардағы мәтіндер мен кескіндердің көріну мүмкіндігін жақсартуға болады.

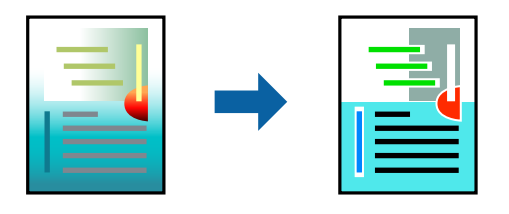

Түрлі-түсті әмбебап басып шығару мүмкіндігі келесі параметрлер таңдалған кезде ғана қол жетімді болады.

- ❏ Қағаз түрі: қарапайым қағаздар
- ❏ Сапасы: Стандартты немесе одан жоғары сапа
- ❏ Түс: Түс
- ❏ Қолданбалар: Microsoft® Office 2007 немесе кейінгі нұсқа
- ❏ Мәтін өлшемі: 96 немесе одан аз нүкте

Принтер драйверіне кіріп, келесі параметрлерді орнатыңыз.

**Қосымша опциялар** қойындысы > **Түсті түзету** > **Сурет опциялары** > **Түрлі-түсті әмбебап басып шығару**

### **Басып шығару түсін реттеу**

Баспа тапсырмасында пайдаланылатын түстерді реттеуге болады. Бұл реттеулер бастапқы деректерге қолданылмайды.

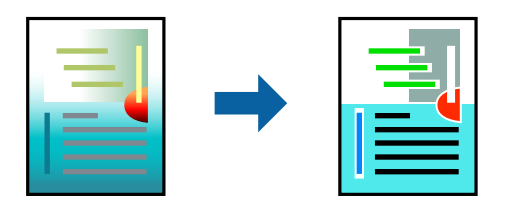

Принтер драйверіне кіріп, келесі параметрлерді орнатыңыз.

**Қосымша опциялар** қойындысы > **Түсті түзету** > **Өзгертпелі** > **Жетілдірілген** және т.б.

### <span id="page-54-0"></span>**Жіңішке сызықтарды ерекшелеп басып шығару**

Тым жіңішке сызықтарды басып шығару үшін, оларды қалыңдатуға болады.

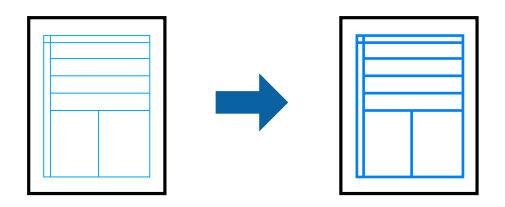

Принтер драйверіне кіріп, келесі параметрлерді орнатыңыз.

**Қосымша опциялар** қойындысы > **Түсті түзету** > **Сурет опциялары** > **Жіңішке сызықтарды бөлектеу**

### **Анық штрих-кодтарды басып шығару**

Егер басып шығарылған штрих-кодтар дұрыс оқылмаса, азайған сиямен анық етіп басып шығаруға болады. Егер басып шығарылған штрих-кодты сканерлеу мүмкін болмағанда ғана осы мүмкіндікті қосыңыз. Шарттарға байланысты бұлыңғырлықты жою әрқашан мүмкін емес болуы ықтимал.

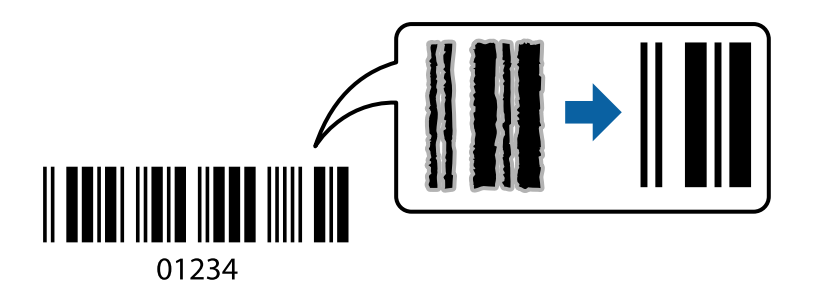

Бұл мүмкіндікті келесі қағаз түрлері мен басып шығару сапасы бойынша пайдалануға болады.

- ❏ қарапайым қағаздар: Стандартты, Стандартты қанық
- ❏ Хатқалта: Стандартты

Принтер драйверіне кіріп, келесі параметрлерді орнатыңыз.

**Қызмет көрсету** қойындысы > **Кеңейтілген параметрлер** > **Штрихкод режимі**

# **Құжаттарды смарт құрылғылардан басып шығару**

Құжаттарды смартфон немесе планшет сияқты смарт құрылғыдан басып шығаруға болады.

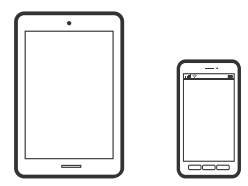

### **Epson Smart Panel пайдалана отырып басып шығару**

Epson Smart Panel — смартфон немесе планшет сияқты смарт құрылғыдан басып шығару, көшіру немесе сканерлеу операцияларын орындау мүмкіндігін беретін қолданба. Принтер мен смарт құрылғыны сымсыз желі арқылы қосуыңызға, сия деңгейлері мен принтер күйін тексеруге және қателер орын алғанда шешімдерін қарап көруге болады. Таңдаулы көшірмені тіркеу арқылы оңай көшіруге болады.

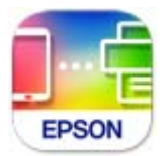

Epson Smart Panel бағдарламасын келесі URL немесе QR коды арқылы орнатыңыз. <https://support.epson.net/smpdl/>

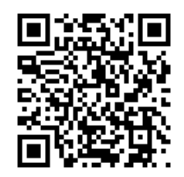

Epson Smart Panel бағдарламасын іске қосып, содан кейін бастапқы экрандағы басып шығару мәзірін таңдаңыз.

### **AirPrint параметрі арқылы құжаттарды басып шығару**

AirPrint қызметі iPhone, iPad, iPod touch және Mac құрылғысынан драйверлерді орнатусыз немесе бағдарламалық құралды жүктеп алусыз жылдам сымсыз басып шығаруға мүмкіндік береді.

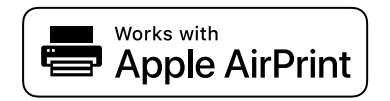

#### **Ескертпе:**

Егер принтердің басқару тақтасында қағаз конфигурациясының хабарлары көрсетілсе, AirPrint функциясын пайдалану мүмкін емес. Егер қажет болса, хабарларды қосу үшін төмендегі сілтемені қараңыз.

1. Принтеріңізді сымсыз басып шығаруға реттеңіз. Төмендегі сілтемені қараңыз.

[https://epson.sn](https://epson.sn/?q=2)

- 2. Apple құрылғысын принтер пайдаланатын бірдей сымсыз желіге қосыңыз.
- 3. Құрылғыдан принтерге басып шығарыңыз.

#### **Ескертпе:**

Мәліметтер алу үшін Apple веб-сайтындағы AirPrint бетін қараңыз.

#### <span id="page-56-0"></span>**Қатысты ақпарат**

 $\rightarrow$  ["Қосылым орнатылса да басып шығару мүмкін емес \(iOS\)" бетте 151](#page-150-0)

### **Epson Print Enabler арқылы басып шығару**

Құжаттарды, электрондық хабарларды, фотосуреттерді және веб-беттерді Android телефонынан немесе планшетінен (Android v4.4 немесе кейінгі нұсқасы) тікелей сымсыз басып шығаруға болады. Бірнеше түймені түртсеңіз, Android құрылғысы бір сымсыз желіге жалғанған Epson принтерін анықтайтын болады.

Google Play дүкенінен Epson Print Enabler қолданбасын іздеңіз және орнатыңыз.

Android құрылғысынан **Параметрлер** бетіне өтіп, **Басып шығару** таңдаңыз, сосын Epson Print Enabler функциясын қосыңыз. Chrome секілді Android қолданбасынан мәзір белгішесін түртіп, экранда көрсетілгенді басып шығарыңыз.

#### **Ескертпе:**

Принтерді көрмесеңіз, **Барлық принтерлер** түймесін түртіп, принтерді таңдаңыз.

### **Mopria Print Service пайдалана отырып басып шығару**

Mopria Print Service Android смартфондары мен планшеттерінен сымсыз жедел басып шығару мүмкіндігін береді.

Mopria Print Service қолданбасын Google Play дүкенінен жүктеп алып, орнатыңыз.

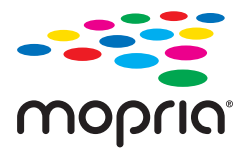

Қосымша ақпарат алу үшін, Mopria веб-сайтына кіріңіз: [https://mopria.org.](https://mopria.org)

# **Хатқалталарда басып шығару**

# **Компьютерден хатқалталарды басып шығару (Windows)**

1. Хатқалталарды принтерге салыңыз.

["Хатқалталарды жүктеу" бетте 34](#page-33-0)

- 2. Басып шығарғыңыз келген файлды ашыңыз.
- 3. Принтер драйверінің терезесіне өтіңіз.
- 4. **Басты** қойындысындағы **Құжат өлшемі** бөлімінен хатқалта өлшемін таңдаңыз, содан соң **Хатқалта** параметрін **Қағаз түрі** қойындысынан таңдаңыз.
- 5. **Басты** және **Қосымша опциялар** қойындыларындағы басқа элементтерді орнатыңыз да, **OK** түймесін басыңыз.

<span id="page-57-0"></span>6. **Басып шығару** түймесін басыңыз.

# **Компьютерден хатқалталарды басып шығару (Mac OS)**

- 1. Хатқалталарды принтерге салыңыз. ["Хатқалталарды жүктеу" бетте 34](#page-33-0)
- 2. Басып шығарғыңыз келген файлды ашыңыз.
- 3. Басып шығару диалогтық терезесіне кіру үшін, **Файл** мәзірінен **Басып шығару** пәрменін немесе басқа пәрменді таңдаңыз.
- 4. Өлшемді **Қағаз өлшемі** параметрі ретінде таңдаңыз.
- 5. Қалқымалы мәзірден **Принтер параметрлері** опциясын таңдаңыз.
- 6. **Хатқалта** күйін **Тасушы түрі** параметрі ретінде таңдаңыз.
- 7. Қажетінше басқа элементтерді орнатыңыз.
- 8. **Басып шығару** түймесін басыңыз.

# **Фотосуреттерді басып шығару**

# **Фотосуреттерді компьютерден басып шығару**

Epson Photo+ функциясы фотосуреттерді фотосурет қағазында немесе CD/DVD жапсырмаларында (CD/DVD жапсырмасын басып шығару тек кейбір модельдерде қолдау көрсетіледі.) оңай әрі дәл басып шығаруға мүмкіндік береді. Мәліметтер алу үшін қолданбаның анықтамасын қараңыз.

# **Веб-беттерді басып шығару**

## **Компьютерден веб беттерді басып шығару**

Epson Photo+ функциясы веб беттерді көрсетуге, көрсетілген аймақты кесуге, содан соң оларды өңдеуге және басып шығаруға мүмкіндік береді. Мәліметтер алу үшін қолданбаның анықтамасын қараңыз.

# **Смарт құрылғыларда веб-беттерді басып шығару**

Epson Smart Panel бағдарламасын келесі URL немесе QR коды арқылы орнатыңыз.

<span id="page-58-0"></span><https://support.epson.net/smpdl/>

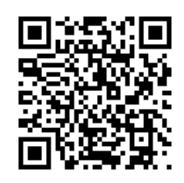

Басып шығару қажет веб-бетті веб-браузер қолданбасында ашыңыз. Веб-браузер қолданбасының мәзірінен **Бөлісу** түймесін түртіп, **Smart Panel** опциясын таңдаңыз және содан кейін басып шығаруды бастаңыз.

# **Бұлттық қызмет арқылы басып шығару**

Интернетте қолжетімді Epson Connect пайдаланып смартфоннан, планшеттен немесе ноутбуктан кез келген уақытта және кез келген жерден дерлік басып шығаруға болады. Осы қызметті пайдалану үшін Epson Connect бөлімінде пайдаланушы мен принтерді тіркеу қажет.

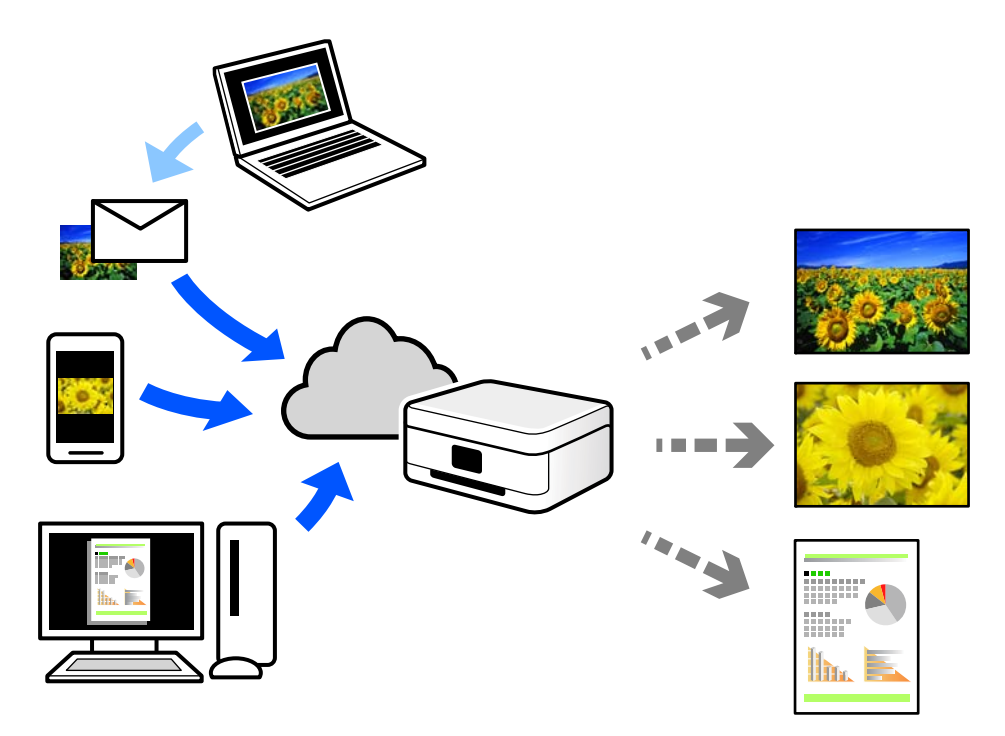

Интернетте қолжетімді мүмкіндіктер төменде көрсетілген.

❏ Email Print

Құжаттар немесе кескіндер сияқты тіркемелері бар электрондық хабарды принтерге тағайындалған электрондық пошта мекенжайына жібергенде, осы электрондық хабарды және тіркемелерді үй немесе кеңсе принтері сияқты қашықтағы орындардан басып шығаруға болады.

❏ Remote Print Driver

Осы ортақ драйверге қашықтан басып шығару драйвері қолдау көрсетеді. Қашықтағы орында орналасқан принтер арқылы басып шығарғанда, әдеттегі қолданбалар терезесінде принтерді өзгерту арқылы басып шығаруға болады.

Реттеу немесе басып шығару әдісі туралы мәліметтерді Epson Connect веб-порталынан қараңыз.

<https://www.epsonconnect.com/>

[http://www.epsonconnect.eu](http://www.epsonconnect.eu/) (тек Еуропа)

# <span id="page-60-0"></span>**Көшіру**

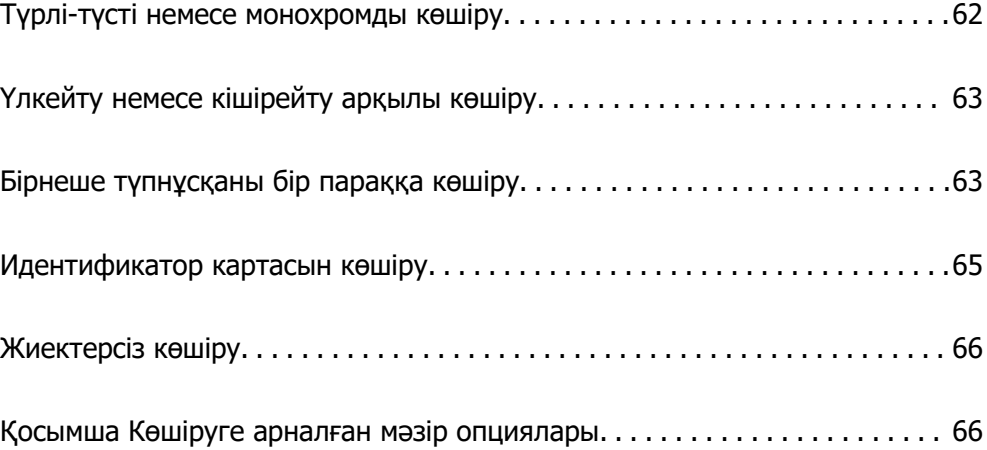

# <span id="page-61-0"></span>**Түрлі-түсті немесе монохромды көшіру**

Бұл бөлімде түпнұсқаларды түрлі-түсті немесе монохромды көшіру қадамдары түсіндіріледі.

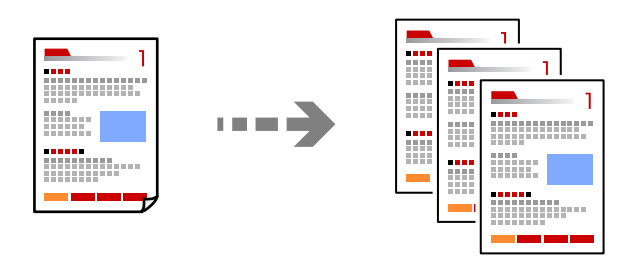

- 1. Қағазды принтерге салыңыз. ["Қағазды артқы қағаз науасына салыңыз" бетте 32](#page-31-0)
- 2. Түпнұсқаларды қойыңыз.

["Түпнұсқаларды сканер әйнегіне қою" бетте 38](#page-37-0)

3. Негізгі экраннан **Көшіру** параметрін таңдаңыз.

Элементті таңдау үшін  $\blacktriangle \blacktriangledown \blacktriangleleft \blacktriangleright$  түймелерін пайдаланыңыз, бұдан кейін ОК түймесін басыңыз.

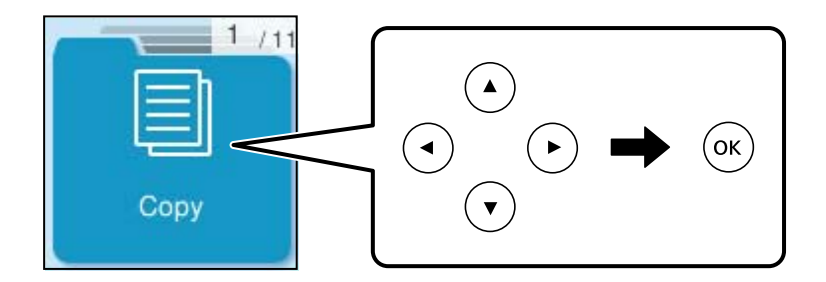

- 4. **Түрлі-түсті** немесе **Қ/А** параметрлерін таңдаңыз.
- 5. Қажетінше көшірмелер санын орнатыңыз.
- 6.  $\diamondsuit$  түймесін басыңыз.

#### **Ескертпе:**

Көшірілген түсі, өлшемі және жиегі түпнұсқадан өзгешелеу.

#### **Қатысты ақпарат**

& ["Қосымша Көшіруге арналған мәзір опциялары" бетте 66](#page-65-0)

# <span id="page-62-0"></span>**Үлкейту немесе кішірейту арқылы көшіру**

Түпнұсқаларды көрсетілген ұлғайтуда көшіруге болады.

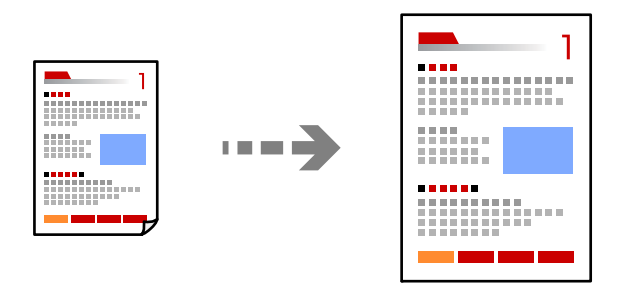

**Көшіру** > **Қосымша** > **Параметрлер** > **Параметрлер** > **Кішірейту/ұлғайту**

#### **Қатысты ақпарат**

& ["Қосымша Көшіруге арналған мәзір опциялары" бетте 66](#page-65-0)

# **Бірнеше түпнұсқаны бір параққа көшіру**

Бірнеше түпнұсқаны бір параққа көшіруге болады.

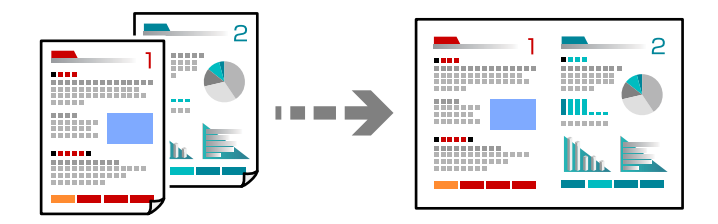

### **Көшіру** > **2-орн-уТүрлі-түсті**

Түпнұсқаларды орналастыру кезінде, оларды төменде көрсетілгендей бетін төмен қаратып орналастырыңыз.

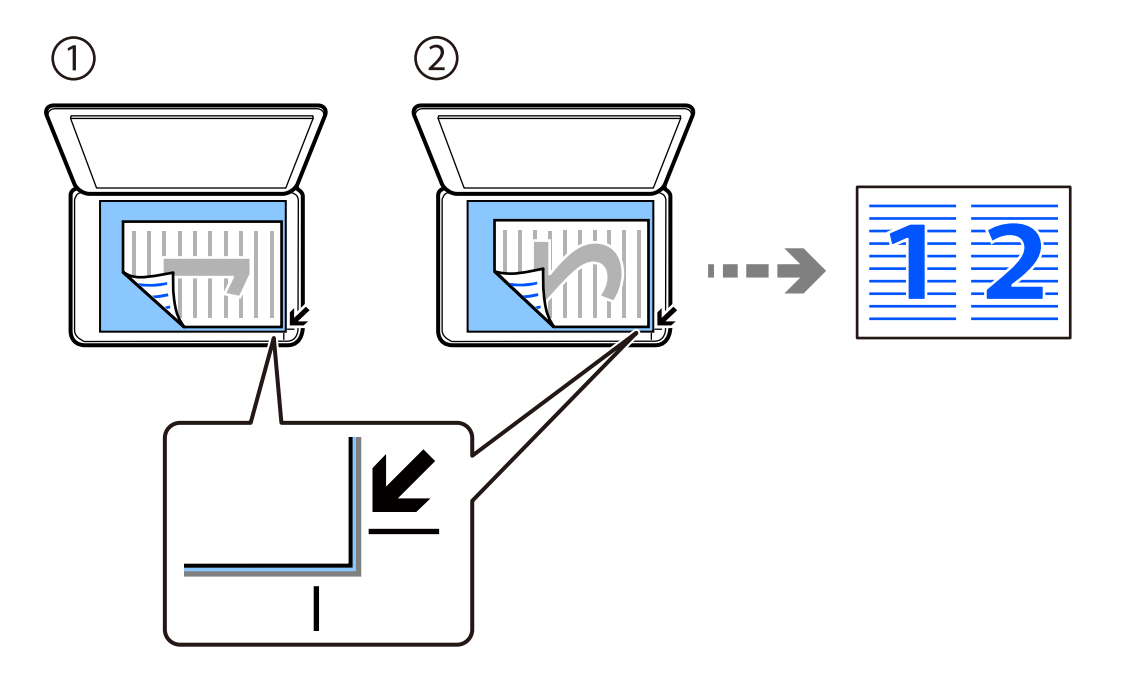

#### ❏ Түпнұсқаларды көлденеңінен көшіру

❏ Түпнұсқаларды тігінен көшіру

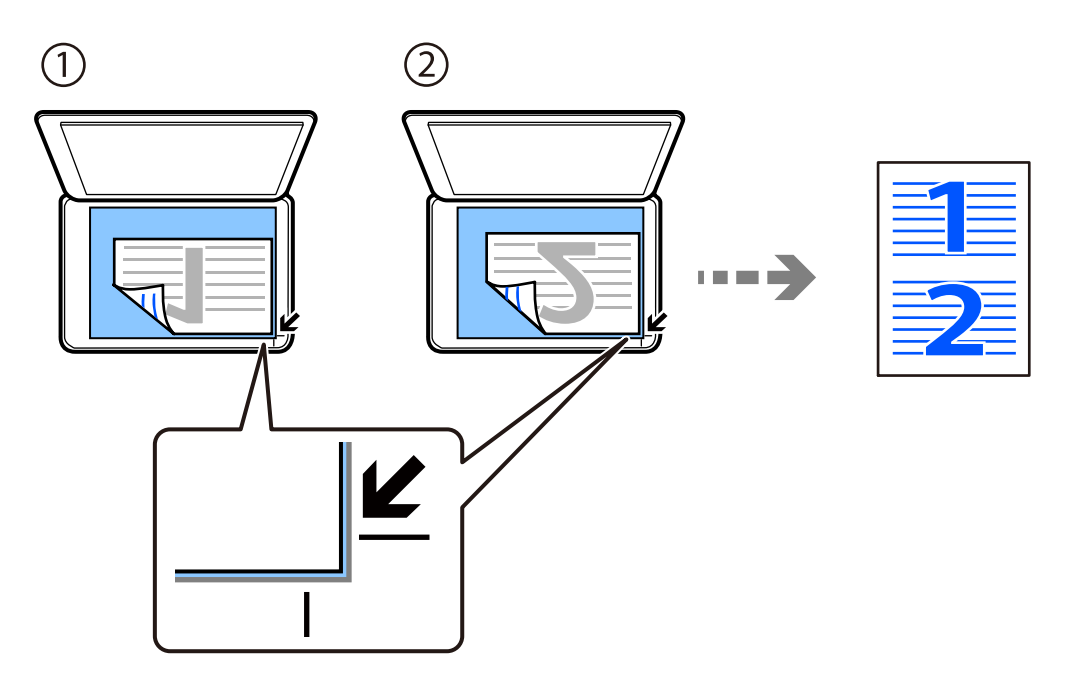

#### **Ескертпе:**

Сонымен қатар параметрлерді өзгерту үшін, **Қосымша** бөлімін таңдауға болады. Орнату элементтерінің түсіндірмелері үшін төмендегі қатысты ақпаратты қараңыз.

#### **Қатысты ақпарат**

& ["Қосымша Көшіруге арналған мәзір опциялары" бетте 66](#page-65-0)

# <span id="page-64-0"></span>**Идентификатор картасын көшіру**

Идентификатор картасының екі жағын сканерлейді және A4 өлшемді қағаздың бір жағына көшіреді.

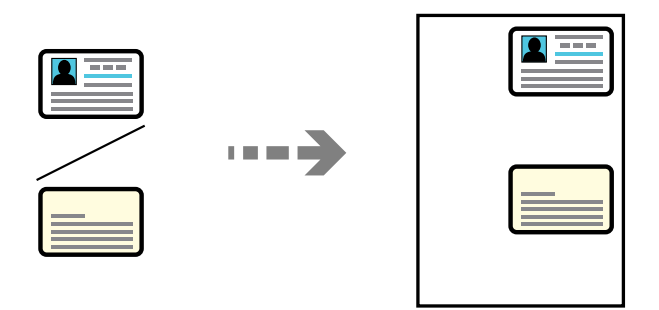

#### **Көшіру** > **Қосымша** > **Параметрлер** > **Параметрлер** > **Төлқ.көш.**

Түпнұсқаны төмен қаратып қойып, бұрыш белгісіне қарай сырғытыңыз. Идентификатор картасын сканер әйнегінің бұрыштық белгісінен 5 мм алыс орналастырыңыз.

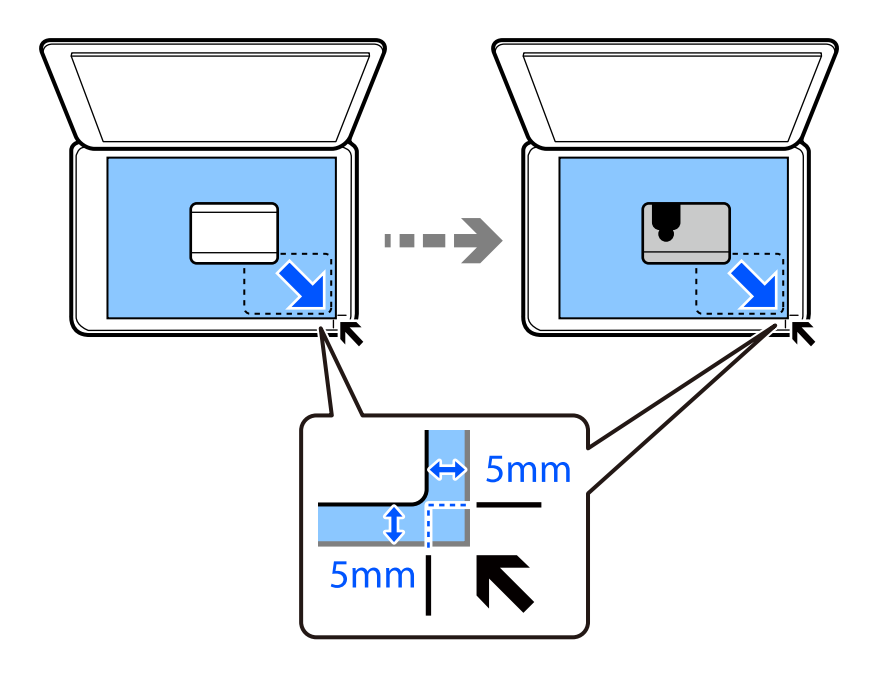

#### **Қатысты ақпарат**

& ["Қосымша Көшіруге арналған мәзір опциялары" бетте 66](#page-65-0)

# <span id="page-65-0"></span>**Жиектерсіз көшіру**

Жиектерінде шеттер жоқ көшірмелер. Кескін қағаз жиектерінен жақтауларды кетіру үшін азғантай үлкейтіледі.

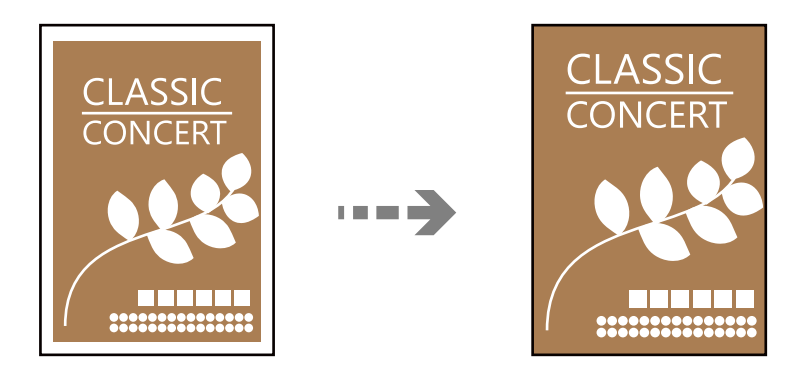

**Көшіру** > **Қосымша** > **Параметрлер** > **Параметрлер** > **Шексіз көшірме**

#### **Қатысты ақпарат**

& "Қосымша Көшіруге арналған мәзір опциялары" бетте 66

# **Қосымша Көшіруге арналған мәзір опциялары**

Бастапқы экрандағы **Көшіру** > **Қосымша** тармағында осы параметрлерді орната аласыз.

Көшірмелер саны:

Көшірмелер санын енгізіңіз.

Қ/А:

Түпнұсқаны қала және ақ (монохромды) түсте көшіреді.

Түрлі-түсті:

Түпнұсқаны түсте көшіреді.

Параметрлер:

Басып шығару параметрлерінің экраны көрсетіледі. Параметрлерді өзгерту үшін,  $\blacktriangledown$ түймесін басыңыз.

Интенсивтілік:

Көшіру нәтижелері бұлдыр болса, тығыздық деңгейін арттырыңыз. Сия жағылса, тығыздық деңгейін азайтыңыз.

Қағ.прм.:

Жүктеген қағаз өлшемін және қағаз түрін таңдаңыз.

Кішірейту/ұлғайту:

Үлкейту немесе кішірейтуді ұлғайту коэффициентін конфигурациялайды. Басып шығару қажет болған қағаз бен түпнұсқаға сәйкес мәзірден ұлғайту опциясын таңдаңыз.

Автоматты сәйкестендіру :

Сканерлеу аумағын анықтап, таңдаған қағаз өлшеміне сәйкестендіру үшін түпнұсқаны автоматты түрде ұлғайтады немесе кішірейтеді.

Пайдаланушы өлшемі:

25–400 % ауқымында түпнұсқаны үлкейту немесе азайту үшін пайдаланылатын үлкейтуді көрсетеді.

Түп.өлш.:

Түпнұсқаның өлшемін таңдаңыз. Стандартты емес өлшемдегі түпнұсқаларды көшіргенде түпнұсқаға жақын өлшемді таңдаңыз.

Көп бет.:

Көшіру орнын таңдаңыз.

❏ Бір бет

Бір жақты түпнұсқаны бір бетке көшіреді.

❏ 2-орн-у

Бір жақты екі түпнұсқаны бір бетке 2-лік пішімде көшіреді. Орналасу ретін және түпнұсқаның бағытын таңдаңыз.

Сапа:

Көшіру сапасын таңдаңыз. **Жоғары** сапасын таңдау жоғары сапалы басып шығаруды қамтамасыз етеді, бірақ басып шығару жылдамдығы баяулауы мүмкін.

Төлқ.көш.:

Идентификатор картасының екі жағын сканерлейді және қағаздың бір жағына көшіреді.

Шексіз көшірме:

Жиектерінде шеттер жоқ көшірмелер. Кескін қағаз жиектерінен жақтауларды кетіру үшін азғантай үлкейтіледі. **Кеңейту** параметрінде қаншалықты ұлғайту керектігін таңдаңыз.

# <span id="page-67-0"></span>**Сканерлеу**

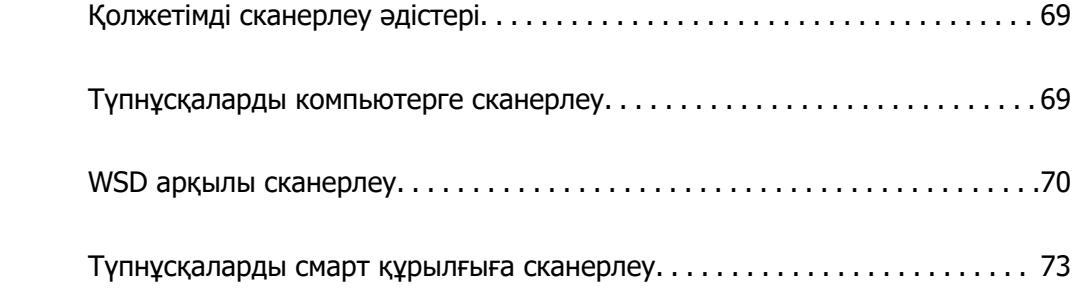

# <span id="page-68-0"></span>**Қолжетімді сканерлеу әдістері**

Бұл принтер арқылы сканерлеу үшін келесі әдістердің кез келгенін пайдалануға болады.

Компьютерге сканерлеу

Сканерленген кескінді принтерге қосылған компьютерге сақтауға болады.

"Түпнұсқаларды компьютерге сканерлеу" бетте 69

WSD арқылы сканерлеу

WSD мүмкіндігі арқылы сканерленген кескінді принтерге қосылған компьютерге сақтауға болады.

["WSD арқылы сканерлеу" бетте 70](#page-69-0)

Смарт құрылғылардан тікелей сканерлеу

Сканерленген кескіндерді смарт құрылғыдағы Epson Smart Panel қолданбаны пайдалану арқылы смартфон немесе планшет сияқты смарт құрылғыға тікелей сақтауға болады.

["Түпнұсқаларды смарт құрылғыға сканерлеу" бетте 73](#page-72-0)

# **Түпнұсқаларды компьютерге сканерлеу**

#### **Ескертпе:**

Бұл мүмкіндікті пайдалану үшін компьютерге келесі қолданбалар орнатылғанын тексеріңіз.

❏ Epson ScanSmart (Windows 7 не кейінгі нұсқасы немесе OS X El Capitan (10.11) не кейінгі нұсқасы)

- ❏ Epson Event Manager (Windows Vista/Windows XP немесе OS X Yosemite (10.10)/OS X Mavericks (10.9.5))
- ❏ Epson Scan 2 (сканер функциясын пайдалану үшін қажетті қолданба)

Орнатылған қолданбаларды тексеру үшін келесі бөлімді қараңыз.

Windows 11: іске қосу түймесін басып, **All apps** <sup>&</sup>gt;**Epson Software** қалтасы > **Epson ScanSmart** және **EPSON** қалтасы > **Epson Scan 2** қалтасын таңдаңыз.

Windows 10: іске қосу түймесін басып, **Epson Software** қалтасын > **Epson ScanSmart** және **EPSON** қалтасын > **Epson Scan 2** қалтасын таңдаңыз.

Windows 8.1/Windows 8: іздеу жолағына бағдарлама атын енгізіп, көрсетілген белгішені таңдаңыз.

Windows 7: бастау түймесін басыңыз, содан соң **Барлық бағдарлама** параметрін таңдаңыз. Содан соң, **Epson Software** қалтасын > **Epson ScanSmart** және **EPSON** қалтасын > **Epson Scan 2** қалтасын таңдаңыз.

Windows Vista/Windows XP: бастау түймесін басыңыз, содан соң **Барлық бағдарламалар** немесе **Бағдарламалар** тармағын таңдаңыз. Содан соң, **Epson Software** қалтасын > **Epson Event Manager** және **EPSON** қалтасын > **Epson Scan 2** қалтасын таңдаңыз.

Mac OS: **Өту** <sup>&</sup>gt;**Қолданбалар** <sup>&</sup>gt;**Epson Software** тармағын таңдаңыз.

1. Түпнұсқаларды қойыңыз.

["Түпнұсқаларды орналастыру" бетте 36](#page-35-0)

<span id="page-69-0"></span>2. Басқару тақтасындағы **Компьютерге сканерлеу** параметрін таңдаңыз.

Элементті таңдау үшін  $\blacktriangle \blacktriangledown \blacktriangleleft \blacktriangleright$  түймелерін пайдаланыңыз, бұдан кейін ОК түймесін басыңыз.

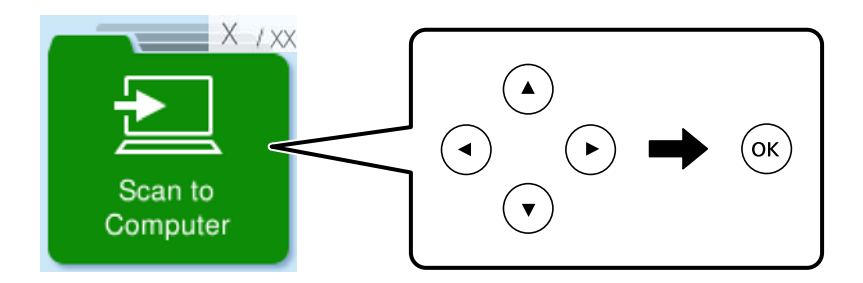

- 3. Сканерленген кескінді компьютерге сақтау әдісін таңдаңыз.
	- ❏ Компьютерде алдын ала көру (Windows 7 немесе кейінгі нұсқасы не OS X El Capitan (10.11) немесе кейінгі нұсқасы): кескіндерді сақтау алдында сканерленген кескінді компьютерде алдын ала қарайды.
	- ❏ JPEG пішімінде сақтау: сканерленген кескінді JPEG пішімінде сақтайды.
	- ❏ PDF пішімінде сақтау: сканерленген кескінді PDF пішімінде сақтайды.
- 4. **Комп. таңдау** экраны көрсетілсе, сканерленген кескіндерді сақтайтын компьютерді таңдаңыз.
- 5.  $\circledcirc$  түймесін басыныз.

Windows 7 немесе кейінгі нұсқасын не OS X El Capitan (10.11) немесе кейінгі нұсқасын пайдаланғанда: Epson ScanSmart қолданбасы компьютерде автоматты түрде іске қосылып, сканерлеу басталады.

#### **Ескертпе:**

- ❏ Бағдарламалық құралдың толық пайдалану ақпаратын Epson ScanSmart анықтамасынан қараңыз. Анықтаманы ашу үшін Epson ScanSmart экранындағы **Help** түймесін басыңыз.
- ❏ Сканерлеуді принтерден ғана емес, Epson ScanSmart қолданбасы арқылы компьютерден де бастауға болады.

# **WSD арқылы сканерлеу**

WSD мүмкіндігі арқылы сканерленген кескінді принтерге қосылған компьютерге сақтауға болады.

- ❏ Бұл мүмкіндік тек Windows Vista немесе кейінгі нұсқасы орнатылған компьютерлер үшін қол жетімді.
- ❏ Егер Windows 7/Windows Vista жүйесін пайдаланатын болсаңыз, осы мүмкіндікті пайдалана отырып, компьютерді алдын ала орнатуыңыз қажет. ["WSD портын орнату" бетте 71](#page-70-0)
- 1. Түпнұсқаларды қойыңыз.

["Түпнұсқаларды сканер әйнегіне қою" бетте 38](#page-37-0)

<span id="page-70-0"></span>2. Басқару тақтасындағы **WSD үшін** параметрін таңдаңыз.

Элементті таңдау үшін  $\blacktriangle \blacktriangledown \blacktriangleleft \blacktriangleright$  түймелерін пайдаланыңыз, бұдан кейін ОК түймесін басыңыз.

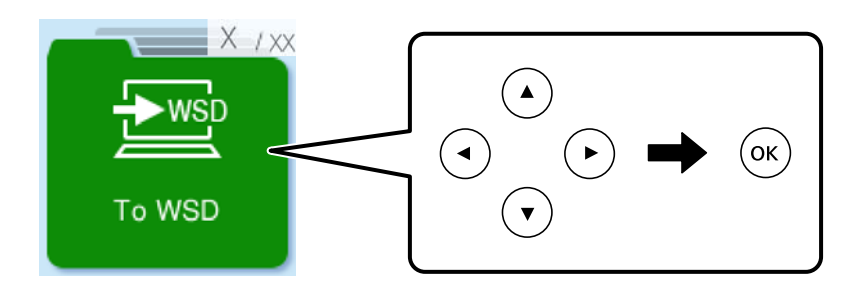

- 3. Компьютерді таңдаңыз.
- 4.  $\diamond$  түймесін басыңыз.

# **WSD портын орнату**

Бұл бөлімде WSD портын Windows 7/Windows Vista үшін орнату әдісі сипатталады.

#### **Ескертпе:**

Windows 8 немесе кейінгі нұсқасы үшін, WSD порты автоматты түрде орнатылады.

WSD портын орнату үшін келесілер қажет.

- ❏ Принтер мен компьютер желіге қосылған.
- ❏ Принтер драйвері компьютерге орнатылған.
- 1. Принтерді іске қосыңыз.
- 2. Бастау түймесін басыңыз, сонан соң компьютердегі **Желі** түймесін басыңыз.
- 3. Принтерді тінтуірдің оң жағымен басып, **Орнату** опциясын таңдаңыз.

**Пайдаланушының тіркелгісін басқару** экраны көрсетілгенде **Жалғастыру** түймесін басыңыз.

**Жою** экраны көрінсе, **Жою** түймесін басып, қайтадан бастаңыз.

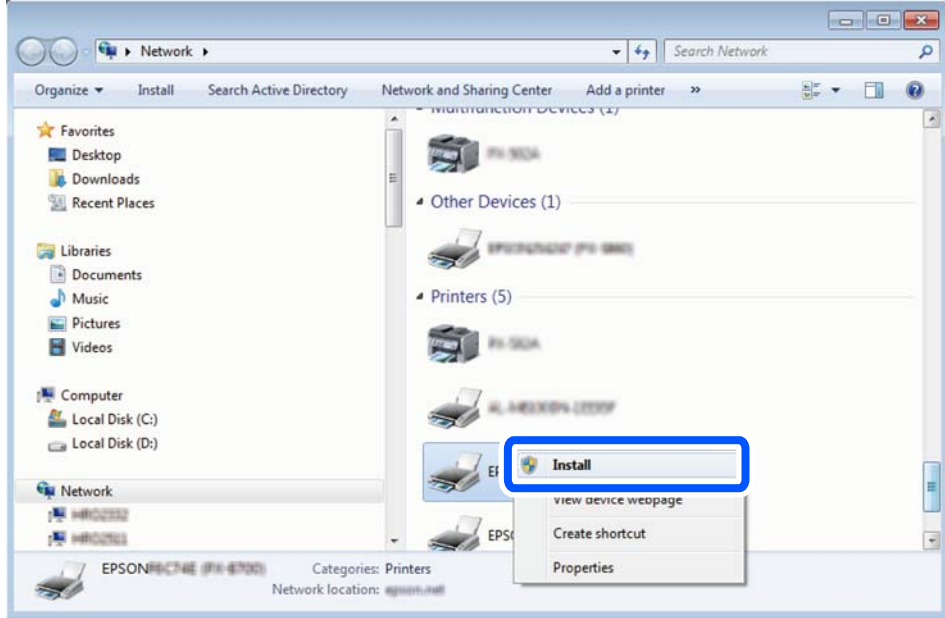

#### **Ескертпе:**

Желіде орнатылған принтер атауы мен модель ататуы (EPSON XXXXXX (XX-XXXX)) желілік экранда көрсетіледі. Принтердің желіде орнатылған атауын принтердің басқару тақтасынан немесе желі күйі парағын басып шығару арқылы тексере аласыз.

4. **Құрылғыңыз пайдалануға дайын** түймесін басыңыз.

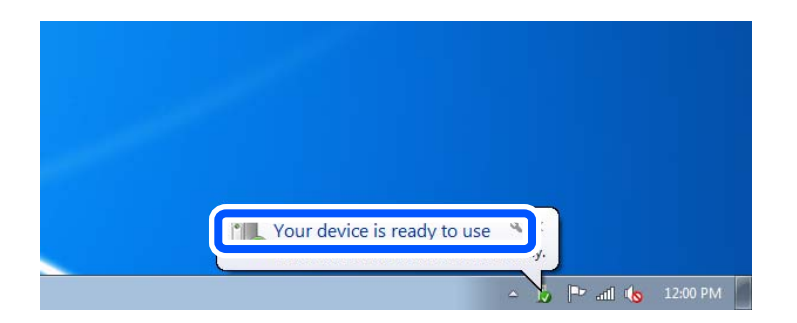

5. Хабарды тексеріп, **Жабу** түймесін басыңыз.

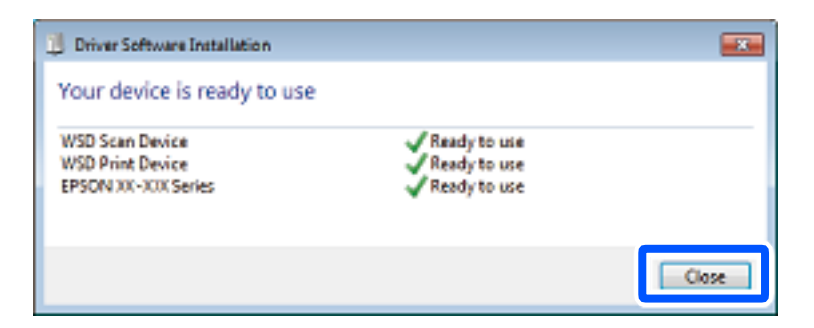
- 6. **Құрылғылар және принтерлер** экранын ашыңыз.
	- ❏ Windows 7

Бастау > **Басқару тақтасы** > **Аппараттық құралдар және дыбыс** (немесе **Аппараттық құралдар**) > **Құрылғылар және принтерлер** түймесін басыңыз.

❏ Windows Vista

Бастау > **Басқару тақтасы** > **Аппараттық құралдар және дыбыс** > **Принтерлер** түймесін басыңыз.

7. Принтердің желідегі атауы бар белгішенің көрсетілгенін тексеріңіз.

WSD арқылы пайдаланғанда принтер атауын таңдаңыз.

## **Түпнұсқаларды смарт құрылғыға сканерлеу**

#### **Ескертпе:**

Сканерлеу алдында, смарт құрылғыға Epson Smart Panel қолданбасын орнатыңыз.

- 1. Түпнұсқаларды қойыңыз. ["Түпнұсқаларды орналастыру" бетте 36](#page-35-0)
- 2. Смарт құрылғыда Epson Smart Panel қолданбасын іске қосыңыз.
- 3. Негізгі экраннан сканерлеу мәзірін таңдаңыз.
- 4. Кескіндерді сканерлеу және сақтау үшін экрандық нұсқауларды орындаңыз.

# <span id="page-73-0"></span>**Факсты қолдану**

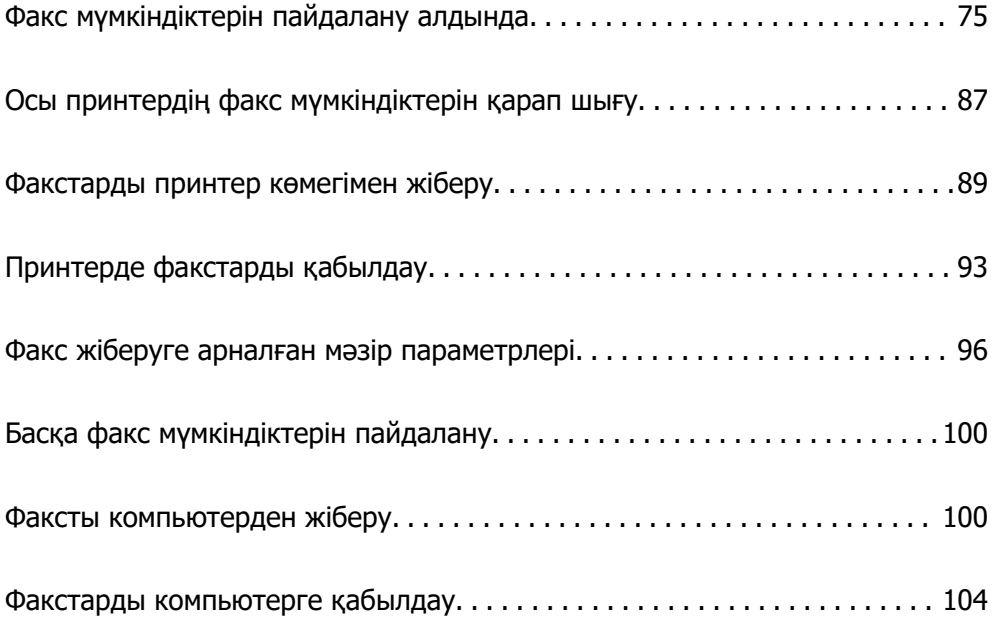

## <span id="page-74-0"></span>**Факс мүмкіндіктерін пайдалану алдында**

Факс жіберу мүмкіндігі тек ET-4810 Series/L5590 Series үшін қолжетімді.

Факс мүмкіндіктерін пайдаланбас бұрын осыларды тексеріңіз.

- ❏ Принтер мен телефон желісі және телефон машинасы (егер ол пайдаланылып жатса) дұрыс жалғанған
- ❏ Факстың негізгі реттеулері (Факс орн. шебері) жасалған
- ❏ Басқа да қажетті Факс параметрлері реттеулері жасалған

Реттеулер үшін төмендегі «Қатысты ақпарат» тармағын қараңыз.

### **Қатысты ақпарат**

- & "Принтерді телефон желісіне қосу" бетте 75
- & ["Принтерді факс жіберуге және қабылдауға дайындау" бетте 79](#page-78-0)
- & ["Пайдалануға байланысты принтердің факс мүмкіндіктері үшін реттеулерді жасау" бетте 80](#page-79-0)
- & ["Факс параметрлері" бетте 232](#page-231-0)
- & ["Контактілерді қолжетімді ету" бетте 84](#page-83-0)
- & ["Пайд. әд. парам. мәзірі" бетте 238](#page-237-0)

### **Принтерді телефон желісіне қосу**

### **Үйлесімді телефон желілері**

Принтерді стандартты аналогтық телефон желілері (PSTN = Жалпы қосылған телефон желісі) және PBX (Жеке бөлім алмасу) телефон жүйелері арқылы пайдалануға болады.

Принтерді келесі телефон желілері немесе жүйелері арқылы пайдалана алмауыңыз мүмкін.

- ❏ VoIP телефон желісі, мысалы, DSL немесе талшықты оптикалық сандық қызмет
- ❏ Сандық телефон желісі (ISDN)
- ❏ Кейбір PBX телефон жүйелері
- ❏ Адаптерлер, мысалы, терминал адаптерлер, VoIP адаптерлері, бөлгіштер немесе DSL роутерлері телефонның қабырға ұясы және принтер арасында қосылулы болғанда

### **Қатысты ақпарат**

& "Принтерді телефон желісіне қосу" бетте 75

### **Принтерді телефон желісіне қосу**

Принтерді телефон ұяшығына RJ-11 (6P2C) телефон кабелін пайдаланып жалғаңыз.Телефонды принтерге жалғағанда екінші RJ-11 (6P2C) телефон кабелін пайдаланыңыз.

Аймаққа байланысты телефон кабелі принтермен бірге берілуі мүмкін.Егер берілсе, аталған кабельді пайдаланыңыз.

Еліңіз не аймағыңыз үшін берілген адаптерге телефон кабелін қосу қажет болуы мүмкін.

### **Ескертпе:**

Принтердің EXT. портының қақпағын тек телефонды принтерге қосатын кезде алып тастаңыз.Телефонды қоспайтын болсаңыз, қақпақты алып тастаңыз.

Найзағай разряды жиі болатын жерлерде кернеу тұрақтандырғышты пайдалануды ұсынамыз.

### **Стандартты телефон желісін (PSTN) немесе PBX жүйесіне қосылу**

Телефон кабелін телефонның қабырға ұясынан немесе PBX портынан принтердің артындағы LINE портына қосыңыз.

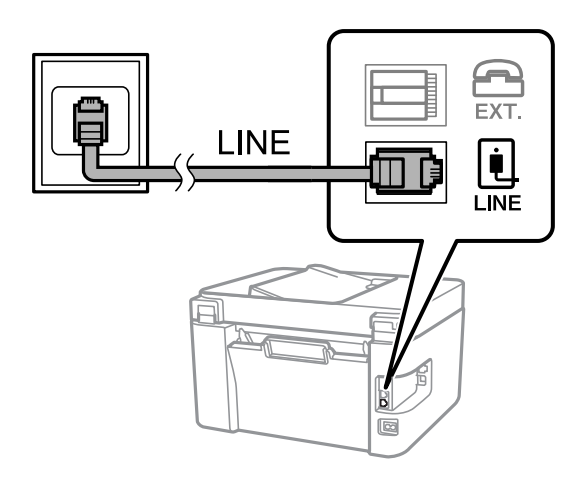

#### **Қатысты ақпарат**

& ["Телефонды принтерге қосу" бетте 77](#page-76-0)

### **DSL не ISDN жүйесіне қосылу**

Телефон кабелін DSL модемінен немесе ISDN терминал адаптерінен принтердің артындағы LINE портына қосыңыз.Қосымша мәліметтерді модеммен немесе адаптермен бірге қамтамасыз етілген құжаттамадан қараңыз.

#### **Ескертпе:**

Егер DSL модемінде ендірілген DSL сүзгісі болмаса, жеке DSL сүзгісін қосыңыз.

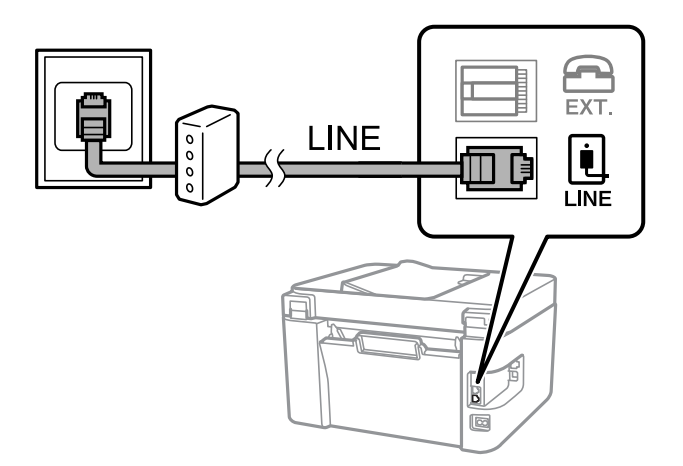

### <span id="page-76-0"></span>**Қатысты ақпарат**

& "Телефонды принтерге қосу" бетте 77

### **Телефонды принтерге қосу**

Принтер мен телефонды дара телефон желісінде пайдаланған кезде телефонды принтерге қосыңыз.

### **Ескертпе:**

- ❏ Егер телефон құрылғысында факс функциясы болса, қоспас бұрын факс функциясын өшіріңіз. Мәліметтер алу үшін телефонмен келетін нұсқаулықтарды қараңыз. Телефон құрылғысының моделіне байланысты, факс функциясын толық ажырату мүмкін емес, сондықтан оны сыртқы телефон ретінде пайдалану мүмкін емес.
- ❏ Автожауапбергішті қоссаңыз, принтердің **Жауап бер.қоң.** параметрі автожауапбергіш қоңырауға жауап беруге орнатылған шылдырлаулар санынан жоғарырақ мәнге орнатылғанын тексеріңіз.
- 1. Принтердің артындағы EXT. портынан қақпақшаны алып тастаңыз.

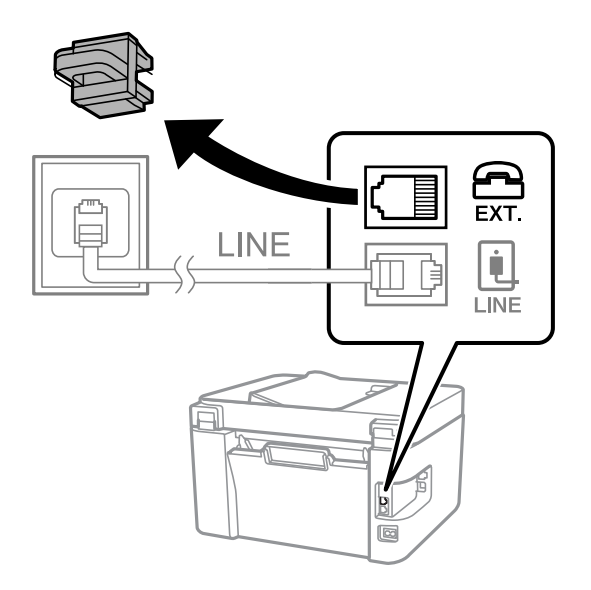

- EXT. LINE **I INF**
- 2. Телефон құрылғысын және EXT. портын телефон кабелімен жалғаңыз.

#### **Ескертпе:**

Дара телефон желісін ортақ пайдаланғанда телефонды принтердің артындағы EXT. портына қосыңыз. Телефон және принтерді жеке қосу үшін желіні бөлген кезде телефон мен принтер дұрыс жұмыс істемейді.

3. Принтердің басқару тақтасында **Факс** параметрін таңдаңыз.

Элементті таңдау үшін  $\blacktriangle \blacktriangledown \blacktriangleleft \blacktriangleright$  түймелерін пайдаланыңыз, бұдан кейін ОК түймесін басыңыз.

4. Тұтқаны көтеріңіз.

Егер келесі экранда көрсетілгендей факстарды жіберуді немесе алуды бастау хабары көрсетілсе, қосылым орнатылды.

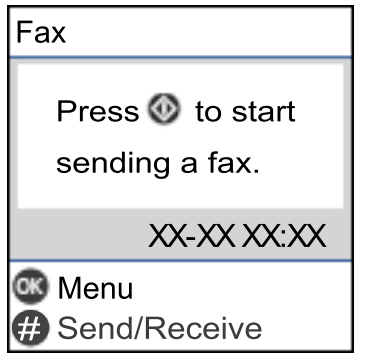

### **Қатысты ақпарат**

- & ["Принтерді факс жіберуге және қабылдауға дайындау" бетте 79](#page-78-0)
- & ["Жауап беру құрылғысын пайдалануға қатысты параметрлерді баптау" бетте 82](#page-81-0)
- & ["Тек жалғанған телефонды қолдану арқылы факстерді қабылдау параметрлерін баптау](#page-81-0) [\(Қашықтан қабылдау\)" бетте 82](#page-81-0)
- & ["Қабылдау режимі:" бетте 234](#page-233-0)

### <span id="page-78-0"></span>**Принтерді факс жіберуге және қабылдауға дайындау**

**Факс орн. шебері** шебері принтерді факс жіберуге және қабылдауға дайындау үшін факстың негізгі функцияларын конфигурациялайды.

Шебер принтер алғаш қосылғанда автоматты түрде көрсетіледі. Шеберді принтердің басқару тақтасынан да қолмен көрсетуге болады. Принтер алғаш рет іске қосылғанда немесе байланыс ортасы өзгергенде, шебер өткізіп жіберілген жағдайда, шеберді қайтадан іске қосу қажет.

❏ Төмендегі элементтер шебердің көмегімен орнатылады.

- ❏ **Тақырыбы** (**Телефон нөміріңіз** және **Факс тақырыбы**)
- ❏ **Қабылдау режимі** (**Авто** немесе **Қолмен**)
- ❏ **DRD параметрі**
- ❏ Төмендегі элементтер байланыс ортасына сәйкес автоматты түрде орнатылады.
	- ❏ **Нөмір теру режимі** (**Сигнал** немесе **Импульс** сияқты)

**Факс орн. шебері Нөмір теру режимі** режимін **Желі түрі PBX** етіп реттелген кезде автоматты конфигурациялай алмайды. **Нөмір теру режимі** қолмен конфигурациялаңыз.

❏ **Нег.параметрлер** ішіндегі басқа элементтер өзгеріссіз қалады.

#### **Қатысты ақпарат**

& ["Нег.параметрлер мәзірі" бетте 232](#page-231-0)

### **Факс орн. шебері арқылы принтерді факс жіберуге және қабылдауға дайындау**

1. Принтердің басқару тақтасының негізгі экранындағы **Параметрлер** параметрін таңдаңыз.

Элементті таңдау үшін  $\blacktriangle \blacktriangledown \blacktriangleleft \blacktriangleright$  түймелерін пайдаланыңыз, бұдан кейін ОК түймесін басыңыз.

- 2. **Факс параметрлері** > **Факс орн. шебері** параметрін таңдаңыз.
- 3. Экрандық нұсқауларды орындап, компания атауы, факс нөміріңіз сияқты жіберушінің атын енгізіңіз.

#### **Ескертпе:**

Жіберуші аты мен факс нөмірі шығыс факстер үшін тақырып ретінде шығады.

- 4. Қоңырау бағытын анықтау (DRD) реттеуін жасаңыз.
	- ❏ Егер телефон компаниясының айрықша қоңырау шалу қызметіне жазылған болсаңыз:

Келесі экранға өтіп, кіріс факстарына пайдаланылатын қоңырау үлгісін таңдаңыз.

**Барлығы** параметрінен басқа қандай да бір элементті таңдағанда, **Қабылдау режимі** параметрі **Авто** күйіне орнатылып, жасаған реттеулерді тексеруге болатын келесі экранға өтуге болады.

❏ Телефон компаниясынан қоңырау түрін ажырату қызметіне жазылмаған болсаңыз немесе осы опцияны орнату қажет болмаса:

Бұл реттеуді өткізіп жіберіп, жасаған реттеулерді тексеруге болатын экранға өтіңіз.

#### <span id="page-79-0"></span>**Ескертпе:**

- ❏ Көптеген телефон компаниялары ұсынатын айрықша қоңырау шалу қызметтері (қызмет атауы компанияға байланысты әртүрлі болады) бір телефон желісінде бірнеше телефон нөмірін пайдалануға мүмкіндік береді. Әр нөмір түрлі қоңырау шалу үлгісіне тағайындалады. Бір нөмірді дауыстық қоңырауларға, басқа нөмірді факс қоңыраулары үшін пайдалануға болады. **DRD** ішінде факс қоңырауларына тағайындалған қоңырау шалу үлгісін таңдаңыз.
- ❏ Аймаққа байланысты **Қосу** және **Өшіру** параметрлері **DRD** опциялары ретінде көрсетіледі. Айрықша қоңырау шалу мүмкіндігін пайдалану үшін **Қосу** таңдаңыз.
- 5. Қабылдау режимі реттеуін жасаңыз.

❏ Егер телефон құрылғысын принтерге жалғау қажет болмаса:

**Жоқ** параметрін таңдаңыз.

**Қабылдау режимі** режимі **Авто** параметріне қойылған.

❏ Егер телефон құрылғысын принтерге жалғау қажет болса:

**Иә** параметрін таңдаңыз, содан соң факстарды автоматты түрде қабылдауды не қабылдамауды таңдаңыз.

6. Көрсетілген экранда жасалған реттеулерді тексеріп, келесі экранға өтіңіз.

Параметрлерді түзету немесе өзгерту үшін  $\rightarrow$  түймесін басыңыз.

7. **Тексеруді бастау** параметрін таңдау арқылы факс қосылымын тексеріңіз, содан соң қосылым күйі көрсетілетін есепті басып шығару үшін **Басып шығ** параметрін таңдаңыз.

#### **Ескертпе:**

❏ Қандай да бір қателер туралы есеп берілсе, оларды шешу үшін нұсқауларды орындаңыз.

❏ Егер **Желі түрін таңдау** экраны көрсетілсе, желі түрін таңдаңыз.

- Принтерді PBX телефон жүйесіне немесе терминал адаптеріне қосқанда **PBX** параметрін таңдаңыз.

- Принтерді стандарт телефон желісіне жалғау кезінде **PSTN** параметрін таңдаңыз. Экранда теру дыбысын анықтау функциясын өшіру туралы хабарлама шыққан кезде OK түймесіне басыңыз. Алайда, теру дыбысын анықтау функциясын өшіру принтердің теру кезінде факс нөмірінің бірінші санын өткізіп жіберіп, факсты қате нөмірге жіберуіне әкеп соқтыруы мүмкін.

#### **Қатысты ақпарат**

- & ["Принтерді телефон желісіне қосу" бетте 75](#page-74-0)
- & ["Жауап беру құрылғысын пайдалануға қатысты параметрлерді баптау" бетте 82](#page-81-0)
- & ["Қабылдау режимі:" бетте 234](#page-233-0)

& ["Тек жалғанған телефонды қолдану арқылы факстерді қабылдау параметрлерін баптау](#page-81-0) [\(Қашықтан қабылдау\)" бетте 82](#page-81-0)

& ["Нег.параметрлер мәзірі" бетте 232](#page-231-0)

### **Пайдалануға байланысты принтердің факс мүмкіндіктері үшін реттеулерді жасау**

Пайдалануға байланысты принтердің басқару тақтасын қолдану арқылы принтер факсының функцияларын жеке конфигурациялауға болады. **Факс орн. шебері** көмегімен бапталған параметрлерді де өзгертуге болады. Қосымша ақпараттар алу үшін **Факс параметрлері** мәзірінің сипаттамаларын қараңыз.

["Факс параметрлері" бетте 232](#page-231-0)

#### **Қатысты ақпарат**

- & ["Кіріс факстарды қабылдау" бетте 94](#page-93-0)
- $\rightarrow$  "PBX телефон жүйесі үшін параметрлер орнату" бетте 81
- & ["Телефон құрылғысын жалғағанда реттеулерді жасау" бетте 82](#page-81-0)
- & ["Блокталған қалаусыз факстар үшін параметрлерді реттеу" бетте 83](#page-82-0)
- & ["Компьютерде факстарды жіберу және алу үшін параметрлерді реттеу" бетте 83](#page-82-0)

### **PBX телефон жүйесі үшін параметрлер орнату**

Принтерді қосымша нөмірлерді пайдаланатын және сыртқы желі үшін 0 және 9 сияқты сыртқы кіру кодтарын сұрайтын кеңселерде пайдаланған кезде келесі параметрлерді орындаңыз.

1. Принтердің басқару тақтасында **Параметрлер** параметрін таңдаңыз.

Элементті таңдау үшін  $\blacktriangle \blacktriangledown \blacktriangle \blacktriangledown$  түймелерін пайдаланыңыз, бұдан кейін ОК түймесін басыңыз.

- 2. **Факс параметрлері** > **Нег.параметрлер** параметрін таңдаңыз.
- 3. **Желі түрі** опциясын таңдаңыз, содан соң **PBX** опциясын таңдаңыз.
- 4. Факсты сыртқы факс нөміріне нақты сыртқы кіру кодының орнына # (тор) белгісі арқылы жібергенде, **Қатынас коды** ретінде **Пайда лану** параметрін таңдаңыз.

Нөмір тергенде нақты кіру кодының орнына енгізілген # белгісі сақталған кіру кодына ауысады. # пайдалану сыртқы желіге қосылған кезде қосылым мәселелерінің алдын алуға көмектеседі.

#### **Ескертпе:**

Факстарды **Контактілер** бөлімінде 0 немесе 9 сияқты сыртқы кіру коды орнатылған алушыларға жіберу мүмкін емес.

**Контактілер** бөлімінде 0 немесе 9 сияқты сыртқы кіру коды арқылы алушыларды тіркесеңіз, **Қатынас коды** параметрін **Пайд. баңыз** күйіне орнатыңыз. Не болмаса, **Контактілер** бөлімінде кодты # белгісіне ауыстыру қажет.

- 5. Телефон жүйесі үшін пайдаланылатын сыртқы қатынас кодын енгізіп, OK түймесін түйме басыңыз.
- 6. Параметрлерді қолдану үшін, OK түймесін басыңыз.

Кіру коды принтерде сақталады.

### **Қатысты ақпарат**

& ["Нег.параметрлер мәзірі" бетте 232](#page-231-0)

### <span id="page-81-0"></span>**Телефон құрылғысын жалғағанда реттеулерді жасау**

### **Жауап беру құрылғысын пайдалануға қатысты параметрлерді баптау**

Жауап беру құрылғысын пайдалану үшін параметрлер қажет.

1. Принтердің басқару тақтасының негізгі экранындағы **Параметрлер** параметрін таңдаңыз.

Элементті таңдау үшін  $\blacktriangle \blacktriangledown \blacktriangle \blacktriangledown$  түймелерін пайдаланыңыз, бұдан кейін ОК түймесін басыңыз.

- 2. **Факс параметрлері** > **Нег.параметрлер** параметрін таңдаңыз.
- 3. **Қабылдау режимі** параметрін **Авто** етіп орнатыңыз.
- 4. Принтердің **Жауап бер.қоң.** параметрін жауап беру құрылғысына шалынатын қоңыраулар санынан үлкен мәнге қойыңыз.

Егер **Жауап бер.қоң.** параметріне жауап беру құрылғысына орнатылған қоңыраулар санынан кіші мән орнатылса, жауап беру құрылғысы дауыстық хабарларды жазып алу үшін дауыстық қоңырауларды ала алмайды. Бұл параметр үшін жауап беру машинасымен бірге келетін нұсқауларды қараңыз.

Принтердің **Жауап бер.қоң.** параметрі аймаққа байланысты көрсетілмеуі мүмкін.

#### **Қатысты ақпарат**

& ["Нег.параметрлер мәзірі" бетте 232](#page-231-0)

### **Тек жалғанған телефонды қолдану арқылы факстерді қабылдау параметрлерін баптау (Қашықтан қабылдау)**

Келіп түскен факстерді принтерді мүлдем қолданбастан, телефон тұтқасын көтеру және телефонмен жұмыс істеу арқылы ғана қабылдауды іске қоса аласыз.

**Қашықтан қабылдау** мүмкіндігі тоналды теруді қолдайтын телефондар үшін қол жетімді.

1. Принтердің басқару тақтасындағы негізгі экрандағы **Параметрлер** опциясын таңдаңыз.

Элементті таңдау үшін  $\blacktriangle \blacktriangledown \blacktriangle \blacktriangledown$  түймелерін пайдаланыңыз, бұдан кейін ОК түймесін басыңыз.

- 2. **Факс параметрлері** > **Нег.параметрлер** > **Қашықтан қабылдау** параметрін таңдаңыз.
- 3. **Қосу** параметрін таңдаңыз.
- 4. Іске қосу коды түрінде екі таңбалы кодты (0-ден 9-ға дейінгі сандарды, \* және  $\#$ символдарын енгізуге болады) енгізіп, параметрлерді қолдану үшін OK түймесіне басыңыз.

### **Қатысты ақпарат**

 $\rightarrow$  "Нег. параметрлер мәзірі" бетте 232

### <span id="page-82-0"></span>**Блокталған қалаусыз факстар үшін параметрлерді реттеу**

Қалаусыз факстарды блоктауға болады.

1. Принтердің басқару тақтасындағы негізгі экрандағы **Параметрлер** опциясын таңдаңыз.

Элементті таңдау үшін  $\blacktriangle \blacktriangledown \blacktriangleleft \blacktriangleright$  түймелерін пайдаланыңыз, бұдан кейін ОК түймесін басыңыз.

- 2. **Факс параметрлері** > **Нег.параметрлер** > **Бас тарту факсы** параметрін таңдаңыз.
- 3. Блокталған қалаусыз факстарға арналған шарттарды белгілеңіз.

**Бас тарту факсы** параметрін таңдап, келесі опцияларды қосыңыз.

- ❏ Қблдбн нөм.тізімі: қабылдамау нөмірлері тізіміндегі факстарды қабылдамайды.
- ❏ Факс тақ-бы бос: бос тақырып ақпараты бар факстарды қабылдамайды.
- ❏ ҚоңШал.Конт.жоқ: контактілер тізіміне қосылмаған факстарды қабылдамайды.
- 4. **Бас тарту факсы** экранына оралу үшін <sup>+</sup> түймесін басыңыз.
- 5. Егер **Қблдбн нөм.тізімі** пайдалансаңыз, **Блокталған нөм-р тізімін өңдеу** таңдаңыз да, тізімді өзгертіңіз.

### **Қатысты ақпарат**

& ["Нег.параметрлер мәзірі" бетте 232](#page-231-0)

### **Компьютерде факстарды жіберу және алу үшін параметрлерді реттеу**

Факстарды компьютерде жіберу және алу үшін, желі немесе USB кабелі арқылы қосылған компьютерде FAX Utility орнатылған болуы керек.

### **Факстерді қабылдау үшін Компьютерге сақтау баптауын орындау**

FAX Utility қолдану арқылы факстерді компьютерде қабылдуға болады. Клиенттің компьютеріне FAX Utility орнатып, қажетті баптаулар жасаңыз. Мәліметтер алу үшін FAX Utility анықтамасындағы Basic Operations бөлімін қараңыз (негізгі терезеде көрсетіледі).

Принтердің басқару тақтасының төменгі бөлігіндегі баптау өрісіне **Иә** тармағы қолданылса, қабылданған факстерді компьютерде сақтауға болады.

### **Параметрлер** > **Факс параметрлері** > **Қаб-у парам-рі** > **Компьютерге сақтау**

### **Қабылданған факстарды принтерде басып шығаруды қамтамасыз ету үшін Компьютерге сақтау параметрін баптау**

Қабылданған факстарды принтерде басып шығару, сондай-ақ оларды компьютерге сақтау параметрін баптауға болады.

<span id="page-83-0"></span>1. Принтердің басқару тақтасындағы негізгі экрандағы **Параметрлер** опциясын таңдаңыз.

Элементті таңдау үшін  $\blacktriangle \blacktriangledown \blacktriangleleft \blacktriangleright$  түймелерін пайдаланыңыз, бұдан кейін ОК түймесін басыңыз.

- 2. **Факс параметрлері** > **Қаб-у парам-рі** параметрін таңдаңыз.
- 3. **Компьютерге сақтау** > **Иә және басып шығару** параметрін таңдаңыз.

### **Факстарды қабылдамау үшін Компьютерге сақтау параметрін баптау**

Принтерді қабылданған факстарды компьютерге сақтамайтындай етіп баптау үшін принтердің параметрлерін өзгертіңіз.

#### **Ескертпе:**

Сондай-ақ, FAX Utility мүмкіндігі арқылы өзгертуге болады. Дегенмен, компьютерге сақталмаған қандай да бір факстар болса, бұл функция жұмыс істемейді.

1. Принтердің басқару тақтасындағы негізгі экрандағы **Параметрлер** опциясын таңдаңыз.

Элементті таңдау үшін  $\blacktriangle \blacktriangledown \blacktriangle \blacktriangledown$  түймелерін пайдаланыңыз, бұдан кейін ОК түймесін басыңыз.

- 2. **Факс параметрлері** > **Қаб-у парам-рі** параметрін таңдаңыз.
- 3. **Компьютерге сақтау** > **Жоқ** параметрін таңдаңыз.

### **Контактілерді қолжетімді ету**

Контактілер тізімін тіркеу бағыттарды оңай енгізуге мүмкіндік береді. 100 жазбаға дейін тіркеуге болады және факс нөмірін енгізгенде контактілер тізімін пайдалануға болады.

### **Контактілерді тіркеу немесе өзгерту**

1. Негізгі экраннан **Параметрлер** таңдаңыз.

Элементті таңдау үшін  $\blacktriangle \blacktriangledown \blacktriangle \blacktriangledown$  түймелерін пайдаланыңыз, бұдан кейін ОК түймесін басыңыз.

- 2. **Контакт-р ретт-сі** параметрін таңдаңыз.
- 3. Келесінің біреуін орындаңыз.
	- ❏ Жаңа контактіні тіркеу үшін **Жазба қосу** тармағын таңдаңыз да, тіркеу нөмірін көрсетіңіз.
	- ❏ Контактіні түзету үшін **Өңдеу** тармағын таңдаңыз да, қажетті контактіні көрсетіңіз.
	- ❏ Контактіні жою үшін **Жою** тармағын таңдаңыз да, қажетті контактіні көрсетіңіз, бұдан кейін **Иә** түймесіне басыңыз. Қосымша қадамдар қажет емес.

4. Қажетті реттеулерді жасаңыз.

#### **Ескертпе:**

Факс нөмірін енгізген кезде факс нөмірінің басына сыртқы қатынас кодын енгізіңіз, егер телефон жүйеңіз PBX болса, онда сізге сыртқы желіге қосылу үшін қатынас коды керек. Кіру коды **Желі түрі** параметріне орнатылса, нақты кіру кодының орнына тор (#) енгізіңіз. Нөмір теру барысында кідірісті қосу үшін (үш секунд кідіріңіз) сызықша (-) қосыңыз.

5. Жалғастыру үшін OK түймесін басыңыз, бұдан кейін тіркеуді немесе түзетуді аяқтау үшін **Жазба қосу** тармағын таңдаңыз.

### **Топталған контактілерді тіркеу немесе өзгерту**

Контактілерді топқа қосу сізге бірнеше бағытқа бір уақытта факс жіберуге мүмкіндік береді.

#### **Ескертпе:**

Контактілер тізіміне жалпы 100 орын мен топты тіркеуге болады.

1. Негізгі экраннан **Параметрлер** параметрін таңдаңыз.

Элементті таңдау үшін  $\blacktriangle \blacktriangledown \blacktriangle \blacktriangledown$  түймелерін пайдаланыңыз, бұдан кейін ОК түймесін басыңыз.

- 2. **Контакт-р ретт-сі** параметрін таңдаңыз.
- 3. Келесінің біреуін орындаңыз.
	- ❏ Жаңа топталған контактілерді тіркеу үшін **Топ қосу** тармағын таңдаңыз да, тіркеу нөмірін көрсетіңіз.
	- ❏ Жаңа топталған контактілерді түзету үшін **Өңдеу** тармағын таңдаңыз да, қажетті топты көрсетіңіз.
	- ❏ Контактілердің тобын жою үшін **Жою** таңдаңыз да, қажетті топты көрсетіңіз, бұдан кейін **Иә** түймесіне басыңыз. Қосымша қадамдарды орындау қажет емес.
- 4. **Топ аты** енгізіңіз немесе өзгертіңіз, бұдан кейін OK басыңыз.
- 5. **Индекстік сөз** енгізіңіз немесе өзгертіңіз, бұдан кейін OK басыңыз.
- 6. Топқа тіркегіңіз келетін контактілерді таңдаңыз.

r түймесін әр басқан сайын контакт тиісінше таңдалады және қайтадан босайды.

7. Жалғастыру үшін OK түймесін басыңыз, бұдан кейін тіркеуді немесе түзетуді аяқтау үшін **Жазба қосу** тармағын таңдаңыз.

### **Компьютердегі контактілерді тіркеу**

Web Config пайдалана отырып, компьютерде контактілер тізімін жасап, оны принтерге импорттауға болады.

- 1. Web Config бөліміне кіріңіз.
- 2. **Log in** түймесін басыңыз, құпиясөзді енгізіңіз, содан соң **OK** түймесін басыңыз.
- 3. **Contacts** параметрін таңдаңыз.
- 4. Тіркеу қажет нөмірді таңдап, **Edit** түймесін басыңыз.
- 5. **Name**, **Index Word**, **Fax Number** және **Fax Speed** мәнін енгізіңіз.
- 6. **Apply** түймесін басыңыз.

### **Қатысты ақпарат**

& ["Принтер жұмыстарын конфигурациялауға арналған қолданба \(Web Config\)" бетте 224](#page-223-0)

### **Тағайындау параметрінің элементтері**

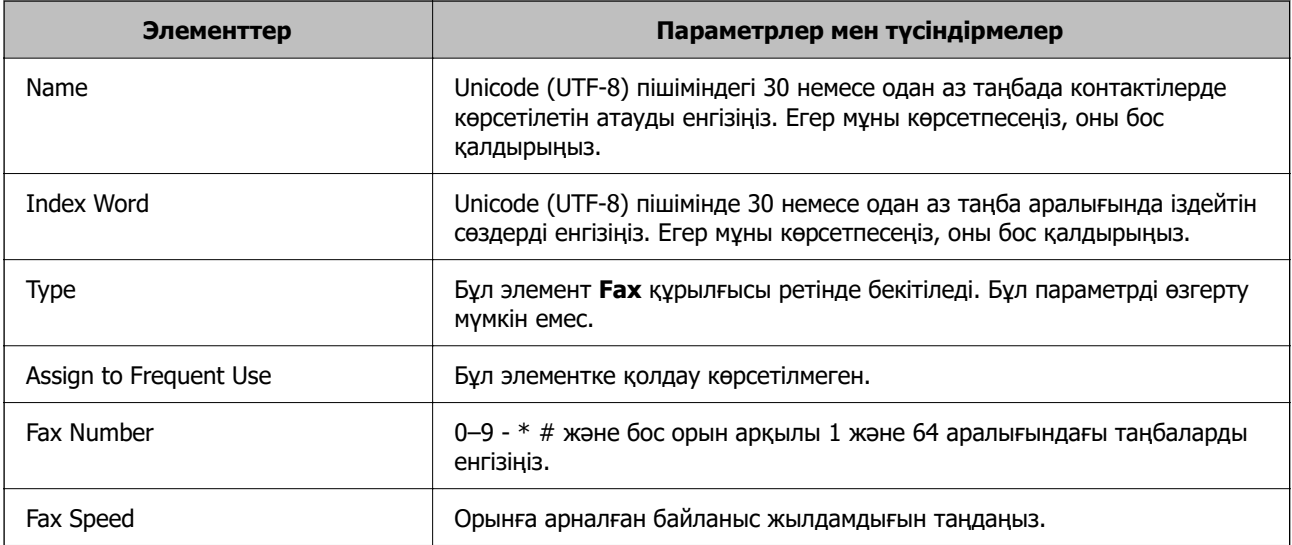

### **Тағайындауларды топ ретінде тіркеу**

- 1. Web Config бөліміне кіріңіз.
- 2. **Log in** түймесін басыңыз, құпиясөзді енгізіңіз, содан соң **OK** түймесін басыңыз.
- 3. **Contacts** параметрін таңдаңыз.
- 4. Тіркеу қажет нөмірді таңдап, **Edit** түймесін басыңыз.
- 5. **Name** және **Index Word** мәнін енгізіңіз.
- 6. **Type** бөлімінен топты таңдаңыз.
- 7. **Contact(s) for Group** параметрі үшін **Select** түймесін түртіңіз. Қолжетімді орындар көрсетіледі.
- 8. Топқа тіркеу қажет орынды таңдап, **Select** түймесін басыңыз.

### **Ескертпе:**

Орындарды бірнеше топқа тіркеуге болады.

<span id="page-86-0"></span>9. **Apply** түймесін басыңыз.

### **Қатысты ақпарат**

& ["Принтер жұмыстарын конфигурациялауға арналған қолданба \(Web Config\)" бетте 224](#page-223-0)

## **Осы принтердің факс мүмкіндіктерін қарап шығу**

### **Мүмкіндік: факстарды жіберу**

### **Әдістерді жіберу**

❏ Автоматты түрде жіберу

**факс жіберу** параметрін таңдау үшін  $\lozenge$  түймесін басу арқылы түпнұсқаны сканерлегенде, принтер алушылардың нөмірін теріп, факсты жібереді.

["Факстарды принтер көмегімен жіберу" бетте 89](#page-88-0)

❏ Қолмен жіберу

Алушының нөмірін реттеу арқылы желі қосылымында қолмен тексеруді орындағанда, факсты тікелей жіберуді бастау үшін, x түймесін басып, **факс жіберу** опциясын басыңыз.

["Сыртқы телефон құрылғысынан теру арқылы факстар жіберу" бетте 91](#page-90-0)

### **Факсты жібергенде алушыны тағайындау**

Пернетақта түймелерін, **Контактілер** және **Соңғы** пайдалану арқылы алушыларды енгізуге болады.

["Алушыларды таңдау" бетте 90](#page-89-0)

["Контактілерді қолжетімді ету" бетте 84](#page-83-0)

### **Факсты жібергенде Скан. парам-рі**

Факстарды жібергенде **Ажыратымд.** немесе **Түпн. өлш. (әйнек)** сияқты элементтерді таңдауға болады.

["Скан. парам-рі" бетте 97](#page-96-0)

### **Факсты жібергенде Факс жіб.парам. мүмкіндігін пайдалану**

**Тікелей жіберу** (үлкен құжатты тұрақты жіберу) немесе **Факсты кейін жіберу** (факсты көрсетілген уақытта жіберу) сияқты **Факс жіб.парам.** мүмкіндігін пайдалануға болады.

["Факс жіб.парам." бетте 97](#page-96-0)

### **Мүмкіндік: факстарды алу**

### **Қабылдау режимі**

**Қабылдау режимі** режимінде келіп түскен факстерді қабылдаудың екі тәсілі бар.

❏ Қолмен

Басым түрде қоңырау шалуға, кейде факс жіберуге арналған ["Қолмен режимін пайдалану" бетте 94](#page-93-0)

❏ Авто

- Тек факс жіберуге арналған (сыртқы телефон құрылғысы қажет емес)
- Басым түрде факс жіберуге, кейде қоңырау шалуға арналған

["Авто режимін пайдалану" бетте 95](#page-94-0)

### **Жалғанған телефонды пайдалану арқылы факстарды алу**

Сыртқы телефон құрылғысын пайдалану арқылы ғана факстарды алуға болады.

["Нег.параметрлер мәзірі" бетте 232](#page-231-0)

["Телефон құрылғысын жалғағанда реттеулерді жасау" бетте 82](#page-81-0)

## **Мүмкіндік: PC-FAX жіберу/алу (Windows/Mac OS)**

### **PC-FAX жіберу**

Компьютерден факстарды жіберуге болады.

["Факс операцияларын конфигурациялауға және факстар жіберуге арналған қолданба \(FAX Utility\)"](#page-222-0) [бетте 223](#page-222-0)

["Факсты компьютерден жіберу" бетте 100](#page-99-0)

### **PC-FAX алу**

Компьютерге факстарды алуға болады.

["Компьютерде факстарды жіберу және алу үшін параметрлерді реттеу" бетте 83](#page-82-0)

["Факс операцияларын конфигурациялауға және факстар жіберуге арналған қолданба \(FAX Utility\)"](#page-222-0) [бетте 223](#page-222-0)

["Факстарды компьютерге қабылдау" бетте 104](#page-103-0)

### <span id="page-88-0"></span>**Мүмкіндіктер: Әртүрлі факс есептері**

Есепте жіберілген немесе алынған факстардың күйін тексеруге болады.

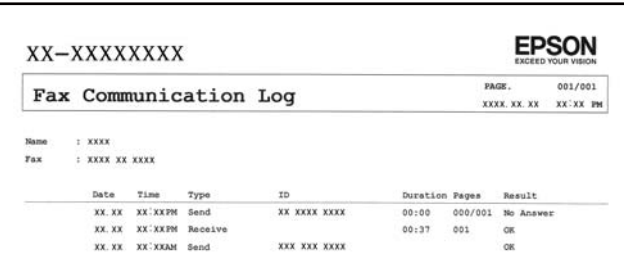

["Есеп параметрлері мәзірі" бетте 237](#page-236-0)

["Факс жіб.парам." бетте 97](#page-96-0)

["Жіберу журналы:" бетте 99](#page-98-0)

["Факс туралы есеп:" бетте 99](#page-98-0)

### **Функция: факс жіберу және қабылдау қауіпсіздігі**

Қате орынға жіберуді болдырмау үшін **Нөм.тік.теру б-ша шект.** сияқты көптеген қауіпсіздік мүмкіндіктерін немесе ақпараттың шығуын болдырмау үшін **Дер.рез.көш.авт.өшіру** мүмкіндігін пайдалануға болады.

["Қауіпсіздік мәзірі" бетте 237](#page-236-0)

### **Мүмкіндіктер: басқа пайдалы мүмкіндіктер**

### **Қалаусыз факстарды блоктау**

Қалаусыз факстарды шығаруға болады.

["Бас тарту факсы:" бетте 234](#page-233-0)

### **Нөмір теруден кейін факстарды алу**

Басқа факс машинасының нөмірін тергеннен кейін, құжаттарды осы факс машинасынан алуға болады.

["Телефон қоңырауын шалу арқылы факстарды алу" бетте 95](#page-94-0)

["Қабылдауды сұрау:" бетте 99](#page-98-0)

## **Факстарды принтер көмегімен жіберу**

Принтердің басқару тақтасында алушылардың факс нөмірлерін енгізу арқылы факстарды жіберуге болады.

<span id="page-89-0"></span>1. Түпнұсқаларды қойыңыз.

Бір жібергенде 100 бетке дейін жіберуге болады, алайда қалған жад көлеміне байланысты тіпті 100 бетке жетпейтін факстарды жіберу мүмкін емес болуы ықтимал.

["Түпнұсқаларды сканер әйнегіне қою" бетте 38](#page-37-0)

["Түпнұсқаларды ADF үстіне қою" бетте 37](#page-36-0)

2. Принтердің басқару тақтасында **Факс** параметрін таңдаңыз.

Элементті таңдау үшін  $\blacktriangle \blacktriangledown \blacktriangleleft \blacktriangleright$  түймелерін пайдаланыңыз, бұдан кейін ОК түймесін басыңыз.

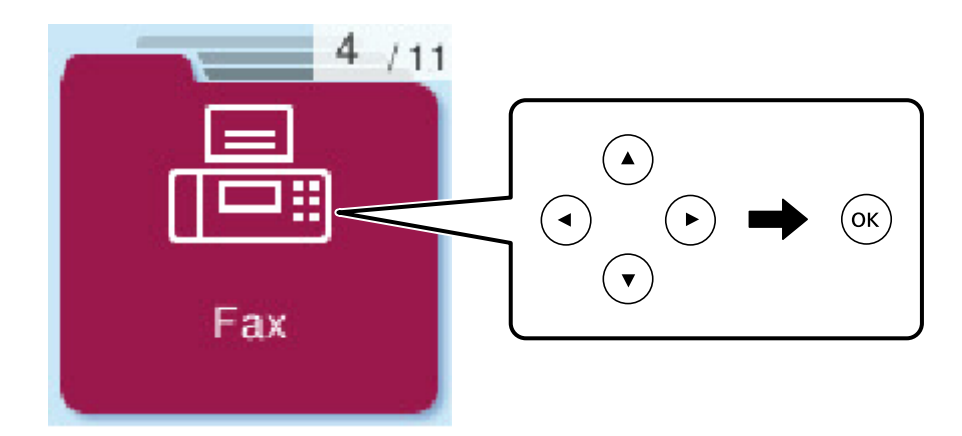

3. Алушыны көрсетіңіз.

"Алушыларды таңдау" бетте 90

4. OK түймесін басу арқылы **Мәзір** опциясын таңдаңыз және ажыратымдылық және жіберу әдісі сияқты қажетті параметрлерді орнату үшін, **Скан. парам-рі** немесе **Факс жіб.парам.** параметрін таңдаңыз.

["Скан. парам-рі" бетте 97](#page-96-0)

["Факс жіб.парам." бетте 97](#page-96-0)

5. Факсты жіберу үшін  $\Diamond$  түймесін басыңыз.

### **Ескертпе:**

- ❏ Егер факс нөмірі бос емес не қандай да бір ақаулар болса, принтер автоматты түрде бір минуттан кейін қайта тереді.
- ❏ Жіберуден бас тарту үшін y түймесін басыңыз.
- ❏ Түрлі-түсті факс жіберу ұзағырақ уақыт алады, себебі принтер сканерлеу мен жіберуді бір мезгілде орындайды. Принтер түсті факс жіберуі кезінде басқа мүмкіндіктерді пайдалану мүмкін емес.

### **Алушыларды таңдау**

Келесі әдістер арқылы факсты жіберу үшін, алушыларды көрсетуге болады.

### **Факс нөмірін қолмен енгізу**

Сандық түймелердің көмегімен факстың нөмірін теріңіз де, OK түймесін басыңыз.

<span id="page-90-0"></span>- Кідірісті қосу үшін (нөмірді теру кезіндегі үш секундтық кідіріс)  $\nabla$  түймесін басыңыз.

- Егер **Желі түрі** параметрінде сыртқы кіру кодын орнатсаңыз, факс нөмірінің басында нақты сыртқы кіру кодының орнына «#» (тор) енгізіңіз.

#### **Ескертпе:**

Егер факс нөмірін қолмен енгізу мүмкін болмаса, **Қауіпсіздік** бөліміндегі **Нөм.тік.теру б-ша шект.** параметрі **Қосу** күйіне орнатылады. Контактілер тізімінен немесе жіберілген факс журналынан факс алушыларын таңдаңыз.

### **Контактілер тізімінен алушыларды таңдау**

u түймесін басыңыз да, факсты жіберуді қалаған алушыларды таңдаңыз. Егер сіз факсты жіберуді қалаған алушы **Контактілер** бөлімінде тіркелмесе, оны **Контакт-р ретт-сі** бөлімінде тіркеңіз.

**Факс** > **Мәзір** > **Контакт-р ретт-сі**

#### **Жіберілген факс журналынан алушыларды таңдау**

 $\blacktriangledown$  түймесін басып, қабылдаушыны таңдаңыз.

#### **Ескертпе:**

Енгізілген алушыларды жою үшін,  $\blacktriangleright$  түймесін басып,  $\blacktriangle\blacktriangledown$  түймесін басу арқылы курсорды жою қажет болған алушыға жылжытыңыз және содан кейін OK түймесін басыңыз. Әрекетті аяқтау және **Факс** экранына оралу үшін түймесін басыңыз.

#### **Қатысты ақпарат**

& ["Контактілерді қолжетімді ету" бетте 84](#page-83-0)

### **Факс жіберудің түрлі жолдары**

### **Сыртқы телефон құрылғысынан теру арқылы факстар жіберу**

Факс жібермей тұрып телефон арқылы сөйлескіңіз келсе немесе алушының факс құрылғысы факсқа автоматты қосылмаса, факсты қосылған телефонды теру арқылы жіберуге болады.

1. Түпнұсқаларды қойыңыз.

Бір жібергенде 100 бетке дейін жіберуге болады.

2. Қосылған телефон тұтқасын көтеріп, телефон арқылы алушының факс нөмірін теріңіз.

### **Ескертпе:**

Алушы телефонға жауап бергенде, алушымен сөйлесуге болады.

3. Негізгі экраннан **Факс** таңдаңыз.

Элементті таңдау үшін  $\blacktriangle \blacktriangledown \blacktriangleleft \blacktriangleright$  түймелерін пайдаланыңыз, бұдан кейін ОК түймесін басыңыз.

4. OK түймесін басыңыз және қажеттілік жағдайында, ажыратымдылық пен жіберу әдісі сияқты параметрлерді баптау үшін **Скан. парам-рі** немесе **Факс жіб.парам.** бөлімін таңдаңыз.

<span id="page-91-0"></span>5. Факс үні шыққан кезде  $\circledast$  түймесін басып, тұтқасын көтеріңіз.

#### **Ескертпе:**

Нөмірді қосылған телефон арқылы терген кезде факсты жіберу ұзағырақ уақыт алады, себебі принтер сканерлеу мен жіберуді бір мезгілде орындайды. Факс жіберу кезінде басқа мүмкіндіктерді пайдалану мүмкін емес.

6. Жіберу аяқталғанда түпнұсқаларды алып тастаңыз.

### **Қатысты ақпарат**

- $\rightarrow$  ["Скан. парам-рі" бетте 97](#page-96-0)
- & ["Факс жіб.парам." бетте 97](#page-96-0)

### **ADF көмегімен түрлі өлшемді құжаттарды жіберу (Үзд. сканерлеу(ADF))**

Түпнұсқаларды бірінің үстіне бірін қою арқылы немесе түпнұсқаларды өлшемдері бойынша қою арқылы факстарды жіберіп, оларды бастапқы өлшемдерінде бір құжат ретінде жіберуге болады.

Егер ADF құралына басқа өлшемді түпнұсқаларды қоятын болсаңыз, барлық түпнұсқалар олардың ішінде ең үлкен өлшеммен жіберіледі. Түпнұсқаларды олардың бастапқы өлшемдерінде жіберу үшін түпнұсқаларды араласқан өлшемдермен қоймаңыз.

- 1. Бірдей өлшемдегі түпнұсқалардың бірінші бумасын қойыңыз.
- 2. Негізгі экраннан **Факс** параметрін таңдаңыз.

Элементті таңдау үшін  $\blacktriangle \blacktriangledown \blacktriangleleft \blacktriangleright$  түймелерін пайдаланыңыз, бұдан кейін ОК түймесін басыңыз.

3. Алушыны көрсетіңіз.

["Алушыларды таңдау" бетте 90](#page-89-0)

- 4. OK түймесін басыңыз да, **Скан. парам-рі** таңдаңыз.
- 5. **Үзд. сканерлеу(ADF)** опциясын таңдаңыз, содан соң **Қосу** опциясын таңдаңыз.

Қажеттілік жағдайында, **Скан. парам-рі** немесе **Факс жіб.парам.** терезесінде ажыратымдылық және жіберу әдісі сияқты параметрлерді де баптауға болады.

- 6. түймесін **Факс** экранына оралғанша басыңыз, содан соң x түймесін басыңыз.
- 7. Бірінші түпнұсқаларды сканерлеу аяқталғанда және басқару тақтасында **Басқа бетті жіберу қажет пе?** мәтіні көрсетілгенде, **Иә** параметрін таңдап, келесі түпнұсқаларды жүктеңіз де, x түймесіне басыңыз.

### **Ескертпе:**

Егер келесі түпнұсқаларды салу сұралғаннан кейін принтер 60 секунд әрекетсіз тұрса, принтер құжатты сақтауды тоқтатып, оны жіберуді бастайды.

8. Жіберу аяқталғанда түпнұсқаларды алып тастаңыз.

### <span id="page-92-0"></span>**Монохромды құжаттың көптеген беттерін жіберу (Тікелей жіберу)**

Факсты монохромды жібергенде сканерленген құжат уақытша принтер жадына сақталады. Сондықтан көп бетті жіберу принтердің жадының бітуіне немесе факсты жіберуді тоқтатуына әкелуі мүмкін. **Тікелей жіберу** мүмкіндігін қосу арқылы мұның алдын алуға болады, алайда факс жіберу үшін уақыт көбірек кетуі мүмкін, себебі принтер сканерлеу мен жіберуді бір мезгілде орындайды. Бұл мүмкіндікті тек бір ғана алушы болғанда пайдалануға болады.

### **Мәзірге кіру**

Мәзірді төмендегі принтердің басқару тақтасынан табуға болады.

### **Факс** > **Мәзір** > **Факс жіб.парам.** > **Тікелей жіберу**.

### **Факстарды күннің көрсетілген уақытында монохромды күйде жіберу (Факсты кейін жіберу)**

Факсты белгіленген уақытта жіберуге орнатуыңызға болады. Жіберу уақыты көрсетілетін кезде тек монохромды факстарды ғана жіберуге болады.

- 1. Түпнұсқаларды қойыңыз.
- 2. Негізгі экраннан **Факс** параметрін таңдаңыз.

Элементті таңдау үшін  $\blacktriangle \blacktriangledown \blacktriangleleft \blacktriangleright$  түймелерін пайдаланыңыз, бұдан кейін ОК түймесін басыңыз.

- 3. Алушыны көрсетіңіз.
- 4. Факстарды көрсетілген уақытта жіберу үшін реттеулерді жасаңыз.

A OK түймесін басыңыз да, **Факс жіб.парам.** таңдаңыз.

B **Факсты кейін жіберу** опциясын таңдаңыз, содан соң **Қосу** опциясын таңдаңыз.

C Факсты жіберуді қалаған уақытты енгізіп, OK түймесін басыңыз.

Қажеттілік жағдайында, **Скан. парам-рі** немесе **Факс жіб.парам.** терезесінде ажыратымдылық және жіберу әдісі сияқты параметрлерді де баптауға болады.

- 5. **Факс** экранына оралардан бұрын <sup>+</sup>⊃ түймесіне, бұдан кейін  $\hat{\diamond}$  түймесіне басыңыз.
- 6. Жіберу аяқталғанда түпнұсқаларды алып тастаңыз.

### **Ескертпе:**

Факсты жіберу әрекетін **Факс** экранынан болдырмай тастауға болады.

## **Принтерде факстарды қабылдау**

Егер принтер телефон желісіне жалғанса және негізгі параметрлер Факс орн. шебері мүмкіндігі арқылы аяқталса, факстарды алуға болады.

<span id="page-93-0"></span>Алынған факстар басып шығарылады.

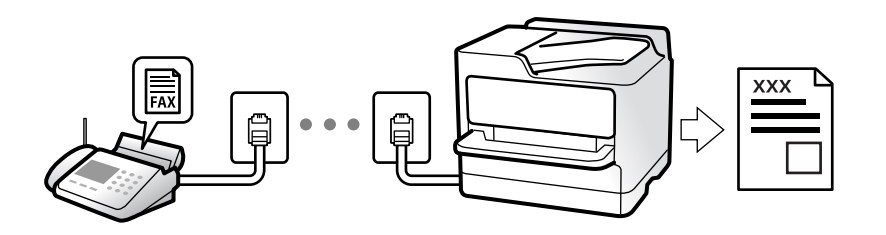

Факс параметрлерінің күйін тексеру қажет болғанда, **Факс** > **Мәзір** > **Қосымша** > **Факс туралы есеп** > **Факс парам-ң тізімі** параметрін таңдау арқылы **Факс парам-ң тізімі** парағын басып шығарыңыз.

### **Кіріс факстарды қабылдау**

**Қабылдау режимі** бөлімінде екі опция бар.

### **Қатысты ақпарат**

- & "Қолмен режимін пайдалану" бетте 94
- & ["Авто режимін пайдалану" бетте 95](#page-94-0)
- & ["Қабылдау режимі:" бетте 234](#page-233-0)

### **Қолмен режимін пайдалану**

Бұл режимі, негізінен, телефон қоңырауларын жасауға арналған, бірақ факс жіберуге де болады.

### **Факстар қабылдау**

Телефон қоңырау шалған кезде, тұтқаны көтеру арқылы қоңырауға қолмен жауап беруге болады.

❏ Факс сигналы (бод) естілгенде:

Принтердің негізгі экранынан **Факс** таңдаңыз да, факсты қабылдау пәрменін таңдау үшін # түймесін басыңыз, бұдан кейін  $\circledast$  түймесін басыңыз. Содан соң, тұтқаны қойыңыз.

❏ Егер қоңырау дауыстық қоңырауға арналса: телефонға қалыпты түрде жауап беруге болады.

### **Факстарды тек жалғанған телефон арқылы алу**

**Қашықтан қабылдау** параметрі орнатылғанда, жай ғана іске қосу кодын енгізу арқылы факстарды алуға болады.

Телефон қоңырау шалғанда тұтқаны көтеріңіз. Факс дыбысын (бод) естігенде, екі сандық іске қосу кодын теріп, тұтқаны көтеріңіз.

### **Қатысты ақпарат**

& ["Қашықтан қабылдау:" бетте 234](#page-233-0)

### <span id="page-94-0"></span>**Авто режимін пайдалану**

Бұл режим желіні келесі мақсаттарға пайдалануға мүмкіндік береді.

- ❏ Желіні факске ғана пайдалану (сыртқы телефон қажет емес)
- ❏ Желіні негізінен факс жіберуге және кейде телефон қоңырауларына пайдалану

### **Факстарды сыртқы телефон құрылғысыз алу**

Принтер **Жауап бер.қоң.** бөлімінде орнатқан қоңыраулардың нөмірі аяқталғанда, факстарды алу мүмкіндігіне автоматты түрде ауыстырады.

### **Факстарды сыртқы телефон құрылғысымен алу**

Сыртқы телефон құрылғысы бар принтер келесі тәртіпте жұмыс істейді.

- ❏ Жауап беру машинасы **Жауап бер.қоң.** бөлімінде орнатылған қоңыраулары нөмірімен жауап бергенде:
	- Егер қоңырау факсқа арналса, принтер факстарды алуға автоматты түрде ауысады.

- Егер қоңырау дауыстық қоңырауға арналса, жауап беру машинасы дауыстық қоңырауларды алып, дауыстық хабарларды жаза алады.

❏ Тұтқаны **Жауап бер.қоң.** бөлімінде орнатылған қоңыраулар нөмірімен көтергенде:

- Егер қоңырау факсқа арналса: **Қолмен** параметріне арналған қадамдардағыдай факсты алуға болады. Принтердің негізгі экранындағы **Факс** белгішесін таңдап, факсты қабылдау

пәрменін таңдау үшін # түймесін басыңыз, содан соң  $\circledast$  түймесін басыңыз. Содан соң тұтқаны қойыңыз.

- Егер қоңырау дауыстық қоңырауға арналса, телефонға қалыпты түрде жауап беруге болады.
- ❏ Қоңырау тоқтаса және принтер факстарды алуға автоматты түрде ауысқанда:
	- Егер қоңырау факсқа арналса, принтер факстарды алуды бастайды.
	- Егер қоңырау дауыстық қоңырауға арналса, телефонға жауап бере алмайсыз. Адамға сізге қайта қоңырау шалуды сұраңыз.

### **Ескертпе:**

Жауап беру машинасына арналған үшін қоңыраулардың нөмірін **Жауап бер.қоң.** бөлімінде орнатылған нөмірден төмен нөмірге орнатыңыз. Керісінше жағдайда жауап беру құрылғысы дауыстық хабарларды жазып алу үшін дауыстық қоңырауларды ала алмайды. Жауап беру машинасын реттеу туралы мәліметтерді жауап беру машинасымен бірге берілетін нұсқаулықты қараңыз.

### **Қатысты ақпарат**

& ["Жауап бер.қоң.:" бетте 234](#page-233-0)

### **Телефон қоңырауын шалу арқылы факстарды алу**

Факс нөмірін теру арқылы басқа факс құрылғысында сақталған факсты алуға болады.

### **Сұрау бойынша факс алу (Қабылдауды сұрау)**

Факс нөмірін теру арқылы басқа факс құрылғысында сақталған факсты алуға болады. Құжатты факс ақпарат қызметінен қабылдау үшін бұл мүмкіндікті пайдаланыңыз.

#### <span id="page-95-0"></span>**Ескертпе:**

- ❏ Факс ақпаратының қызметінде құжатты қабылдау үшін орындалатын дыбыстық бағдарлау мүмкіндігі болмаса, бұл мүмкіндікті қолдану мүмкін болмайды.
- ❏ Аудио нұсқаулықты пайдаланатын факс ақпараты қызметінен құжатты қабылдау үшін жалғанған телефон арқылы факс нөмірін теріңіз және аудио нұсқаулықты орындап, телефон мен принтерді басқарыңыз.
- 1. Негізгі экраннан **Факс** таңдаңыз.

Элементті таңдау үшін  $\blacktriangle \blacktriangledown \blacktriangleleft \blacktriangleright$  түймелерін пайдаланыңыз, бұдан кейін ОК түймесін басыңыз.

- 2. OK түймесін басыңыз да, **Қосымша** таңдаңыз.
- 3. **Қабылдауды сұрау** опциясын таңдаңыз, содан соң **Қосу** опциясын таңдаңыз.
- 4. Алушыны көрсетіңіз.

#### **Ескертпе:**

Егер факс нөмірін қолмен енгізу мүмкін болмаса, **Қауіпсіздік** бөліміндегі **Нөм.тік.теру б-ша шект.** параметрі **Қосу** күйіне орнатылады. Контактілер тізімінен немесе жіберілген факс журналынан факс алушыларын таңдаңыз.

5. **Қабылдауды сұрау** бастау үшін  $\Diamond$  түймесін басыңыз.

## **Факс жіберуге арналған мәзір параметрлері**

### **Факс**

Басқару тақтасындағы негізгі экраннан **Факс** терезесіндегі мәзірлерді таңдаңыз.

### Контактілер:

Контактілер тізімінен алушыны таңдаңыз. Сондай-ақ, контакт қосуға немесе өңдеуге болады.

### Соңғы:

Жіберілген факс журналынан алушыны таңдаңыз. Сондай-ақ, контактілер тізіміне алушыны қосуға болады.

### Мәзір

Келесі мәзірлерді таңдауға болады.

- ❏ Скан. парам-рі
- ❏ Факс жіб.парам.
- ❏ Қосымша
- ❏ Контакт-р ретт-сі

Толығырақ мәліметтер алу үшін «Қатысты ақпарат» бөлімін қараңыз.

<span id="page-96-0"></span>факс жіберу

Факсты жіберу үшін  $\Diamond$  түймесін басыңыз.

#### **Қатысты ақпарат**

& ["Алушыларды таңдау" бетте 90](#page-89-0)

### **Скан. парам-рі**

Төменде сипатталғандай басқару тақтасындағы мәзірлерді таңдаңыз:

### **Факс** > **Мәзір** > **Скан. парам-рі**

Ажыратымд.:

Шығыс факстың ажыратымдылығын таңдаңыз. Егер ең жоғарғы ажыратымдылықты таңдасаңыз, деректер өлшемі үлкейіп, факсты жіберуге уақыт алады.

Интенсивтілік:

Шығыс факстың тығыздығын орнатады. Күңгірттеу қылу үшін  $\blacktriangleright$  түймесін, ал ашықтау қылу үшін < түймесін басыңыз.

Үзд. сканерлеу(ADF):

Түпнұсқаларды бірінің үстіне бірін қою арқылы немесе түпнұсқаларды өлшемдері бойынша қою арқылы факстарды жіберіп, оларды бастапқы өлшемдерінде бір құжат ретінде жіберуге болады. Осы мақаланың төменгі жағындағы қатысты ақпаратты қараңыз.

Түпн. өлш. (әйнек):

Сканер әйнегі үстіне қойған түпнұсқаның өлшемін және бағытын таңдаңыз.

Түс режимі:

Түсті немесе бір түсті етіп сканерлеуді таңдаңыз.

#### **Қатысты ақпарат**

& ["ADF көмегімен түрлі өлшемді құжаттарды жіберу \(Үзд. сканерлеу\(ADF\)\)" бетте 92](#page-91-0)

### **Факс жіб.парам.**

Төменде сипатталғандай басқару тақтасындағы мәзірлерді таңдаңыз:

### **Факс** > **Мәзір** > **Факс жіб.парам.**

Тікелей жіберу:

Түпнұсқаларды сканерлеу барысында монохромды факс жібереді. Үлкен көлемдегі беттерді жіберсеңіз де, сканерленген түпнұсқалар принтердің жадында уақытша сақталмаса, жадтың жеткіліксіз болуына байланысты принтердің қателерін болдырмауға болады. Осы мүмкіндікті пайдаланып жіберуге кететін уақыт осы

мүмкіндікті пайдаланбай жіберуге кететін уақытта көп уақытты алатынын ескеріңіз. Осы мақаланың төменгі жағындағы қатысты ақпаратты қараңыз.

Факсты бірнеше алушыға жіберген кезде осы мүмкіндікті пайдалануға болады.

Факсты кейін жіберу:

Факсты сіз көрсеткен уақытта жібереді. Осы опциясын пайдаланған кезде тек бір түсті факс қолжетімді болады. Осы мақаланың төменгі жағындағы қатысты ақпаратты қараңыз.

Жіб-ші ақп. қосу:

Шығыс факста үстіңгі деректеме ақпаратын (жіберуші аты мен факс нөмірі) қосу қажет орынды немесе ақпаратты қоспауды таңдаңыз.

- ❏ **Өшіру**: үстіңгі деректеме ақпараты жоқ факсты жібереді.
- ❏ **Кескін сыртында**: факстың жоғарғы ақ жақтауындағы үстіңгі деректеме ақпараты бар факсты жібереді. Бұл үстіңгі деректемені сканерленген кескінмен қабаттасуынан қорғайды, бірақ алушыдан қабылданған факс түпнұсқалардың өлшеміне байланысты екі парақта басып шығарылуы мүмкін.
- ❏ **Кескін ішінде**: сканерленген кескіннің жоғарғы жағынан шамамен 7 мм өлшемге төмендеу үстіңгі деректеме ақпараты бар факсты жібереді. Үстіңгі деректеме кескінмен қабаттасуы мүмкін, бірақ алушы қабылдаған факсты екі құжатқа біріктіру мүмкін болмайды.

Факс тақырыбы:

Алушыға үстіңгі деректемені таңдаңыз. Бұл мүмкіндікті пайдалану үшін бірнеше үстіңгі деректемені алдын ала тіркеу қажет.

Тақ. бша қос. ақп.:

Қосу қажет ақпаратты таңдаңыз. **Телефон нөміріңіз** және **Тағ.орындар тізімі** тізімінен біреуін таңдауға болады.

Тасымал есебі:

Факс жібергеннен кейін жіберу есебін басып шығарады.

**Қате кез.б.шығ.** қате пайда болғанда есепті ғана басып шығарады.

**Кескінді есепке тіркеу** параметрі **Параметрлер** > **Факс параметрлері** > **Есеп параметрлері** күйіне орнатылғанда, қателері бар факстар да есеппен бірге басып шығарылады.

#### **Қатысты ақпарат**

& ["Монохромды құжаттың көптеген беттерін жіберу \(Тікелей жіберу\)" бетте 93](#page-92-0)

& ["Факстарды күннің көрсетілген уақытында монохромды күйде жіберу \(Факсты кейін жіберу\)"](#page-92-0) [бетте 93](#page-92-0)

### **Қосымша**

Төменде сипатталғандай басқару тақтасындағы мәзірлерді таңдаңыз.

**Факс** > **Мәзір** > **Қосымша**

<span id="page-98-0"></span>Жіберу журналы:

Жіберілген немесе алынған факс тапсырмаларын тексеруге болады.

Факс туралы есеп:

Соңғы берілім:

Жіберілген немесе сұрау арқылы алынған алдыңғы факс үшін есеп басып шығарады.

Факс журналы:

Тасымалдау есебін басып шығарады. Төмендегі мәзірдің көмегімен осы есепті автоматты түрде басып шығару орнатуға болады.

**Параметрлер** > **Факс параметрлері** > **Есеп параметрлері** > **Факс жур.авт.б.ш.**

Факс парам-ң тізімі:

Ағымдағы факс параметрлерін басып шығарады.

Протокол жазбасы:

Жіберілген немесе алынған алдыңғы факс үшін толық есепті басып шығарады.

Факстарды қайта басып шығару:

Принтерде алынған факстарды қайта басып шығарады.

Қабылдауды сұрау:

Ол **Қосу** күйіне орнатылғанда және жіберушінің факс нөміріне қоңырау шалғанда, жіберушінің факс құрылғысынан құжаттарды алуға болады. **Қабылдауды сұрау** мүмкіндігі арқылы факстарды алу әдісі туралы мәліметтерін төмендегі қатысты ақпараттан қараңыз.

Факс мәзірінен шыққанда, параметрі **Өшіру** күйіне (әдепкі) оралады.

Факс параметрлері:

**Параметрлер** > **Факс параметрлері** бөліміне кіреді.

#### **Қатысты ақпарат**

& ["Сұрау бойынша факс алу \(Қабылдауды сұрау\)" бетте 95](#page-94-0)

& ["Факс параметрлері" бетте 232](#page-231-0)

### **Контакт-р ретт-сі**

Төменде сипатталғандай басқару тақтасындағы мәзірлерді таңдаңыз:

**Факс** > **Мәзір** > **Контакт-р ретт-сі**

**Параметрлер** > **Контакт-р ретт-сі** бөліміне кіреді.

Контактілерді қосуға немесе өзгертуге болады.

## <span id="page-99-0"></span>**Басқа факс мүмкіндіктерін пайдалану**

### **Факс есебін қолмен басып шығару**

1. Негізгі экраннан **Факс** таңдаңыз.

Элементті таңдау үшін  $\blacktriangle \blacktriangledown \blacktriangle \blacktriangledown$  түймелерін пайдаланыңыз, бұдан кейін ОК түймесін басыңыз.

- 2. OK түймесін басыңыз да, **Қосымша** таңдаңыз.
- 3. **Факс туралы есеп** параметрін таңдаңыз.
- 4. Есепті басып шығаруды таңдап, экрандық нұсқауды орындаңыз.

### **Ескертпе:**

Есеп пішімін өзгертуге болады. Негізгі экраннан **Параметрлер** <sup>&</sup>gt;**Факс параметрлері** <sup>&</sup>gt;**Есеп параметрлері** таңдаңыз, содан кейін **Кескінді есепке тіркеу** немесе **Есеп пішімі** параметрлерін өзгертіңіз.

## **Факсты компьютерден жіберу**

FAX Utility және PC-FAX драйвері көмегімен факстарды компьютерден жіберуге болады.

### **Ескертпе:**

❏ Бұл мүмкіндікті пайдалану алдында FAX Utility және принтердің PC-FAX драйвері орнатылғанын тексеріңіз.

["Факс операцияларын конфигурациялауға және факстар жіберуге арналған қолданба \(FAX Utility\)"](#page-222-0) [бетте 223](#page-222-0)

["Факстарды жіберуге арналған қолданба \(PC-FAX драйвері\)" бетте 224](#page-223-0)

❏ FAX Utility драйвері орнатылмаса, FAX Utility драйверін EPSON Software Updater (бағдарламалық құралды жаңартуға арналған қолданба) арқылы орнатыңыз.

EPSON Software Updater FY19 ["Бағдарламалық құрал мен микробағдарламаға арналған қолданба](#page-224-0) [\(Epson Software Updater\)" бетте 225](#page-224-0)

### **Қолданба арқылы жасалған құжаттарды жіберу (Windows)**

Microsoft Word немесе Excel сияқты қолданбаның **Басып шығару** мәзірінен принтер факс параметрін таңдау арқылы титулдық бетпен жасалған құжаттар, сызбалар және кестелер сияқты деректерді тікелей тасымалдауға болады.

### **Ескертпе:**

Келесі түсіндірмеде мысал ретінде Microsoft Word қолданбасы пайдаланылады. Нақты операция пайдаланатын қолданбаға байланысты әртүрлі болуы мүмкін. Мәліметтер алу үшін қолданбаның анықтамасын қараңыз.

1. Қолданбаны пайдаланып факс арқылы тасымалдау үшін құжат жасаңыз.

2. **Файл** мәзірінен **Басып шығару** түймесін басыңыз.

Қолданбаның **Басып шығару** терезесі көрсетіледі.

- 3. **Принтер** бөлімінде **XXXXX (FAX)** (мұндағы XXXXX принтер атауы) параметрін таңдап, факс жіберу параметрлерінің ұяшығына белгі қойыңыз.
	- ❏ **Көшірмелер саны** бөлімінде **1** мәнін көрсетіңіз. Егер **2** немесе одан көп мәнді көрсетсеңіз, факс дұрыс тасымалданбауы мүмкін.
	- ❏ Бір факс жібергенде 100 бетке дейін жіберуге болады.
- 4. Егер **Paper Size**, **Orientation**, **Color**, **Image Quality** немесе **Character Density** параметрін көрсету қажет болса, **Принтер сипаттамалары** немесе **Сипаттамалар** түймесін басыңыз.

Мәліметтер алу үшін PC-FAX драйвер анықтамасын қараңыз.

5. **Басып шығару** түймесін басыңыз.

#### **Ескертпе:**

FAX Utility мүмкіндігін алғаш рет пайдаланғанда ақпаратыңызды тіркеу терезесі көрсетіледі. Қажетті ақпаратты енгізіп, **OK** түймесін басыңыз.

FAX Utility параметрінің **Recipient Settings** экраны көрсетіледі.

6. Бірдей факс жіберу арқылы басқа құжаттарды жібергіңіз келсе, **Add documents to send** белгішесін басыңыз.

9-қадамда **Келесі** түймесін басқанда, құжаттарды енгізу экраны көрсетіледі.

- 7. Қажет болса, **Attach a cover sheet** ұясын таңдаңыз.
- 8. Алушыны көрсетіңіз.
	- ❏ Алушыны (аты, факс нөмірі және тағы басқа ақпарат) **PC-FAX Phone Book** бөлімінен таңдау:

Егер алушы телефон кітабына сақталса, төмендегі қадамдарды орындаңыз.

A **PC-FAX Phone Book** қойындысын басыңыз.

 $\bullet$  **Алушыны тізімнен таңдап, Add** түймесін басыңыз.

❏ Принтердегі контактілерден алушыны (аты, факс нөмірі және тағы басқа ақпарат) таңдау:

Егер алушы принтердегі контактілерге сақталса, төмендегі қадамдарды орындаңыз.

A **Contacts on Printer** қойындысын басыңыз.

B Тізімнен контактілерді таңдап, **Add to Recipient** терезесіне өту үшін **Add** түймесін басыңыз.

C Көрсетілген тізімнен контактілерді таңдап, **Edit** түймесін басыңыз.

D **Company/Corp.** және **Title** сияқты жеке деректерді қажетінше қосып, **Add to Recipient** терезесіне оралу үшін **OK** түймесін басыңыз.

E Қажет болса, контактілерді **PC-FAX Phone Book** бөліміне сақтау үшін **Register in the PC-FAX Phone Book** ұяшығына белгі қойыңыз.

**6 ОК** түймесін басыныз.

❏ Алушыны (атауы, факс нөмірі және т.б.) тікелей көрсету:

Төмендегі қадамдарды орындаңыз.

- **Manual Dial қойындысын басыңыз.**
- B Қажетті ақпаратты енгізіңіз.
- **<sup>6</sup> Add т**үймесін басыңыз.

Сондай-ақ, **Save to Phone Book** түймесін басу арқылы **PC-FAX Phone Book** қойындысының астындағы тізімде алушыны сақтауға болады.

#### **Ескертпе:**

- ❏ Егер принтердің Желі түрі параметрі **PBX** күйіне орнатылса, кіру коды префикстік кодты енгізудің орнына # (тор) белгісін пайдалануға орнатылса, # (тор) белгісін енгізіңіз. Мәліметтерді төмендегі қатысты ақпараттың Желі түрі бөліміндегі Нег.параметрлер тармағынан қараңыз.
- ❏ Егер FAX Utility негізгі экрандағы **Optional Settings** бөлімінде **Enter fax number twice** параметрін таңдасаңыз, **Add** немесе **Келесі** түймесін басқанда сол нөмірді енгізуіңіз қажет.

Алушы терезенің жоғарғы бөлігінде көрсетілетін **Recipient List** тізіміне қосылады.

- 9. **Келесі** түймесін басыңыз.
	- ❏ **Add documents to send** ұясын белгілегенде, **Document Merging** терезесінде құжаттарды енгізу үшін төмендегі қадамдарды орындаңыз.

A Қосқыңыз келетін құжатты ашып, **Басып шығару** терезесінде дәл сол принтерді (факс атауы) таңдаңыз. Құжат **Document List to Merge** тізіміне енгізілді.

- B Біріктірілген құжатты тексеру үшін **Алдын ала қарау** түймесін басыңыз.
- **<sup>6</sup> Келесі** түймесін басыңыз.

### **Ескертпе:**

Бірініші құжатқа таңдалған **Image Quality** және **Color** параметрлері басқа құжаттарға қолданылады.

❏ **Attach a cover sheet** ұясын белгілегенде, **Cover Sheet Settings** терезесінде мұқабаның мазмұнын көрсетіңіз.

A Мұқабаны **Cover Sheet** тізіміндегі үлгілерден таңдаңыз. Бастапқы титулдық бетті жасау үшін немесе бастапқы титулдық бетті тізімге қосу үшін функция жоқ екенін ескеріңіз.

- B **Subject** және **Message** енгізіңіз.
- **<sup>6</sup> Келесі** түймесін басыныз.

### **Ескертпе:**

**Cover Sheet Settings** бөлімінде келесі параметрлерді қажетінше орнатыңыз.

- ❏ Титулдық беттегі элементтердің ретін өзгерту үшін **Cover Sheet Formatting** түймесін басыңыз. **Paper Size** бөлімінде титулдық бет өлшемін таңдауға болады. Сондай-ақ тасымалданып жатқан құжатқа әртүрлі өлшемдегі титулдық бетті таңдауға болады.
- ❏ Титулдық беттегі мәтін үшін пайдаланылатын қаріпті өзгерту қажет болса, **Font** түймесін басыңыз.
- ❏ Жіберуші туралы ақпаратты өзгерту қажет болса, **Sender Settings** түймесін басыңыз.
- ❏ Енгізген тақырыбы мен хабары бар титулдық бетті тексеру қажет болса, **Detailed Preview** түймесін басыңыз.

10. Тасымалдау контентін тексеріп, **Send** түймесін басыңыз.

Тасымалдаудың алдында алушының аты және факс нөмірі дұрыс екенін тексеріңіз. Тасымалданатын титулдық бетті және құжатты алдын ала қарау үшін **Preview** түймесін басыңыз.

Тасымалдау басталғаннан кейін тасымалдау күйін көрсететін терезе көрсетіледі.

#### **Ескертпе:**

- ❏ Тасымалдауды тоқтату үшін деректерді таңдап, **Бас тарту** түймесін басыңыз. Сондай-ақ принтердің басқару тақтасы арқылы бас тартуға болады.
- ❏ Егер тасымалдау барысында қате пайда болса, **Communication error** терезесі көрсетіледі. Қате туралы ақпаратты тексеріп, қайта тасымалдаңыз.
- ❏ Егер Display Fax Status Monitor During Transmission параметрі FAX Utility негізгі экранының **Optional Settings** экранында таңдалмаса, Fax Status Monitor экраны (тасымалдау күйін тексеруге болатын жоғарыда көрсетілген экран) көрсетілмейді.

### **Қатысты ақпарат**

& ["Нег.параметрлер мәзірі" бетте 232](#page-231-0)

### **Қолданба арқылы жасалған құжаттарды жіберу (Mac OS)**

Сатылымда бар бағдарламаның **Басып шығару** мәзірінен факсқа үйлесімді принтерді таңдау арқылы жасалған құжаттар, суреттер және кестелер сияқты деректерді жіберуге болады.

#### **Ескертпе:**

Келесі түсіндірмеде Text Edit, стандартты Mac OS бағдарламасы мысал ретінде қолданылады.

- 1. Бағдарламадан факс арқылы жіберу қажет құжатты жасаңыз.
- 2. **Файл** мәзірінен **Басып шығару** түймесін басыңыз.

Бағдарламаның **Басып шығару** терезесі көрсетіледі.

- 3. Егжей-тегжейлі параметрлерді көрсету үшін, **Атау** ішінен принтерді (факс атауын) таңдап, ▼ түймесін басыңыз, басып шығару параметрлерін тексеріп, **OK** түймесін басыңыз.
- 4. Әрбір элементке реттеу жасаңыз.
	- ❏ **Көшірмелер саны** бөлімінде **1** мәнін көрсетіңіз. **2** немесе одан үлкен сан көрсетілгеннің өзінде 1 ғана көшірме жіберіледі.
	- ❏ Бір факс жібергенде 100 бетке дейін жіберуге болады.

#### **Ескертпе:**

Жіберуге болатын құжаттардың бет өлшемі принтерден факс арқылы жіберуге болатын парақ өлшемімен бірдей.

5. Ашылмалы мәзірден Fax Settings таңдап, әр элемент үшін реттеулер жасаңыз.

Әр параметр элементіне түсіндірмелер алу үшін, PC-FAX драйверінің анықтамасын қараңыз.

PC-FAX драйверінің анықтамасын ашу үшін, терезенің төменгі сол жағынан түймесін басыңыз.

- <span id="page-103-0"></span>6. Recipient Settings мәзірін таңдап, алушыны көрсетуге болады.
	- ❏ Алушыны (атауы, факс нөмірі және т.б.) тікелей көрсету:

**Add** түймесін басып, қажетті ақпаратты енгізініз, сосын <sup>тан</sup> түймесін басыныз. Алушы терезенің жоғарғы бөлігінде көрсетілетін Recipient List тізіміне қосылады.

PC-FAX драйвер параметрлері бөлімінен «Enter fax number twice» тандасаңыз, + түймесін басқан кезде сол санды қайта енгізуіңіз қажет.

Факс байланысы желісі префикс кодын сұраса, External Access Prefix енгізіңіз.

#### **Ескертпе:**

Егер принтердің Желі түрі параметрі **PBX** күйіне орнатылса, кіру коды префикстік кодты енгізудің орнына # (тор) белгісін пайдалануға орнатылса, # (тор) белгісін енгізіңіз. Мәліметтерді төмендегі қатысты ақпараттың Нег.параметрлер бөліміндегі Желі түрі тармағынан қараңыз.

❏ Телефон кітапшасынан алушыны (аты, факс нөмірі және т.б.) таңдау:

Алушы телефон кітапшасына сақталса,  $\|$ , түймесін басыңыз. Тізімнен алушыны таңдап, **Add** > **OK** тармағын басыңыз.

Факс байланысы желісі префикс кодын сұраса, External Access Prefix енгізіңіз.

#### **Ескертпе:**

Егер принтердің Желі түрі параметрі **PBX** күйіне орнатылса, кіру коды префикстік кодты енгізудің орнына # (тор) белгісін пайдалануға орнатылса, # (тор) белгісін енгізіңіз. Мәліметтерді төмендегі қатысты ақпараттың Нег.параметрлер бөліміндегі Желі түрі тармағынан қараңыз.

7. Алушы параметрлерін тексеріп, **Fax** түймесін басыңыз.

Жіберу басталады.

Тасымалдаудың алдында алушының аты және факс нөмірі дұрыс екенін тексеріңіз.

### **Ескертпе:**

- ❏ Dock тармағында принтер белгішесін бассаңыз, жіберу күйін тексеру терезесі көрсетіледі. Жіберуді тоқтату үшін, деректерді басып, **Delete** түймесін басыңыз.
- ❏ Жіберу кезінде қате пайда болса, **Sending failed** хабары көрсетіледі. **Fax Transmission Record** терезесінен жіберу жазбаларын тексеріңіз.
- ❏ Қағаз өлшемі аралас құжаттар дұрыс жіберілмеуі мүмкін.

### **Қатысты ақпарат**

& ["Нег.параметрлер мәзірі" бетте 232](#page-231-0)

## **Факстарды компьютерге қабылдау**

Принтер арқылы факстарды алып, принтерге жалғанған компьютерде PDF пішімінде сақтауға болады. Реттеулерді жасау үшін FAX Utility қолданбасын (қолданба) пайдаланыңыз.

FAX Utility қолданбасын пайдалану әдісі туралы мәліметтерді FAX Utility анықтамасындағы Basic Operations бөлімін қараңыз (негізгі терезеде көрсетіледі). Егер реттеулер жасап жатқанда компьютердің экранында құпия сөз енгізу экраны көрсетілсе, құпия сөзді енгізіңіз. Егер құпия сөзді білмесеңіз, әкімшіге хабарласыңыз.

#### **Ескертпе:**

❏ Бұл мүмкіндікті пайдаланбас бұрын, FAX Utility орнатылғанын және FAX Utility параметрлері жасалғанын тексеріңіз.

["Факс операцияларын конфигурациялауға және факстар жіберуге арналған қолданба \(FAX Utility\)"](#page-222-0) [бетте 223](#page-222-0)

❏ FAX Utility драйвері орнатылмаса, FAX Utility драйверін EPSON Software Updater (бағдарламалық құралды жаңартуға арналған қолданба) арқылы орнатыңыз.

EPSON Software Updater FY19 ["Бағдарламалық құрал мен микробағдарламаға арналған қолданба](#page-224-0) [\(Epson Software Updater\)" бетте 225](#page-224-0)

### **P** Маңызды:

- ❏ Компьютерде факстарды алу үшін, принтердің басқару тақтасындағы **Қабылдау режимі** параметрі **Авто** күйіне орнатылуы қажет. Принтердің басқару тақтасында реттеулер жасау үшін, **Параметрлер** <sup>&</sup>gt;**Факс параметрлері** <sup>&</sup>gt;**Нег.параметрлер** <sup>&</sup>gt;**Қабылдау режимі** таңдаңыз.
- ❏ Факстарды қабылдауға реттелген компьютердің әрқашан қосулы болуы керек. Қабылданған құжаттар компьютерге сақталмас бұрын, құжаттар принтердің жадына уақытша сақталады. Компьютерді өшірсеңіз, принтердің жады толып, құжаттарды компьютерге жібере алмауы мүмкін.
- **□ Қабылданған факстар принтердің жадына уақытша сақталған кезде Чар**индикаторы жанады.
- ❏ Алынған факстарды оқу үшін, компьютердегі Adobe Reader сияқты PDF көру құралын орнату керек.

### **Қатысты ақпарат**

& ["Компьютерде факстарды жіберу және алу үшін параметрлерді реттеу" бетте 83](#page-82-0)

### **Жаңа факстарды тексеру (Windows)**

Компьютерді принтер қабылдаған факстарды сақтауға реттеу үшін, қабылданған факстардың өңделу күйін және Windows тапсырмалар тақтасындағы факс белгішесі арқылы жаңа факстар бар-жоғын тексеруге болады.Жаңа факстар қабылданған кезде компьютерді хабарландыру көрсетуге реттеу арқылы Windows жүйелік тақтасы жанында хабарландыру терезесі ашылады, сол арқылы жаңа факстарды тексеруге болады.

#### **Ескертпе:**

- ❏ Компьютерге сақталған қабылданған факс деректері принтердің жадынан жойылады.
- ❏ Қабылданған факстарды көру үшін Adobe Reader қажет, себебі олар PDF файлдары ретінде сақталған.

### **Тапсырмалар тақтасындағы факс белгішесін пайдалану (Windows)**

Windows тапсырмалар тақтасында көрсетілген факс белгішесін пайдалану арқылы жаңа факстар мен әрекет күйін тексеруге болады.

- 1. Белгішеге белгі қойыңыз.
	- $\neg$   $\blacksquare$  Күтү.
	- ❏ : Жаңа факстарды тексеру.
	- ❏ : Жаңа факстарды импорттау аяқталды.
- 2. Белгішені тінтуірдің оң жақ түймесімен басып, **View Receiving Fax Record** түймесін басыңыз. **Receiving Fax Record** экраны көрсетіледі.
- 3. Тізімде күн мен жіберушіні тексеріп, алынған файлды PDF пішімінде ашыңыз.

### **Ескертпе:**

- ❏ Қабылданған факстардың атауы келесі атау пішімі арқылы автоматты түрде өзгертіледі. YYYYMMDDHHMMSS\_xxxxxxxxxx\_nnnnn (Жыл/Ай/Күн/Сағат/Минут/Екінші\_жіберуші нөмірі)
- ❏ Сондай-ақ, белгішені тінтуірдің оң жағымен басқанда алынған факс қалтасын тікелей ашуға болады. Мәліметтер алу үшін FAX Utility драйверіндегі **Optional Settings** бөлімін және оның анықтамасын қараңыз (негізгі терезеде көрсетіледі).

Факс белгішесі күтіліп тұрғанын көрсетсе, **Check new faxes now** таңдау арқылы жаңа факстарды тез арада тексере аласыз.

### **Хабарландыру терезесін пайдалану (Windows)**

Жаңа факстар туралы хабарлауға реттеген кезде, хабарландыру терезесі әр факстың тапсырмалар тақтасы жанында көрсетіледі.

1. Компьютер терезесінде көрсетілген хабарландыру терезесін тексеріңіз.

### **Ескертпе:**

Берілген уақыт аралығында ешқандай әрекет орындалмаса, хабарландыру терезесі жоғалып кетеді. Көрсету уақыты сияқты хабарландыру параметрлерін өзгертуге болады.

2. Хабарландыру терезесінің  $\blacksquare$  түймесінен басқа кез келген жерін басыңыз.

**Receiving Fax Record** экраны көрсетіледі.

3. Тізімде күн мен жіберушіні тексеріп, алынған файлды PDF пішімінде ашыңыз.

### **Ескертпе:**

❏ Қабылданған факстардың атауы келесі атау пішімі арқылы автоматты түрде өзгертіледі. YYYYMMDDHHMMSS\_xxxxxxxxxx\_nnnnn (Жыл/Ай/Күн/Сағат/Минут/Екінші\_жіберуші нөмірі)

❏ Сондай-ақ, белгішені тінтуірдің оң жағымен басқанда алынған факс қалтасын тікелей ашуға болады. Мәліметтер алу үшін FAX Utility драйверіндегі **Optional Settings** бөлімін және оның анықтамасын қараңыз (негізгі терезеде көрсетіледі).

### **Жаңа факстарды тексеру (Mac OS)**

Келесі әдістердің бірі арқылы жаңа факстарды тексеруге болады.Бұл **"Save" (save faxes on this computer)** күйіне реттелген компьютерлерге ғана қолжетімді.

❏ Қабылданған факс қалтасын ашыңыз (**Received Fax Output Settings.** ішінде реттелген)

- ❏ Fax Receive Monitor ашып, **Check new faxes now** түймесін басыңыз.
- ❏ Жаңа факстар қабылданғаны туралы хабарландыру

Факс утилитасындағы **Fax Receive Monitor** > **Preferences** ішінен **Notify me of new faxes via a dock icon** таңдаңыз, доктағы факс қабылдау монитор белгішесі жаңа факстар келгенін білдіріп секіреді.

### **Қабылданған факс мониторынан қабылданған факс қалтасын ашу (Mac OS)**

**"Save" (save faxes on this computer)** таңдаған кезде, факстарды қабылдауға көрсетілген компьютерден сақтау қалтасын ашуға болады.

- 1. **Fax Receive Monitor** ашу үшін, Dock ішінен қабылданған факс мониторы белгішесін басыңыз.
- 2. Принтерді таңдап, **Open folder** түймесін басыңыз немесе принтер атауын екі рет басыңыз.
- 3. Файл атауында күні мен жіберушіні тексеріп, PDF файлын ашыңыз.

#### **Ескертпе:**

Қабылданған факстардың атауы келесі атау пішімі арқылы автоматты түрде өзгертіледі.

YYYYMMDDHHMMSS\_xxxxxxxxxx\_nnnnn (Жыл/Ай/Күн/Сағат/Минут/Екінші\_жіберуші нөмірі)

Жіберушіден жіберілген ақпарат жіберушінің нөмірі ретінде көрсетіледі. Осы нөмірдің жіберушіге байланысты көрсетілмеуі мүмкін.

### **Кіріс факстарды компьютерге сақтайтын мүмкіндіктен бас тарту**

FAX Utility мүмкіндігі арқылы факстарды компьютерге сақтаудан бас тартуға болады.

Мәліметтер алу үшін FAX Utility анықтамасындағы Basic Operations бөлімін қараңыз (негізгі терезеде көрсетіледі).

### **Ескертпе:**

- ❏ Егер компьютерге сақталмаған қандай да бір факстар болса, факстарды компьютерге сақтайтын мүмкіндіктен бас тарту мүмкін емес.
- ❏ Сондай-ақ, принтерде параметрлерді өзгертуге болады. Параметрлерді өзгерту үшін төмендегі «Қатысты ақпарат» тармағын қараңыз.

### **Қатысты ақпарат**

& ["Факстарды қабылдамау үшін Компьютерге сақтау параметрін баптау" бетте 84](#page-83-0)

# **Принтерге техникалық қызмет көрсету**

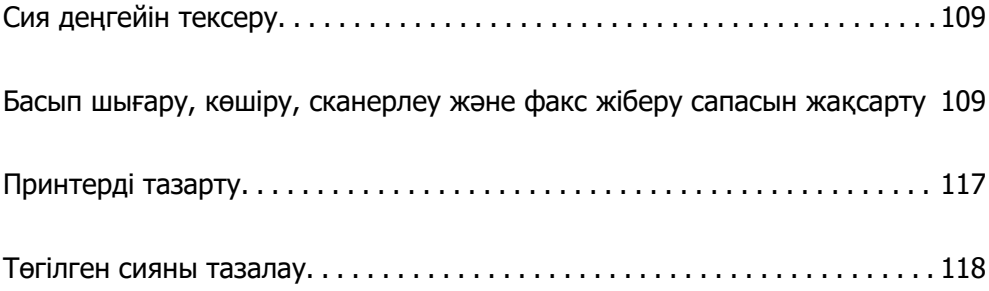
# <span id="page-108-0"></span>**Сия деңгейін тексеру**

Іс жүзінде қалған сияны тексеру үшін принтер ыдыстарының барлығында сия деңгейлерін қарап тексеріңіз.

### **П** Маңызды:

Сия деңгейі төменгі сызықтан төмен болғанда, принтерді ұзақ уақыт пайдалану принтерді зақымдауы мүмкін.

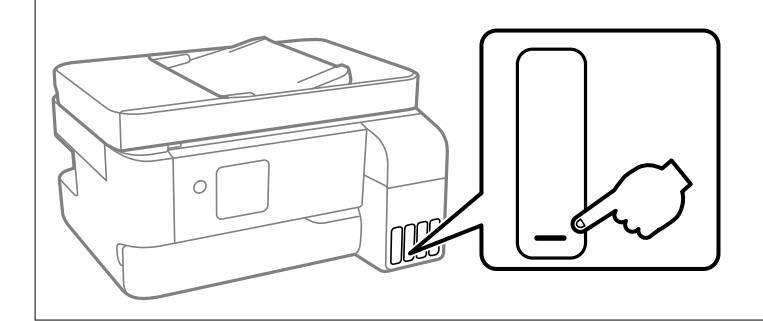

### **Ескертпе:**

Сонымен қатар принтер драйверіндегі күй мониторынан болжамды сия деңгейлерін тексеруіңізге болады.

### ❏ Windows

**EPSON Status Monitor 3** қойындысындағы **Қызмет көрсету** түймесін басыңыз.

Егер **EPSON Status Monitor 3** ажыратылса, **Кеңейтілген параметрлер** қойындысындағы **Қызмет көрсету** түймесін басыңыз да, **EPSON Status Monitor 3 қосу** таңдаңыз.

### ❏ Mac OS

Apple мәзірі > **Жүйе параметрлері** <sup>&</sup>gt;**Принтерлер және сканерлер** (немесе **Басып шығару және сканерлеу**, **Басып шығару және факс**) > Epson(XXXX) > **Опциялар және керекжарақтар** <sup>&</sup>gt;**Қызметтік бағдарлама** <sup>&</sup>gt;**Принтердің қызметтік бағдарламасын ашу** <sup>&</sup>gt; **EPSON Status Monitor**

### **Қатысты ақпарат**

& ["Сия ыдыстарын толтыру" бетте 198](#page-197-0)

# **Басып шығару, көшіру, сканерлеу және факс жіберу сапасын жақсарту**

### **Басып шығару механизмін тексеру және тазалау**

Егер шүмектер бітелген болса, баспалар өңсіз болады, көрінетін жолақтар немесе күтпеген түстер пайда болады. Егер саңылаулар қатты бітелген болса, бос парақ басып шығарылады. Басып шығару сапасы төмендесе, алдымен шүмекті тексеру мүмкіндігін пайдаланып, шүмектердің бітелмегенін тексеріңіз. Егер шүмектер бітелген болса, басып шығару механизмін тазалаңыз.

**[**] Маңызды:

- ❏ Басып шығару механизмін тазалау кезінде ішкі қақпақ ашпаңыз немесе принтерді өшірмеңіз. Механизмді тазалау аяқталмаса, басып шығару мүмкін болмайды.
- ❏ Басып шығару механизмін тазалауға сия жұмсалады және қажет болмағанда орындалмауы қажет.
- ❏ Сия аз болса, басып шығару механизмін тазалай алмауыңыз мүмкін.
- ❏ Егер басып шығару сапасы саңылауларды тексеруді және басып шығару механизмін 3 рет тазалаудан кейін жақсармаса, кемінде 12 сағат бойы күтіңіз, содан соң қажет болса, саңылауларды тексеруді қайта орындаңыз және басып шығару механизмін тазалауды қайталаңыз.  $\bigcup$  түймесін басу арқылы принтерді өшіруді ұсынамыз. Егер басып шығару сапасы әлі де жақсармаса, Күшейтілген тазалау қызметін іске қосыңыз.
- ❏ Басып шығару механизмінің құрғап қалуын болдырмау үшін қуат қосулы кезде принтерді желіден ажыратпаңыз.

Принтердің басқару тақтасын пайдалану арқылы басып шығару механизмін тексеріп, тазалауға болады.

1. Принтердің басқару тақтасында **Техникалық қызмет көрсету** параметрін таңдаңыз.

Элементті таңдау үшін  $\blacktriangle \blacktriangledown \blacktriangleleft \blacktriangleright$  түймелерін пайдаланыңыз, бұдан кейін ОК түймесін басыңыз.

- 2. **Саптаманы тексеру** параметрін таңдаңыз.
- 3. Қағаз салу және шүмек тексеру үлгісін басып шығару үшін экрандық нұсқауларды орындаңыз.
- 4. Басып шығару механизмінің шүмектері бітелгенін көру үшін, басып шығарылған үлгіні тексеріңіз.

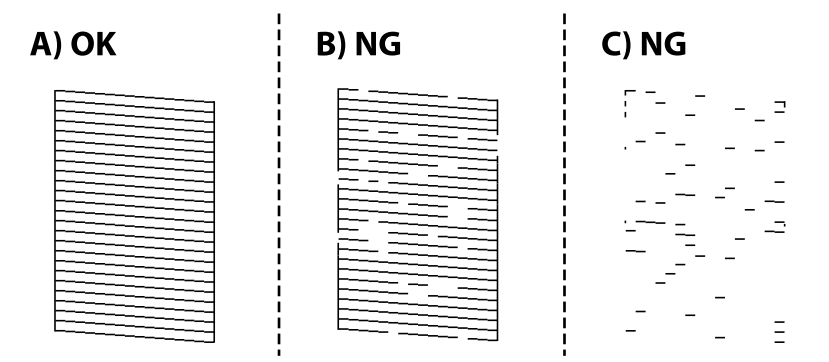

❏ A:

Барлық сызықтар басып шығарылған. **Жоқ** параметрін таңдаңыз. Қосымша қадамдар қажет емес.

❏ B немесе B мәніне жақын

Саңылаулар бітелген. **Иә** жауабын таңдап, басып шығару механизмін тазалау үшін экрандағы нұсқауларды орындаңыз.

Тазалау аяқталған кезде, саңылауды тексеру үлгісі автоматты түрде басып шығарылады.

❏ C немесе C мәніне жақын

Егер көпшілік сызықтар жоқ немесе басып шығарылмаса, бұл көпшілік саңылаулардың бітелгенін білдіреді. Шүмек тексеру мүмкіндігінен шығу үшін **Жоқ** жауабын таңдаңыз, содан соң Күшейт-н тазалау құралын іске қосыңыз. Толық мәліметтерді төмендегі «Қатысты ақпарат» бөлімінен қараңыз.

5. Барлық жолдар толығымен басып шығарылғанша тазалау мен үлгіні басып шығаруды қайталаңыз.

### **P** Маңызды:

Егер басып шығару сапасы саңылауларды тексеруді және басып шығару механизмін 3 рет тазалаудан кейін жақсармаса, кемінде 12 сағат бойы күтіңіз, содан соң қажет болса, саңылауларды тексеруді қайта орындаңыз және басып шығару механизмін тазалауды

қайталаңыз. Ѿтүймесін басу арқылы принтерді өшіруді ұсынамыз. Егер басып шығару сапасы әлі де жақсармаса, Күшейт-н тазалау қызметін іске қосыңыз.

#### **Ескертпе:**

Сондай-ақ, принтер драйверінен басып шығару механизмін тексеріп, тазалауға болады.

❏ Windows

**Басып шығару механизмі саңылауын тексеру** қойындысындағы **Қызмет көрсету** түймесін басыңыз.

❏ Mac OS

Apple мәзірі > **Жүйе параметрлері** <sup>&</sup>gt;**Принтерлер және сканерлер** (немесе **Басып шығару және сканерлеу**, **Басып шығару және факс**) > Epson(XXXX) > **Опциялар және керекжарақтар** <sup>&</sup>gt;**Қызметтік бағдарлама** <sup>&</sup>gt;**Принтердің қызметтік бағдарламасын ашу** <sup>&</sup>gt;**Басып шығару механизмі саңылауын тексеру**

### **Қатысты ақпарат**

 $\rightarrow$  "Кушейт-н тазалау мүмкіндігін іске қосу" бетте 111

### **Күшейт-н тазалау мүмкіндігін іске қосу**

**Күшейтілген тазалау** қызметтік бағдарламасы сия түтіктерінің ішіндегі бүкіл сияны ауыстыруға мүмкіндік береді. Келесі жағдайларда басып шығару сапасын жақсарту үшін осы мүмкіндікті пайдалану қажет болуы мүмкін.

- ❏ Сия деңгейлері сия ыдысы терезесінен қарауға тым төмен болғанда басып шығардыңыз немесе басып шығару механизмін тазалау әрекетін орындадыңыз.
- ❏ Саңылау тексеру және механизмді тазалау әрекетін 3 рет орындадыңыз, содан соң кемінде 12 сағат басып шығармай күттіңіз, бірақ басып шығару сапасы жақсармады.

Бұл мүмкіндікті іске қосудың алдында келесі нұсқауларды оқып шығыңыз.

### **Mаңызды:**

Сия ыдыстарында жеткілікті сия бар екенін тексеріңіз.

Барлық сия ыдыстары кемінде үштен бір бөлігіне толы екенін көзбен тексеріңіз. Күшейтілген тазалау қызметі барысында сия деңгейлері төмен болса, өнім зақымдалуы мүмкін.

### c **Маңызды:**

Әрбір Күшейтілген тазалау қызметінің арасына 12 сағат қажет болады.

Әдетте, бір Күшейтілген тазалау қызметі 12 сағат ішіндегі басып шығару ақауын шешуі қажет. Дегенмен қажетсіз сия пайдаланудың алдын алу үшін, әрекетті қайта пайдаланудың алдында 12 сағат күтіңіз.

### **P** Маңызды:

Қолданылған сияға арналған қорапты ауыстыру қажет болуы мүмкін.

Сия қолданылған сияға арналған қорапқа жиналады. Толуға жақындағанда басып шығаруды жалғастыру үшін, ауыстырылатын қолданылған сияға арналған қорапты орнатыңыз.

#### **Ескертпе:**

Күшейтілген тазалау қызметі үшін қолданылған сияға арналған қорапта сия деңгейлері немесе бос орын жеткіліксіз болса, осы мүмкіндікті іске қосу мүмкін емес. Мұндай жағдай болса да, басып шығаруға арналған сия деңгейлері мен бос орын сақталуы мүмкін.

1. Принтердің басқару тақтасында **Техникалық қызмет көрсету** параметрін таңдаңыз.

Элементті таңдау үшін  $\blacktriangle \blacktriangledown \blacktriangleleft \blacktriangleright$  түймелерін пайдаланыңыз, бұдан кейін ОК түймесін басыңыз.

- 2. **Күшейт-н тазалау** параметрін таңдаңыз.
- 3. Күшейт-н тазалау мүмкіндігін іске қосу үшін экрандық нұсқауларды орындаңыз.

#### **Ескертпе:**

Бұл функцияны іске қосу мүмкін болмаса, экранда көрсетілген проблемаларды шешіңіз. Содан соң осы мүмкіндікті қайта іске қосу үшін, осы процедураны 1-қадамнан бастап орындаңыз.

4. Бұл функцияны іске қосқаннан кейін саңылаулардың бітелмегеніне көз жеткізу үшін саңылау тексеруін орындаңыз.

Шүмекті тазалау әдісі туралы толық мәліметті төмендегі сілтемедегі қатысты ақпараттан қараңыз.

### **[**] Маңызды:

Егер Күшейт-н тазалау қызметін іске қосқаннан кейін басып шығару сапасы жақсармаса, кемінде 12 сағат бойы басып шығарусыз күтіңіз, содан соң саңылауларды тексеруді қайта орындаңыз. Басып шығарылған үлгіге байланысты Басты тазалау немесе Күшейт-н тазалау қызметін іске қосыңыз. Егер сапа әлі де жақсармаса, Epson қолдау көрсету қызметіне хабарласыңыз.

#### **Ескертпе:**

Сондай-ақ, қуат тазалауды принтер драйверінен іске қосуға болады. Мәліметтер алу үшін, төмендегі қатысты ақпарат сілтемесін қараңыз.

### **Саңылаудың бітелуін болдырмау**

Принтерді қосу және өшіру кезінде әрқашан «Қуат» түймесін пайдаланыңыз.

Қуат сымын ажыратпас бұрын, қуат шамы өшірулі екеніне көз жеткізіңіз.

Сия жабық болмаса, өздігінен құрғап кетуі мүмкін. Қылқалам немесе майлы қалам құрғап кетпеуі үшін оған қақпақ кигізген секілді, сия құрғап кетпеу үшін басып шығару механизміне қақпақ дұрыс кигізілгеніне көз жеткізіңіз.

Принтер жұмыс істеп тұрған кезде, қуат сымы ажыратылса немесе қуат кенет өшіп қалса, басып шығару механизміне қақпақ дұрыс киілмей қалуы мүмкін. Басып шығару механизмі сол күйінде қалса, сия құрғап, шүмектердің (сия шығыстары) бітелуіне әкеледі.

Осындай жағдайларда, басып шығару механизміне қақпақ киілгенге дейін принтерді қайта өшіріп қосыңыз.

### **Басып шығару механизмін туралау**

Егер тік сызықтардың дұрыс емес туралануын немесе бұлдыраған кескіндерді байқасаңыз, басып шығару механизмін туралаңыз.

1. Принтердің басқару тақтасында **Техникалық қызмет көрсету** параметрін таңдаңыз.

Элементті таңдау үшін  $\blacktriangle \blacktriangledown \blacktriangle \blacktriangledown$  түймелерін пайдаланыңыз, бұдан кейін ОК түймесін басыңыз.

- 2. **Басты сәйкестендіру** параметрін таңдаңыз.
- 3. Туралау мәзірлерінің бірін таңдаңыз.
	- ❏ Тік сызықтар тураланбаған немесе баспалар анық емес: **Тігінен туралау** параметрін таңдаңыз.
	- ❏ Тұрақты интервалдарда көлденең жолақтар шығады: **Көлденеңінен туралау** параметрін таңдаңыз.
- 4. Экрандағы нұсқауларды орындаңыз.

### **Қағаздың өту жолын сиямен айғыздалудан тазалау**

Егер басып шығарылған қағаз әлі де айғыз не сыдырылған болса, роликтің ішін тазалаңыз.

### c **Маңызды:**

Принтер ішін тазалау үшін папирос қағазды пайдаланбаңыз. Басып шығару механизмінің шүмектері талшықтармен бітелуі мүмкін.

1. Принтердің басқару тақтасында **Техникалық қызмет көрсету** параметрін таңдаңыз.

Элементті таңдау үшін  $\blacktriangle \blacktriangledown \blacktriangleleft \blacktriangleright$  түймелерін пайдаланыңыз, бұдан кейін ОК түймесін басыңыз.

- 2. **Қағаз бағыттауышын тазалау** параметрін таңдаңыз.
- 3. Қағаз салу және қағаз жолын тазалау үшін экрандық нұсқауларды орындаңыз.
- 4. Қағазға сия жағылмай тұрып осы процедураны қайталаңыз.

### **Сканер әйнегі тазалау**

Көшірмелер немесе сканерленген кескіндер жағылған болса, Сканер әйнегі құрылғысын тазалаңыз.

### !**Абайлаңыз:**

Құжат қақпағын ашу не жабу кезінде қолыңыздың не саусақтарыңыздың қыстырылып қалмауына мұқият болыңыз. Кері жағдайда, жарақат алуыңыз мүмкін.

#### **П** Маңызды:

Принтерді тазалау үшін ешқашанда спирт немесе еріткіш қолданбаңыз. Бұл химиялық құралдар принтерді зақымдауы мүмкін.

1. Құжат қабын ашыңыз.

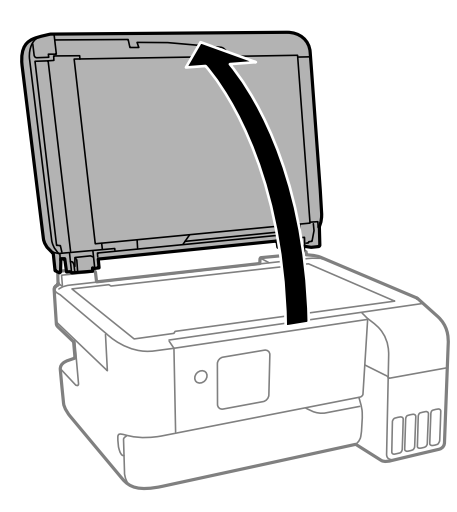

2. Сканер әйнегі беткі жағын жұмсақ, құрғақ, таза шүберекпен тазалаңыз.

### **Mаңызды:**

- ❏ Егер әйнектің беті майланса немесе кетіру қиын қатты материал болса, оны кетіру үшін аздап әйнек тазартқыш құралы мен жұмсақ шүберекті қолданыңыз. Барлық қалған сұйықтықты сүртіп алыңыз.
- ❏ Шыны бетті қатты басуға болмайды.
- ❏ Шыны бетіне сызат түспеуіне немесе зақымданбауына мұқият болыңыз. Зақымдалған әйнек беті сканерлеу сапасын төмендетеді.

### **ADF құралын тазалау**

ADF құралынан көшірілген немесе сканерленген кескіндер айғыздалса немесе түпнұсқалар ADF құралына дұрыс салынбаса, ADF құралын тазалаңыз.

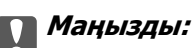

Принтерді тазалау үшін ешқашанда спирт немесе еріткіш қолданбаңыз. Бұл химиялық құралдар принтерді зақымдауы мүмкін.

1. ADF қақпағын ашыңыз.

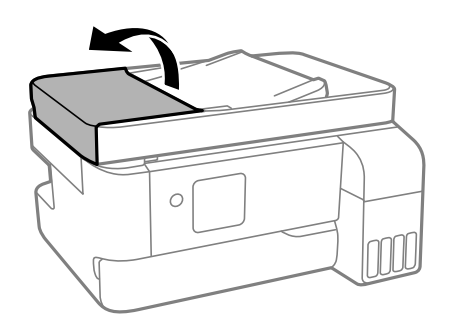

2. Роликті және ADF құралының ішкі жағын тазалау үшін жұмсақ, ылғалды шүберекті пайдаланыңыз.

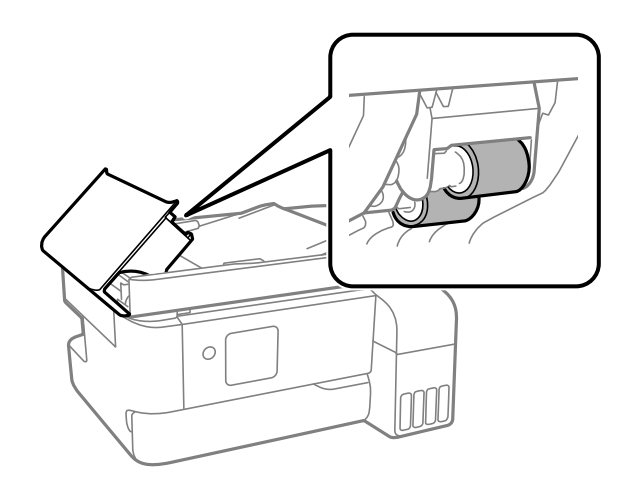

#### **Mаңызды:**

Құрғақ шүберекті пайдалансаңыз, роликтің бетін зақымдауы мүмкін. Ролик кепкеннен кейін ADF құрылғысын пайдаланыңыз.

3. ADF қақпағын жауып, құжат қақпағын ашыңыз.

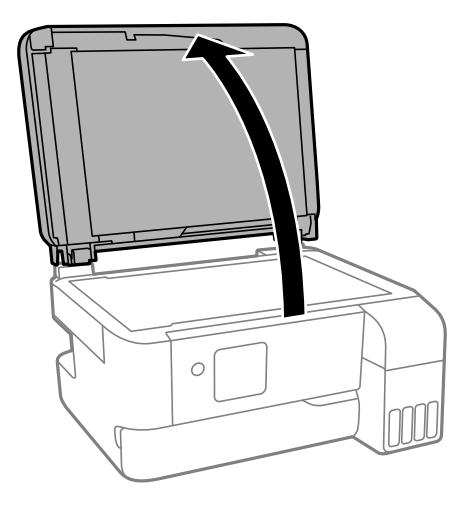

4. Суретте көрсетілген бөлікті тазалаңыз.

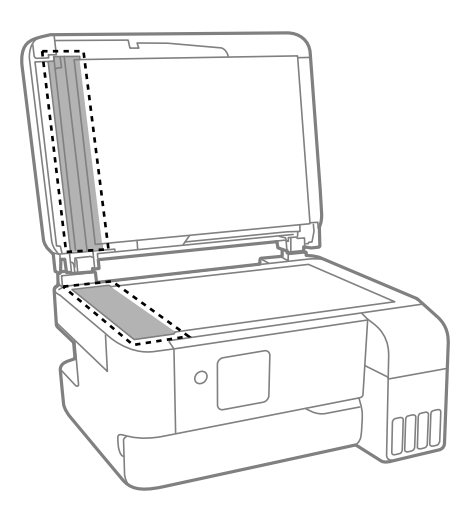

### **Mаңызды:**

- ❏ Егер әйнектің беті майланса немесе кетіру қиын қатты материал болса, оны кетіру үшін аздап әйнек тазартқыш құралы мен жұмсақ шүберекті қолданыңыз. Барлық қалған сұйықтықты сүртіп алыңыз.
- ❏ Шыны бетті қатты басуға болмайды.
- ❏ Шыны бетіне сызат түспеуіне немесе зақымданбауына мұқият болыңыз. Зақымдалған әйнек беті сканерлеу сапасын төмендетеді.

5. Егер проблеманы жою мүмкін болмаса,  $\circledcirc$  түймесін басу арқылы принтерді өшіріп, ADF қақпағын ашыңыз, содан соң ADF кіріс науасын көтеріңіз.

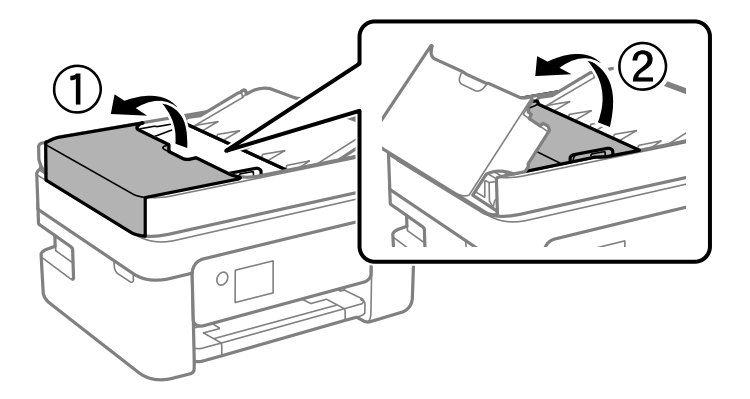

6. Суретте көрсетілген бөлікті тазалаңыз.

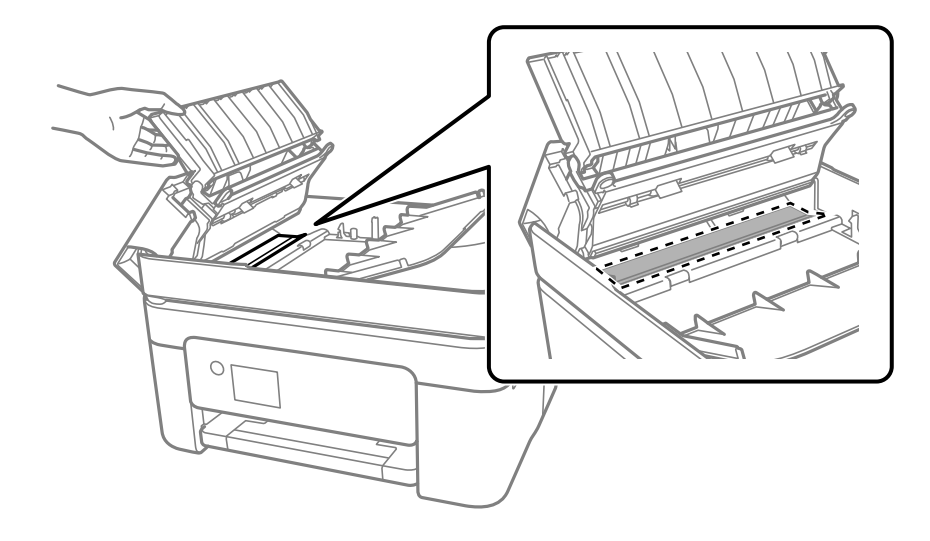

# **Принтерді тазарту**

Егер компоненттер және корпус лас немесе шаң болса, принтерді өшіріп, оларды суға малынған жұмсақ, таза шүберекпен тазалаңыз. Егер ласты кетіру мүмкін болмаса, ылғалды шүберекке жуу құралының азғантай мөлшерін қосып көріңіз.

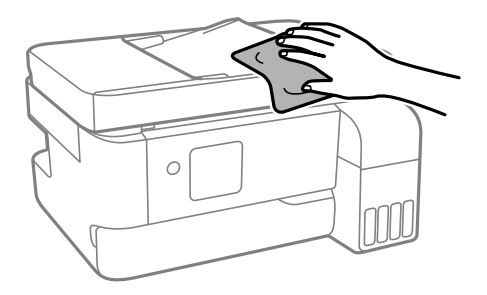

**[**] Маңызды:

- ❏ Принтердің механизміне немесе қандай да бір электрлік компоненттеріне су тигізбеңіз. Кері жағдайда, принтер зақымдалып қалуы мүмкін.
- ❏ Компоненттер мен корпусты тазалау үшін спиртті немесе бояу еріткішті ешқашан пайдаланбаңыз. Бұл химикаттар оларды зақымдауы мүмкін.
- ❏ Келесі суретте көрсетілген бөліктерді ұстамаңыз. Солай жасау зақымдалуға себеп болуы мүмкін.

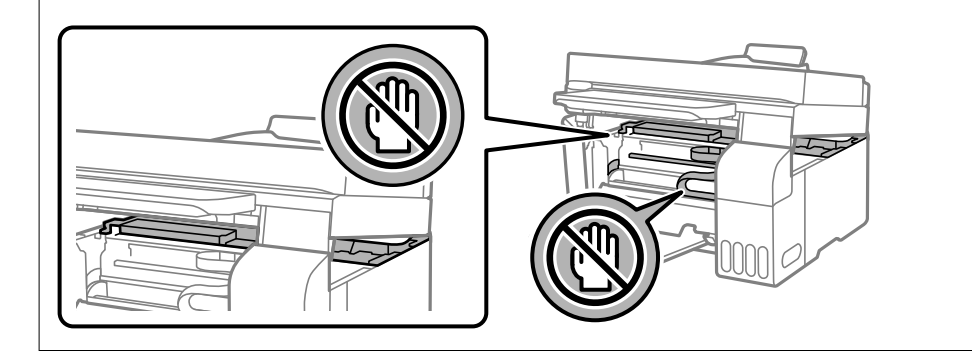

# **Төгілген сияны тазалау**

Егер сия төгілсе, оны келесі әдістермен тазалап алыңыз.

- ❏ Егер сия ыдыстың айналасына жабысып қалса, түксіз, таза шүберекпен немесе мақта тампонмен сүртіп тастаңыз.
- ❏ Егер сия тақтаға немесе еденге төгілсе, оны дереу сүртіп тастаңыз. Сия құрғап қалғанда дақты кетіру қиын болады. Дақтың таралуын болдырмау үшін сияны құрғақ шүберекпен сүртіңіз, содан соң ылғал шүберекпен сүртіп тастаңыз.
- ❏ Егер сия қолға жағылып қалса, оны сумен және сабынмен жуыңыз.

# <span id="page-118-0"></span>**Мұндай жағдайларда**

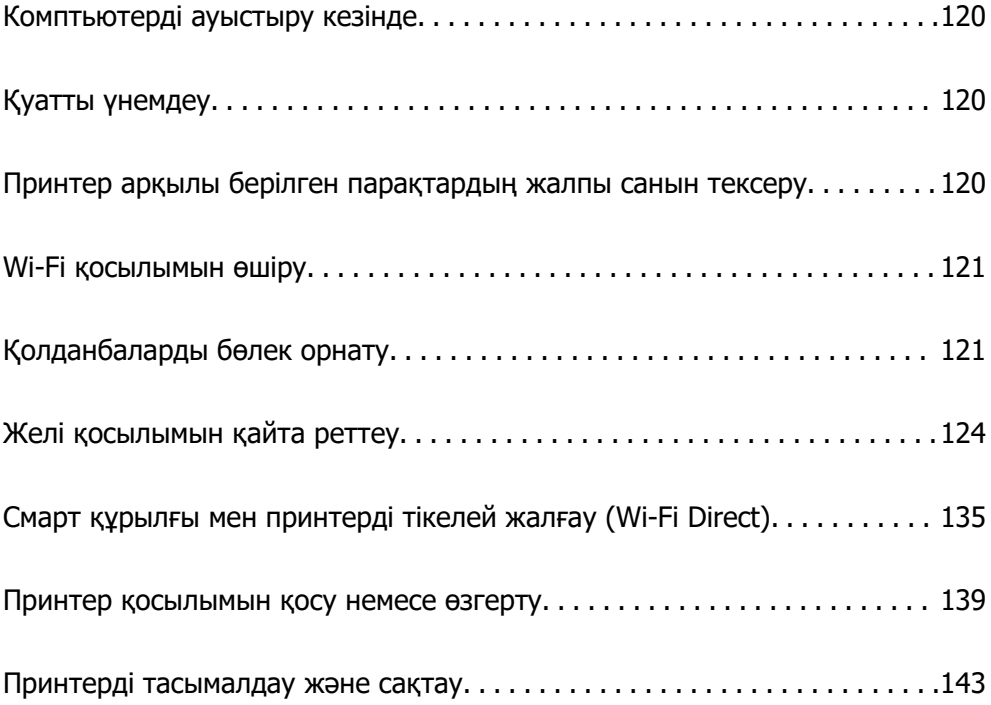

# <span id="page-119-0"></span>**Комптьютерді ауыстыру кезінде**

Жаңа компьютерде принтер драйверін және басқа бағдарламалық жасақтамаларды орнату қажет.

Келесі веб-сайтқа кіріп, өнім атауын енгізіңіз. **Реттеу** бөліміне өтіп, орнатуды бастаңыз. Экрандағы нұсқауларды орындаңыз.

[https://epson.sn](https://epson.sn/?q=2)

# **Қуатты үнемдеу**

Орнатылған уақытта ешбір әрекет жасалмаса, принтер автоматты түрде ұйқы режиміне өтеді. Қуатты басқару функциясын қолданбас бұрын уақытты реттей аласыз. Қандай да бір көбейту өнімнің энергияны тұтыну тиімділігіне әсер етеді. Қандай да бір өзгерту жасаудан бұрын қоршаған ортаға назар аударыңыз.

1. Негізгі экраннан **Параметрлер** параметрін таңдаңыз.

Элементті таңдау үшін  $\blacktriangle \blacktriangledown \blacktriangleleft \blacktriangleright$  түймелерін пайдаланыңыз, бұдан кейін ОК түймесін басыңыз.

- 2. Келесі **Принтерді теңшеу** параметрін таңдаңыз.
- 3. Келесінің біреуін орындаңыз.
	- ❏ **Ұйқы таймері** немесе **Қуатты өш. парам.** > **Белсенді болмағанда қуатты өшіру** немесе **Ажырағанда қуатты өшіру** тармағын таңдаңыз.
	- ❏ **Ұйқы таймері** немесе **Қуатты өшіру таймері** параметрін таңдаңыз.

#### **Ескертпе:**

Сатып алынған жерге байланысты сіздің өніміңізде **Қуатты өш. парам.** немесе **Қуатты өшіру таймері** мүмкіндігі болуы мүмкін.

4. Параметрді таңдаңыз.

# **Принтер арқылы берілген парақтардың жалпы санын тексеру**

Принтер арқылы берілген парақтардың жалпы санын тексеруіңізге болады. Ақпарат саңылауларды тексеру үлгісімен бірге басып шығарылады.

1. Принтердің басқару тақтасында **Техникалық қызмет көрсету** параметрін таңдаңыз.

Элементті таңдау үшін  $\blacktriangle \blacktriangledown \blacktriangle \blacktriangledown$  түймелерін пайдаланыңыз, бұдан кейін ОК түймесін басыңыз.

- 2. **Саптаманы тексеру** параметрін таңдаңыз.
- 3. Қағаз салу және шүмек тексеру үлгісін басып шығару үшін экрандық нұсқауларды орындаңыз.

### <span id="page-120-0"></span>**Ескертпе:**

Сондай-ақ, принтер драйверінен берілген парақтардың жалпы санын тексеруге болады.

❏ Windows

**Принтер және опция туралы ақпарат** қойындысындағы **Қызмет көрсету** түймесін басыңыз.

❏ Mac OS

Apple мәзірі > **Жүйе параметрлері** <sup>&</sup>gt;**Принтерлер және сканерлер** (немесе **Басып шығару және сканерлеу**, **Басып шығару және факс**) > Epson(XXXX) > **Опциялар және керекжарақтар** <sup>&</sup>gt;**Қызметтік бағдарлама** <sup>&</sup>gt;**Принтердің қызметтік бағдарламасын ашу** <sup>&</sup>gt; **Printer and Option Information**

# **Wi-Fi қосылымын өшіру**

Wi-Fi (сымсыз жергілікті желі) пайдаланып жүрген болып, бірақ қосылым режимінің өзгеру және т.б. себептерге байланысты оны пайдалану қажет болмаса, Wi-Fi қосылымын өшіруіңізге болады.

Қажетсіз Wi-Fi сигналдарын жою арқылы күту режимінде қуат тұтынуды азайтуға болады.

1. Принтердің басыпқы экранындағы **Wi-Fi желісін теңшеу** таңдаңыз.

Элементті таңдау үшін  $\blacktriangle \blacktriangledown \blacktriangleleft \blacktriangleright$  түймелерін пайдаланыңыз, бұдан кейін ОК түймесін басыңыз.

- 2. **Wi-Fi (Ұсынылады)** параметрін таңдаңыз.
- 3. OK түймесін басыңыз.
- 4. **Басқалар** > **Wi-Fi желісін өшіру** параметрін таңдаңыз.

Экрандағы нұсқауларды орындаңыз.

# **Қолданбаларды бөлек орнату**

Компьютерді желіге қосып, веб-сайттан ең соңғы нұсқаларды орнатыңыз. Компьютерге әкімші ретінде кіріңіз. Егер компьютер сұраса, әкімшінің құпиясөзін енгізіңіз.

### **Ескертпе:**

Қолданбаны қайта орнату кезінде алдымен оны жою керек.

1. Принтер мен компьютер байланысқа қолжетімді екенін және принтер интернетке қосылғанын тексеріңіз.

<span id="page-121-0"></span>2. Epson Software Updater бағдарламасын іске қосыңыз.

Скриншот Windows жүйесінің мысалы болып табылады.

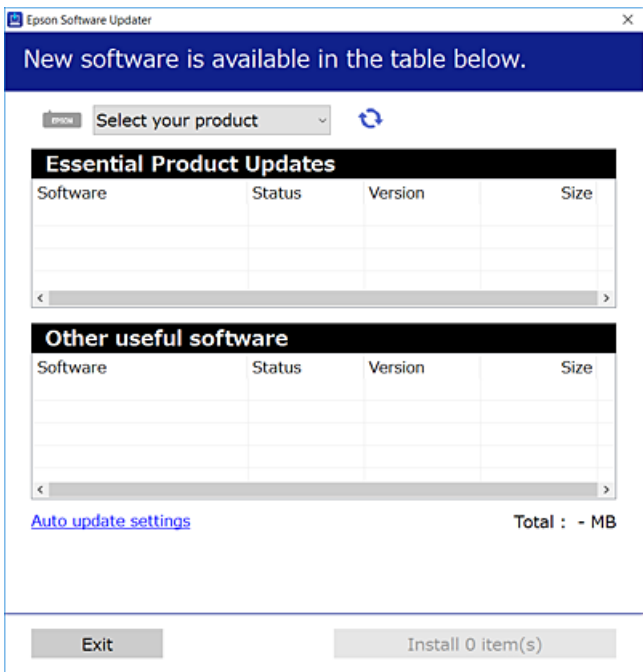

- 3. Windows жүйесі үшін принтерді таңдаңыз, содан соң соңғы қолжетімді қолданбаларды тексеру үшін **1 түймесін басыңыз.**
- 4. Орнату немесе жаңарту қажет элементтерді таңдап, орнату түймесін басыңыз.

#### **M**аңызды:

Принтерді жаңарту аяқталмағанша өшірмеңіз немесе ажыратпаңыз. Бұлай істеу принтердің ақаулығына әкелуі мүмкін.

#### **Ескертпе:**

- ❏ Соңғы қолданбаларды Epson веб-сайтынан жүктеуге болады. [http://www.epson.com](http://www.epson.com/)
- ❏ Егер Windows Server операциялық жүйелерін пайдалансаңыз, Epson Software Updater қолданбасын пайдалану мүмкін емес. Соңғы қолданбаларды Epson веб-сайтынан жүктеңіз.

#### **Қатысты ақпарат**

 $\rightarrow$  ["Бағдарламалық құрал мен микробағдарламаға арналған қолданба \(Epson Software Updater\)"](#page-224-0) [бетте 225](#page-224-0)

### **Түпнұсқалы Epson принтер драйвері орнатылғанын тексеріңіз — Windows**

Келесі әдістердің бірі арқылы түпнұсқалы Epson принтер драйвері компьютерге орнатылғанын тексеруге болады.

Басып шығару сервері сипаттарының терезесін ашу үшін **Басқару тақтасы** > **Құрылғылар мен принтерлерді көру** (**Принтерлер**, **Принтерлер және факстар**) бөлімін таңдап, келесі әрекеттерді орындаңыз.

❏ Windows 11/Windows 10/Windows 8.1/Windows 8/Windows 7/Windows Server 2022/Windows Server 2019/Windows Server 2016/Windows Server 2012 R2/Windows Server 2012/Windows Server 2008 R2

Принтер белгішесін басып, терезенің жоғарғы жағындағы **Сервер сипаттарын басып шығару** түймесін басыңыз.

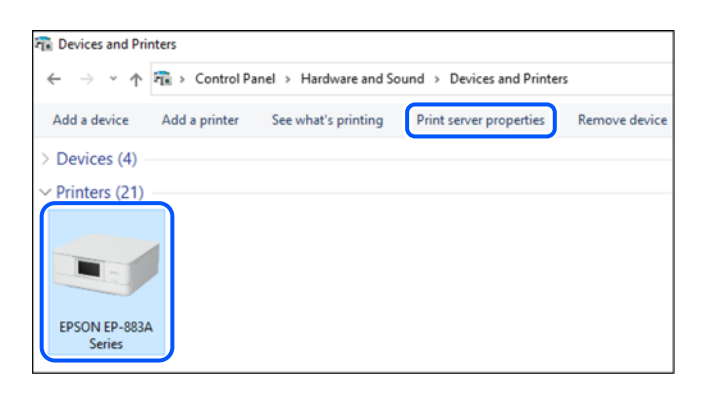

❏ Windows Vista/Windows Server 2008

**Принтерлер** қалтасын тінтуірдің оң жағымен басып, **Әкімші ретінде іске қосу** > **Сервер сипаттары** опциясын таңдаңыз.

❏ Windows XP/Windows Server 2003 R2/Windows Server 2003

**Файл** мәзірінен **Сервер сипаттары** бөлімін таңдаңыз.

**Драйверлер** қойындысын басыңыз. Егер принтер атауы тізімде көрсетілсе, түпнұсқалы Epson принтер драйвері компьютерге орнатылады.

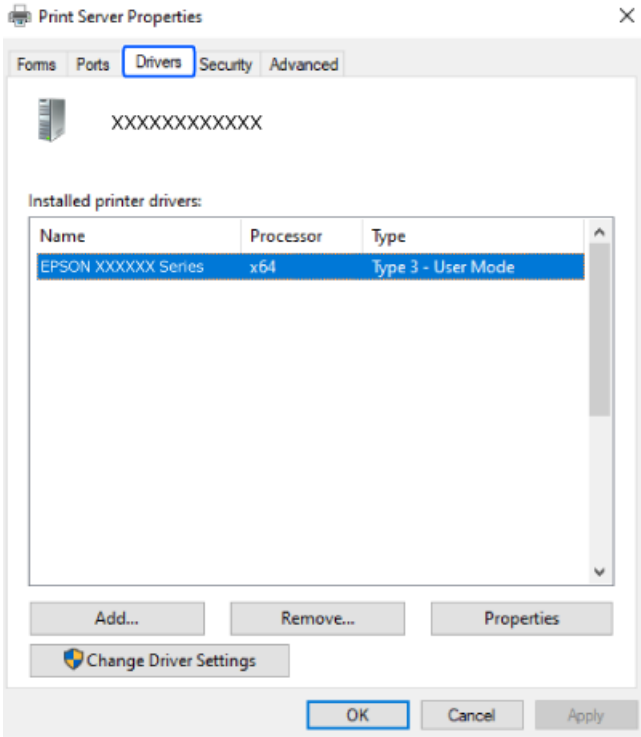

### <span id="page-123-0"></span>**Қатысты ақпарат**

& ["Қолданбаларды бөлек орнату" бетте 121](#page-120-0)

### **Түпнұсқалы Epson принтер драйвері орнатылғанын тексеріңіз — Mac OS**

Келесі әдістердің бірі арқылы түпнұсқалы Epson принтер драйвері компьютерге орнатылғанын тексеруге болады.

**Жүйе параметрлері** тармағын «Apple» мәзірі > **Принтерлер және сканерлер** (немесе **Басып шығару және сканерлеу**, **Басып шығару және факс**) тармағынан таңдаңыз, содан соң принтерді таңдаңыз. **Опциялар және шығын материалдары** түймесін басыңыз, егер **Опциялар** қойындысы және **Утилита** қойындысы терезеде көрсетілсе, түпнұсқалы Epson принтер драйвері компьютерге орнатылады.

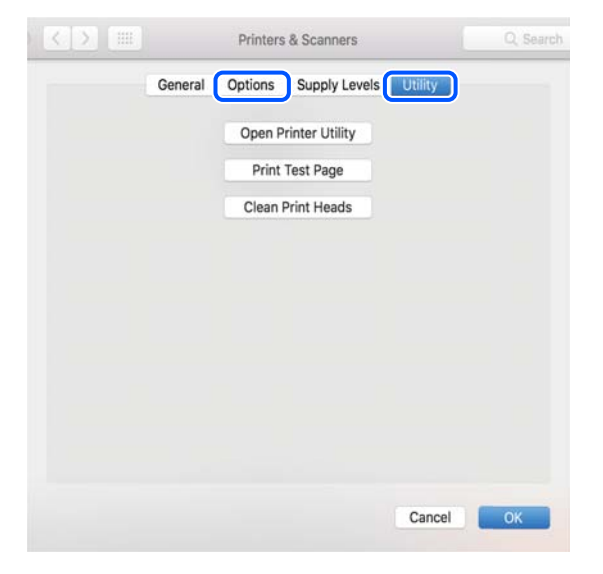

### **Қатысты ақпарат**

& ["Қолданбаларды бөлек орнату" бетте 121](#page-120-0)

# **Желі қосылымын қайта реттеу**

Принтер желісін келесі жағдайларда конфигурациялау керек.

- ❏ Желі қосылымына ие принтерді пайдалану кезінде
- ❏ Желі ортасы өзгертілген кезде
- ❏ Сымсыз роутерді ауыстыру кезінде
- ❏ Компьютердің қосылым әдісін өзгерту

### **Компьютерге жалғауға арналған реттеулерді жасау**

Келесі әдістердің бірі арқылы орнату құралын іске қосуға болады.

### <span id="page-124-0"></span>**Веб-сайттан орнату**

Келесі веб-сайтқа кіріп, өнім атауын енгізіңіз. **Реттеу** бөліміне өтіп, орнатуды бастаңыз.

[https://epson.sn](https://epson.sn/?q=2)

 Сонымен қатар процедураны Веб бейне нұсқаулықтары бейне нұсқаулығынан да көруіңізге болады. Келесі веб-сайттарға кіріңіз.

<https://support.epson.net/publist/vlink.php?code=NPD6870>

#### **Бағдарламалық жасақтама дискісін пайдалану арқылы орнату**

Принтеріңіз бағдарламалық жасақтама дискімен бірге келсе және диск жетегі бар Windows компьютерін пайдаланып жатсаңыз, дискті компьютерге салып, экрандағы нұсқауларды орындаңыз.

### **Смарт құрылғыға жалғауға арналған реттеулерді жасау**

Принтер сымсыз роутер желісіне жалғанғанда, принтерді сымсыз роутер арқылы смарт құрылғыдан пайдалануға болады.

Жаңа қосылымды орнату үшін, принтерге қосу қажет болған смарт құрылғыдан келесі веб-сайтқа кіріңіз. Өнім атауын енгізіңіз, Реттеу бөліміне өтіңіз және орнатуды бастаңыз.

#### [https://epson.sn](https://epson.sn/?q=2)

 Процедураны Веб бейне нұсқаулықтары бейне нұсқаулығынан көруіңізге болады. Келесі вебсайттарға кіріңіз.

<https://support.epson.net/publist/vlink.php?code=VC00006>

#### **Ескертпе:**

Смарт құрылғы мен принтер арасындағы қосылымды әлдеқашан орнатқан болып, бірақ оны қайта конфигурациялау қажет болса, оны Epson Smart Panel сияқты қолданбадан орындауға болады.

### **Басқару тақтасынан Wi-Fi реттеулерін жасау**

Принтер қосылымын орнату үшін компьютерді немесе смарт құрылғыны пайдаланбайтын болсаңыз, оны басқару панелінде орындай аласыз.

Принтердің басқару тақтасынан желі реттеулерін бірнеше әдіспен жасауға болады. Пайдаланып жатқан орта мен шарттарға сәйкес келетін қосылым әдісін таңдаңыз.

Сымсыз роутердің SSID және құпия сөзін білетін болсаңыз, оларды қолмен орнатуға болады.

### **Қатысты ақпарат**

 $\rightarrow$  ["Wi-Fi параметрлерін SSID және құпиясөзді енгізу арқылы реттеу" бетте 126](#page-125-0)

& ["Түймені басу арқылы қауіпсіз реттеу \(WPS\) мүмкіндігі арқылы Wi-Fi реттеулерін жасау"](#page-126-0) [бетте 127](#page-126-0)

& ["PIN кодын орнату \(WPS\) арқылы Wi-Fi реттеулерін жасау" бетте 128](#page-127-0)

### <span id="page-125-0"></span>**Wi-Fi параметрлерін SSID және құпиясөзді енгізу арқылы реттеу**

Сымсыз маршрутизаторға қосылуға қажетті ақпаратты принтердің басқару тақтасынан енгізу арқылы Wi-Fi желісін реттей аласыз. Осы әдіспен реттеу үшін сымсыз маршрутизаторға SSID идентификаторы және құпиясөз қажет.

### **Ескертпе:**

Егер сымсыз маршрутизаторды оның әдепкі параметрлерімен пайдаланып жатсаңыз, SSID идентификаторы және құпиясөз жапсырмада орналасқан. Егер SSID идентификаторын және құпиясөзді білмесеңіз, сымсыз маршрутизаторды орнатқан адамға хабарласыңыз немесе сымсыз маршрутизатормен бірге берілген құжаттаманы қараңыз.

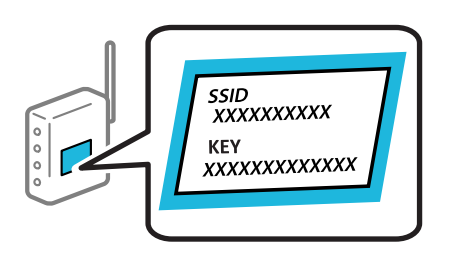

1. Негізгі экраннан **Wi-Fi желісін теңшеу** параметрін таңдаңыз.

Элементті таңдау үшін  $\blacktriangle \blacktriangledown \blacktriangleleft \blacktriangleright$  түймелерін пайдаланыңыз, бұдан кейін ОК түймесін басыңыз.

- 2. **Wi-Fi (Ұсынылады)** параметрін таңдаңыз.
- 3. Жалғастыру үшін OK түймесін басыңыз.
- 4. **Wi-Fi орнату шебері** параметрін таңдаңыз.
- 5. Принтердің басқару тақтасынан сымсыз маршрутизаторға арналған SSID идентификаторын таңдап, OK түймесін басыңыз.

### **Ескертпе:**

- ❏ Егер қосуға қажетті SSID идентификаторы принтердің басқару тақтасында көрсетілмесе, тізімді жаңарту үшін түймесін басыңыз. Егер ол әлі де көрсетілмесе, **Басқа SSID құрылғылары** параметрін таңдап, SSID идентификаторын қолмен енгізіңіз.
- ❏ Егер SSID идентификаторын білмесеңіз, ол сымсыз маршрутизатордың жапсырмасында жазылғанын тексеріңіз. Егер сымсыз маршрутизаторды оның әдепкі параметрлерімен пайдаланып жатсаңыз, жапсырмада жазылған SSID идентификаторын пайдаланыңыз.
- 6. Құпиясөзді енгізіңіз.

Реттеулерді аяқтағаннан кейін желі қосылымының есебін басып шығару не шығармауды таңдаңыз.

### **Ескертпе:**

- ❏ Құпиясөз реестрге тәуелді.
- ❏ Егер желі атауын (SSID) білмесеңіз, ол сымсыз маршрутизатордың жапсырмасында жазылғанын тексеріңіз. Егер сымсыз маршрутизаторды оның әдепкі параметрлерімен пайдаланып жатсаңыз, жапсырмадағы SSID идентификаторын пайдаланыңыз. Ешқандай ақпарат таппасаңыз, сымсыз маршрутизатормен бірге берілген құжаттаманы қараңыз.

<span id="page-126-0"></span>7. Реттеуді аяқтағанда OK түймесін басыңыз.

### **Ескертпе:**

Егер қосылу сәтсіз аяқталса, қағазды салып, желі қосылымының есебін басып шығару үшін $\mathcal Q$ түймесін басыңыз.

### **Қатысты ақпарат**

& ["Принтер желі байланысының күйін тексеру \(Желі қосылымының есебі\)" бетте 129](#page-128-0)

### **Түймені басу арқылы қауіпсіз реттеу (WPS) мүмкіндігі арқылы Wi-Fi реттеулерін жасау**

Сымсыз маршрутизатордағы түймені басу арқылы Wi-Fi желісін автоматты түрде орната аласыз. Егер келесі шарттар орындалса, осы әдіс арқылы орната аласыз.

❏ Сымсыз маршрутизатор WPS (Wi-Fi қорғалған орнату) үйлесімді.

❏ Ағымдағы Wi-Fi байланысы сымсыз маршрутизатордағы түймені басу арқылы орнатылған.

1. Негізгі экраннан **Wi-Fi желісін теңшеу** параметрін таңдаңыз.

Элементті таңдау үшін  $\blacktriangle \blacktriangledown \blacktriangleleft \blacktriangleright$  түймелерін пайдаланыңыз, бұдан кейін ОК түймесін басыңыз.

- 2. **Wi-Fi (Ұсынылады)** параметрін таңдаңыз.
- 3. Жалғастыру үшін OK түймесін басыңыз.
- 4. **Түймені орнату (WPS)** параметрін таңдаңыз.
- 5. Сымсыз маршрутизатордағы [WPS] түймесін қауіпсіздік индикаторы жыпылықтағанша басып тұрыңыз.

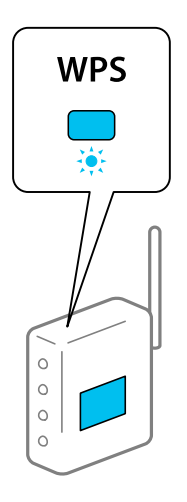

Егер [WPS] түймесі қай жерде екенін білмесеңіз немесе сымсыз маршрутизаторда түймелер болмаса, мәліметтер алу үшін сымсыз маршрутизатормен берілетін құжаттаманы қараңыз.

<span id="page-127-0"></span>6. Принтердің басқару тақтасындағы OK түймесін басыңыз. Экрандағы кезекті нұсқауларды орындаңыз.

#### **Ескертпе:**

Егер қосылым сәтсіз аяқталса, сымсыз маршрутизаторды қайта іске қосып, оны принтерге жақындатыңыз, содан соң әрекетті қайталаңыз. Егер ол әлі де жұмыс істемесе, желі қосылымының есебін басып шығарып, шешімді тексеріңіз.

### **Қатысты ақпарат**

& ["Принтер желі байланысының күйін тексеру \(Желі қосылымының есебі\)" бетте 129](#page-128-0)

### **PIN кодын орнату (WPS) арқылы Wi-Fi реттеулерін жасау**

PIN кодты пайдалану арқылы сымсыз маршрутизаторға автоматты түрде қосылуға болады. Бұл әдісті сымсыз маршрутизаторда WPS (Wi-Fi қорғалған орнату) бар болғанда орнату үшін пайдалана аласыз. Сымсыз маршрутизаторға PIN кодын енгізу үшін компьютерді пайдаланыңыз.

1. Негізгі экраннан **Wi-Fi желісін теңшеу** таңдаңыз.

Элементті таңдау үшін  $\blacktriangle \blacktriangledown \blacktriangleleft \blacktriangleright$  түймелерін пайдаланыңыз, бұдан кейін ОК түймесін басыңыз.

- 2. **Wi-Fi (Ұсынылады)** параметрін таңдаңыз.
- 3. Жалғастыру үшін OK түймесін басыңыз.
- 4. **Басқалар** параметрін таңдаңыз.
- 5. **PIN коды (WPS)** параметрін таңдаңыз.
- 6. Принтердің басқару тақтасында көрсетілетін PIN кодты (сегіз сандық нөмір) сымсыз маршрутизаторға екі минут ішінде енгізу үшін компьютерді пайдаланыңыз.

#### **Ескертпе:**

PIN кодын енгізу туралы мәліметтер алу үшін, сымсыз маршрутизатормен бірге берілген құжаттаманы қараңыз.

7. Принтерде OK түймесін басыңыз.

Реттеудің аяқталуы туралы хабар көрсетілгенде реттеу аяқталады.

#### **Ескертпе:**

Егер қосылым сәтсіз аяқталса, сымсыз маршрутизаторды қайта іске қосып, оны принтерге жақындатыңыз да, әрекетті қайталаңыз. Егер ол әлі де жұмыс істемесе, қосылым есебін басып шығарып, шешімді тексеріңіз.

### **Қатысты ақпарат**

& ["Принтер желі байланысының күйін тексеру \(Желі қосылымының есебі\)" бетте 129](#page-128-0)

### <span id="page-128-0"></span>**Принтер желі байланысының күйін тексеру (Желі қосылымының есебі)**

Принтер мен сымсыз маршрутизатор арасында күйді тексеру үшін желі қосылымы есебін басып шығаруға болады.

- 1. Қағаздарды салу.
- 2. Негізгі экраннан **Параметрлер** параметрін таңдаңыз.

Элементті таңдау үшін  $\blacktriangle \blacktriangledown \blacktriangleleft \blacktriangleright$  түймелерін пайдаланыңыз, бұдан кейін ОК түймесін басыңыз.

3. **Желі параметрлері** > **Байланыс тексерісі** параметрін таңдаңыз.

Қосылым тексерісі басталады.

4. Желі қосылымы туралы есепті басып шығару үшін, принтердің терезесіндегі нұсқауларды орындаңыз.

Егер қате пайда болса, желі қосылымы есебін тексеріп, басып шығарылған шешімдерді орындаңыз.

### <span id="page-129-0"></span>**Желі қосылымының есебіндегі хабарлар және шешімдер**

Желі қосылымының есебіндегі хабарлар мен қате кодтарын тексеріп, шешімдерді орындаңыз.

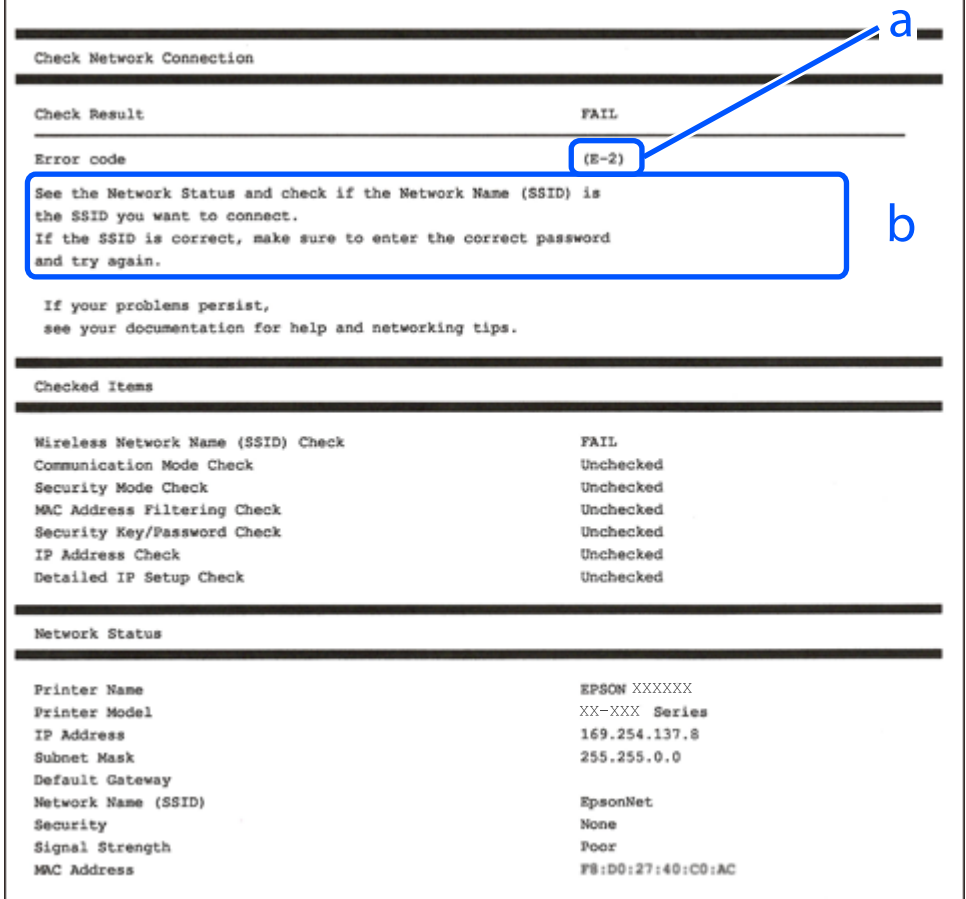

- а. Қате коды
- ә. Желі ортасындағы хабарлар

### **Қатысты ақпарат**

- $\rightarrow$  ["E-1" бетте 131](#page-130-0)
- & ["E-2, E-3, E-7" бетте 131](#page-130-0)
- $\rightarrow$  ["E-5" бетте 132](#page-131-0)
- $\rightarrow$  ["E-6" бетте 132](#page-131-0)
- → "Е-8" бетте 132
- → "Е-9" бетте 133
- $\rightarrow$  ["E-10" бетте 133](#page-132-0)
- $\rightarrow$  ["E-11" бетте 134](#page-133-0)
- $\rightarrow$  ["E-12" бетте 134](#page-133-0)
- $\rightarrow$  ["E-13" бетте 134](#page-133-0)
- & ["Желі ортасындағы хабар" бетте 135](#page-134-0)

### <span id="page-130-0"></span>**E-1**

### **Шешімдері:**

- ❏ Ethernet кабелі принтерге және хабқа немесе басқа желі құрылғысына мұқият қосылғанын тексеріңіз.
- ❏ Хаб және басқа желі құрылғысы қосулы екенін тексеріңіз.
- ❏ Егер принтерді Wi-Fi желісі арқылы қосу қажет болса, принтер үшін Wi-Fi реттеулерін қайта жасаңыз, себебі ол ажыратылады.

### **Қатысты ақпарат**

& ["Басқару тақтасынан Wi-Fi реттеулерін жасау" бетте 125](#page-124-0)

### **E-2, E-3, E-7**

### **Шешімдері:**

- ❏ Сымсыз роутер қосулы екендігін тексеріңіз.
- ❏ Компьютер немесе құрылғының сымсыз роутерге дұрыс қосылғанын растаңыз.
- ❏ Сымсыз роутерді өшіріңіз. 10 секундтай күтіп, қосыңыз.
- ❏ Принтерді сымсыз роутерге жақын қойып, олардың арасындағы кедергілерді алып тастаңыз.
- ❏ Егер SSID идентификаторын қолмен енгізсеңіз, оның дұрыс екенін тексеріңіз. Желі қосылымы есебіндегі **Network Status** бөлігінен SSID идентификаторын тексеріңіз.
- ❏ Егер сымсыз роутерде бірнеше SSID идентификаторы болса, көрсетілетін SSID идентификаторын таңдаңыз. SSID сәйкес келмейтін жиілікті пайдаланатын болса, принтер оларды көрсетпейді.
- ❏ Желі қосылымын орнатуға түймені басу арқылы реттеуді пайдалансаңыз, сымсыз роутеріңіз WPS қолдайтынын тексеріңіз. Сымсыз роутеріңіз WPS қолдамаса, түймені басу арқылы реттеуді пайдалана алмайсыз.
- ❏ SSID тек ASCII таңбаларын (әріптік-сандық таңбалар мен белгілер) қолданатынын тексеріңіз. Принтер ASCII емес таңбаларды қамтитын SSID идентификаторын көрсете алмайды.
- ❏ Сымсыз роутерге қосудың алдында SSID идентификаторы мен құпия сөзіңізді білетініңізді тексеріңіз. Егер сымсыз роутерді оның әдепкі параметрлерімен пайдаланып жатсаңыз, SSID идентификаторы мен құпия сөз сымсыз роутердегі жапсырмада орналасқан. Егер SSID идентификаторын және құпиясөзді білмесеңіз, сымсыз маршрутизаторды орнатқан адамға хабарласыңыз немесе сымсыз маршрутизатормен бірге берілген құжаттаманы қараңыз.
- ❏ Смарт құрылғыны байланыстырудан жасалған SSID идентификаторына қоссаңыз, смарт құрылғымен берілетін құжаттамадағы SSID идентификаторын және құпия сөзді тексеріңіз.
- ❏ Егер Wi-Fi қосылымы күрт ажыратылса, төмендегі жағдайларды тексеріңіз. Келесі шарттардың қандай да бірі қолжетімді болса, келесі веб-сайттан бағдарламалық құралды жүктеу және іске қосу арқылы желі параметрлерін қалпына келтіріңіз.

### [https://epson.sn](https://epson.sn/?q=2) > **Реттеу**

- ❏ Түймені басу арқылы реттеудің көмегімен басқа смарт құрылғы желіге қосылған.
- ❏ Wi-Fi желісі түймені басу арқылы реттеудің басқа әдісі көмегімен реттелді.

### <span id="page-131-0"></span>**Қатысты ақпарат**

- & ["Желі қосылымын қайта реттеу" бетте 124](#page-123-0)
- & ["Басқару тақтасынан Wi-Fi реттеулерін жасау" бетте 125](#page-124-0)

### **E-5**

### **Шешімдері:**

Сымсыз маршрутизатордың қауіпсіздік түрі келесінің біреуіне орнатылғанын тексеріңіз. Егер орнатылмаса, сымсыз маршрутизаторда қауіпсіздік түрін өзгертіп, принтердің желі параметрлерін қайта орнатыңыз.

- $\Box$  WEP-64 биттік (40 биттік)
- ❏ WEP-128 биттік (104 биттік)
- ❏ WPA PSK (TKIP/AES)\*
- ❏ WPA2 PSK (TKIP/AES)\*
- ❏ WPA (TKIP/AES)
- ❏ WPA2 (TKIP/AES)
- ❏ WPA3-SAE (AES)
- \* WPA PSK «WPA Personal» деген атпен де белгілі. WPA2 PSK «WPA2 Personal» деген атпен де белгілі.

### **E-6**

### **Шешімдер:**

- ❏ MAC мекенжайын сүзгілеудің өшірілгендігін тексеріңіз. Егер ол қосылған болса, принтердің MAC мекенжайын ол сүзгіленбейтіндей етіп тіркеңіз. Толық мәліметтерді сымсыз роутермен бірге берілген құжаттамадан қараңыз. Принтердің MAC мекенжайын желі қосылымы туралы есептегі **Network Status** бөлімінен тексеруге болады.
- ❏ Егер сымсыз роутер WEP қауіпсіздігімен ортақ аутентификацияны пайдаланатын болса, аутентификация кілті мен индексінің дұрыс екендігіне көз жеткізіңіз.
- ❏ Егер сымсыз роутердегі қосылатын құрылғылардың саны қосу керек желілік құрылғылар санынан аз болса, қосылатын құрылғылардың санын арттыру үшін сымсыз роутерде параметрлерді реттеңіз. Параметрлерді реттеу үшін сымсыз роутермен бірге берілген құжаттаманы қараңыз.

### **Қатысты ақпарат**

& ["Компьютерге жалғауға арналған реттеулерді жасау" бетте 124](#page-123-0)

### **E-8**

### **Шешімдер:**

❏ Егер принтердің IP мекенжайын алу параметрі «Автоматты» күйіне орнатылса, сымсыз маршрутизатордағы DHCP параметрін қосыңыз.

<span id="page-132-0"></span>❏ Егер принтердің IP мекенжайын алу параметрі «Қолмен» күйіне орнатылса, қолмен орнатқан IP мекенжайы ауқымнан тыс (мысалы: 0.0.0.0) болуына қарай жарамсыз болады. Принтердің басқару тақтасынан жарамды IP мекенжайын орнатыңыз.

### **Қатысты ақпарат**

& ["Принтердің статикалық IP мекенжайын орнату" бетте 141](#page-140-0)

### **E-9**

### **Шешімдері:**

Келесіні тексеріңіз.

- ❏ Құрылғылар қосылады.
- ❏ Принтерге қосу қажет құрылғылардан Интернетке және бірдей желідегі басқа компьютерлерге немесе желі құрылғыларына кіруге болады.

Жоғарыдағыны растағаннан кейін де принтеріңіз бен желілік құрылғыларыңыз жалғанбаса, сымсыз роутерді өшіріңіз. 10 секундтай күтіп, қосыңыз. Кейін келесі веб-сайттан орнату құралын жүктеу және іске қосу арқылы желі параметрлерін қалпына келтіріңіз.

### [https://epson.sn](https://epson.sn/?q=2) > **Реттеу**

### **Қатысты ақпарат**

& ["Компьютерге жалғауға арналған реттеулерді жасау" бетте 124](#page-123-0)

### **E-10**

### **Шешімдері:**

Келесіні тексеріңіз.

- ❏ Желідегі басқа құрылғылар қосылады.
- ❏ Егер принтердің алу IP мекенжайын «Қолмен» параметріне орнатсаңыз, желі мекенжайлары (IP мекенжайы, қосалқы желі маскасы және әдепкі шлюз) дұрыс.

Егер олар қате болса, желі мекенжайын қайта орнатыңыз. Желі қосылымы есебіндегі **Network Status** бөлігінен IP мекенжайын, қосалқы желі маскасын және әдепкі шлюзді тексеруге болады.

DHCP параметрі қосылса, принтердің «IP мекенжайын алу» параметрін «Авто» күйіне өзгертіңіз. Егер IP мекенжайын қолмен орнату қажет болса, желі қосылымы есебіндегі **Network Status** бөлігінен принтердің IP мекенжайын тексеріңіз, содан соң желі параметрлері экранындағы «Қолмен» параметрін таңдаңыз. Қосалқы желі маскасын [255.255.255.0] мәніне орнатыңыз.

Принтеріңіз бен желілік құрылғыларыңыз әлі жалғанбаса, сымсыз маршрутизаторды өшіріңіз. 10 секундтай күтіп, қосыңыз.

### **Қатысты ақпарат**

& ["Принтердің статикалық IP мекенжайын орнату" бетте 141](#page-140-0)

### <span id="page-133-0"></span>**E-11**

### **Шешімдер:**

Келесілерді тексеріңіз.

- ❏ Принтердің TCP/IP орнату параметрі үшін «Қолмен басқару» опциясы орнатылса, әдепкі шлюз мекенжайы дұрыс болады.
- ❏ Әдепкі шлюз ретінде орнатылған құрылғы іске қосылған.

Дұрыс әдепкі шлюз мекенжайын орнатыңыз. Әдепкі шлюз мекенжайын желі қосылымы туралы есептегі **Network Status** бөлімінен тексеруге болады.

### **Қатысты ақпарат**

& ["Принтердің статикалық IP мекенжайын орнату" бетте 141](#page-140-0)

### **E-12**

### **Шешімдері:**

Келесіні тексеріңіз.

- ❏ Желідегі басқа құрылғылар қосылады.
- ❏ Егер қолмен енгізсеңіз, желі мекенжайлары (IP мекенжайы, қосалқы желі маскасын және әдепкі шлюз) дұрыс.
- ❏ Басқа құрылғыларға (қосалқы желі маскасы және әдепкі шлюз) арналған желі мекенжайлары бірдей.
- ❏ IP мекенжайы басқа құрылғылармен қайшы келмейді.

Жоғарыдағыны растағаннан кейін де принтеріңіз бен желілік құрылғыларыңыз жалғанбаса, келесіні көріңіз.

- ❏ Сымсыз роутерді өшіріңіз. 10 секундтай күтіп, қосыңыз.
- ❏ Орнату құралы арқылы желі параметрлерін қайта реттеңіз. Оны келесі веб-сайттан іске қосуға болады.

[https://epson.sn](https://epson.sn/?q=2) > **Реттеу**

❏ WEP қауіпсіздік түрін пайдаланатын сымсыз роутерде бірнеше құпия сөзді тіркеуге болады. Егер бірнеше құпия сөз тіркелсе, бірінші тіркелген құпия сөз принтерге орнатылғанын тексеріңіз.

### **Қатысты ақпарат**

& ["Принтердің статикалық IP мекенжайын орнату" бетте 141](#page-140-0)

### **E-13**

### **Шешімдері:**

Келесіні тексеріңіз.

❏ Сымсыз роутер, хаб және маршрутизатор сияқты желі құрылғылары қосылады.

<span id="page-134-0"></span>❏ Желі құрылғыларына арналған TCP/IP реттеуі қолмен реттелмеген. (Егер принтердің TCP/IP реттеуі басқа желі құрылғыларына арналған TCP/IP реттеуінде қолмен орындалып жатқанда автоматты түрде орнатылса, принтердің желісі басқа құрылғыларға арналған желіден өзгеше болуы мүмкін.)

Егер ол жоғарыдағы бөлімді тексергеннен кейін де жұмыс істемесе, келесіні орындап көріңіз.

- ❏ Сымсыз роутерді өшіріңіз. 10 секундтай күтіп, қосыңыз.
- ❏ Принтер қосылған желіге қосылған компьютерде желі реттеулерін орнату құралы арқылы жасаңыз. Оны келесі веб-сайттан іске қосуға болады.

### [https://epson.sn](https://epson.sn/?q=2) > **Реттеу**

❏ WEP қауіпсіздік түрін пайдаланатын сымсыз роутерде бірнеше құпия сөзді тіркеуге болады. Егер бірнеше құпия сөз тіркелсе, бірінші тіркелген құпия сөз принтерге орнатылғанын тексеріңіз.

### **Қатысты ақпарат**

- & ["Компьютерге жалғауға арналған реттеулерді жасау" бетте 124](#page-123-0)
- & ["Принтердің статикалық IP мекенжайын орнату" бетте 141](#page-140-0)

### **Желі ортасындағы хабар**

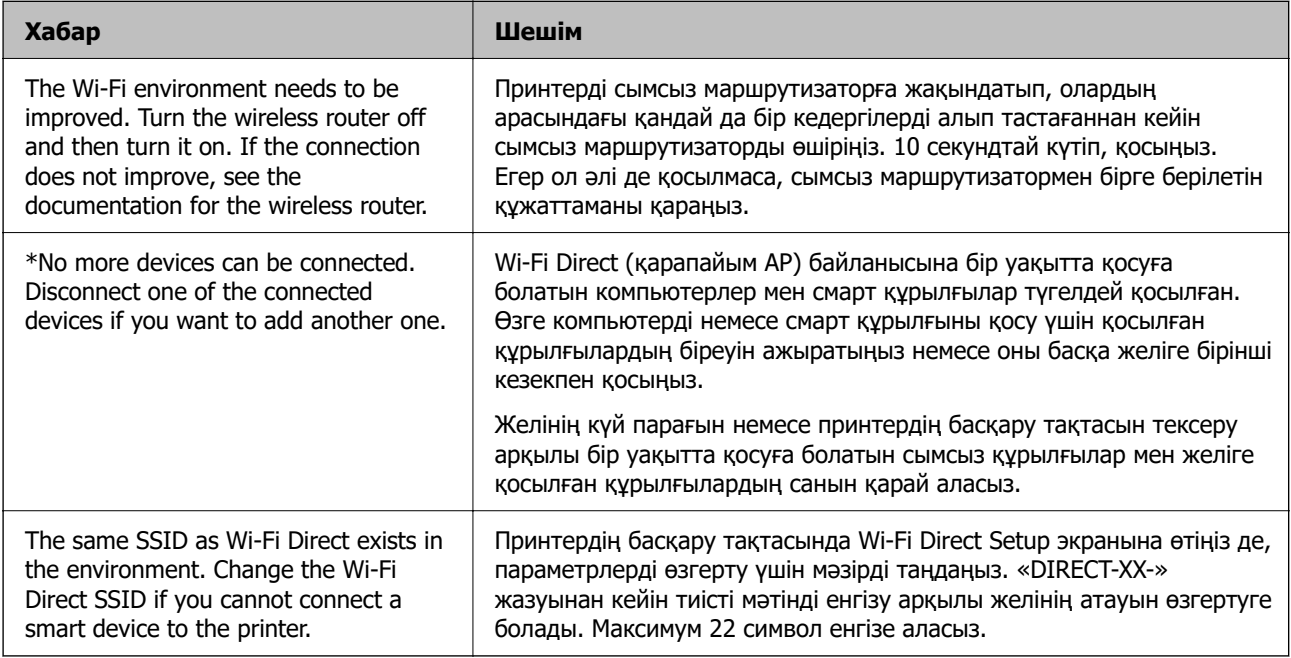

# **Смарт құрылғы мен принтерді тікелей жалғау (Wi-Fi Direct)**

Wi-Fi Direct (қарапайым AP) мүмкіндігі смарт құрылғыны принтерге сымсыз маршрутизаторсыз тікелей жалғауға және смарт құрылғыдан басып шығаруға мүмкіндік береді.

### **Wi-Fi Direct туралы**

Үйде немесе кеңседе Wi-Fi мүмкіндігін пайдаланбағанда немесе принтер мен компьютер немесе смарт құрылғыны тікелей қосу қажет болғанда осы қосылым әдісін пайдаланыңыз. Осы режимде принтердің сымсыз маршрутизаторы ретінде жұмыс істейді және стандартты сымсыз маршрутизатор болмаса да, принтерге құрылғыны қосуға болады. Дегенмен, принтерге тікелей қосылған құрылғылар принтер арқылы бір-бірімен байланыса алмайды.

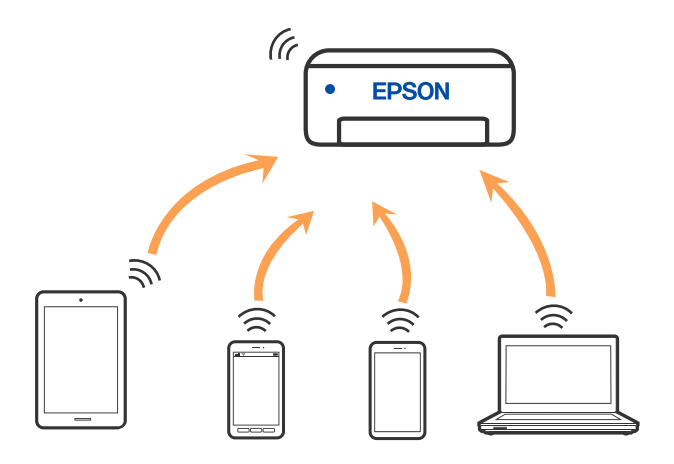

Принтерді Wi-Fi немесе Ethernet арқылы және Wi-Fi Direct (қарапайым AP) қосылымын бірге қосуға болады. Дегенмен, принтер Wi-Fi Direct мүмкіндігі арқылы қосылғанда Wi-Fi (қарапайым AP) қосылымында желі қосылымын бастасаңыз, Wi-Fi мүмкіндігі уақытша ажыратылады.

### **Құрылғыларға Wi-Fi Direct арқылы жалғау**

Бұл әдіс принтерді смарт-құрылғыға сымсыз маршрутизаторсыз тікелей қосуға мүмкіндік береді.

### **Ескертпе:**

iOS немесе Android пайдаланушылары үшін оны Epson Smart Panel бөлімінен реттеу ыңғайлы.

Осы параметрлерді принтерге және қосқыңыз келетін смарт-құрылғыға ғана жасауыңыз керек. Wi-Fi Direct функциясын өшірсеңіз де немесе желі параметрлерін әдепкі мәндеріне қойсаңыз да, осы параметрлерді қайта реттеу қажет емес.

1. Негізгі экраннан **Wi-Fi желісін теңшеу** параметрін таңдаңыз.

Элементті таңдау үшін  $\blacktriangle \blacktriangledown \blacktriangleleft \blacktriangleright$  түймелерін пайдаланыңыз, бұдан кейін ОК түймесін басыңыз.

- 2. **Wi-Fi Direct** параметрін таңдаңыз.
- 3. Хабарды тексеріп, жалғастыру үшін OK түймесін басыңыз.
- 4. Хабарды тексеріп, жалғастыру үшін OK түймесін басыңыз.
- 5.  **түймесін басыңыз.**
- 6. Басқа ОЖ нег. құрылғылар параметрін таңдаңыз.
- 7. Экранды  $\nabla$  түймесімен айналдырып, Wi-Fi Direct қосылым ақпаратын қараңыз.

8. Смарт-құрылғының Wi-Fi экранында принтердің басқару тақтасында көрсетілетін SSID идентификаторын таңдап, құпиясөзді енгізіңіз.

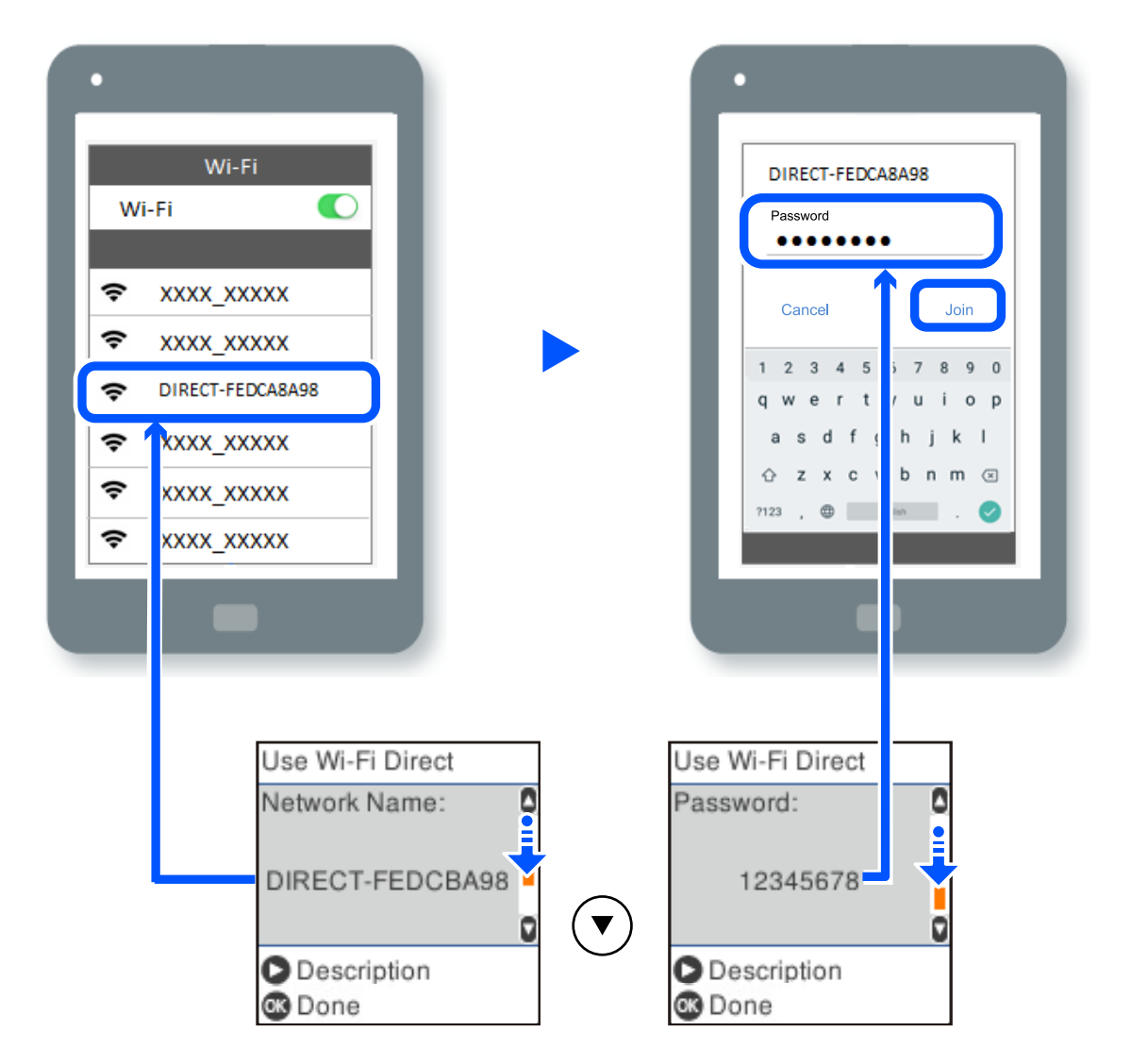

- 9. Принтердің басқару тақтасында OK түймесін басыңыз.
- 10. Смарт құрылғыға арналған басып шығару қолданбасының экранында қосу қажет болған принтерді таңдаңыз.

Принтерге бұрын қосылған смарт-құрылғыларды қайта қосу үшін смарт-құрылғының Wi-Fi желісінде желі атауын (SSID) таңдаңыз.

### **Ескертпе:**

Егер iOS құрылғысын пайдаланып жатсаңыз, QR кодын стандартты iOS камерасымен сканерлеу арқылы да жалғауға болады. Төмендегі [https://epson.sn](https://epson.sn/?q=2) сілтемесін қараңыз.

### **Wi-Fi Direct (қарапайым AP) қосылымын ажырату**

Wi-Fi Direct (қарапайым AP) қосылымын өшірудің екі әдісі бар; принтердің басқару тақтасын қолдану арқылы қосылымдардың барлығын өшіруге, не болмаса компьютерден немесе смарт құрылғыдан әр қосылымды жеке өшіруге болады. Бұл бөлімде барлық қосылымдарды қалай өшіруге болатындығы сипатталады.

### **M**аңызды:

Wi-Fi Direct (қарапайым AP) қосылымы өшірілгенде, Wi-Fi Direct (қарапайым AP) қосылымындағы принтерге қосылған барлық компьютерлер мен смарт құрылғылар ажыратылады.

#### **Ескертпе:**

Егер белгілі бір құрылғыны ажырату қажет болса, принтерден емес, құрылғыдан ажыратыңыз. Wi-Fi Direct (қарапайым AP) қосылымын құрылғыдан ажырату үшін келесі әдістердің бірін қолданыңыз.

- ❏ Wi-Fi қосылымын принтер желісінің атауы (SSID) негізінде ажыратыңыз.
- ❏ Басқа желі атауына (SSID) қосылыңыз.
- 1. Негізгі экраннан **Wi-Fi желісін теңшеу** параметрін таңдаңыз.

Элементті таңдау үшін  $\blacktriangle \blacktriangledown \blacktriangleleft \blacktriangleright$  түймелерін пайдаланыңыз, бұдан кейін ОК түймесін басыңыз.

- 2. **Wi-Fi Direct** параметрін таңдаңыз.
- 3. Жалғастыру үшін OK түймесін басыңыз.
- 4. Жалғастыру үшін OK түймесін басыңыз.
- 5. Параметрлер экранын көрсету үшін түймесін басыңыз.
- 6. **Wi-Fi Direct өшіру** параметрін таңдаңыз.
- 7. Хабарды тексеріп, содан кейін OK түймесін басыңыз.

### **SSID сияқты Wi-Fi Direct (қарапайым AP) параметрлерін өзгерту**

Wi-Fi Direct (қарапайым AP) байланысы қосылған кезде, желінің атауы және құпиясөз сияқты Wi-Fi Direct параметрлерін өзгертуге болады.

1. Негізгі экраннан **Wi-Fi желісін теңшеу** параметрін таңдаңыз.

Элементті таңдау үшін  $\blacktriangle \blacktriangledown \blacktriangleleft \blacktriangleright$  түймелерін пайдаланыңыз, бұдан кейін ОК түймесін басыңыз.

- 2. **Wi-Fi Direct** параметрін таңдаңыз.
- 3. Жалғастыру үшін OK түймесін басыңыз.
- 4. Жалғастыру үшін OK түймесін басыңыз.
- 5. Параметрлер мәзірін көрсету үшін түймесін басыңыз.
- 6. Өзгертуді қалаған мәзір элементін таңдаңыз. Келесі мәзір элементтерін таңдауға болады.

### <span id="page-138-0"></span>❏ **Желі атауын өзгерту**

Принтерге қосылуға пайдаланылатын Wi-Fi Direct (қарапайым AP) желі атауын (SSID) қалаған атауыңызға өзгертіңіз. Желі атауын (SSID) басқару тақтасының виртуалдық пернетақтасында көрсетілетін ASCII таңбаларымен орната аласыз.

Желі атауын (SSID) өзгерткен кезде, барлық қосылған құрылғылар ажыратылады. Құрылғыны қайта қосқыңыз келсе, жаңа желі атауын (SSID) пайдаланыңыз.

### ❏ **Құпия сөзді өзгерту**

Принтерге қосылуға пайдаланылатын Wi-Fi Direct (қарапайым AP) құпиясөзін қалаған мәнге өзгертіңіз. Құпиясөзі басқару тақтасының виртуалдық пернетақтасында көрсетілетін ASCII таңбаларымен орната аласыз.

Құпиясөзді өзгерткен кезде, барлық қосылған құрылғылар ажыратылады. Құрылғыны қайта қосқыңыз келсе, жаңа құпиясөзді пайдаланыңыз.

### ❏ **Wi-Fi Direct өшіру**

Принтердің Wi-Fi Direct (қарапайым AP) параметрлерін өшіріңіз. Оны өшірген кезде, принтерге Wi-Fi Direct (қарапайым AP) байланысы арқылы қосылған барлық құрылғылар ажыратылады.

### ❏ **Әдепкі парам. қалп. келтіру**

Барлық Wi-Fi Direct (қарапайым AP) параметрлерін оның әдепкі мәндеріне қайтарыңыз. Принтерге сақталған смарт құрылғының Wi-Fi Direct (қарапайым AP) байланыс ақпараты өшіріледі.

7. Экрандағы нұсқауларды басшылыққа алыңыз.

## **Принтер қосылымын қосу немесе өзгерту**

### **Принтерді бірнеше компьютерлерде орнату**

Бір сымсыз роутерге бірнеше компьютер қосылуы мүмкін болғанымен, әр компьютерге әртүрлі SSID тағайындалуы мүмкін.

Сымсыз роутер тарапынан тағайындалған SSID бір желі ретінде өңделмесе, әрбір компьютер басқа желіге тиімді түрде қосылады. Принтерді А компьютерінен орнатуды бастағанда, принтер А компьютері ретінде бір желіге қосылады, бұл А компьютеріне осы принтерден басып шығаруға мүмкіндік береді.

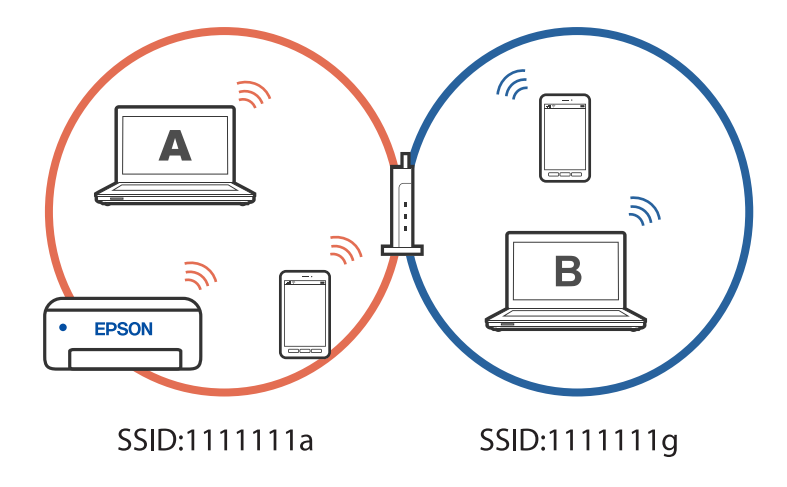

Сонымен қатарпринтерді жоғарыда көрсетілген конфигурациядағы В компьютерінен орнатуды бастасаңыз, принтер В компьютерінің желісінде орнатылады, бұл А компьютеріне емес, B компьютеріне басып шығаруға мүмкіндік береді.

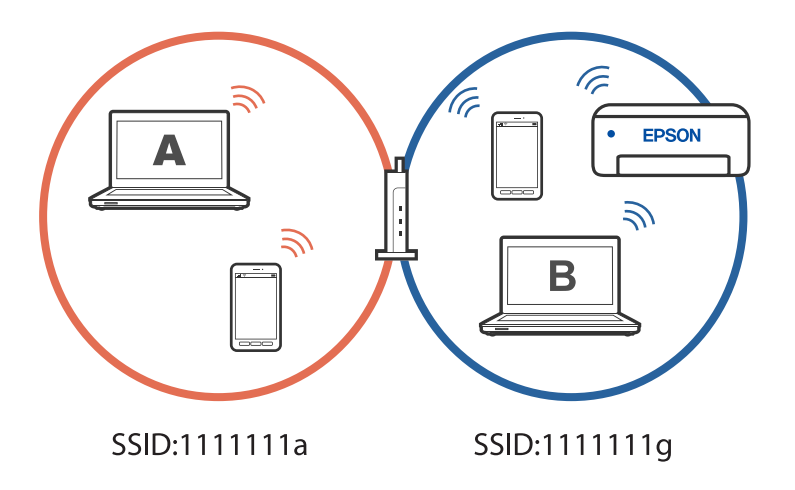

Бұған жол бермеу үшін желіге қосылған принтерді екінші компьютерден орнатқыңыз келгенде принтермен бір желіге қосылған компьютерде орнату құралын іске қосыңыз. Принтер бір желіде болса, принтер желі үшін қайта конфигурацияланбайды, бірақ принтер пайдалануға дайын етіп орнатылады.

### **Wi-Fi қосылымынан USB қосылымына өзгерту**

Пайдаланып жатқан Wi-Fi тұрақсыз болса немесе тұрақтылық деңгейі жоғарырақ USB қосылымына өзгерткіңіз келсе, төмендегі қадамдарды орындаңыз.

- 1. Принтерді компьютерге USB кабелін пайдалану арқылы жалғаңыз.
- 2. USB қосылымымен пайдалану арқылы басып шығару кезінде, белгіленбеген (XXXXX) принтерді таңдаңыз.

Принтеріңіз атауы немесе "Желі" операциялық жүйе нұсқасына байланысты XXXX принтерінде көрсетіледі.

Windows 11 мысалы

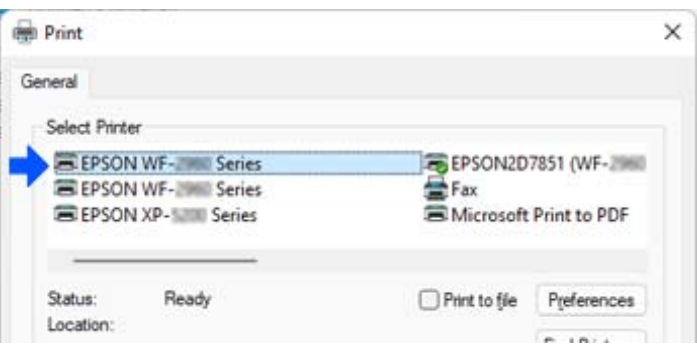

<span id="page-140-0"></span>Windows 10 мысалы

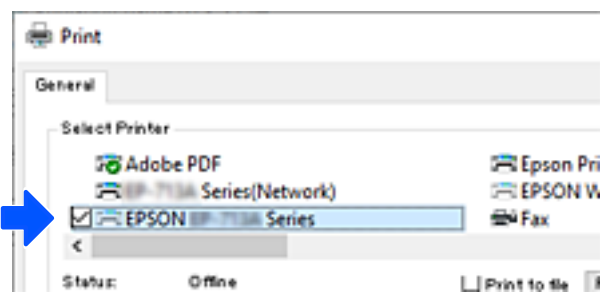

### **Желі қосылымын Wi-Fi қосылымынан Ethernet қосылымына өзгерту**

Желі қосылымын басқару тақтасынан «Wi-Fi» параметрінен «Ethernet» параметріне өзгерту үшін төмендегі қадамдарды орындаңыз.

- 1. Принтерді маршрутизаторға Ethernet кабелі арқылы қосыңыз.
- 2. Принтердің басқару тақтасынан Wi-Fi мүмкіндігін өшіріңіз.

### **Принтердің статикалық IP мекенжайын орнату**

Web Config көмегімен принтерге арналған статикалық IP мекенжайын орната аласыз.

1. Web Config параметріне қол жеткізу.

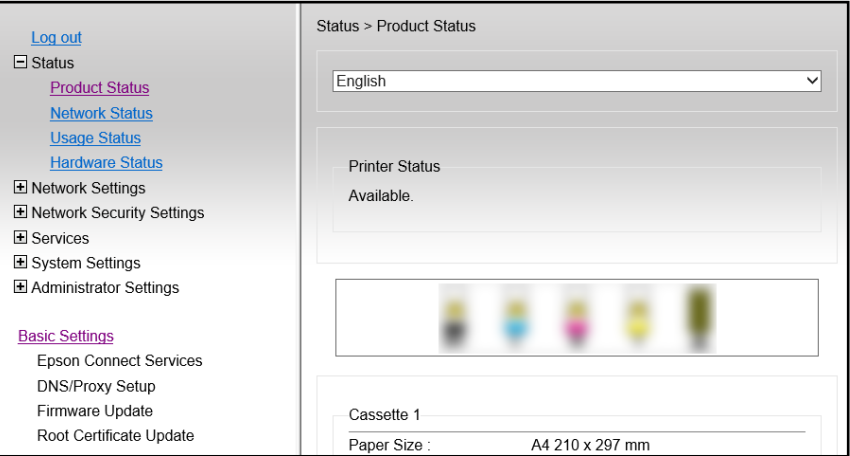

#### **Ескертпе:**

Web Config мазмұны мен элементтерінің көрсетілуі үлгісіне байланысты әртүрлі болады.

Келесілерді көрсеңіз, терезенің жоғарғы оң жағындағы тізімнен **Advanced Settings** параметрін таңдаңыз.

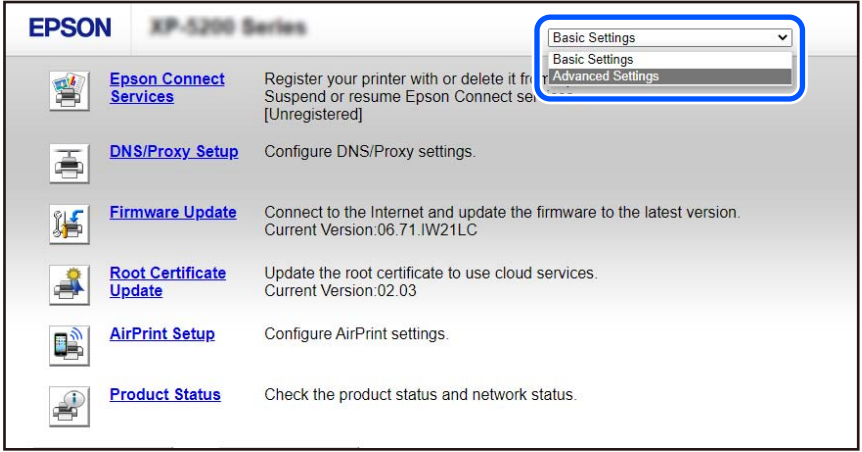

2. Әкімші ретінде кіріңіз.

#### **Ескертпе:**

Әкімші құпия сөзі алдын ала Web Config бөлімінде **Advanced Settings** үшін орнатылады. Әкімші құпия сөзі туралы мәліметтерді төмендегі сілтемеден қараңыз.

3. **Network Settings** параметрін таңдаңыз.

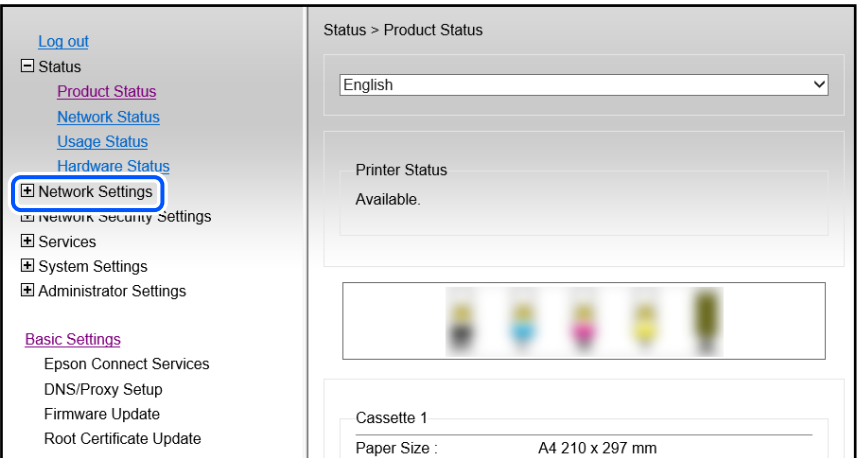

<span id="page-142-0"></span>4. **Basic** параметрін таңдаңыз.

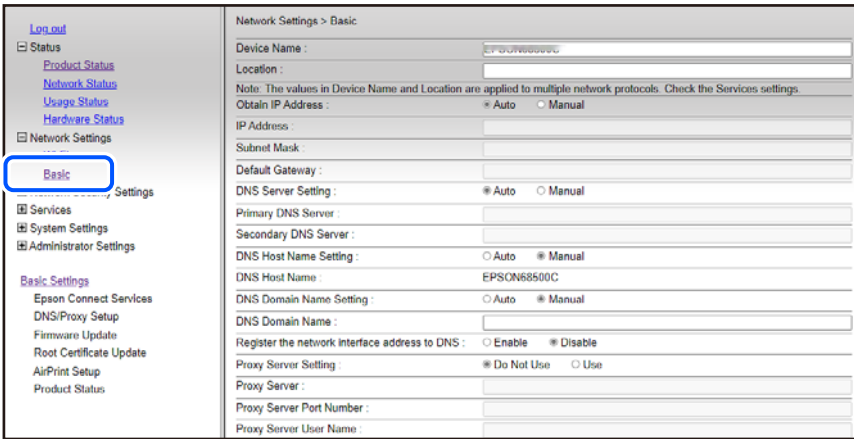

- 5. **Manual** күйін **Obtain IP Address** үшін таңдаңыз.
- 6. **IP Address** бөлімінде орнатылатын IP мекенжайын енгізіңіз.

Қосалқы желі маскасын, әдепкі шлюзді, DNS серверін және т.б. желі ортасына сәйкес орнатыңыз.

- 7. **Next** түймесін басыңыз.
- 8. **OK** түймесін басыңыз.

Параметрлер қолданылады.

Web Config бөліміне қайта кіру үшін, сіз орнатқан IP мекенжайын көрсетіңіз.

#### **Қатысты ақпарат**

& ["Принтер жұмыстарын конфигурациялауға арналған қолданба \(Web Config\)" бетте 224](#page-223-0)

# **Принтерді тасымалдау және сақтау**

Принтерді сақтау қажет немесе оны жылжыту не жөндеу кезінде тасымалдау қажет кезде, принтерді орау үшін төмендегі қадамдарды орындаңыз.

- 1.  $\bigcirc$  түймесін басып, принтерді өшірініз.
- 2. Қуат шамының өшірілгенін тексеріңіз, қуат сымын ажыратыңыз.

#### **Mаңызды:**

Қуат шамы өшірілген кезде қуат сымын ажыратыңыз. Олай болмаса, басып шығару механизмі бастапқы орнына оралмай, сияның құрғап қалуын тудырады және басып шығару мүмкін болмайды.

- 3. Қуат сымы және USB кабелі сияқты барлық кабельдерді ажыратыңыз.
- 4. Қағаздың барлығын принтерден алып тастаңыз.

5. Принтердің ішінде түпнұсқалардың жоқтығын тексеріңіз.

### !**Абайлаңыз:**

Сканер элементін ашу немесе жабу кезінде қолыңыздың не саусақтарыңыздың қыстырылып қалмауына мұқият болыңыз. Кері жағдайда, жарақат алуыңыз мүмкін.

6. Сия бөтелкесінің қақпағын мықты етіп орнатыңыз.

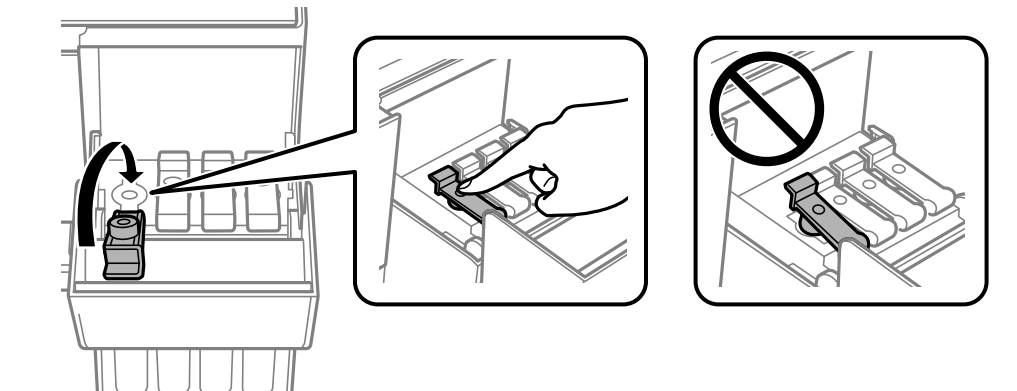

7. Сия ыдысының қақпағын мықтап жабыңыз.

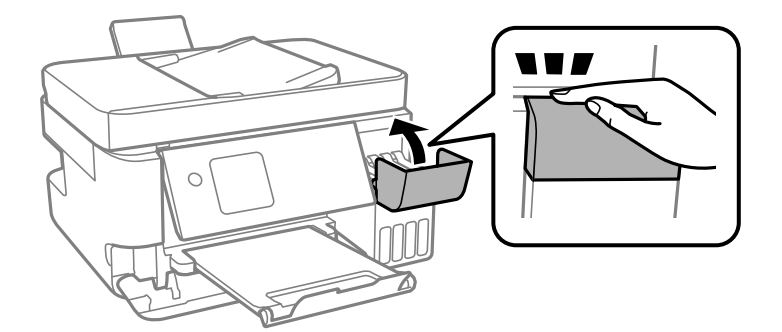
8. Принтерді төменде көрсетілгендей орауға дайындаңыз.

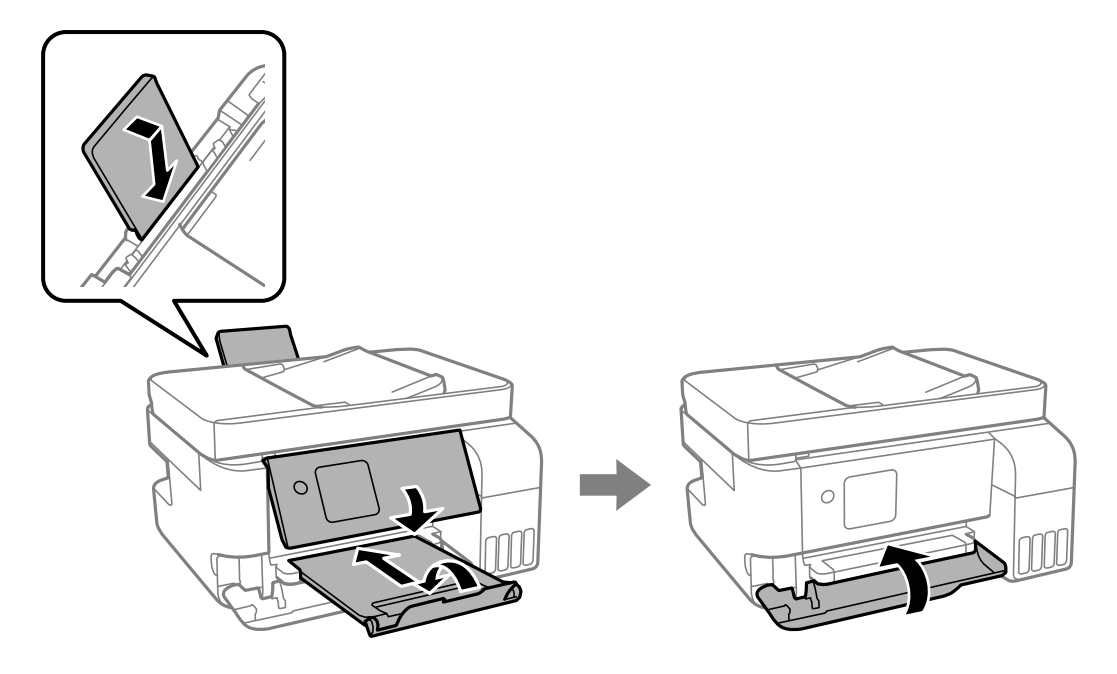

- 9. Принтерді пластикалық қапқа салып жабыңыз.
- 10. Қорғағыш материалдарды пайдаланып, принтерді өз қорабына қаптаңыз.

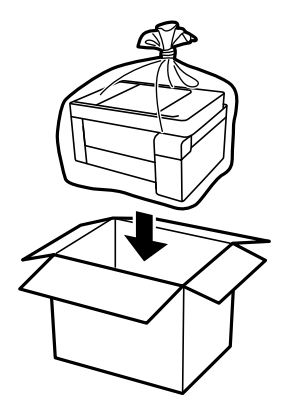

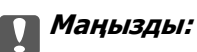

❏ Принтерді сақтау не тасымалдау кезінде, принтерді пластикалық қапқа салып жабыңыз. Принтерді еңкейтпеңіз, тігінен қоймаңыз немесе төңкермеңіз; әйтпесе сия ағуы мүмкін.

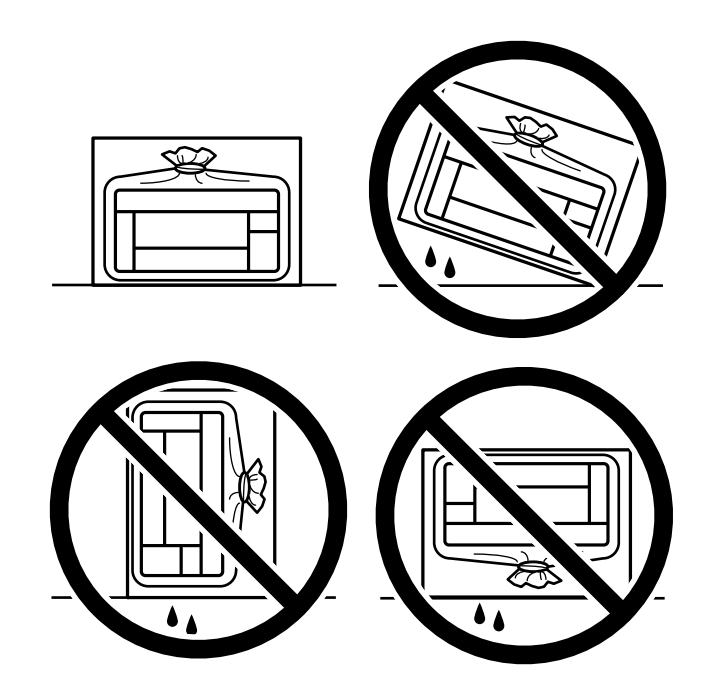

- ❏ Сия бөтелкесін сақтаған немесе тасымалдаған кезде бөтелкені еңкейтпеңіз және соғылу немесе температураның ауысу ықпалын тигізбеңіз. Әйтпесе сия бөтелкесінің қақпағы мықтап жабылған болса да сия ағуы мүмкін. Қақпақты бекіткен кезде сия бөтелкесін міндетті түрде жоғары қаратыңыз және бөтелкені тасымалдаған кезде (мысалы, бөтелкені дорбаға қою) сия ақпайтындай шаралар қолданыңыз.
- ❏ Ашылған сия ыдыстарын принтермен бір қорапқа салмаңыз.

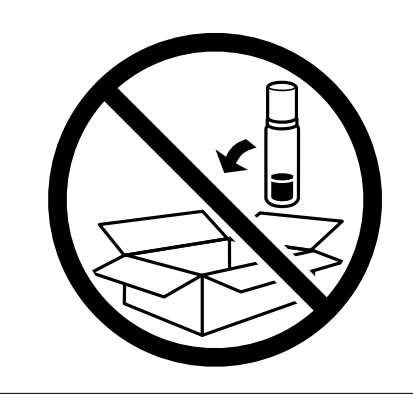

Егер басып шығару сапасы келесі рет басып шығару кезінде төмендесе, басып шығару механизмін тазалап, туралаңыз.

## **Қатысты ақпарат**

- & ["Басып шығару механизмін тексеру және тазалау" бетте 109](#page-108-0)
- $\rightarrow$  ["Басып шығару механизмін туралау" бетте 113](#page-112-0)

# <span id="page-146-0"></span>**Ақаулықтарды шешу**

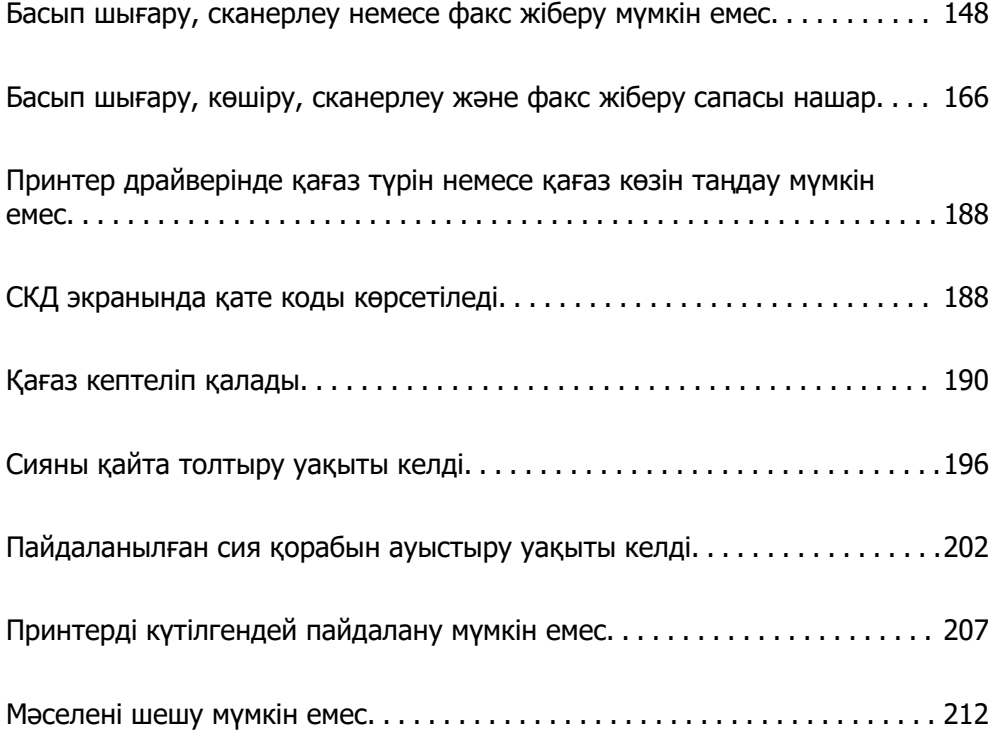

# <span id="page-147-0"></span>**Басып шығару, сканерлеу немесе факс жіберу мүмкін емес**

# **Мәселені шешу**

Күтілгендей басып шығару сканерлеу немесе факс жіберу мүмкін болмаса немесе басып шығару кезінде мәселелер болса, осы бөлімді оқыңыз. Кейбір жалпы мәселелердің шешімін келесі бөлімнен қараңыз.

## **Принтер іске қосылған ба?**

- ❏ Принтердің қосулы екенін тексеріңіз.
- ❏ Қуат сымы дұрыс жалғанғанын тексеріңіз.

## **Қатысты ақпарат**

- & ["Қуат қосылмайды" бетте 207](#page-206-0)
- & ["Мәселені шешу мүмкін емес" бетте 212](#page-211-0)

## **Принтерде қағаз кептелген бе?**

Принтерде қағаз кептелген болса, ол басып шығаруды бастамайды. Принтерден кептелген қағазды алып тастаңыз.

## **Қатысты ақпарат**

& ["Қағаз кептеліп қалады" бетте 190](#page-189-0)

## **Принтердің өзі дұрыс жұмыс істеп тұр ма?**

- ❏ СКД экранында қате хабары көрсетілсе, қатені тексеріңіз.
- ❏ Күй парағын басып шығарып, оны принтердің өзі дұрыс басып шығаратынын тексеру үшін пайдаланыңыз.

## **Қатысты ақпарат**

& ["СКД экранында қате коды көрсетіледі" бетте 188](#page-187-0)

## **Қосылым мәселелері бар ма?**

- ❏ Барлық қосылымдарда кабельдердің дұрыс жалғанғанын тексеріңіз.
- ❏ Желі құрылғысы мен USB хабы қалыпты жұмыс істейтініне көз жеткізіңіз.
- ❏ Wi-Fi қосылымы бар болса, Wi-Fi қосылымының параметрлері дұрыс екеніне көз жеткізіңіз.

<span id="page-148-0"></span>❏ Компьютеріңіз бен принтеріңіз қосылған желіні тексеріп, желілердің атаулары сәйкес келетінін тексеріңіз.

## **Қатысты ақпарат**

- & ["Принтер желіге қосыла алмайды" бетте 152](#page-151-0)
- & ["Принтерді USB арқылы жалғау мүмкін емес" бетте 152](#page-151-0)
- & ["Принтер желі байланысының күйін тексеру \(Желі қосылымының есебі\)" бетте 129](#page-128-0)

## **Басып шығару деректері дұрыс жіберілді ме?**

- ❏ Алдыңғы тапсырманың басып шығару деректері жоқ екеніне көз жеткізіңіз.
- ❏ Принтердің желіден тыс еместігіне көз жеткізу үшін, принтер драйверін тексеріңіз.

## **Қатысты ақпарат**

- & ["Басып шығарылу кезегінде тұрған тапсырма әлі бар." бетте 150](#page-149-0)
- & ["Принтер күтуде немесе офлайн күйінде." бетте 150](#page-149-0)

## **Қолданба немесе принтер драйвері дұрыс жұмыс істемейді**

## **Қосылым орнатылса да басып шығару мүмкін емес (Windows)**

Келесі себептерді қарастыру қажет.

**Бағдарламалық құралға немесе деректерді қатысты проблема бар.**

## **Шешімдер**

- ❏ Түпнұсқа Epson принтер драйвері (EPSON XXXXX) орнатылғанын тексеріңіз. Түпнұсқа Epson принтер драйвері орнатылмаса, қолжетімді функциялар шектеледі. Түпнұсқа Epson принтер драйверін пайдалануға кеңес береміз.
- ❏ Үлкен өлшемді кескінді басып шығарып жатсаңыз, компьютерде жеткілікті жад болмауы мүмкін. Кескінді төмен ажыратымдылықпен немесе кішірек өлшемде басып шығарыңыз.
- ❏ Егер барлық шешімдерді байқап көрсеңіз және ақауды жоя алмасаңыз, принтер драйверін жойып, қайта орнатып көріңіз.
- ❏ Бағдарламалық құралды ең соңғы нұсқасына жаңарту арқылы проблемаларды жоюға болады. Бағдарламалық құрал күйін тексеру үшін бағдарламалық құралдың жаңарту құралын пайдаланыңыз.
- & ["Түпнұсқалы Epson принтер драйвері орнатылғанын тексеріңіз Windows" бетте 122](#page-121-0)
- $\rightarrow$  "Тупнусқалы Epson принтер драйвері орнатылғанын тексеріңіз Mac OS" бетте 124
- & ["Қолданбаларды бөлек орнату" бетте 121](#page-120-0)

## <span id="page-149-0"></span>**Принтердің күйіне қатысты проблема бар.**

#### **Шешімдер**

Принтер драйверінің **Қызмет көрсету** қойындысынан **EPSON Status Monitor 3** түймесін басып, принтер күйін тексеріңіз. Егер **EPSON Status Monitor 3** ажыратылса, **Кеңейтілген параметрлер** қойындысындағы **Қызмет көрсету** түймесін басыңыз да, **EPSON Status Monitor 3 қосу** таңдаңыз.

**Басып шығарылу кезегінде тұрған тапсырма әлі бар.**

#### **Шешімдер**

Принтер драйверінің **Қызмет көрсету** қойындысындағы **Бас. шығ-у кезегі** параметрін басыңыз. Қажет емес деректер қалса, **Принтер** мәзірінен **Барлық құжаттардан бас тарту** таңдаңыз.

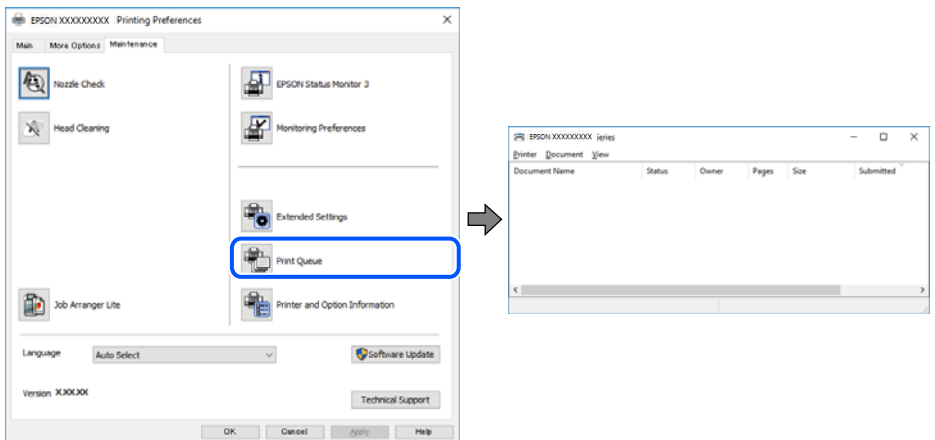

## **Принтер күтуде немесе офлайн күйінде.**

## **Шешімдер**

Принтер драйверінің **Қызмет көрсету** қойындысындағы **Бас. шығ-у кезегі** параметрін басыңыз.

Егер принтер дербес немесе бөгеліс күйде болса, **Принтер** мәзірінен дербес немесе бөгеліс параметрін өшіріңіз.

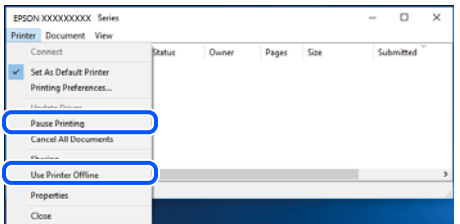

**Принтер әдепкі принтер ретінде таңдалмаған.**

#### **Шешімдер**

**Басқару тақтасы** > **Құрылғылар мен принтерлерді көру** (немесе **Принтерлер**, **Принтерлер және факстар**) бөліміндегі принтердің белгішесін тінтуірдің оң жағымен басып, **Әдепкі параметр ретінде орнату** түймесін басыңыз.

#### **Ескертпе:**

Егер бірнеше принтер белгішесі болса, дұрыс принтерді таңдау үшін келесі бөлімді қараңыз.

#### Мысалы)

USB қосылымы: EPSON XXXX сериясы

Желі қосылымы: EPSON XXXX сериясы (желі)

Принтер драйверін бірнеше рет орнатсаңыз, принтер драйверінің көшірмелері жасалуы мүмкін. «EPSON XXXX сериясы (1-көшірме)» сияқты көшірмелер жасалса, көшірілген драйвер белгішесін тінтуірдің оң жағымен басып, **Құрылғыны жою** түймесін басыңыз.

## **Принтер порты дұрыс орнатылмаған.**

#### **Шешімдер**

Принтер драйверінің **Қызмет көрсету** қойындысындағы **Бас. шығ-у кезегі** параметрін басыңыз.

Принтер порты **Принтер** мәзірінен **Сипат** > **Порт** бөлімінің астында көрсетілгендей дұрыс орнатылғанын тексеріңіз.

USB қосылымы: **USBXXX**, желі қосылымы: **EpsonNet Print Port**

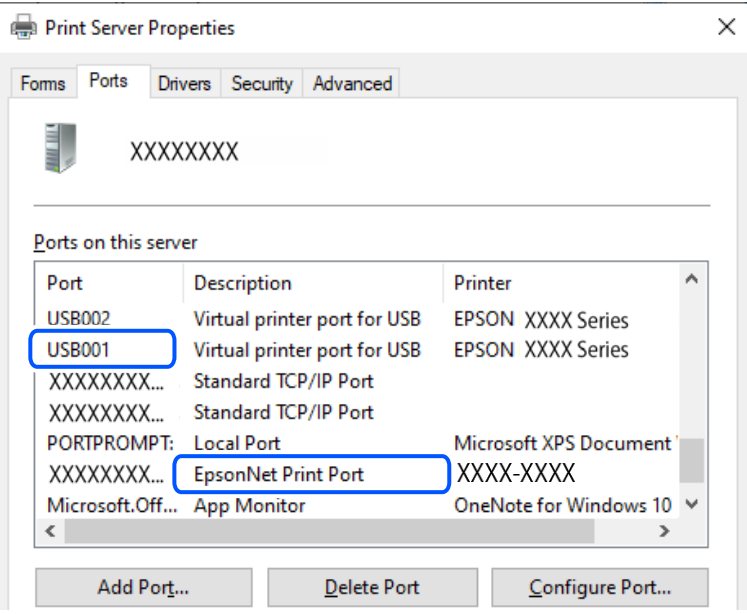

## **Қосылым орнатылса да басып шығару мүмкін емес (Mac OS)**

Келесі себептерді қарастыру қажет.

## **Принтердің күйіне қатысты проблема болып табылады.**

## **Шешімдер**

Принтер күйі **Кідірту** күйінде емес екенін тексеріңіз.

**Жүйе параметрлері** тармағын **Apple** мәзірден > **Принтерлер және сканерлер** (немесе **Басып шығару және сканерлеу**, **Басып шығару және факс**) таңдап, принтерді екі рет басыңыз. Принтер кідіртілсе, **Жалғастыру** түймесін басыңыз.

## **Қосылым орнатылса да басып шығару мүмкін емес (iOS)**

Келесі себептерді қарастыру қажет.

## <span id="page-151-0"></span>**Қағ.орн.авт. көрсету өшірілген.**

## **Шешімдер**

**Қағ.орн.авт. көрсету** параметрін келесі мәзірде қосыңыз.

**Параметрлер** > **Принтерді теңшеу** > **Қағаз көзінің парам.** > **Қағ.орн.авт. көрсету**

## **AirPrint өшірілген.**

#### **Шешімдер**

AirPrint параметрін Web Config бөлімінде қосыңыз.

 $\rightarrow$  ["Принтер жұмыстарын конфигурациялауға арналған қолданба \(Web Config\)" бетте 224](#page-223-0)

## **Қосылым дұрыс орнатылса да сканерлеу мүмкін емес**

#### **Желі арқылы жоғары ажыратымдылықта сканерлеу.**

## **Шешімдер**

Төменірек ажыратымдылықпен сканерлеп көріңіз.

## **Принтерді USB арқылы жалғау мүмкін емес**

Келесі себептерді қарастыру қажет.

## **USB кабелі USB жалғағышына тікелей дұрыс жалғанбаған.**

## **Шешімдер**

USB кабелін қауіпсіз түрде принтерге және компьютерге қосыңыз.

## **USB хабына қатысты проблема бар.**

## **Шешімдер**

Егер USB хабын пайдалансаңыз, принтерді компьютерге тікелей қосып көріңіз.

## **Бұл USB кабеліне немесе USB кірісіне қатысты проблема болып табылады. Шешімдер**

USB кабелі анықталмаса, портты өзгертіңіз немесе USB кабелін өзгертіңіз.

## **Принтер желіге қосыла алмайды**

## **Желі қосылымы мәселелерінің негізгі себептері мен шешімдері**

Wi-Fi қосылымы сәтсіз аяқталса, қосылған құрылғының жұмысында немесе параметрлерінде мәселе бар-жоғын тексеру үшін келесілерді тексеріңіз.

## **Принтер желі қосылымы ақаулығының себебін тексеріңіз.**

#### **Шешімдер**

Ақауды көру және ұсынылған шешімді тексеру үшін, желі қосылымының тексерісі есебін басып шығарыңыз.

Желі қосылымының тексерісі есебін оқу туралы мәліметтерді келесі қатысты ақпараттан қараңыз.

#### **Ескертпе:**

Желі параметрлері туралы қосымша ақпаратты тексергіңіз келсе, желі күйі парағын басып шығарыңыз.

- & ["Принтер желі байланысының күйін тексеру \(Желі қосылымының есебі\)" бетте 129](#page-128-0)
- & ["Желі қосылымының есебіндегі хабарлар және шешімдер" бетте 130](#page-129-0)

## **Компьютердің қосылымын жақсарту үшін, Epson Printer Connection Checker құралын пайдаланыңыз. (Windows)**

#### **Шешімдер**

Тексерудің нәтижелеріне байланысты проблеманы шешуге болады.

1. Жұмыс үстеліндегі **Epson Printer Connection Checker** белгішесін екі рет басыңыз.

Epson Printer Connection Checker жұмысы басталады.

Егер жұмыс үстелінде белгіше болмаса, Epson Printer Connection Checker қызметін іске қосу үшін төмендегі әдістерді орындаңыз.

❏ Windows 11

Бастау түймесін басыңыз, содан соң **Барлық қолданбалар** > **Epson Software** > **Epson Printer Connection Checker** параметрін таңдаңыз.

❏ Windows 10

Бастау түймесін басыңыз, содан соң **Epson Software** > **Epson Printer Connection Checker** тармағын таңдаңыз.

❏ Windows 8.1/Windows 8

Іздеу жолағына бағдарлама атын енгізіп, көрсетілетін белгіні таңдаңыз.

❏ Windows 7

Бастау түймесін басыңыз, содан соң **Барлық бағдарлама** > **Epson Software** > **Epson Printer Connection Checker** параметрін таңдаңыз.

2. Тексеру үшін экрандағы нұсқауларды орындаңыз.

#### **Ескертпе:**

Егер принтер атауы көрсетілмесе, шынайы Epson принтер драйверін орнатыңыз.

["Түпнұсқалы Epson принтер драйвері орнатылғанын тексеріңіз — Windows" бетте 122](#page-121-0)

Проблеманы анықтағанда, экранда көрсетілген шешімді орындаңыз.

Проблеманы шешу мүмкін болмағанда, жағдайға байланысты келесіні тексеріңіз.

❏ Принтер желі қосылымы арқылы анықталмайды

["Принтер желі байланысының күйін тексеру \(Желі қосылымының есебі\)" бетте 129](#page-128-0)

❏ Принтер USB қосылымы арқылы анықталмайды

["Принтерді USB арқылы жалғау мүмкін емес" бетте 152](#page-151-0)

❏ Принтер анықталады, бірақ басып шығаруды орындау мүмкін емес.

["Қосылым орнатылса да басып шығару мүмкін емес \(Windows\)" бетте 149](#page-148-0)

## **Wi-Fi қосылымына арналған желі құрылғыларына қатысты бірнәрсе дұрыс болмады.**

## **Шешімдер**

Желіні қосу қажет құрылғыларды өшіріңіз. Шамамен 10 секунд күтіп, құрылғыларды келесі ретпен қосыңыз; сымсыз маршрутизатор, компьютер немесе смарт құрылғы, содан соң принтер. Радио толқынды байланысты жақсарту үшін принтерді және компьютерді немесе смарт құрылғыны сымсыз маршрутизаторға жақындатып, желі реттеулерін қайта жасаңыз.

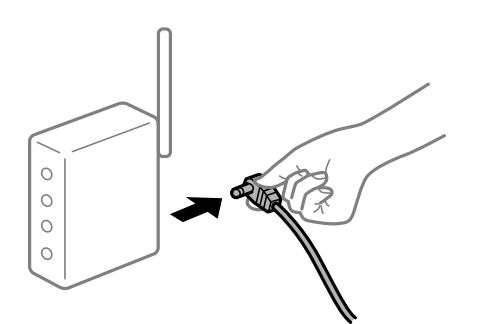

## **Құрылғылар сымсыз маршрутизатордан сигналдарды ала алмайды, себебі олар бір бірінен тым алыс.**

## **Шешімдер**

Компьютерді немесе смарт құрылғыны және принтерді сымсыз маршрутизаторға жақынырақ жылжытқаннан кейін, сымсыз маршрутизаторды өшіріңіз, содан соң оны қайта қосыңыз.

## **Сымсыз маршрутизаторды өзгерткенде, параметрлер жаңа маршрутизаторға сәйкес емес.**

#### **Шешімдер**

Олар жаңа сымсыз маршрутизаторға сәйкес болуы үшін қосылым реттеулерін жасаңыз.

& ["Желі қосылымын қайта реттеу" бетте 124](#page-123-0)

## **Компьютерден немесе смарт құрылғыдан және компьютерден жалғанған SSID идентификаторлары әртүрлі.**

## **Шешімдер**

Бір уақытта бірнеше сымсыз маршрутизаторды пайдаланғанда немесе сымсыз маршрутизаторда бірнеше SSID идентификаторы болғанда және құрылғылар әртүрлі SSID идентификаторына жалғанғанда, сымсыз маршрутизаторға жалғау мүмкін емес.

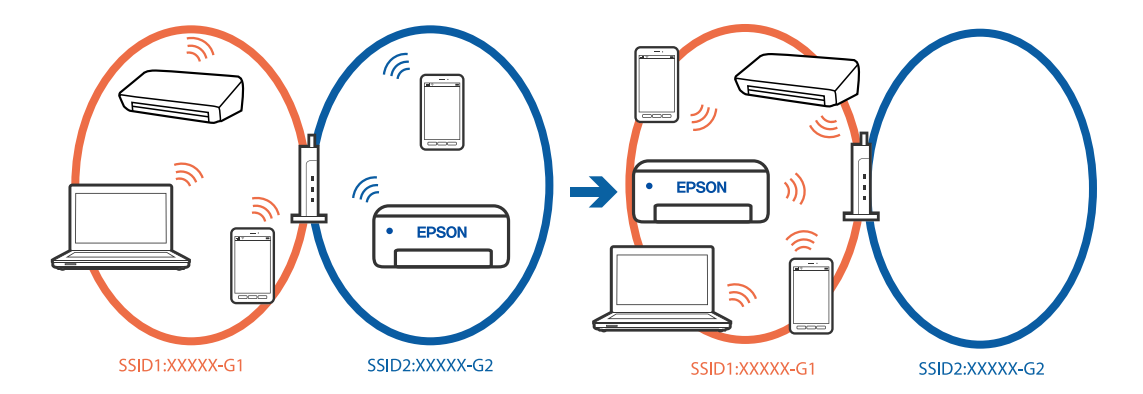

❏ Әртүрлі SSID идентификаторларына жалғау мысалы

#### ❏ Әртүрлі жиілік ауқымы бар SSID идентификаторларына жалғау мысалы

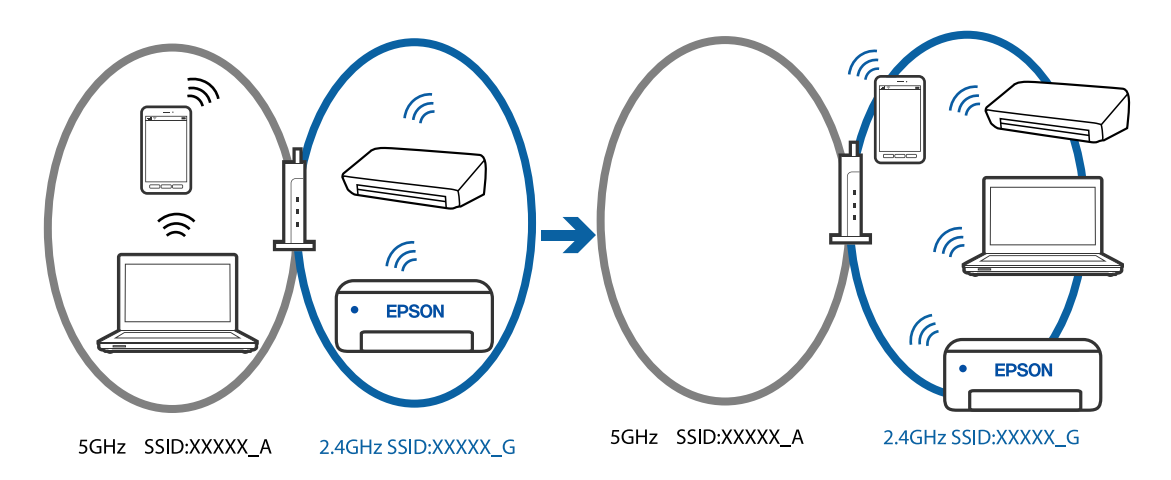

Компьютерді немесе смарт құрылғыны принтердің SSID идентификаторына қосыңыз.

- ❏ Желі қосылымын тексеру есебін басып шығару арқылы принтер қосылатын SSID желісін тексеріңіз.
- ❏ Принтерге қосқыңыз келетін барлық компьютерлер мен смарт құрылғыларда қосылған Wi-Fi немесе желі атауын тексеріңіз.
- ❏ Принтер және сіздің компьютеріңіз немесе смарт құрылғы әртүрлі желілерге қосылған болса, құрылғыны принтер қосылған SSID желісіне қайта жалғаңыз.

#### **Сымсыз маршрутизаторда құпиялылық бөлгіш қолжетімді.**

#### **Шешімдер**

Көпшілік сымсыз маршрутизарларда бірдей SSID ішінде құрылғылар арасында байланысты блоктайтын бөлгіш функциясы бар. Егер принтер мен компьютер немесе смарт құрылғы бірдей желіге қосыла да, олардың арасында байланысу мүмкін емес болса, сымсыз маршрутизатордағы бөлгіш функциясын ажыратыңыз. Мәліметтер алу үшін сымсыз маршрутизатормен бірге берілген нұсқаулықты қараңыз.

## **IP мекенжайы дұрыс емес тағайындалған.**

## **Шешімдер**

Принтерге тағайындалған IP мекенжайы 169.254.XXX.XXX және қосалқы желі маскасы 255.255.0.0 болса, IP мекенжайының дұрыс тағайындалмауы мүмкін.

Желі қосылымының есебін басып шығарыңыз, содан соң принтерге тағайындалған IP мекенжайы мен қосалқы желі маскасын тексеріңіз. Желі қосылымы есебін басып шығару үшін, **Параметрлер** > **Желі параметрлері** > **Байланыс тексерісі** тармағын таңдаңыз.

Сымсыз маршрутизаторды қайта іске қосыңыз немесе принтердің желілік параметрлерін қайта орнатыңыз.

& ["Принтердің статикалық IP мекенжайын орнату" бетте 141](#page-140-0)

## **USB 3.0 портына жалғанған құрылғы радио жиілік кедергілерін шығаруы мүмкін.**

#### **Шешімдер**

Құрылғыны Mac құрылғысындағы USB 3.0 портына жалғағанда, радиожиілік кедергісі пайда болуы мүмкін. Егер сымсыз LAN (Wi-Fi) желісіне жалғау мүмкін болмаса немесе операция тұрақсыз болса, келесі әрекетті пайдаланып көріңіз.

❏ USB 3.0 портына жалғанған құрылғыны компьютерден алыс қойыңыз.

## **Бұл компьютердегі немесе смарт құрылғыдағы желі параметрлеріне қатысты проблема болып табылады.**

#### **Шешімдер**

Ққұрылғының желі реттеулері дұрыс екенін тексеру үшін компьютерден немесе смарт құрылғыдан қандай да бір веб-сайтқа кіріп көріңіз. Егер қандай да бір веб-сайтқа кіру мүмкін болмаса, онда компьютерде немесе смарт құрылғыда ақау бар.

Компьютердің немесе смарт құрылғының желі қосылымын тексеріңіз. Мәліметтерді компьютермен немесе смарт құрылғымен бірге берілген құжаттамадан қараңыз.

## **Принтер IEEE 802.3az (Энергия үнемдейтін Ethernet) стандартын қолдайтын құрылғыларды пайдаланып Ethernet арқылы жалғанды.**

#### **Шешімдер**

Принтерді IEEE 802.3az (Энергия үнемдейтін Ethernet) жүйесін қолдайтын құрылғылардың көмегімен Ethernet желісіне қосқан кезде, ағымдағы сәтте қолданылатын хабқа немесе маршрутизаторға тәуелді келесідей проблемалар туындауы мүмкін.

- ❏ Байланыс тұрақсыз, принтер бір өшіп, бір қосылады.
- ❏ Принтерге қосылу мүмкін емес.
- ❏ Байланыс жылдамдығы баяу.

Принтерге арналған IEEE 802.3az жүйесін өшіріп, қайта жалғау үшін келесі қадамдарды басшылыққа алыңыз.

- 1. Компьютерге және принтерге жалғанған Ethernet кабелін суырыңыз.
- 2. Компьютерге арналған IEEE 802.3az жүйесі қосылған кезде оны өшіріңіз.

Мәліметтер алу үшін компьютермен бірге берілген құжаттаманы қараңыз.

- 3. Компьютер мен принтерді Ethernet кабелімен дұрыстап жалғаңыз.
- 4. Принтерден желіге қосылу есебін басып шығарыңыз.

["Принтер желі байланысының күйін тексеру \(Желі қосылымының есебі\)" бетте 129](#page-128-0)

- <span id="page-156-0"></span>5. Желі қосылымы есебіндегі принтердің IP мекенжайын тексеріңіз.
- 6. Компьютерде Web Config терезесіне кіріңіз.
- 7. **Log in** опциясын таңдап, әкімші құпия сөзін енгізіңіз.

Веб-браузерді іске қосыңыз, содан соң принтердің IP мекенжайын енгізіңіз. ["Принтер жұмыстарын конфигурациялауға арналған қолданба \(Web Config\)"](#page-223-0) [бетте 224](#page-223-0)

- 8. **Network Settings** > **Wired LAN** параметрін таңдаңыз.
- 9. **OFF** күйін **IEEE 802.3az** үшін таңдаңыз.
- 10. **Next** түймесін басыңыз.
- 11. **OK** түймесін басыңыз.
- 12. Компьютерге және принтерге жалғанған Ethernet кабелін суырыңыз.
- 13. Компьютерге арналған IEEE 802.3az жүйесін 2-қадамда өшірген болсаңыз, оны қосыңыз.
- 14. 1-қадамда суырған Ethernet кабельдерін компьютер мен принтерге жалғаңыз.

Проблема әлі шешілмеген болса, бұған принтерден басқа құрылғылар себепші болуы мүмкін.

## **Факстарды жіберу немесе қабылдау мүмкін емес**

## **Факстарды жіберу немесе қабылдау мүмкін емес**

Келесі себептерді қарастыру қажет.

## **Телефон желісінде проблемалар бар.**

## **Шешімдер**

Телефонның қабырға ұясын оған телефонды қосып, сынау арқылы тексеріп көріңіз. Егер қоңырау шалу не қабылдау мүмкін емес болса, телекоммуникациялық компанияға хабарласыңыз.

## **Телефон желісіне жалғау кезінде проблемалар бар.**

## **Шешімдер**

Автоматты факс қосылымын тексеру үшін, принтердің басқару тақтасындағы **Параметрлер** > **Факс параметрлері** > **Факс байл.тексеру** параметрін таңдаңыз. Есепке басып шығарылған шешімдерді байқап көріңіз.

## **Байланыс қатесі пайда болды.**

#### **Шешімдер**

Принтердің басқару тақтасындағы **Параметрлер** > **Факс параметрлері** > **Нег.параметрлер** > **Факс жылдамдығы** тармағынан **Баяу(9600 соқ/с)** параметрін таңдаңыз.

## **DSL телефон желісіне DSL сүзгісінсіз жалғанған.**

#### **Шешімдер**

DSL телефон желісіне қосылу үшін ендірілген DSL сүзгісі бар DSL модемін пайдалану керек немесе желіге жеке DSL сүзгісін орнату керек. DSL провайдеріңізге хабарласыңыз.

["DSL не ISDN жүйесіне қосылу" бетте 76](#page-75-0)

## **DSL телефон желісіне жалғанғанда DSL параметрінде бірнеше проблемалар бар.**

## **Шешімдер**

Егер факсты жіберу немесе алу мүмкін болмаса, принтер факс жібере алатынын көру үшін принтерді тікелей телефон желісіне қосыңыз. Бұл жұмыс істесе, ақау DSL сүзгісінен болуы мүмкін. DSL провайдеріңізге хабарласыңыз.

## **Факс жіберілмейді**

Келесі себептерді қарастыру қажет.

## **Қосылым желісі жеке қолданысқа арналған телефон желісі (PBX) пайдаланылып жатқан мекемедегі PSTN желісіне орнатылады.**

#### **Шешімдер**

Принтердің басқару тақтасындағы **Параметрлер** > **Факс параметрлері** > **Нег.параметрлер** > **Желі түрі** тармағынан **PBX** параметрін таңдаңыз.

## **Факстарды PBX орнатылған ортада кіру кодын енгізусіз жіберу.**

#### **Шешімдер**

Егер телефон сыртқы желіге өту үшін жүйесі сыртқы кіру кодын қажет етсе, кіру кодын принтерге тіркеп, жіберген кезде факс нөмірі алдына # (тор) белгісін енгізіңіз.

#### **Алушының факс нөмірі қате.**

## **Шешімдер**

Алушының нөмірі контактілер тізімінде тіркелгенін немесе пернетақта арқылы дұрыс енгізілгенін тексеріңіз. Не болмаса, алушының факс нөмірі дұрыс екенін тексеріңіз.

#### **Алушының факс машинасы факстарды алуға дайын емес.**

#### **Шешімдер**

Алушыдан алушының факс машинасы факсты алуға дайын екенін сұраңыз.

## **Жіберіліп жатқан деректер тым үлкен.**

#### **Шешімдер**

Келесі әдістердің біреуі арқылы факстарды кішірек деректер өлшемінде жіберуге болады.

❏ Факсты монохромды күйде жібергенде, **Факс** > **Факс параметрлері** > **Факс жіб.парам.** бөлімінде **Тікелей жіберу** параметрін қосыңыз.

["Монохромды құжаттың көптеген беттерін жіберу \(Тікелей жіберу\)" бетте 93](#page-92-0)

❏ Жалғанған телефонды пайдалану

["Сыртқы телефон құрылғысынан теру арқылы факстар жіберу" бетте 91](#page-90-0)

❏ Түпнұсқаларды бөлу

**Шығыс факстарға арналған тақырып ақпараты тіркелмеген.**

#### **Шешімдер**

**Параметрлер** > **Факс параметрлері** > **Нег.параметрлер** > **Тақырыбы** параметрін таңдап, тақырып ақпаратын орнатыңыз. Кейбір факс құрылғылары тақырыптары жоқ автоматты түрде кіріс факстарын қабылдамайды.

#### **Қоңырау соғушының идентификаторы блокталған.**

## **Шешімдер**

Қоңырау соғушының идентификаторын блоктан шығару үшін телекоммуникация компаниясына хабарласыңыз. Кейбір телефондар не факс құрылғылары анонимдік қоңырауларды автоматты түрде қабылдамайды.

## **Факстарды қабылдау мүмкін емес**

Келесі себептерді қарастыру қажет.

## **Сыртқы телефон құрылғысы принтерге жалғанғанда Қабылдау режимі параметрі Қолмен күйіне орнатылады.**

#### **Шешімдер**

Сыртқы телефон принтерге жалғанса және телефон желісін принтермен бөліссе, **Параметрлер** > **Факс параметрлері** > **Нег.параметрлер** таңдаңыз, содан кейін **Қабылдау режимі** параметрін **Авто** күйіне орнатыңыз.

#### **Алынған факстарды сақтайтын компьютер қосылмаған.**

#### **Шешімдер**

Алынған факстарды компьютерге сақтау үшін реттеулерді жасағанда компьютерді қосыңыз. Алынған факс компьютерге сақталғаннан кейін жойылады.

#### **Жіберуші факсты тақырып ақпаратынсыз жіберді.**

#### **Шешімдер**

Жіберушіден тақырып ақпараты өзінің факс машинасында реттелгенін сұраңыз. Не болмаса **Параметрлер** > **Факс параметрлері** > **Нег.параметрлер** > **Бас тарту факсы** > **Бас тарту факсы** тармағында **Факс тақ-бы бос** параметрін өшіріңіз. Тақырып ақпараты жоқ факстар осы параметрі қосулы болғанда блокталады.

## **Жіберушінің факс нөмірі контактілер тізімінде тіркелгенін тексеріңіз.**

## **Шешімдер**

Жіберушінің факс нөмірін контактілер тізіміне тіркеңіз. Не болмаса **Параметрлер** > **Факс параметрлері** > **Нег.параметрлер** > **Бас тарту факсы** > **Бас тарту факсы** тармағындағы **ҚоңШал.Конт.жоқ** параметрін өшіріңіз. Осы тізімге тіркелмеген нөмірлерден жіберілген факстар блокталады.

## **Жіберушінің факс нөмірі Қблдбн нөм.тізімі тізіміне тіркелді.**

## **Шешімдер**

Жіберушінің нөмірін жою алдында, оны **Қблдбн нөм.тізімі** бөлімінен жоюға болатынын тексеріңіз. Оны **Параметрлер** > **Факс параметрлері** > **Нег.параметрлер** > **Бас тарту факсы** > **Блокталған нөм-р тізімін өңдеу** бөлімінен жойыңыз. Не болмаса **Параметрлер** > **Факс параметрлері** > **Нег.параметрлер** > **Бас тарту факсы** > **Бас тарту факсы** бөлімінде **Қблдбн нөм.тізімі** параметрін ажыратыңыз. Осы тізімге тіркелмеген нөмірлерден жіберілген факстар осы параметр қосулы болғанда блокталады.

## **Қоңырауды қайта бағыттау қызметіне жазылу.**

## **Шешімдер**

Егер қоңырауды қайта жіберу қызметіне қосылсаңыз, принтер факстарды ала алмауы мүмкін. Қызмет көрсетушімен хабарласыңыз.

## **Факсты көрсетілген алушыға жіберу мүмкін болмады**

Келесі себептерді қарастыру қажет.

## **Алушының машинасы жауап беруге көп уақыт жұмсайды.**

## **Шешімдер**

Егер алушы құрылғысы принтер теруді аяқтаған соң, 50 секунд ішінде қоңырауыңызды қабылдамаса, қоңырау қатемен аяқталады. Факс үні шыққанша қанша уақыт өтетінін тексеру үшін қосылған телефонмен теріңіз. Егер 50 секундтан асса, факс жіберілетін факс

нөмірінен кейін кідіріс қосыныз. Кідірістерді енгізу үшін,  $\bigcirc$  белгішесі пайдаланылады. Кідіру таңбасы ретінде сызықша енгізіледі. Бір кідіру шамамен үш секунд алады. Қажетінше бірнеше кідіру қосыңыз.

## **Контактілер тізімінде тіркелген Факс жылдамдығы параметрі қате.**

## **Шешімдер**

**Параметрлер** > **Контакт-р ретт-сі** > **Өңдеу** таңдаңыз және контактілер тізімінен алушыны таңдаңыз. Экрандағы нұсқауларды орындап, **Байланыс режимі** параметрін **Баяу(9600 соқ/с)** күйіне орнатыңыз.

## **Факс көрсетілген уақытта жіберілмейді**

## **Принтердің күні мен уақыты қате.**

## **Шешімдер**

**Параметрлер** > **Нег.параметрлер** > **Күн/уақыт парам.** таңдаңыз, содан соң дұрыс күні мен уақытын орнатыңыз.

## **Факстар қате өлшемде жіберілді**

Келесі себептерді қарастыру қажет.

## **Түпнұсқалар дұрыс қойылмаған.**

#### **Шешімдер**

- ❏ Түпнұсқа туралау белгілеріне қарсы дұрыс қойылғанына көз жеткізіңіз.
- ❏ Егер сканерленген кескіннің жиегі жоқ болса, түпнұсқаны сканер әйнегінің шетінен сәл алыстатыңыз.
- & ["Түпнұсқаларды орналастыру" бетте 36](#page-35-0)

## **Түпнұсқаларда немесе сканер әйнегінде шаң немесе дақтар бар.**

#### **Шешімдер**

Түпнұсқаларға жабысқан шаңды немесе дақты кетіріп, сканер әйнегін тазалаңыз.

& ["Сканер әйнегі тазалау" бетте 114](#page-113-0)

## **Алынған факстар басып шығарылмайды**

Келесі себептерді қарастыру қажет.

## **Принтерде қағаз кептелісі сияқты қате пайда болды.**

## **Шешімдер**

Принтер қатесін жойып, жіберушіден факсты қайта жіберуін сұраңыз.

## **Ағымдағы параметрлерге сәйкес алынған факстарды басып шығару ажыратылған.**

#### **Шешімдер**

Егер **Компьютерге сақтау** параметрі **Иә** күйіне орнатылса, параметрді **Иә және басып шығару** күйіне өзгертіңіз немесе **Компьютерге сақтау** параметрін өшіріңіз.

**Компьютерге сақтау** параметрін **Параметрлер** > **Факс параметрлері** > **Қаб-у парам-рі** тармағынан табуға болады.

# **Қосылым дұрыс орнатылса да факстарды жіберу немесе алу мүмкін емес (Windows)**

Келесі себептерді қарастыру қажет.

## **Бағдарламалық құрал орнатылмаған.**

#### **Шешімдер**

PC-FAX драйвері компьютерде орнатылғанына көз жеткізіңіз. PC-FAX драйвері FAX Utility құрылғысымен орнатылған. Ол орнатылғанын тексеру үшін төмендегі қадамдарды орындаңыз.

Принтер (факс) **Құрылғылар және принтерлер**, **Принтер** немесе **Принтерлер және басқа жабдық** терезесінде көрсетілгеніне көз жеткізіңіз. Принтер (факс) «EPSON XXXXX (FAX)» түрінде көрсетіледі. Егер принтер (факс) көрсетілмесе, FAX Utility бағдарламасын жойып, қайтадан орнатыңыз. **Құрылғылар және принтерлер**, **Принтер** немесе **Принтерлер және басқа жабдық** терезесіне кіру үшін төмендегіні қараңыз.

❏ Windows 11

Бастау түймесін басып, **Жабдық және дыбыс** бөлімінде **Барлық қолданбалар** > **Windows құралдары** > **Басқару тақтасы** > **Құрылғылар мен принтерлерді көру** тармағын таңдаңыз.

❏ Windows 10

Бастау түймесін басып, **Windows жүйесі** > **Басқару тақтасы** > **Құрылғылар мен принтерлерді көру** түймесін **Жабдық және дыбыс** тармағынан таңдаңыз.

❏ Windows 8.1/Windows 8

**Жұмыс үстелі** > **Параметрлер** > **Басқару тақтасы** > **Құрылғылар мен принтерлерді көру** тармағын **Жабдық және дыбыс** немесе **Жабдық** бөлімінде таңдаңыз.

❏ Windows 7

Бастау түймесін басыңыз да, **Басқару тақтасы** > **Құрылғылар мен принтерлерді көру** тармағын **Жабдық және дыбыс** не **Жабдық** түймесін басыңыз.

❏ Windows Vista

Бастау түймесін басып, **Басқару тақтасы** > **Принтерлер** түймесін **Жабдық және дыбыс** тармағынан таңдаңыз.

❏ Windows XP

Бастау түймесін басыңыз және **Параметрлер** > **Басқару тақтасы** > **Принтерлер және басқа жабдық** > **Принтерлер және факстар** тармағын таңдаңыз.

## **Компьютерден факс жіберілгенде пайдаланушыны аутентификациялау сәтсіз аяқталды.**

#### **Шешімдер**

Принтердің драйверіне пайдаланушы аты мен құпиясөзді орнатыңыз. Пайдаланушылар принтердің факс функциясын пайдалануын шектейтін қауіпсіздік функциясы орнатылған кезде, компьютерден факс жібергенде, пайдаланушы аутентификациясы принтер драйверінде орнатылған пайдаланушы аты мен құпиясөз арқылы орындалады.

## **Факс қосылымына және факс параметрлеріне қатысты бірнеше проблема бар.**

#### **Шешімдер**

Факс қосылымы мен факс параметрлеріне арналған ажыратымдылықты пайдаланып көріңіз.

# <span id="page-162-0"></span>**Қосылым дұрыс орнатылса да жіберу немесе алу мүмкін емес (Mac OS)**

Келесі себептерді қарастыру қажет.

## **Бағдарламалық құрал орнатылмаған.**

## **Шешімдер**

PC-FAX драйвері компьютерде орнатылғанына көз жеткізіңіз. PC-FAX драйвері FAX Utility құрылғысымен орнатылған. Ол орнатылғанын тексеру үшін төмендегі қадамдарды орындаңыз.

Apple мәзірі > **Принтерлер және сканерлер** (немесе **Басып шығару және сканерлеу**, **Басып шығару және факс**) тармағынан **Жүйе параметрлері** опциясын таңдаңыз, содан соң принтер (факс) көрсетілгенін тексеріңіз. Принтер (факс) «FAX XXXX (USB)» немесе «FAX XXXX (IP)» ретінде көрсетіледі. Егер принтер (факс) көрсетілмесе, [**+**] басып, принтерді (факс) тіркеңіз.

## **PC-FAX драйвері кідіртілген.**

## **Шешімдер**

Apple мәзірі > **Принтерлер және сканерлер** (немесе **Басып шығару және сканерлеу**, **Басып шығару және факс**) тармағынан **Жүйе параметрлері** таңдап, принтерді (факс) екі рет басыңыз. Принтер кідіртілсе, **Қалпына келтіру** (не **Принтерді қалпына келтіру**) түймесін басыңыз.

## **Компьютерден факс жіберілгенде пайдаланушыны аутентификациялау сәтсіз аяқталды.**

## **Шешімдер**

Принтердің драйверіне пайдаланушы аты мен құпиясөзді орнатыңыз. Пайдаланушылар принтердің факс функциясын пайдалануын шектейтін қауіпсіздік функциясы орнатылған кезде, компьютерден факс жібергенде, пайдаланушы аутентификациясы принтер драйверінде орнатылған пайдаланушы аты мен құпиясөз арқылы орындалады.

## **Факс қосылымына және факс параметрлеріне қатысты бірнеше проблема бар.**

## **Шешімдер**

Факс қосылымы мен факс параметрлеріне арналған ажыратымдылықты пайдаланып көріңіз.

## **Қағаз дұрыс берілмейді**

## **Тексеру нүктелері**

Келесі элементтерді тексеріп, мәселелерге байланысты шешімдерді пайдаланып көріңіз.

## <span id="page-163-0"></span>**Орнату орны сәйкес емес.**

#### **Шешімдер**

Принтерді тегіс бетке орнатып, ұсынылған орта жағдайларында жұмыс істетіңіз.

& ["Қоршаған орта сипаттамалары" бетте 248](#page-247-0)

**Қолдау көрсетілмейтін қағаз пайдаланылуда.**

#### **Шешімдер**

Осы принтер қолдайтын қағазды пайдаланыңыз.

- & ["Қолжетімді қағаз және сыйымдылықтар" бетте 216](#page-215-0)
- & ["Жарамсыз қағаз түрлері" бетте 218](#page-217-0)

#### **Қағазды өңдеу сәйкес емес.**

## **Шешімдер**

Қағазды өңдеу бойынша сақтандыру шараларын орындаңыз.

& ["Қағазды ұстау туралы сақтандырулар" бетте 30](#page-29-0)

#### **Принтерге тым көп парақтар салынған.**

#### **Шешімдер**

Қағазды көрсетілген парақтар санынан асыра салуға болады. Қарапайым қағаз үшін жиек бағыттағышындағы үшбұрыш таңбасы көрсеткен сызықтан асырып жүктемеңіз.

& ["Қолжетімді қағаз және сыйымдылықтар" бетте 216](#page-215-0)

#### **Принтердегі қағаз параметрлері қате.**

#### **Шешімдер**

Қағаз өлшемі мен қағаз түрі параметрлері нақты қағаз өлшеміне және принтерге жүктелген қағаз түріне сәйкес келетініне көз жеткізіңіз.

& ["Қағаз өлшемі және түрі параметрлері" бетте 31](#page-30-0)

## **Қағаз қисық беріледі**

Келесі себептерді қарастыру қажет.

#### **Қағаз қате салынған.**

#### **Шешімдер**

Қағазды дұрыс бағытта жүктеңіз және жиек бағыттағышын қағаздың жиегімен сырғытыңыз.

& ["Қағазды артқы қағаз науасына салыңыз" бетте 32](#page-31-0)

## **Бір уақытта бірнеше парақ қағаз беріледі**

Келесі себептерді қарастыру қажет.

## **Қағаз ылғал немесе дымқыл.**

## **Шешімдер**

Жаңа қағазды салыңыз.

## **Статикалық ток қағаз парақтарының бір біріне жабысып қалуын шақырады. Шешімдер**

Салу алдында қағазды желдетіңіз. Егер қағаз әлі де берілмесе, бір салғанда қағаздың бір парағын салыңыз.

## **Қолмен 2 жақты басып шығару барысында берілген қағаздың бірнеше парағы.**

## **Шешімдер**

Қағазды қайта салу алдында қағаз көзіне салынған қағазды алып тастаңыз.

## **Қағазды шығару қатесі**

## **Қағаз артқы қағаз науасының ортасына салынбаған.**

## **Шешімдер**

Қағаз артқы қағаз науасына жүктелген болса да, қағаздың шығу қатесі пайда болғанда, қағазды артқы қағаз науасының ортасына қайта жүктеңіз.

## **Түпнұсқа ADF құрылғысына берілмейді**

Келесі себептерді қарастыру қажет.

## **ADF құрылғысы қолдау көрсетпейтін түпнұсқалар пайдаланылып жатыр.**

## **Шешімдер**

ADF қолдайтын түпнұсқаларды пайдаланыңыз.

& ["АҚБ техникалық сипаттамалары" бетте 242](#page-241-0)

## **Түпнұсқалар қате жүктелген.**

## **Шешімдер**

Түпнұсқаларды дұрыс бағытта жүктеңіз және ADF құрылғысының жиектік бағыттауышын түпнұсқалардың жиегімен сырғытыңыз.

## <span id="page-165-0"></span>**ADF құрылғысына тым көп түпнұсқалар салынған.**

## **Шешімдер**

Түпнұсқаларды ADF құрылғысындағы үшбұрыш таңбасы арқылы көрсетілген сызықтан асырып салмаңыз.

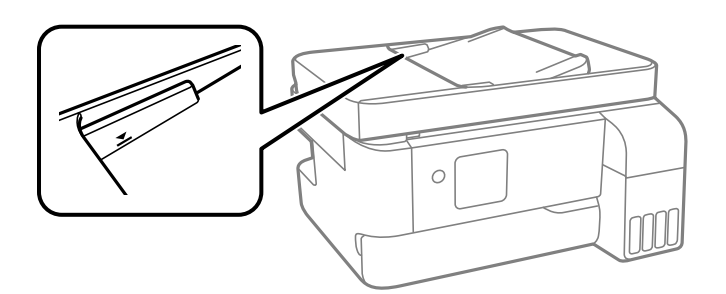

## **Қағаз шаңы роликке жабысқанда түпнұсқа сырғанайды.**

## **Шешімдер**

ADF ішін басып шығарыңыз.

& ["ADF құралын тазалау" бетте 114](#page-113-0)

# **Басып шығару, көшіру, сканерлеу және факс жіберу сапасы нашар**

## **Басып шығару сапасы нашар**

**Басып шығаруда түс жоқ, жолақ немесе күтілмеген түстер пайда болады**

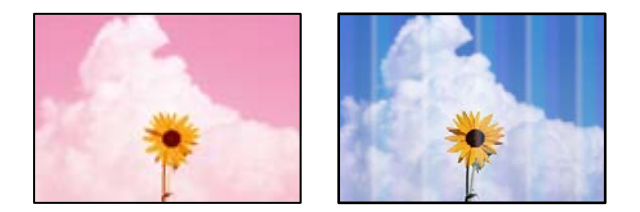

## **Басып шығару механизмінің шүмектері бітелуі мүмкін.**

## **Шешімдер**

❏ Басып шығару механизмінің саңылаулары бітелгенін көру үшін саңылауды тексеру әрекетін орындаңыз. Шүмек тексеруін орындаңыз және басып шығару механизміндегі шүмектердің кез келгені бітелген жағдайда басып шығару механизмін тазалаңыз. Егер принтерді ұзақ уақыт пайдаланбаған болсаңыз, басып шығару механизмінің шүмегі бітеліп қалуы не сия тамшылары шығарылмауы мүмкін.

- ❏ Сия деңгейлері сия ыдысының терезелерінде көрінбейтіндей тым төмен болған кезде басып шығарсаңыз, сия ыдыстарын жоғары сызыққа дейін қайта толтырып, сия түтіктерінің ішіндегі сияны ауыстыру үшін, **Күшейтілген тазалау** утилитасын пайдаланыңыз. Утилитаны пайдаланған соң, басып шығару сапасының артқанын көру үшін, шүмекті тексеріңіз.
- $\rightarrow$  ["Басып шығару механизмін тексеру және тазалау" бетте 109](#page-108-0)
- $\rightarrow$  "Кушейт-н тазалау мүмкіндігін іске қосу" бетте 111

## **Қара сиямен басып шығару сапасы нашар**

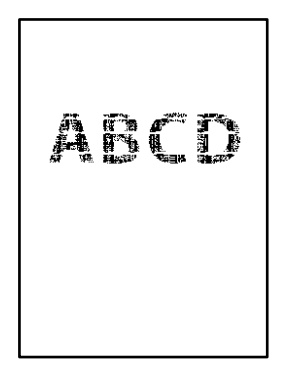

## **Басып шығару механизмінің шүмектері бітелуі мүмкін.**

## **Шешімдер**

❏ Басып шығару механизмінің саңылаулары бітелгенін көру үшін саңылауды тексеру әрекетін орындаңыз. Шүмек тексеруін орындаңыз және басып шығару механизміндегі шүмектердің кез келгені бітелген жағдайда басып шығару механизмін тазалаңыз. Егер принтерді ұзақ уақыт пайдаланбаған болсаңыз, басып шығару механизмінің шүмегі бітеліп қалуы не сия тамшылары шығарылмауы мүмкін.

["Басып шығару механизмін тексеру және тазалау" бетте 109](#page-108-0)

❏ Егер басып шығару механизмін тазалау арқылы ақаулық жойылмаса, Windows жүйесінде келесі параметрлерді өзгерту арқылы композиттік қара түс жасау үшін түсті сиялардың қоспасымен дереу басып шығаруға болады.

Принтер драйверінің **Қызмет көрсету** қойындысындағы **Кеңейтілген параметрлер** параметрін басыңыз. Егер **Қара түсті жасау үшін, түрлі түсті сиялар қоспасын пайдалану** параметрін таңдасаңыз, **Қағаз түрі** параметрі **қарапайым қағаздар** немесе **Хатқалта** күйі болғанда **Стандартты** басып шығару сапасында басып шығаруға болады.

Бұл мүмкіндік шүмек бітелуін жоя алмайтынын ескеріңіз. Шүмек бітелуін жою үшін Epson компаниясының қолдау орталығына жөндеу жөнінде хабарласуды ұсынамыз.

## **Түсті жолақ шамамен 3.3 см аралықпен шығады**

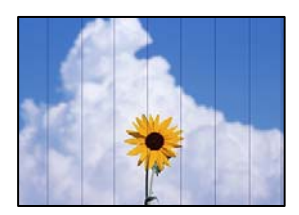

Келесі себептерді қарастыру қажет.

## **Қағаз түрінің параметрі салынған қағазға сәйкес емес.**

## **Шешімдер**

Принтерге жүктелген түрге сәйкес келетін тиісті қағаз түрін таңдаңыз.

 $\rightarrow$  ["Қағаз түрлерінің тізімі" бетте 31](#page-30-0)

## **Басып шығару сапасы төмен деңгейге орнатылған.**

## **Шешімдер**

Жай қағазда басып шығарғанда жоғары сапалы параметрмен басып шығарыңыз.

❏ Windows

Принтер драйверінің **Басты** қойындысында **Сапасы** тармағынан **Жоғары** таңдаңыз.

❏ Mac OS

**Анық** параметрін **Print Quality** күйі ретінде басып шығару диалогтық терезесінің **Принтер параметрлері** мәзірінен таңдаңыз.

## **Басып шығару механизмінің күйі сәйкес емес.**

## **Шешімдер**

Басып шығару механизмін туралау үшін басқару тақтасындағы **Техникалық қызмет көрсету** > **Басты сәйкестендіру** > **Көлденеңінен туралау** мәзірін таңдаңыз.

## **Бұлдыр басып шығарулар, тік жолақ немесе қисаю**

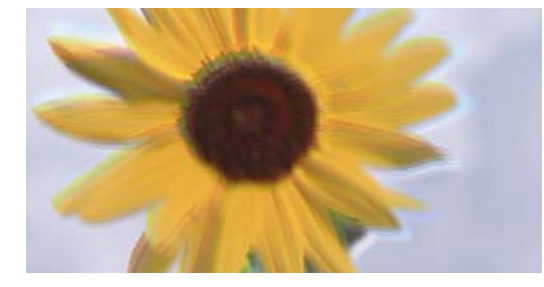

# eninanen ane r Aufdruck. W ↓5008 "Regel

Келесі себептерді қарастыру қажет. Себептерді тексеріп, жоғарыдан бастап шешімдерді ретімен орындаңыз.

## **Басып шығару механизмінің күйі сәйкес емес.**

## **Шешімдер**

Басып шығару механизмін туралау үшін басқару тақтасындағы **Техникалық қызмет көрсету** > **Басты сәйкестендіру** > **Тік туралау** мәзірін таңдаңыз.

## **Қос бағытты басып шығару параметрі қосылады.**

## **Шешімдер**

Басып шығару механизмін туралағаннан кейін де басып шығару сапасы жақсармаса, қос бағытты басып шығару параметрін өшіріңіз.

Қос бағытты (немесе жоғары жылдамдықты) басып шығару кезінде басып шығару механизмі екі бағытта жылжығанда да басып шығарады және тік сызықтар тураланбауы мүмкін. Осы параметрді өшіру басып шығару жылдамдығын баяулатып, бірақ басып шығару сапасын жақсартуы мүмкін.

❏ Windows

**Екі бағытты басып шығару** параметрін принтер драйверінің **Қосымша опциялар** қойындысынан алып тастаңыз.

❏ Mac OS

**Жүйе параметрлері** тармағын Apple мәзірі > **Принтерлер және сканерлер** (немесе **Басып шығару және сканерлеу**, **Басып шығару және факс**) тармағынан таңдаңыз, содан соң принтерді таңдаңыз. **Опциялар және керек-жарақтар** > **Oпциялар** (немесе **Драйвер**) түймесін басыңыз. **Off** күйін **Екі бағытты басып шығару** параметрі ретінде таңдаңыз.

## **Басып шығару бос парақ ретінде шығады**

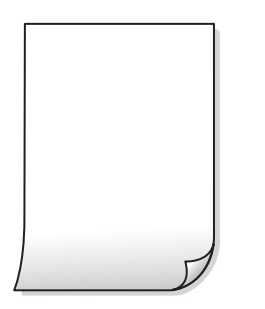

## **Басып шығару механизмінің шүмектері бітелуі мүмкін.**

## **Шешімдер**

Басып шығару механизмінің шүмегі тығылған болса, шүмек тексеруді орындап, содан соң Күшейтілген тазалау әрекетін орындап көріңіз.

- & ["Басып шығару механизмін тексеру және тазалау" бетте 109](#page-108-0)
- & ["Күшейт-н тазалау мүмкіндігін іске қосу" бетте 111](#page-110-0)

## **Басып шығару параметрлері мен принтерге салынған қағаз өлшемі әртүрлі.**

## **Шешімдер**

Принтерге салынған қағаз өлшеміне сәйкес басып шығару параметрлерін өзгертіңіз. Қағазды басып шығару параметрлеріне сәйкес келетін принтерге салыңыз.

**Қағаздың бірнеше парағы принтерге бір уақытта беріледі.**

## **Шешімдер**

Қағаздың бірнеше парағы принтерге бір уақытта берілуін болдырмау үшін келесі бөлімді қараңыз.

& ["Бір уақытта бірнеше парақ қағаз беріледі" бетте 164](#page-163-0)

## **Қағаз жағылған немесе желінген**

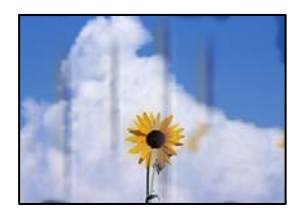

Келесі себептерді қарастыру қажет.

## **Қағаз қате салынған.**

#### **Шешімдер**

Көлденең жолақтар (басып шығару бағытына перпендикуляр) пайда болса немесе қағаздың жоғарғы немесе төменгі жағы ластанса, қағазды дұрыс бағытта салыңыз және жиектік бағыттауыштарды қағаздың жиектеріне жылжытыңыз.

& ["Қағазды артқы қағаз науасына салыңыз" бетте 32](#page-31-0)

#### **Қағаз жолы былғанған.**

## **Шешімдер**

Тік жолақ (басып шығару бағытына көлденең) пайда болса немесе қағаз ластанса, қағаз жолын тазалаңыз.

 $\rightarrow$  ["Қағаздың өту жолын сиямен айғыздалудан тазалау" бетте 113](#page-112-0)

## **Қағаз оралған.**

#### **Шешімдер**

Қағаздың бұрмаланғанын тексеру үшін оны тегіс бетке қойыңыз. Егер ол бұрмаланған болса, оны тегістеңіз.

## **Басып шығару механизмі қағаздың бетін қажауда.**

#### **Шешімдер**

Қалың қағазға басып шығарғанда, басып шығару механизмі басып шығару бетіне жақын және қағаз тырналуы мүмкін. Мұндай жағдайда, тырнауды азайту параметрін іске қосыңыз. Бұл мүмкіндікті қоссаңыз, басып шығару сапасы төмендеуі немесе басып шығару баяулауы мүмкін.

Windows

**Кеңейтілген параметрлер** параметрін принтер драйверінің **Қызмет көрсету** қойындысынан басып, **Қысқа түйіршікті қағаз** таңдаңыз.

## **Басып шығарылып қойылған беті құрғамай тұрып қағаздың артқы беті басып шығарылды.**

#### **Шешімдер**

Қолмен 2 жақты басып шығаруды орындағанда қағазды қайта жүктеуден бұрын сияның толық кепкенін тексеріңіз.

## **Басып шығарылған фотосуреттің беті ылғалды**

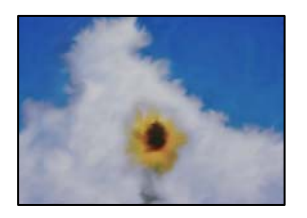

## **Басып шығару фотосурет қағазының қате бетіне жасалды.**

## **Шешімдер**

Басып шығаруға арналған жағында басып шығарып жатқаныңызды тексеріңіз. Фотосурет қағазының қате бетінде басып шығарғанда, қағаз жолын тазалау қажет.

& ["Қағаздың өту жолын сиямен айғыздалудан тазалау" бетте 113](#page-112-0)

## **Кескіндер не суреттер күтпеген түстермен басып шығарылады**

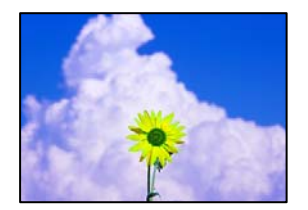

Келесі себептерді қарастыру қажет.

## **Басып шығару механизмінің шүмектері бітелуі мүмкін.**

#### **Шешімдер**

Басып шығару механизмінің саңылаулары бітелгенін көру үшін саңылауды тексеру әрекетін орындаңыз. Шүмек тексеруін орындаңыз және басып шығару механизміндегі шүмектердің кез келгені бітелген жағдайда басып шығару механизмін тазалаңыз. Егер принтерді ұзақ уақыт пайдаланбаған болсаңыз, басып шығару механизмінің шүмегі бітеліп қалуы не сия тамшылары шығарылмауы мүмкін.

 $\rightarrow$  ["Басып шығару механизмін тексеру және тазалау" бетте 109](#page-108-0)

## **Түс түзету қолданылды.**

#### **Шешімдер**

Windows принтерінің драйверінен басып шығарғанда, әдепкі бойынша Epson автоматты фотосуретті реттеу параметрі қағаз түріне байланысты қолданылады. Параметрді өзгертіп көріңіз.

**Қосымша опциялар** қойындысында **Түсті түзету** бөлімінен **Өзгертпелі** параметрін таңдаңыз, содан соң **Жетілдірілген** түймесін басыңыз. **Көріністі түзету** параметрін **Автоматты** опциясынан басқа опцияға өзгертіңіз. Егер параметрді өзгерту жұмыс істемесе, **Түсті басқару** бөлімінде **PhotoEnhance** параметрінен басқа кез келген түс қосылымының әдісін пайдаланыңыз.

& ["Басып шығару түсін реттеу" бетте 54](#page-53-0)

## **Басып шығарудағы түстер дисплейдегілерден өзгеше**

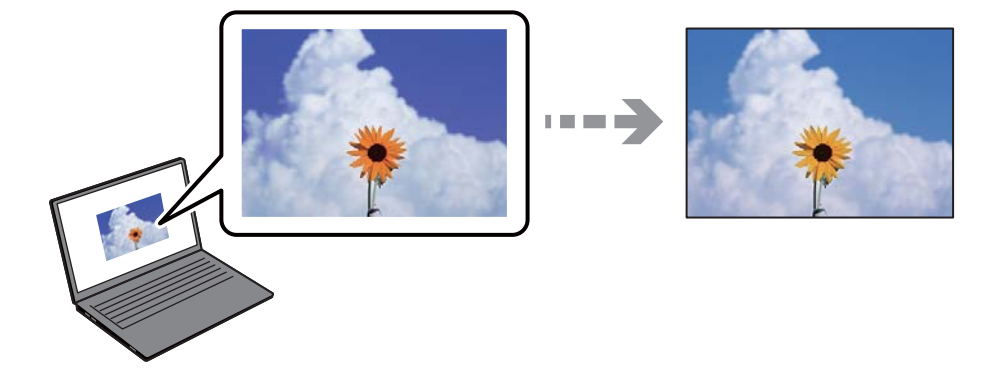

## **Пайдаланып жатқан көрсету құрылғысының түс сипаттары дұрыс реттелді. Шешімдер**

Өз дисплей сипаттамалары бар компьютердің экрандары сияқты көрсету құрылғылары. Егер дисплей теңгерілмеген болса, кескіндер тиісті жарықтықпен және түстермен көрсетілмейді. Құрылғының сипаттамаларын реттеңіз. Mac OS жүйесін пайдаланатын болсаңыз, келесі әрекетті де орындаңыз.

Басып шығару диалогтық терезесіне кіріңіз. Ашылмалы мәзірден **Түсті сәйкестендіру** пәрменін таңдаңыз, содан кейін **ColorSync** таңдаңыз.

## **Көрсету құрылғысы сыртқы жарықты шағылыстырады.**

## **Шешімдер**

Тікелей күн сәулесінен қорғап, тиісті жарықтану қамтамасыз ететін кескінді растаңыз.

**Көрсету құрылғысында жоғары ажыратымдылық бар.**

## **Шешімдер**

Түстер жоғары ажыратымдылықты дисплейлері бар смартфондар мен планшеттер сияқты смарт құрылғыларда көргеннен өзгеше болуы мүмкін.

## **Көрсету құрылғысы мен принтерде түстерді шығарудың әртүрлі процесі бар.**

## **Шешімдер**

Дисплейдегі түстер қағаздағымен бірдей емес, себебі көрсету құрылғысы мен принтерде әртүрлі түстерді өңдеу процесі бар. Түс сипаттарын түстер бірдей болатындай етіп реттеңіз.

## **Жиектерсіз басып шығару мүмкін емес**

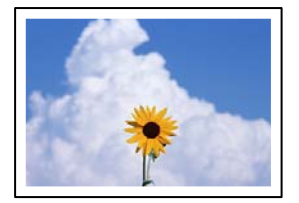

## **Жиексіз принтердің параметрлерінде орнатылмаған.**

#### **Шешімдер**

Басып шығару параметрлерінде жиексіз параметрді жасаңыз. Жиексіз басып шығаруды қолдамайтын қағаз түрін таңдасаңыз, **Жиексіз** параметрін таңдай алмайсыз. Жиексіз басып шығаруды қолдайтын қағаз түрін таңдаңыз.

❏ Windows

Принтер драйверінің **Жиексіз** қойындысында **Басты** таңдаңыз.

❏ Mac OS

**Қағаз өлшемі** бөлімінен жиексіз қағаз өлшемін таңдаңыз.

& ["Жиексіз басып шығаруға арналған қағаз" бетте 218](#page-217-0)

## **Жиексіз басып шығару кезінде суреттің жиектері кесіледі**

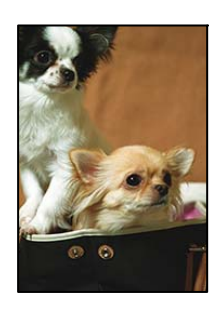

## **Кескін аздап үлкейтілгендіктен, шығып тұрған аумақ кесіледі.**

## **Шешімдер**

Кішірек үлкейту параметрін таңдаңыз.

❏ Windows

Принтер драйверінің **Параметрлер** қойындысындағы **Жиексіз** ұяшығының жанындағы **Басты** опциясын басып, параметрлерді өзгертіңіз.

❏ Mac OS

Басып шығару диалогының **Кеңейту** мәзірінен **Принтер параметрлері** параметрін өзгертіңіз.

## **Кескін деректері мен қағаз өлшемінің арақатынасы әртүрлі.**

#### **Шешімдер**

Кескін деректері мен қағаз өлшемінің арақатынасы әртүрлі болса, кескіннің ұзын жағы қағаздың ұзын жағынан асып кететін жағдайда, ол кесіп тасталады.

## **Басып шығарылатын құжаттың Позиция, Өлшем не Жиектер параметрлері қате**

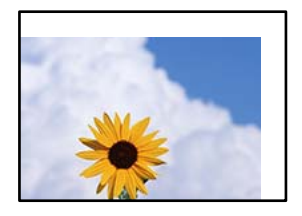

Келесі себептерді қарастыру қажет.

## **Қағаз қате салынған.**

#### **Шешімдер**

Қағазды дұрыс бағытта жүктеңіз және жиек бағыттағышын қағаздың жиегімен сырғытыңыз.

& ["Қағазды артқы қағаз науасына салыңыз" бетте 32](#page-31-0)

## **Қағаздың өлшемі қате орнатылған.**

## **Шешімдер**

Дұрыс қағаз өлшемі параметрін таңдаңыз.

## **Қолданбаның бағдарламалық құралындағы жақтау параметрі басып шығару аймағында емес.**

## **Шешімдер**

Қолданбада басылатын аумаққа сыятындай шет параметрін реттеңіз.

& ["Басып шығарылатын аймақ" бетте 240](#page-239-0)

## **Басып шығарылған таңбалар қате не бұрмаланған**

<BXX] LX·X斥彗二 ZAオ鋕・コi2 薀・」・サー8QX/アXr 図b8 図:\$ NB図X図 • B7kBcT.図 • B • \*; | EE図Pク図 2: • 図1ツ M⊠u

#### N ?NN ?▲N ?NNNNNNNNNNNNNNNNNNNNN

¤6æA'HcK=T¤È¤´o¤;Çð¼!"A;逤`r¤<br>ÔŐícr^µaL¤÷‰+u)"\*mà∙Ñ−hƒûhãšÄ¤‱v¤æα<br>rý¤ÿ¤Žm,ü®ï¤−çËås−æû¤£œwûzxiÈ}û'®−ç ¤ÑÂe™Ñ=¤PÉ"!?q}C"æuž¿žáa»'(ÜÊ—¤ò£ó

Келесі себептерді қарастыру қажет.

## **USB кабелі дұрыс жалғанбаған.**

## **Шешімдер**

USB кабелін қауіпсіз түрде принтерге және компьютерге қосыңыз.

## **Басып шығарылу кезегінде тұрған тапсырма бар.**

#### **Шешімдер**

Кез келген уақытша тоқтатылған басып шығару тапсырмаларынан бас тартыңыз.

## **Басып шығару кезінде компьютер Гибернация режиміне не Күту режиміне қолмен қойылды.**

## **Шешімдер**

Басып шығару кезінде компьютерді қолмен **Гибернация** режиміне не **Күту** режиміне қоймаңыз. Бұрмаланған мәтін беттері компьютерді іске қосқан келесі сәтте басып шығарылады.

## **Принтер драйверін басқа принтер үшін пайдаланып жатырсыз ба?**

## **Шешімдер**

Принтер драйверін осы принтер үшін пайдаланып жатқаныңызды тексеріңіз. Принтердің драйвер терезесінің жоғарғы жағындағы принтер атауын тексеріңіз.

## **Басып шығарылған кескін керісінше шыққан**

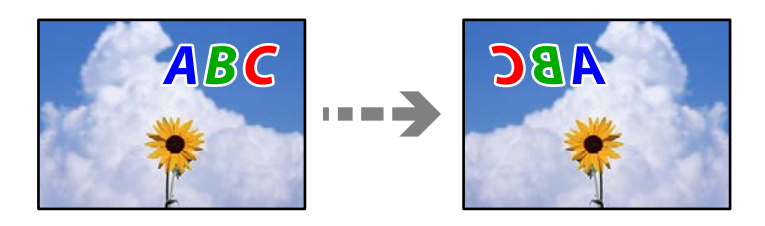

## **Басып шығару параметрлерінде кескін керісінше көлденең күйге орнатылған.**

## **Шешімдер**

Принтер драйверіндегі немесе қолданбадағы кез келген айналы кескін параметрін алып тастаңыз.

❏ Windows

**Айна** параметрін принтер драйверінің **Қосымша опциялар** қойындысынан алып тастаңыз.

❏ Mac OS

Басып шығару диалогтық терезесінің **Mirror Image** мәзірінде **Принтер параметрлері** құсбелгісін алыңыз.

## **Басып шығарулар бөліміндегі мозаикаға ұқсас пішімдер**

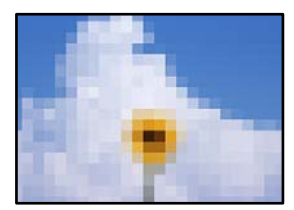

## <span id="page-175-0"></span>**Ажыратымдылығы төмен кескіндер немесе фотосуреттер басып шығарылды.**

## **Шешімдер**

Кескіндер немесе фотосуреттерді басып шығару кезінде жоғары ажыратымдылықты деректі пайдаланып басып шығарыңыз. Веб-сайттардағы кескіндер дисплейде жақсы көрінгенімен, жиі төмен ажыратымдылықпен беріледі, сондықтан басып шығару сапасы төмендеуі мүмкін.

## **Көшіру сапасы нашар**

# **Көшірмелерде түс жоқ, жолақ немесе күтілмеген түстер пайда болады**

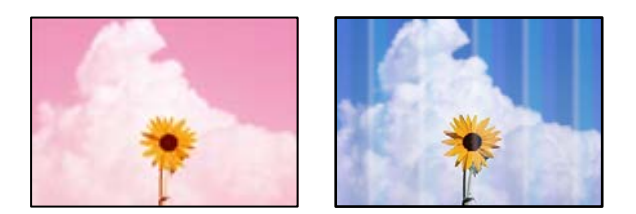

## **Басып шығару механизмінің шүмектері бітелуі мүмкін.**

#### **Шешімдер**

- ❏ Басып шығару механизмінің саңылаулары бітелгенін көру үшін саңылауды тексеру әрекетін орындаңыз. Шүмек тексеруін орындаңыз және басып шығару механизміндегі шүмектердің кез келгені бітелген жағдайда басып шығару механизмін тазалаңыз. Егер принтерді ұзақ уақыт пайдаланбаған болсаңыз, басып шығару механизмінің шүмегі бітеліп қалуы не сия тамшылары шығарылмауы мүмкін.
- ❏ Сия деңгейлері сия ыдысының терезелерінде көрінбейтіндей тым төмен болған кезде басып шығарсаңыз, сия ыдыстарын жоғары сызыққа дейін қайта толтырып, сия түтіктерінің ішіндегі сияны ауыстыру үшін, **Күшейтілген тазалау** утилитасын пайдаланыңыз. Утилитаны пайдаланған соң, басып шығару сапасының артқанын көру үшін, шүмекті тексеріңіз.
- & ["Басып шығару механизмін тексеру және тазалау" бетте 109](#page-108-0)
- $\rightarrow$  "Кушейт-н тазалау мүмкіндігін іске қосу" бетте 111

## **Түсті жолақ шамамен 3.3 см аралықпен шығады**

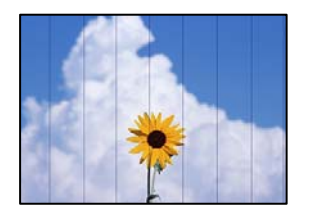

Келесі себептерді қарастыру қажет.

## **Қағаз түрінің параметрі салынған қағазға сәйкес емес.**

## **Шешімдер**

Принтерге жүктелген түрге сәйкес келетін тиісті қағаз түрін таңдаңыз.

 $\rightarrow$  ["Қағаз түрлерінің тізімі" бетте 31](#page-30-0)

## **Басып шығару сапасы төмен деңгейге орнатылған.**

## **Шешімдер**

Жай қағазда басып шығарғанда жоғары сапалы параметрмен басып шығарыңыз.

**Жоғары** параметрін **Сапа** тармағынан таңдаңыз.

 $\rightarrow$  ["Сапа:" бетте 67](#page-66-0)

## **Басып шығару механизмінің күйі сәйкес емес.**

## **Шешімдер**

Басып шығару механизмін туралау үшін басқару тақтасындағы **Техникалық қызмет көрсету** > **Басты сәйкестендіру** > **Көлденеңінен туралау** мәзірін таңдаңыз.

## **Бұлдыр көшірмелер, тік жолақ немесе қисаю**

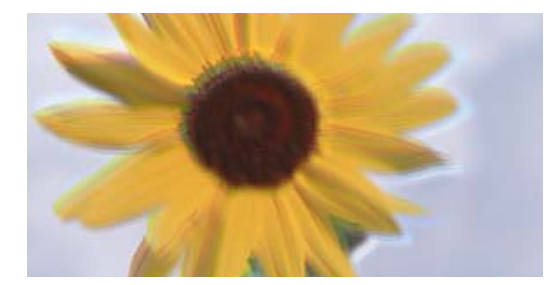

eninanen ane r Aufdruck. W  $\sqrt{5008}$  "Regel

Келесі себептерді қарастыру қажет.

## **Басып шығару механизмінің күйі сәйкес емес.**

## **Шешімдер**

Басып шығару механизмін туралау үшін басқару тақтасындағы **Техникалық қызмет көрсету** > **Басты сәйкестендіру** > **Тік туралау** мәзірін таңдаңыз.

## **Басып шығару бос парақ ретінде шығады**

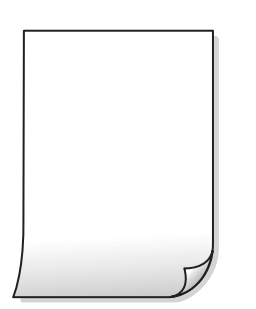

**Басып шығару механизмінің шүмектері бітелуі мүмкін.**

## **Шешімдер**

Басып шығару механизмінің шүмегі тығылған болса, шүмек тексеруді орындап, содан соң Күшейтілген тазалау әрекетін орындап көріңіз.

- $\rightarrow$  ["Басып шығару механизмін тексеру және тазалау" бетте 109](#page-108-0)
- $\rightarrow$  ["Күшейт-н тазалау мүмкіндігін іске қосу" бетте 111](#page-110-0)

## **Басып шығару параметрлері мен принтерге салынған қағаз өлшемі әртүрлі.**

#### **Шешімдер**

Принтерге салынған қағаз өлшеміне сәйкес басып шығару параметрлерін өзгертіңіз. Қағазды басып шығару параметрлеріне сәйкес келетін принтерге салыңыз.

## **Қағаздың бірнеше парағы принтерге бір уақытта беріледі.**

## **Шешімдер**

Қағаздың бірнеше парағы принтерге бір уақытта берілуін болдырмау үшін келесі бөлімді қараңыз.

& ["Бір уақытта бірнеше парақ қағаз беріледі" бетте 164](#page-163-0)

## **Қағаз жағылған немесе желінген**

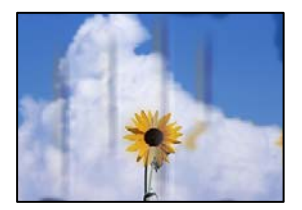

Келесі себептерді қарастыру қажет.

## **Қағаз қате салынған.**

## **Шешімдер**

Көлденең жолақтар (басып шығару бағытына перпендикуляр) пайда болса немесе қағаздың жоғарғы немесе төменгі жағы ластанса, қағазды дұрыс бағытта салыңыз және жиектік бағыттауыштарды қағаздың жиектеріне жылжытыңыз.

& ["Қағазды артқы қағаз науасына салыңыз" бетте 32](#page-31-0)

## **Қағаз жолы былғанған.**

## **Шешімдер**

Тік жолақ (басып шығару бағытына көлденең) пайда болса немесе қағаз ластанса, қағаз жолын тазалаңыз.

& ["Қағаздың өту жолын сиямен айғыздалудан тазалау" бетте 113](#page-112-0)

## **Қағаз оралған.**

## **Шешімдер**

Қағаздың бұрмаланғанын тексеру үшін оны тегіс бетке қойыңыз. Егер ол бұрмаланған болса, оны тегістеңіз.

## **Жиектерсіз көшіру мүмкін емес**

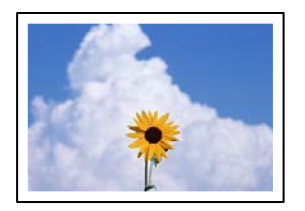

## **Жиексіз принтердің параметрлерінде орнатылмаған.**

## **Шешімдер**

Басқару тақтасындағы **Көшіру** > **Қосымша** > **Параметрлер** > **Параметрлер** > **Шексіз көшірме** параметрін таңдаңыз. Егер жиексіз басып шығаруды қолдамайтын қағазды таңдасаңыз, жиексіз параметрлерін қоса алмайсыз. Жиексіз басып шығаруды қолдайтын қағаз түрін таңдаңыз.

& ["Жиексіз басып шығаруға арналған қағаз" бетте 218](#page-217-0)

## **Жиексіз көшіру кезінде суреттің жиектері кесілді**

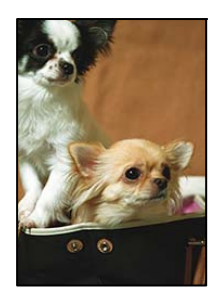

## **Кескін аздап үлкейтілгендіктен, шығып тұрған аумақ кесіледі.**

## **Шешімдер**

Кішірек үлкейту параметрін таңдаңыз.

**Көшіру** > **Қосымша** > **Параметрлер** > **Параметрлер** > **Шексіз көшірме** тармағына өтіп, **Кеңейту** параметрін өзгертіңіз.

## **Көшірмелердің орны, өлшемі немесе жиектері қате**

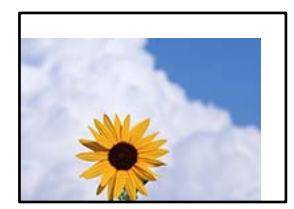

Келесі себептерді қарастыру қажет.

## **Қағаз қате салынған.**

#### **Шешімдер**

Қағазды дұрыс бағытта жүктеңіз және жиек бағыттағышын қағаздың жиегімен сырғытыңыз.

& ["Қағазды артқы қағаз науасына салыңыз" бетте 32](#page-31-0)

## **Түпнұсқалар дұрыс қойылмаған.**

#### **Шешімдер**

- ❏ Түпнұсқа туралау белгілеріне қарсы дұрыс қойылғанына көз жеткізіңіз.
- ❏ Егер сканерленген кескіннің жиегі жоқ болса, түпнұсқаны сканер әйнегінің шетінен сәл алыстатыңыз.
- & ["Түпнұсқаларды орналастыру" бетте 36](#page-35-0)

## **Сканер әйнегінде шаң немесе дақтар бар.**

#### **Шешімдер**

Түпнұсқаларды сканер шынысына қойғанда, түпнұсқаларға жабысуы мүмкін шаңды немесе ласты кетіріп, сканер шынысын тазалаңыз. Егер шыныға шаң не лас тұрса, көшіру аймағына шаң мен лас тұрып, бұл қате басып шығару орналасуына немесе кішкентай кескіндерге әкелуі мүмкін.

## **Қағаздың өлшемі қате орнатылған.**

#### **Шешімдер**

Дұрыс қағаз өлшемі параметрін таңдаңыз.

## **Көшірілген кескінде біркелкі емес түстер, жағылулар, нүктелер немесе түзу сызықтар пайда болады**

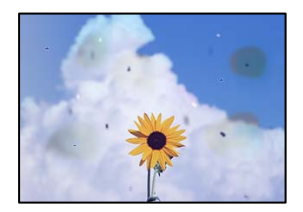

Келесі себептерді қарастыру қажет.

## **Қағаз жолы лас.**

#### **Шешімдер**

Қағаз жолын тазалау үшін қағазды жүктеп, баспасыз шығарыңыз.

& ["Қағаздың өту жолын сиямен айғыздалудан тазалау" бетте 113](#page-112-0)
### **Түпнұсқаларда немесе сканер әйнегінде шаң немесе дақтар бар. Шешімдер**

Түпнұсқаларға жабысқан шаңды немесе дақты кетіріп, сканер әйнегін тазалаңыз.

& ["Сканер әйнегі тазалау" бетте 114](#page-113-0)

**ADF құрылғысында немесе түпнұсқаларда шаң немесе дақ бар.**

### **Шешімдер**

ADF құрылғысын тазалап, түпнұсқаларға жабысқан шаңды немесе дақты кетіріңіз.

& ["ADF құралын тазалау" бетте 114](#page-113-0)

### **Түпнұсқа тым қатты күш салып басылды.**

### **Шешімдер**

Қатты бассаңыз, бұлдырап кетуі, сия жағылуы және дақтар пайда болуы мүмкін. Түпнұсқаны немесе құжат қабын тым қатты күшпен баспаңыз.

### **Көшірме тығыздығының параметрі тым жоғары.**

### **Шешімдер**

Көшірме тығыздығының параметрін төмендетіңіз.

& ["Қосымша Көшіруге арналған мәзір опциялары" бетте 66](#page-65-0)

### **Көшірілген кескінде муар (айқасқан тор) белгілері пайда болады**

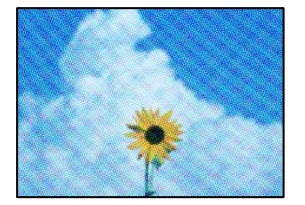

**Егер түпнұсқа журнал немесе каталог сияқты басып шығарылған құжат болса, нүктеленген муар (айқасқан тор) пайда болады.**

### **Шешімдер**

Кішірейту және үлкейту параметрін өзгертіңіз. Егер муар (айқас тор) үлгісі пайда болса, түпнұсқаны сәл басқаша бұрышпен қойыңыз.

& ["Қосымша Көшіруге арналған мәзір опциялары" бетте 66](#page-65-0)

# **Түпнұсқаның артқы жағындағы сурет көшірілген суретте пайда болады**

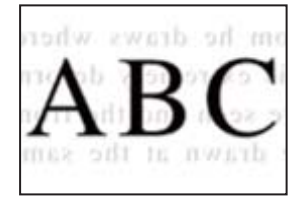

Келесі себептерді қарастыру қажет.

### **Жұқа түпнұсқаларды сканерлегенде, артындағы кескіндер бірге сканерлеуі мүмкін.**

### **Шешімдер**

Түпнұсқаны сканер әйнегіне қойып, оның үстіне қара қағаздың бөлігін қойыңыз.

& ["Түпнұсқаларды сканер әйнегіне қою" бетте 38](#page-37-0)

### **Көшірме тығыздығының параметрі тым жоғары.**

### **Шешімдер**

Көшірме тығыздығының параметрін төмендетіңіз.

& ["Қосымша Көшіруге арналған мәзір опциялары" бетте 66](#page-65-0)

### **ADF құралынан көшірілген мәтін немесе кескін қысылады немесе созылады**

enthalten alle enthalten alle Aufdruck  $\mathbf{W}$  $\downarrow$  5008 "Regal

Aufdruck  $\mathbf{M}$  $\downarrow$  5008 "Regal

### **ADF құралынан кейбір түпнұсқалар дұрыс сканерленбеуі мүмкін.**

### **Шешімдер**

Түпнұсқаларды сканер әйнегіне қойыңыз.

& ["Түпнұсқаларды сканер әйнегіне қою" бетте 38](#page-37-0)

# <span id="page-182-0"></span>**Сканерленген сурет ақаулары**

# **Сканер әйнегінен сканерлегенде біркелкі емес түстер, лас, дақтар және басқа да заттар пайда болады**

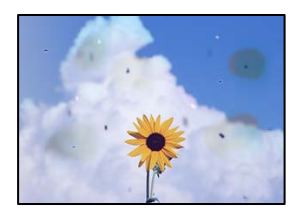

### **Түпнұсқаларда немесе сканер әйнегінде шаң немесе дақтар бар.**

### **Шешімдер**

Түпнұсқаларға жабысқан шаңды немесе дақты кетіріп, сканер әйнегін тазалаңыз.

& ["Сканер әйнегі тазалау" бетте 114](#page-113-0)

### **Түпнұсқа тым қатты күш салып басылды.**

### **Шешімдер**

Қатты бассаңыз, бұлдырап кетуі, сия жағылуы және дақтар пайда болуы мүмкін.

Түпнұсқаны немесе құжат қабын тым қатты күшпен баспаңыз.

### **ADF құрылғысынан сканерлегенде түзу сызықтар пайда болады**

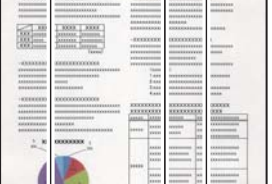

### **ADF құрылғысында немесе түпнұсқаларда шаң немесе дақ бар.**

### **Шешімдер**

ADF құрылғысын тазалап, түпнұсқаларға жабысқан шаңды немесе дақты кетіріңіз.

& ["ADF құралын тазалау" бетте 114](#page-113-0)

### **Сканерленген кескіндердің фонында жылжу пайда болады**

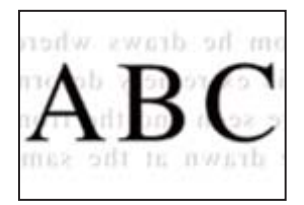

### **Жұқа түпнұсқаларды сканерлегенде, артындағы кескіндер бірге сканерлеуі мүмкін.**

### **Шешімдер**

Сканер әйнегінен сканерлегенде түпнұсқаның үстіне қара қағаз немесе үстел жастықшасын қойыңыз.

### **Сканер әйнегіндегі дұрыс аймақты сканерлеу мүмкін емес**

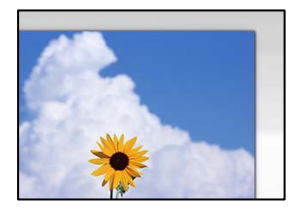

### **Түпнұсқалар дұрыс қойылмаған.**

### **Шешімдер**

- ❏ Түпнұсқа туралау белгілеріне қарсы дұрыс қойылғанына көз жеткізіңіз.
- ❏ Егер сканерленген кескіннің жиегі жоқ болса, түпнұсқаны сканер әйнегінің шетінен сәл алыстатыңыз.
- & ["Түпнұсқаларды орналастыру" бетте 36](#page-35-0)

### **Сканер әйнегінде шаң немесе дақтар бар.**

### **Шешімдер**

Сканер әйнегінен және құжат қабынан қоқыстарды немесе кірді алып тастаңыз. Түпнұсқа айналасында қоқыс немесе лас бар болса, сканерлеу ауқымы оны қамту үшін үлкейеді.

& ["Сканер әйнегі тазалау" бетте 114](#page-113-0)

### **Сканерленген кескінде проблемаларды шешу мүмкін емес**

Егер барлық шешімдерді қолданып, проблеманы шешпесеңіз, келесіні тексеріңіз.

### **Сканерлеу бағдарламалық құралдың параметрлеріне қатысты проблемалар бар.**

### **Шешімдер**

Сканер драйверіне арналған параметрлерді іске қосу үшін Epson Scan 2 Utility мүмкіндігін пайдаланыңыз.

#### **Ескертпе:**

Epson Scan 2 Utility — сканердің бағдарламалық құралы қолдау көрсететін қолданба.

- 1. Epson Scan 2 Utility қолданбасын іске қосыңыз.
	- ❏ Windows 11

Бастау түймесін басыңыз, содан соң **Барлық қолданбалар** > **EPSON** > **Epson Scan 2 Utility** параметрін таңдаңыз.

```
❏ Windows 10
```
Іске қосу түймесін басыңыз, содан соң **EPSON** > **Epson Scan 2 Utility** бөлімін таңдаңыз.

❏ Windows 8.1/Windows 8

Іздеу жолағына бағдарлама атын енгізіп, көрсетілетін белгіні таңдаңыз.

❏ Windows 7/Windows Vista/Windows XP

Іске қосу түймесін басып, **Барлық бағдарламалар** немесе **Бағдарламалар** > **EPSON** > **Epson Scan 2** > **Epson Scan 2 Utility** бөлімін таңдаңыз.

❏ Mac OS

**Өту** > **Қолданбалар** > **Epson Software** > **Epson Scan 2 Utility** бөлімін таңдаңыз.

- 2. **Басқа** қойындысын таңдаңыз.
- 3. **Қайтару** түймесін басыңыз.

Егер инициализациялау проблеманы шешпесе, сканердің бағдарламалық құралын жойып, қайта орнатыңыз.

& ["Қолданбаларды бөлек орнату" бетте 121](#page-120-0)

### **ADF құралынан сканерленген мәтін немесе кескін қысылады немесе созылады**

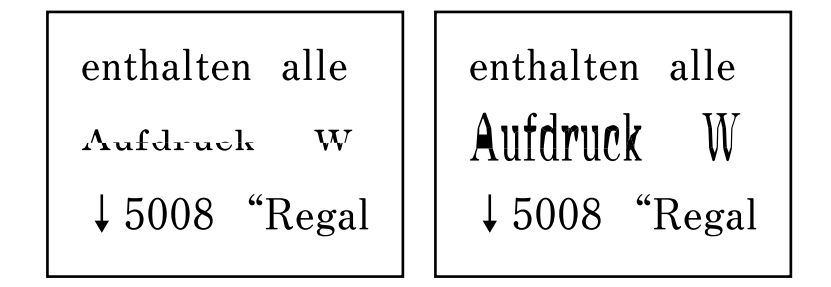

### **ADF құралынан кейбір түпнұсқалар дұрыс сканерленбеуі мүмкін.**

### **Шешімдер**

Түпнұсқаларды сканер әйнегіне қойыңыз.

түймесін, содан соң **Пайд. жолы** > **Бастапқы құжаттарды қою** > **Сканер әйнегі** тармағын таңдаңыз. Анимация экранын жабу үшін **Аяқтау** түймесін таңдаңыз.

# <span id="page-185-0"></span>**Жіберілген факстың сапасы нашар**

### **Жіберілген факстың сапасы нашар**

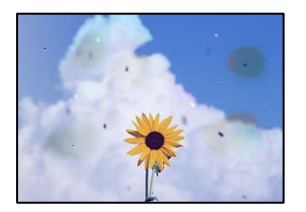

Келесі себептерді қарастыру қажет.

## **Түпнұсқаларда немесе сканер әйнегінде шаң немесе дақтар бар. Шешімдер**

Түпнұсқаларға жабысқан шаңды немесе дақты кетіріп, сканер әйнегін тазалаңыз.

& ["Сканер әйнегі тазалау" бетте 114](#page-113-0)

### **Түпнұсқа тым қатты күш салып басылды.**

### **Шешімдер**

Қатты бассаңыз, бұлдырап кетуі, сия жағылуы және дақтар пайда болуы мүмкін.

Түпнұсқаны немесе құжат қабын тым қатты күшпен баспаңыз.

### **ADF құрылғысынан факстарды жібергенде түзу сызықтар пайда болады**

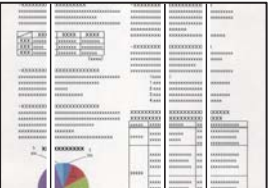

### **ADF құрылғысында немесе түпнұсқаларда шаң немесе дақ бар.**

### **Шешімдер**

ADF құрылғысын тазалап, түпнұсқаларға жабысқан шаңды немесе дақты кетіріңіз.

& ["ADF құралын тазалау" бетте 114](#page-113-0)

### **Жіберілген факстың кескін сапасы нашар**

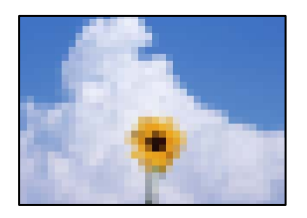

Келесі себептерді қарастыру қажет.

### **Ажыратымдылық төмен деңгейге орнатылған.**

### **Шешімдер**

Егер жіберушінің факс машинасының өнімділігін білмесеңіз, факс жіберу алдында келесіні орнатыңыз.

- ❏ Кескіннің ең жоғарғы сапасын орнату үшін **Факс** > **Мәзір** > **Скан. парам-рі** параметрін таңдап, **Ажыратымд.** реттеуін жасаңыз.
- ❏ **Факс** > **Мәзір** > **Факс жіб.парам.** параметрін таңдап, **Тікелей жіберу** мүмкіндігін қосыңыз.

Егер **Ажыратымд.** параметрін **Фотосурет** күйіне орнатып, бірақ факсты **Тікелей жіберу** мүмкіндігін қоспай жіберсеңіз, факс төмен ажыратымдылықта жіберілуі мүмкін.

### **ECM параметрі ажыратылған.**

### **Шешімдер**

**Параметрлер** > **Факс параметрлері** > **Нег.параметрлер** тармағын таңдап, принтердің басқару тақтасында **ECM** параметрін іске қосыңыз. Бұл қосылым проблемаларына байланысты пайда болатын қателерді кетіруі мүмкін. Жіберу және алу факстарының жылдамдығы **ECM** параметрі ажыратылғандағыдан баяуырақ болуы мүмкін екенін ескеріңіз.

### **Жіберілген факсте түпнұсқаның кері жағының кескіні көрсетіледі**

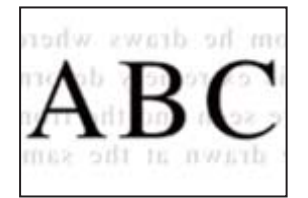

Келесі себептерді қарастыру қажет.

### **Жұқа түпнұсқаларды сканерлегенде, артындағы кескіндер бірге сканерлеуі мүмкін.**

### **Шешімдер**

Түпнұсқаны сканер әйнегіне қойып, оның үстіне қара қағаздың бөлігін қойыңыз.

& ["Түпнұсқаларды сканер әйнегіне қою" бетте 38](#page-37-0)

### <span id="page-187-0"></span>**Факстарды жібергенде тығыздық параметрі жоғары.**

### **Шешімдер**

**Факс** > **Мәзір** > **Скан. парам-рі** > **Интенсивтілік** тармағын таңдаңыз, содан соң параметрін қосыңыз.

### **Алынған факс сапасы нашар**

### **Алынған факстардың кескін сапасы нашар**

#### **Шешімдер**

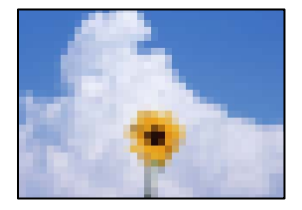

Келесі себептерді қарастыру қажет.

### **ECM параметрі ажыратылған.**

### **Шешімдер**

**Параметрлер** > **Факс параметрлері** > **Нег.параметрлер** тармағын таңдап, принтердің басқару тақтасында **ECM** параметрін іске қосыңыз. Бұл қосылым проблемаларына байланысты пайда болатын қателерді кетіруі мүмкін. Жіберу және алу факстарының жылдамдығы **ECM** параметрі ажыратылғандағыдан баяуырақ болуы мүмкін екенін ескеріңіз.

**Жіберушінің факс машинасында кескін сапасының параметрі төмен.**

### **Шешімдер**

Жіберушіден факстарды жоғары сапада жіберуін сұраңыз.

### **Принтер драйверінде қағаз түрін немесе қағаз көзін таңдау мүмкін емес**

### **Түпнұсқалы Epson принтер драйвері орнатылмады.**

### **Шешімдер**

Түпнұсқалы Epson принтер драйвері (EPSON XXXXX) орнатылмаса, қолжетімді функциялар шектеледі. Түпнұсқа Epson принтер драйверін пайдалануға кеңес береміз.

# **СКД экранында қате коды көрсетіледі**

Қате немесе назар аударуды қажет ететін ақпарат болса, СКД экранында код көрсетіледі. Код шыққан жағдайда, проблеманы шешу үшін төменде көрсетілген шешімдерді басшылыққа алыңыз.

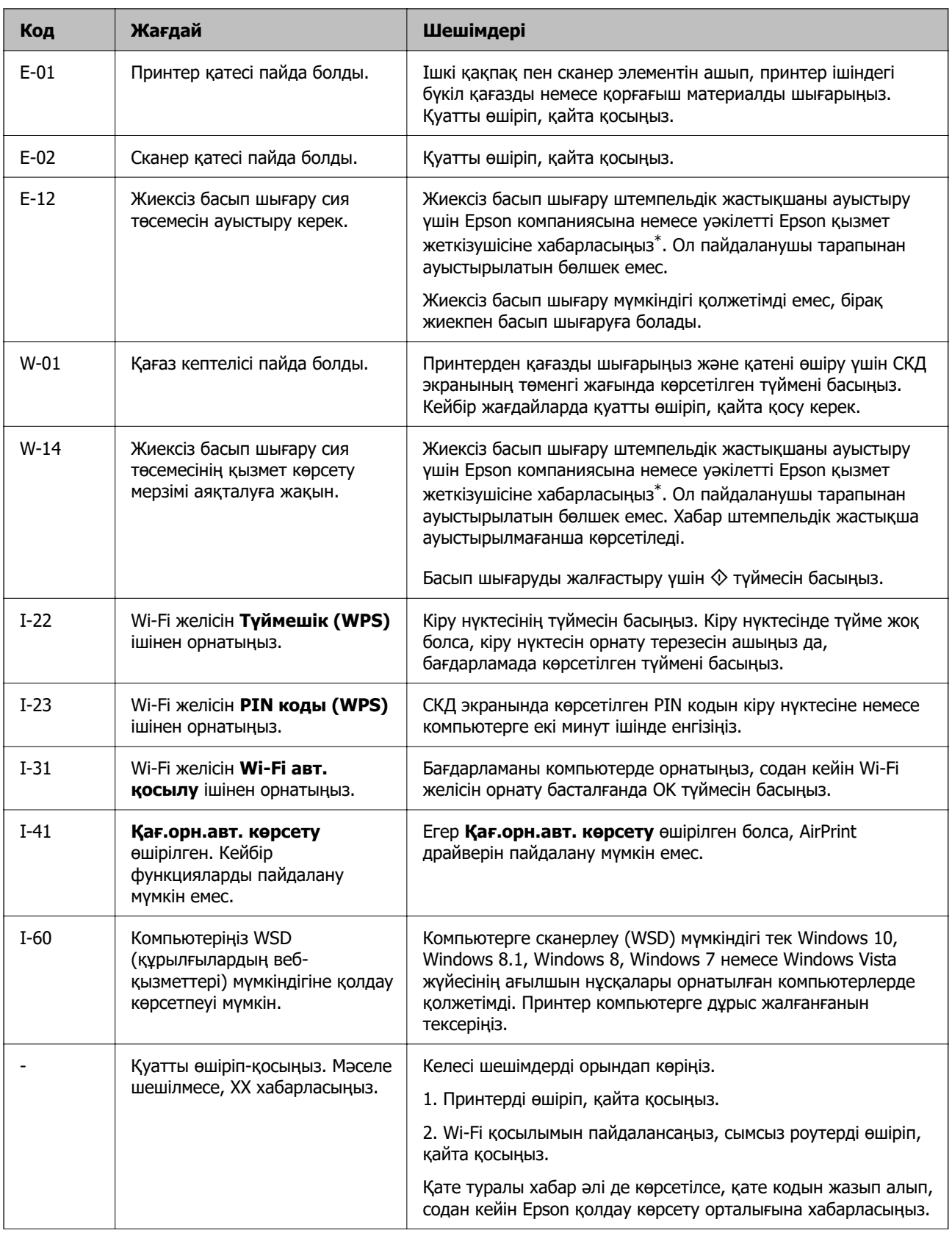

<span id="page-189-0"></span>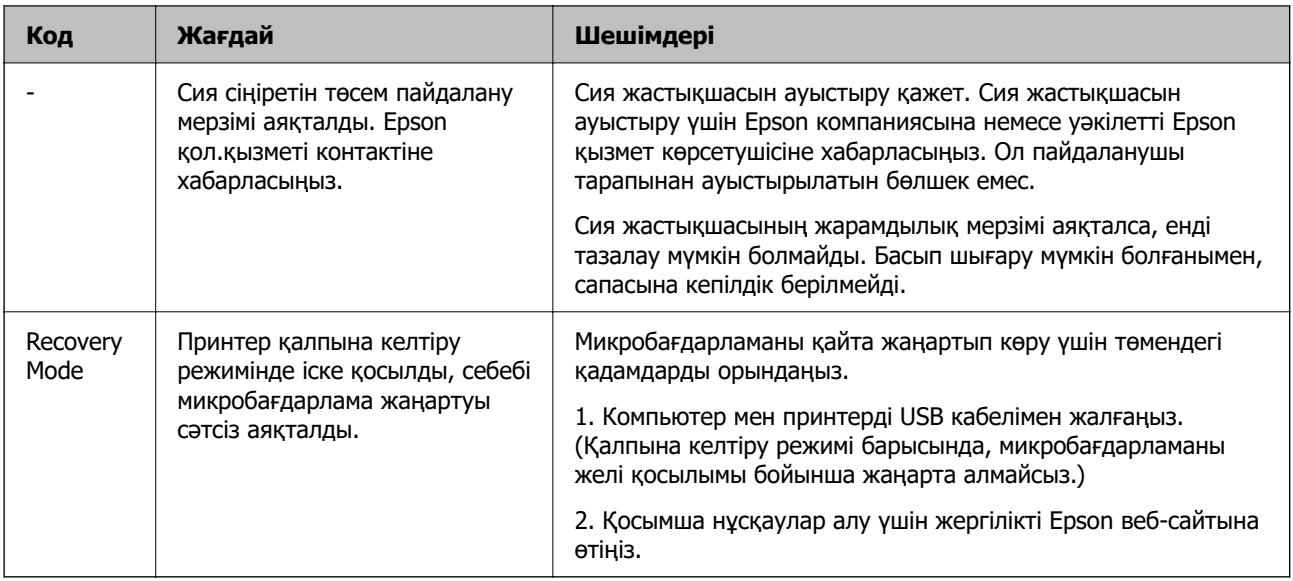

\* Кейбір басып шығару айналымдарында шекарасыз басып шығаратын сия жастықшасына кішкене артылған сия мөлшері жиналуы мүмкін. Жастықшадан сияның ағуын болдырмау үшін өнім жастықшаның жарамдылық мерзімі аяқталған кезде шекарасыз басып шығаруды тоқтатады. Бұл әрекеттің қаншалықты жиі қажет болатыны жиексіз басып шығару опциясының көмегімен басып шығарылған беттер санына байланысты өзгереді. Жастықшаны ауыстыру қажеттілігі принтердің өз техникалық сипаттамаларына сәйкес жұмыс істемей қалғанын білдірмейді. Принтер жастықшаның қай кезде ауыстырылу керектігін білдіреді және мұны өкілетті Epson қызмет жеткізушісі ғана орындай алады. Бұл ауыстыру жұмысының құны Epson кепілдігіне кірмейді.

# **Қағаз кептеліп қалады**

Басқару тақтасында көрсетілген қатені тексеріңіз және кептелген қағазды, соның ішінде, барлық жыртылған бөліктерді шығару туралы нұсқауларды орындаңыз. Содан кейін қатені өшіріңіз.

### **p Маңызды:**

- ❏ Кептелген қағазды ақырын алыңыз. Қағазды күшпен шығару принтерді зақымдауы мүмкін.
- ❏ Кептелген қағазды алып тастағанда, принтерді еңкейтпеңіз, тігінен қоймаңыз немесе төңкермеңіз; әйтпесе сия ағуы мүмкін.

# **Кептелген қағазды шығару**

 Сонымен қатар процедураны Веб бейне нұсқаулықтары бейне нұсқаулығынан да көруіңізге болады. Келесі веб-сайттарға кіріңіз.

<https://support.epson.net/publist/vlink.php?code=NPD7019>

# !**Абайлаңыз:**

Қолдарыңыз принтердің ішінде болған кезде басқару тақтасындағы түймелерді ешқашан баспаңыз. Егер принтер жұмыс істей бастаса, бұл жарақат алуды тудыруы мүмкін. Жарақатты болдырмау үшін, шығып тұрған жерлерге тимеңіз.

1. Кептелген қағазды алыңыз.

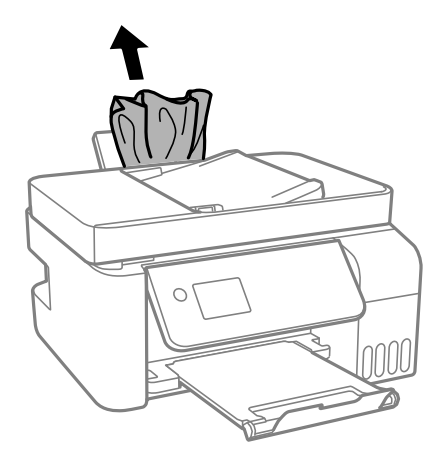

2. Басқару тақтасын көтеріңіз.

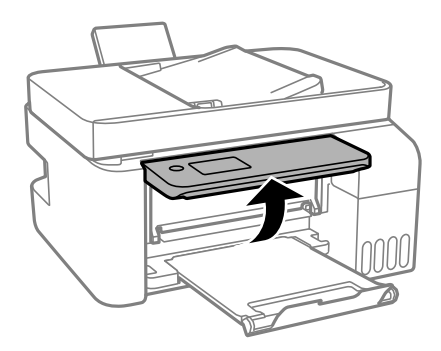

3. Принтердің ішкі қақпағын ашыңыз.

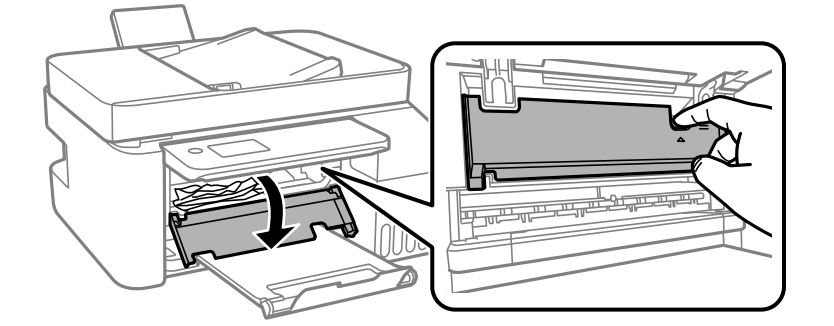

4. Сканер элементін орнына түспейінше ашыңыз.

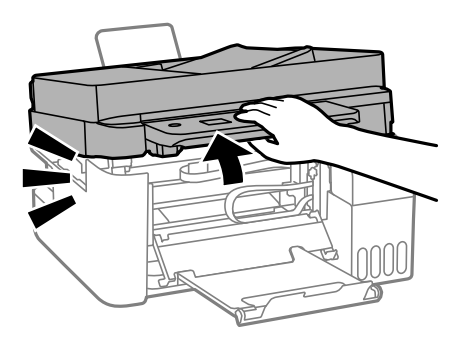

# !**Абайлаңыз:**

Сканер элементін ашу немесе жабу кезінде қолыңыздың не саусақтарыңыздың қыстырылып қалмауына мұқият болыңыз. Кері жағдайда, жарақат алуыңыз мүмкін.

# **Q** Маңызды:

Принтердің ішіндегі суретте көрсетілген бөлшектерді ұстамаңыз. Солай жасау зақымдалуға себеп болуы мүмкін.

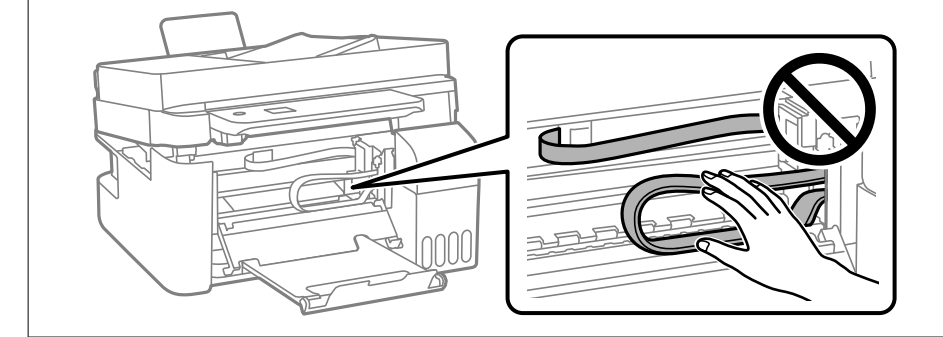

5. Кептелген қағазды алыңыз.

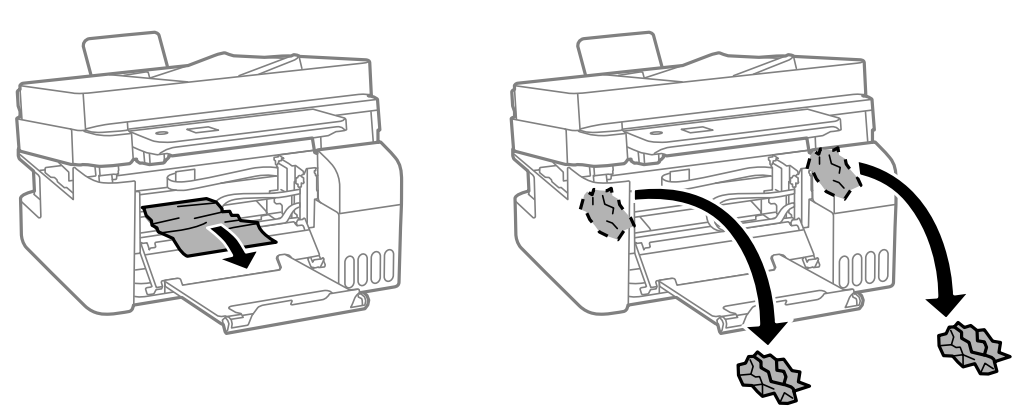

### **P** Маңызды:

Принтердің ішіндегі суретте көрсетілген бөлшектерді ұстамаңыз. Солай жасау зақымдалуға себеп болуы мүмкін.

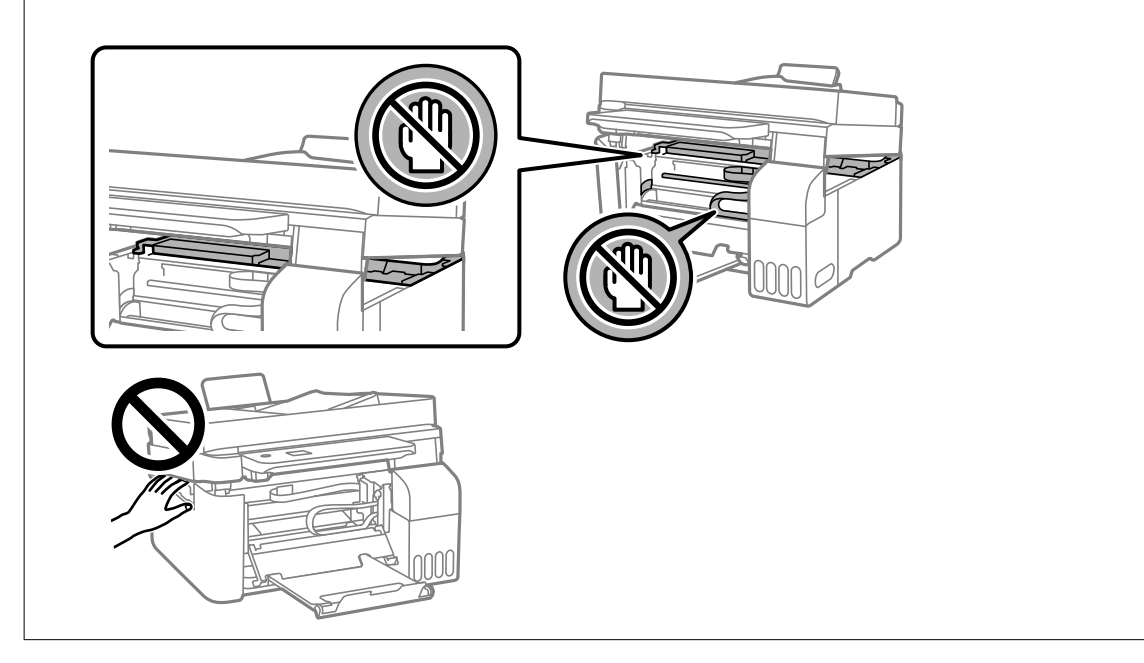

6. Сканер бөлігін жабыңыз.

Қауіпсіздік үшін, сканер бөлігі екі қадаммен жабылады.

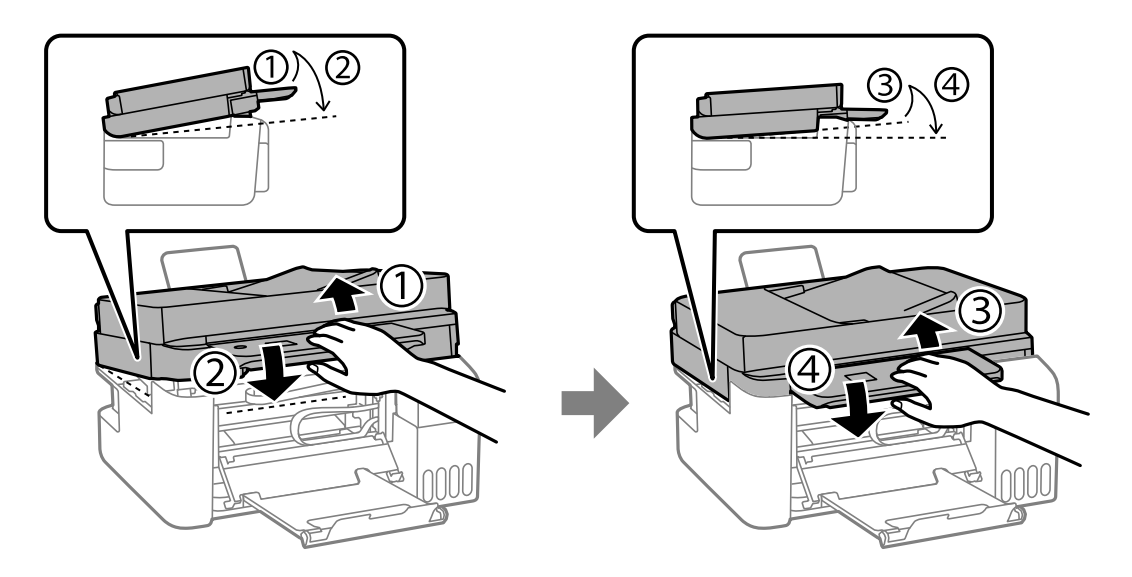

**Ескертпе:** Сканер блогын қайта ашудан бұрын, оны толықтай жабу керек.

<span id="page-193-0"></span>7. Принтердің ішкі қақпағын жабыңыз.

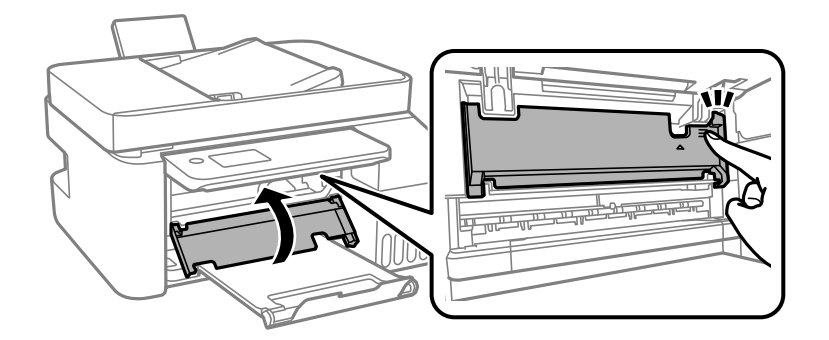

8. Басқару тақтасын жабыңыз.

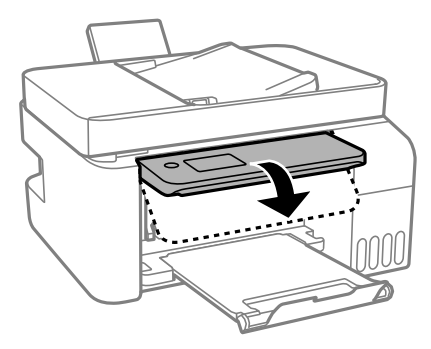

# **ADF ішіндегі кептелген қағазды алу**

1. ADF қақпағын ашыңыз.

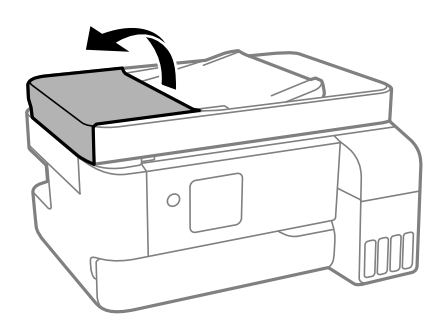

2. Кептелген қағазды алыңыз.

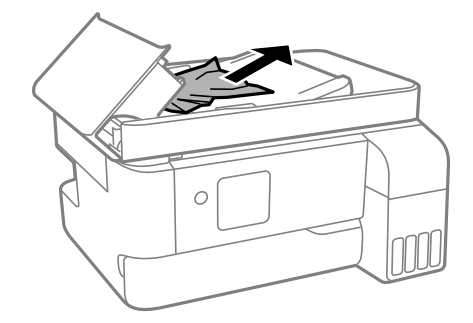

3. ADF құрылғысының кіріс науасын көтеріңіз.

### **Mаңызды:**

ADF құрылғысының кіріс науасын көтерместен бұрын ADF қақпағын ашқандығыңызға көз жеткізіңіз. Кері жағдайда ADF құрылғысы зақымдануы мүмкін.

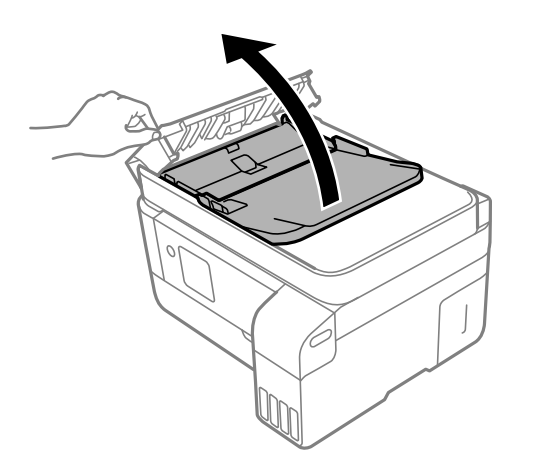

4. Кептелген қағазды алыңыз.

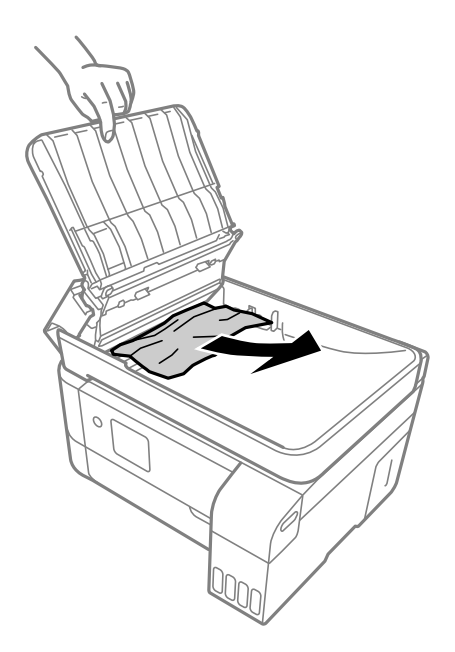

5. ADF кіріс науасын түсіріңіз.

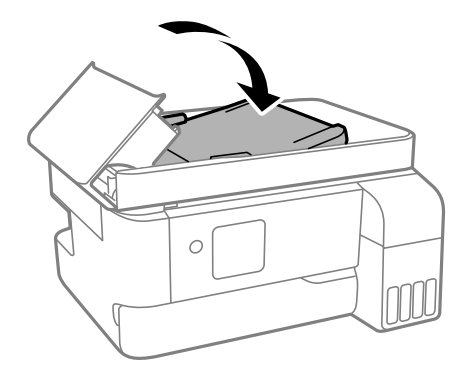

<span id="page-195-0"></span>6. ADF құрылғысының қақпағын түртпе дыбыс естілгенге дейін жабыңыз.

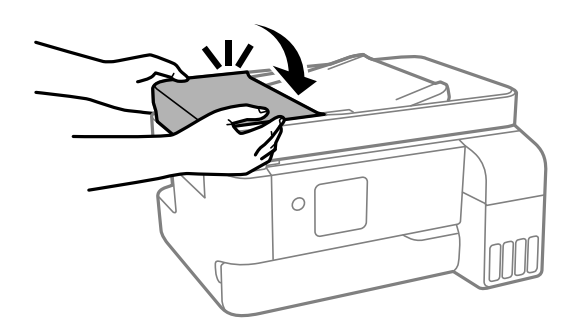

# **Қағаз кептелістерін болдырмау**

Егер қағаз кептелістері жиі пайда болса, келесіні тексеріңіз.

- ❏ Принтерді тегіс бетке орнатып, ұсынылған орта жағдайларында жұмыс істетіңіз. ["Қоршаған орта сипаттамалары" бетте 248](#page-247-0)
- ❏ Осы принтер қолдайтын қағазды пайдаланыңыз. ["Қолжетімді қағаз және сыйымдылықтар" бетте 216](#page-215-0)
- ❏ Қағазды өңдеу бойынша сақтандыру шараларын орындаңыз. ["Қағазды ұстау туралы сақтандырулар" бетте 30](#page-29-0)
- ❏ Қағазды дұрыс бағытта жүктеңіз және жиек бағыттағышын қағаздың жиегімен сырғытыңыз. ["Қағазды артқы қағаз науасына салыңыз" бетте 32](#page-31-0)
- ❏ Қағазды көрсетілген парақтар санынан асыра салуға болады.
- ❏ Бірнеше қағаз парағын жүктегенде бір уақытта бір қағаз парағын жүктеңіз.
- ❏ Қағаз өлшемі мен қағаз түрі параметрлері нақты қағаз өлшеміне және принтерге жүктелген қағаз түріне сәйкес келетініне көз жеткізіңіз.

["Қағаз түрлерінің тізімі" бетте 31](#page-30-0)

# **Сияны қайта толтыру уақыты келді**

# **Сия бөтелкесін ұстау туралы сақтандырулар**

Сияны толтыру алдында төмендегі нұсқауларды оқып шығыңыз.

### **Сияны сақтауға қатысты сақтық шаралары**

- ❏ Сия бөтелкесін тікелей күн сәулесінен қорғаңыз.
- ❏ Сия бөтелкелерін жоғары немесе мұздататын температураларда сақтамаңыз.
- ❏ Epson сия бөтелкесін орамада басылған күнге дейін пайдалануды ұсынады.
- ❏ Сия бөтелкесін сақтаған немесе тасымалдаған кезде бөтелкені еңкейтпеңіз және соғылу немесе температураның ауысу ықпалын тигізбеңіз. Әйтпесе сия бөтелкесінің қақпағы мықтап жабылған болса да сия ағуы мүмкін. Қақпақты бекіткен кезде сия бөтелкесін міндетті түрде жоғары қаратыңыз және бөтелкені тасымалдаған кезде (мысалы, бөтелкені дорбаға қою) сия ақпайтындай шаралар қолданыңыз.
- ❏ Салқын сақтау орнынан бөлме ішіне әкелгенде пайдалану алдында сия бөтелкесінің бөлме температурасында кемінде үш сағат бойы жылуына мүмкіндік беріңіз.
- ❏ Сия ыдысын толтыруға дайын болғанша сия бөтелкесінің орамасын ашпаңыз. Сенімділігін сақтау үшін сия бөтелкесі вакууммен оралған. Егер пайдалану алдында сия бөтелкесін орамадан шығарылған күйде ұзақ уақытқа қалдырсаңыз, басып шығара алмауыңыз мүмкін.
- ❏ Сия бөтелкесін ашқаннан кейін оны барынша дереу пайдалануды ұсынамыз.

### **Сияны қайта толтыруға арналған сақтық шараларды қолдану**

- ❏ Жоғары басып шығару сапасын алу және басып шығару механизмін қорғау үшін принтер сияны толтыру қажеттілігін көрсеткенде сия ыдысында айнымалы сия қауіпсіздігі қоры қалады. Көрсетілген өнімділікте бұл резерв қамтылмаған.
- ❏ Оңтайлы басып шығару нәтижелері үшін төмен сия деңгейін ұзақ уақыт пайдаланбаңыз.
- ❏ Осы принтер үшін дұрыс бөлшек коды бар сия бөтелкелерін пайдаланыңыз.
- ❏ Осы принтерге арналған сияны абайлап пайдалану қажет. Сия ыдысы толтырылып жатқанда немесе сия толтырғанда сия шашырауы мүмкін. Киіміңізге немесе заттарыңызға тисе, сия кетпеуі мүмкін.
- ❏ Сия бөтелкелерін тым қатты шайқамаңыз немесе қыспаңыз.
- ❏ Сия деңгейі төменгі сызықтан төмен болғанда, принтерді ұзақ уақыт пайдалану принтерді зақымдауы мүмкін. Принтер істеп тұрмағанда сия ыдысын жоғарғы сызыққа дейін толтырыңыз. Қалған сияның дұрыс деңгейін көрсету үшін ыдысты толтырғаннан кейін сия деңгейін қайта орнатыңыз.

### **Сияны тұтыну**

- ❏ Басып шығару механизмінің оңтайлы өнімділігін сақтау үшін, басып шығару механизмін тазалау сияқты қызмет көрсету операциялары барысында барлық сия ыдыстарынан сия жұмсалады. Сондай-ақ, принтерді қосқанда сия жұмсалуы мүмкін.
- ❏ Бір түспен немесе сұр түспен басып шығарған кезде, қағаз түріне немесе басып шығару параметрлеріне байланысты қара сияның орнына түрлі түсті сиялар қолданылуы мүмкін. Себебі қара түс жасау үшін түрлі түсті сиялардың қоспасы қолданылған.
- ❏ Принтермен бірге қамтамасыз етілген сия бөтелкелеріндегі сия бастапқы реттеу үшін ішінара пайдаланылады. Жоғары сапалы басып шығаруды қамтамасыз ету үшін, принтеріңіздегі басып шығару механизмі сиямен толығымен толтырылады. Бұл бір реттік процесс біраз сияны тұтынады, сондықтан бұл бөтелкелер келесі сия бөтелкелерімен салыстырғанда азырақ бетті басып шығару мүмкін.
- ❏ Берілген ресурстар басып шығаратын суретке, қолданылған қағаз түріне, басып шығару жиілігіне және температура сияқты қоршаған орта шарттарына байланысты өзгереді.
- ❏ Сия бөтелкелеріндегі сия деңгейін көзбен тексеріңіз. Сия деңгейі аз болғанда принтерді пайдалануды ұзарту принтерді зақымдауы мүмкін. Epson сия деңгейлерін қайта орнату үшін сия ыдысын принтер жұмыс істемей тұрмағанда жоғарғы сызыққа дейін толтыруды ұсынады.

# <span id="page-197-0"></span>**Сия ыдыстарын толтыру**

1. Негізгі экраннан **Техникалық қызмет көрсету** параметрін таңдаңыз.

Элементті таңдау үшін  $\blacktriangle \blacktriangledown \blacktriangleleft \blacktriangleright$  түймелерін пайдаланыңыз, бұдан кейін ОК түймесін басыңыз.

- 2. **Сия толтыру** параметрін таңдаңыз.
- 3. Сия толтыруға арналған барлық қауіпсіздік және пайдалану сақтық шараларын оқу үшін d түймесін басыңыз, содан соң жалғастыру үшін OK түймесін басыңыз.
- 4. Сия ыдысының қақпағын ашыңыз.

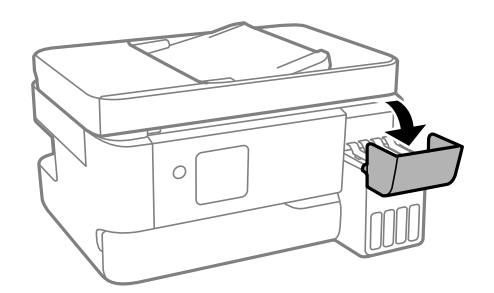

5. Сия ыдысының қалпағын ашыңыз.

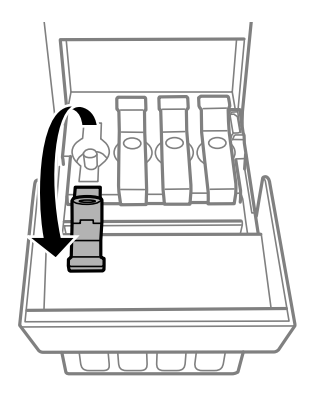

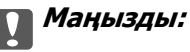

Сия ыдысының түсі толтыру керек сия түсіне сәйкес екенін тексеріңіз.

6. Сия бөтелкесін тік күйде ұстап тұрып, қақпақты жаймен бұрап, алып тастаңыз.

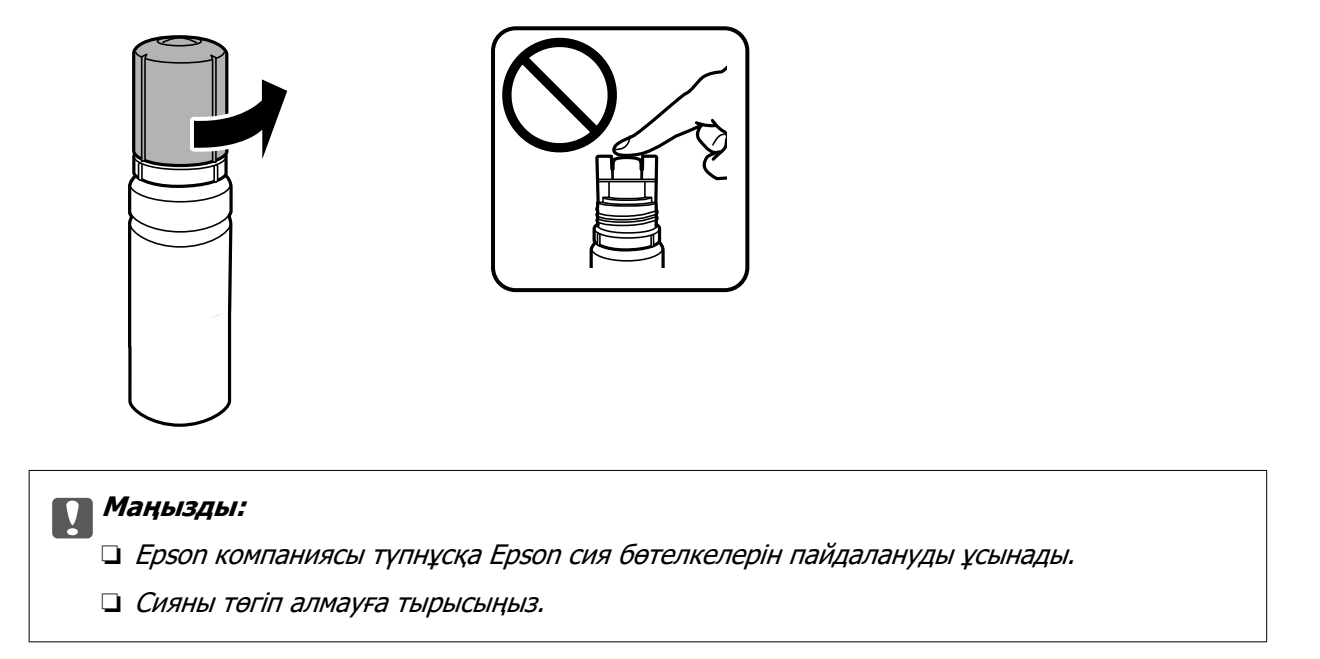

7. Сия ыдысында (a) жоғарғы сызығын тексеріңіз.

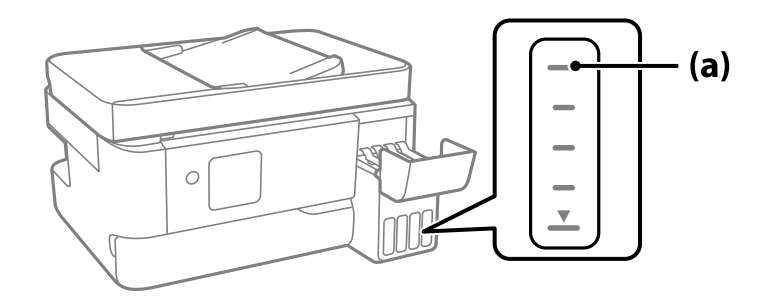

8. Сияны жоғарғы сызыққа дейін толтыру үшін, сия бөтелкесінің жоғарғы жағын толтыру портымен туралап, ол жоғарғы сызықта автоматты түрде тоқтағанға дейін оны портқа тікелей енгізіңіз.

Сия бөтелкесін дұрыс түске арналған толтыру портына салғанда, сия ағуы басталып, сия жоғарғы сызыққа жеткенде ағын автоматты түрде тоқтайды.

Егер сия ыдысқа ақпаса, сия бөтелкесін алып тастап, оны қайта салыңыз. Дегенмен, сия жоғарғы сызыққа жеткенде сия бөтелкесін алмаңыз және қайта салмаңыз, кері жағдайда сия төгілуі мүмкін.

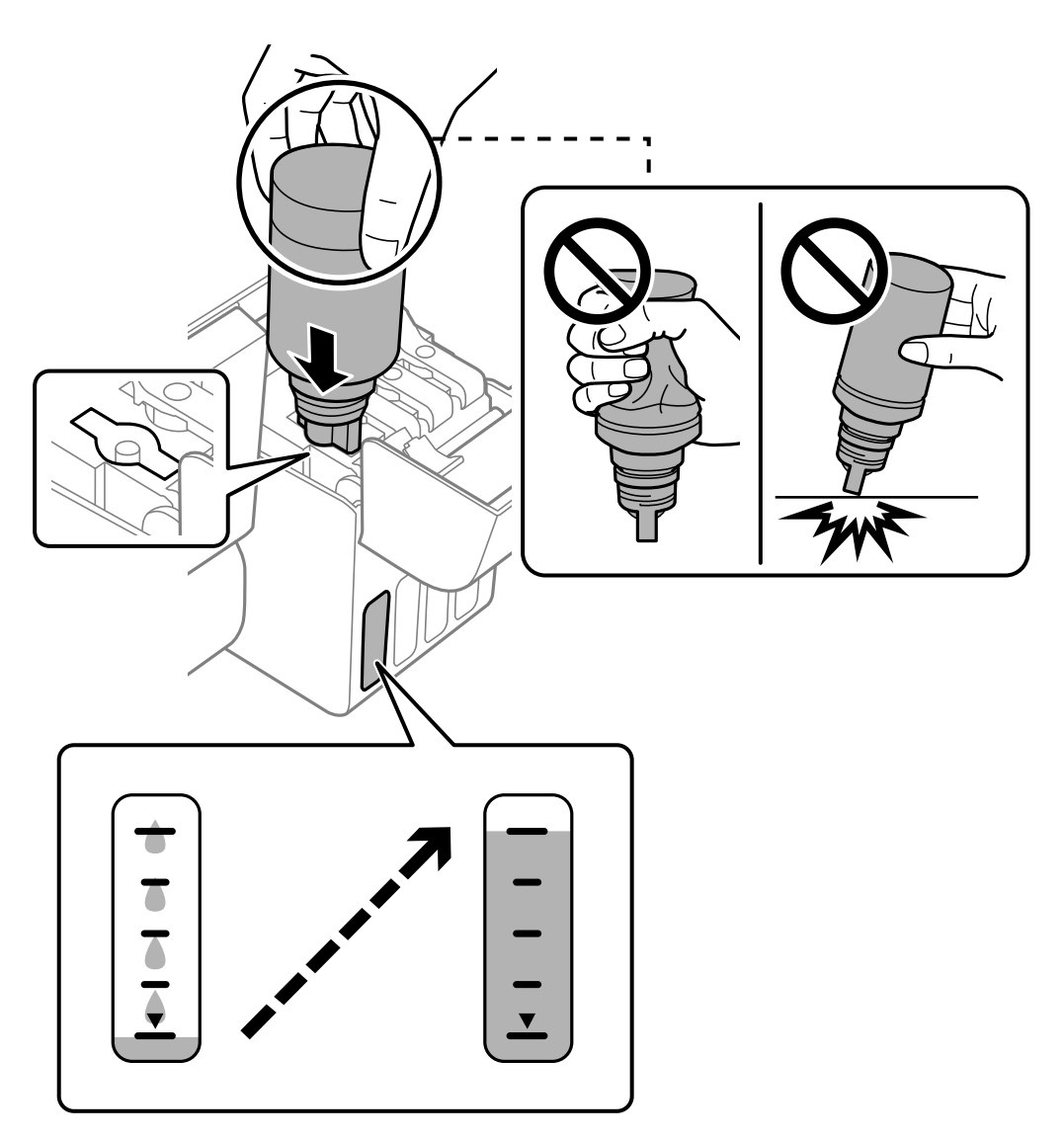

9. Сия толтыруды аяқтағаннан кейін сия бөтелкесін алып тастаңыз.

### **M**аңызды:

Сия бөтелкесін салынған күйде қалдырмаңыз, кері жағдайда бөтелке зақымдалуы немесе сия ағуы мүмкін.

#### **Ескертпе:**

Егер сия бөтелкесінде сия қалса, бөтелкені кейін пайдалану үшін қақпақты жауып, сақтап қойыңыз.

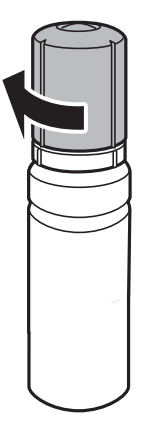

10. Сия ыдысының қалпағын мықтап жабыңыз.

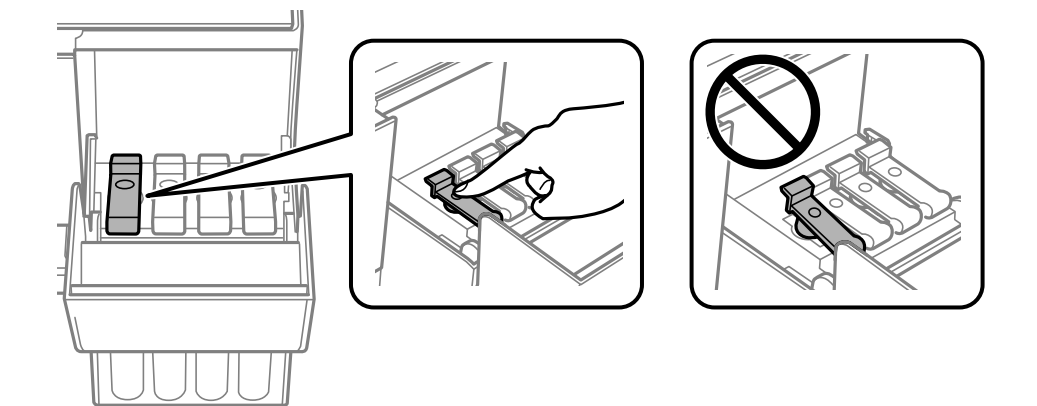

11. Сия ыдысының қақпағын тығыз жабыңыз.

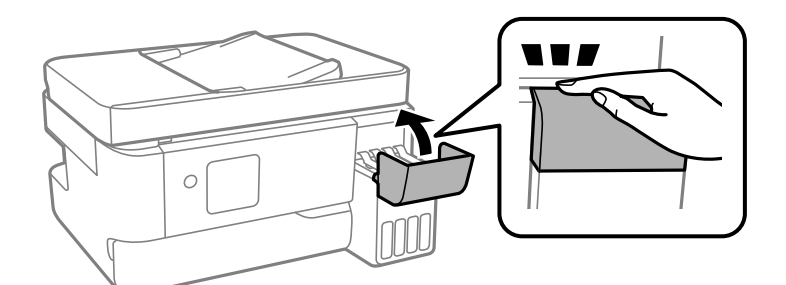

12. Сия деңгейін орнату үшін,  $\Diamond$  түймесін басып, экрандық нұсқауларды орындаңыз.

### **P** Маңызды:

Тіпті сияны сия ыдысындағы жоғарғы сызыққа дейін толтырмасаңыз, принтерді пайдалануды жалғастыруға болады. Принтер жұмысын оңтайлы күйде ұстау үшін, сия ыдысын жоғарғы сызыққа дейін толтырып, сия деңгейін дереу қайта орнатыңыз.

### <span id="page-201-0"></span>**Қатысты ақпарат**

- & ["Сия бөтелкесін ұстау туралы сақтандырулар" бетте 196](#page-195-0)
- & ["Сия бөтелкесінің кодтары" бетте 219](#page-218-0)

### **Сия деңгейін қайта орнату бойынша ескертпелер**

Сияны толтырғаннан кейін, сия деңгейін қайта орнатыңыз.

Екі немесе одан артық түсті толтырсаңыз, толтырылған түстердің барлығын таңдап, сия деңгейін қайта орнатыңыз.

Сия деңгейін қайта орнатпасаңыз, көрсетілген сия деңгейі сияны толтырғаннан кейін де өзгермейді.

# **Пайдаланылған сия қорабын ауыстыру уақыты келді**

# **Пайдаланылған сия қорабын пайдалану бойынша сақтандырулар**

Пайдаланылған сия қорабын ауыстырудан бұрын келесі нұсқауларды оқып шығыңыз.

❏ Суретте көрсетілген бөліктерге тимеңіз. Бұлай істеу қалыпты жұмысқа кедергі келтіруі және сия жағылуы мүмкін.

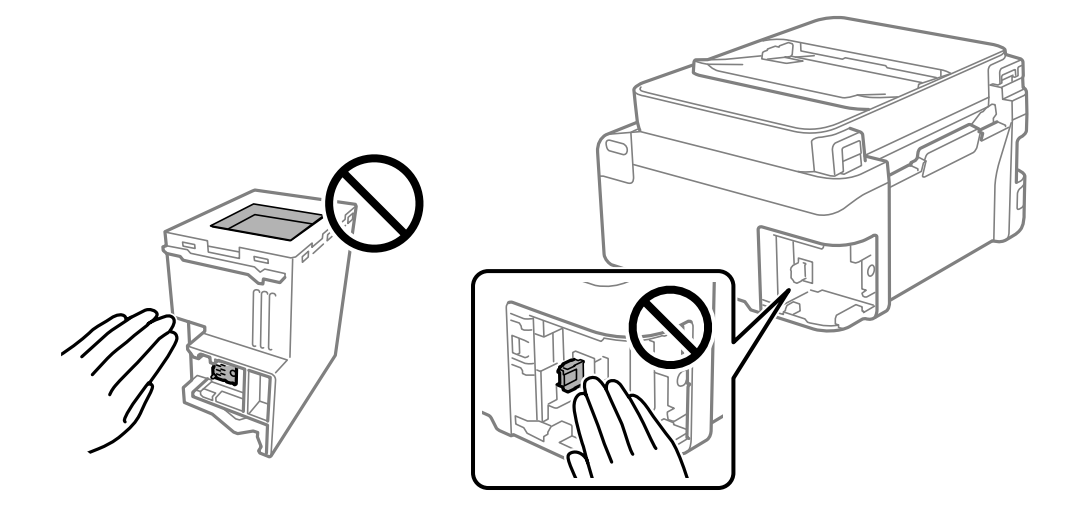

- ❏ Техникалық қызмет көрсету қорабын түсіріп алмаңыз, тастамаңыз немесе қатты соққы келтірмеңіз.
- ❏ Техникалық қызмет көрсету қорабын басып шығару барысында ауыстырмаңыз, сия ағуы мүмкін.
- ❏ Техникалық қызмет көрсету қорабын ауыстырған жағдайды қоспағанда техникалық қызмет көрсету қорабын және оның қақпағын алмаңыз; әйтпесе, сия ағуы мүмкін.
- <span id="page-202-0"></span>❏ Қақпақты қайта тіркеу мүмкін болмаған кезде Техникалық қызмет көрсету қорапты дұрыс орнату мүмкін болмайды. Техникалық қызмет көрсету қорабын алып тастап, оны қайта орнатыңыз.
- ❏ Техникалық қызмет көрсету қорабын полиэтиленді қапқа салынғанға дейін еңкейтпеңіз, әйтпесе, сия ағуы мүмкін.
- ❏ Техникалық қызмет көрсету қорабындағы саңылауларды ұстамаңыз, себебі сия жағылып қалуы мүмкін.
- ❏ Алынған және ұзақ уақыт тағылмаған техникалық қызмет көрсету қорабын қайта қолданбаңыз. Қораптың ішіндегі сия қоюланады және ешқандай сия сорылмайды.
- ❏ Техникалық қызмет көрсету қорабын тікелей күн сәулесінен қорғаңыз.
- ❏ Техникалық қызмет көрсету қорабын жоғары немесе мұздататын температураларда сақтамаңыз.

# **Қолданылған сияға арналған қорапты ауыстыру**

Кейбір басып шығару айналымында артық сия мөлшері техникалық қызмет көрсету қорабына жиналуы мүмкін. Техникалық қызмет көрсету қорабынан сияның ағуын болдырмау үшін техникалық қызмет көрсету қорабының сіңіру сыйымдылығы шегіне жеткен кезде принтер басып шығаруды тоқтату үшін жасалған. Бұл қаншалықты жиі қажет болатыны басып шығарылатын қағаз санына, басып шығаратын материал түріне және принтердің орындаған тазалау айналымының санына байланысты болады. Техникалық қызмет көрсету қорабын сұралған кезде ауыстырыңыз. Epson Status Monitor, СКД экраны немесе басқару тақтасындағы индикаторлар бұл бөлшектің ауыстырылатын уақытын хабарлайды. Қорапты ауыстыру қажеттілігі принтердің өз техникалық сипаттамаларына сәйкес жұмыс істемей қалатынын білдірмейді. Бұл ауыстыру жұмысының құны Epson кепілдігіне кірмейді. Бұл пайдаланушы жөндейтін бөлік.

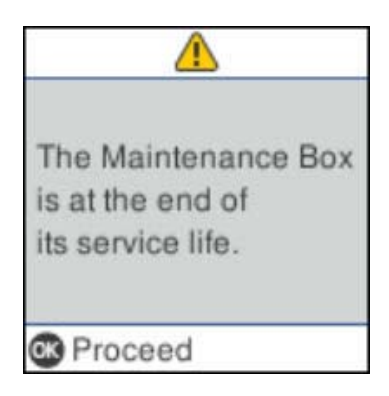

### **Ескертпе:**

- ❏ Пайдаланылған сия қорабы толы болғанда, сияның бітуіне жол бермеу үшін, басып шығару механизмі ауыстырылмағанша басып шығару және оны тазалау мүмкін емес. Алайда, сканерлеу сияқты, сияны тұтынбайтын әрекеттерді пайдалануыңызға болады.
- ❏ Келесі экран көрсетілген жағдайда, пайдаланушылар бөлігін ауыстыра алмайды. Epson қолдау көрсету орталығына хабарласыңыз.

Жиексіз басып шығару мүмкіндігі қолжетімді емес, бірақ жиекпен басып шығаруға болады.

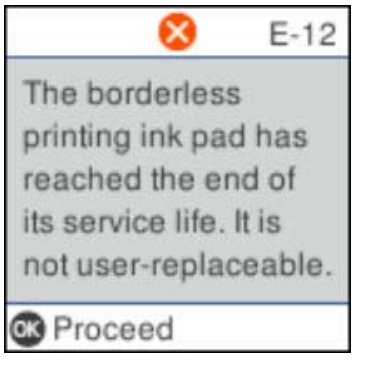

1. Жаңа пайдаланылған сия қорабын орамынан шығарыңыз.

#### c **Маңызды:**

Техникалық қызмет көрсету қорабының жанындағы жасыл чипті қолмен ұстамаңыз. Солай жасау қалыпты жұмыс істеуді және басып шығаруды болдырмайды.

#### **Ескертпе:**

Қолданылған сияға арналған қорапқа арналған мөлдір қап жаңа қолданылған сияға арналған қораппен бірге беріледі.

2. Жалпақ басты қысқышпен бұранданы босатып, қақпағын алып тастаңыз.

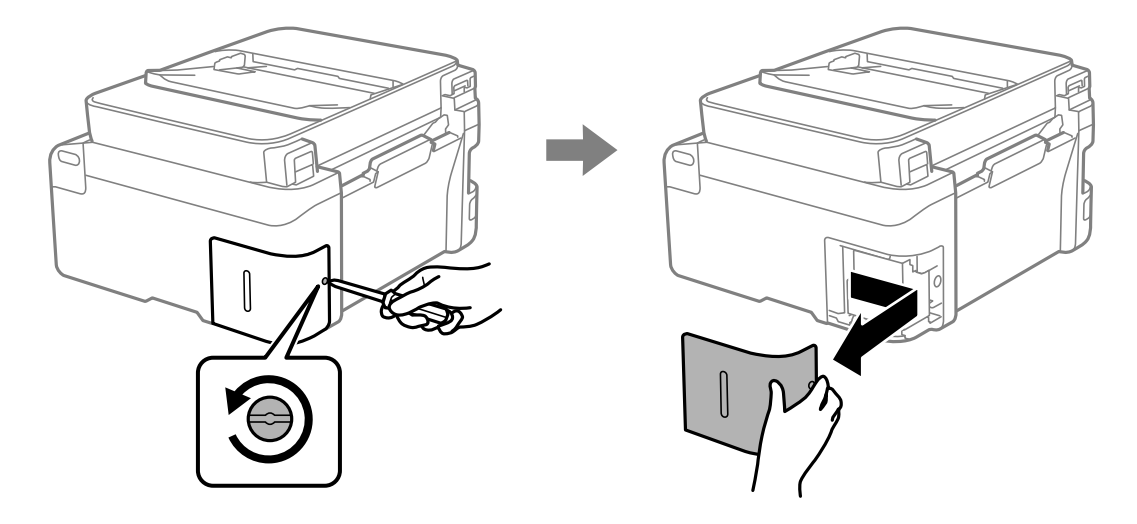

3. Пайдаланылған сия қорабын алып тастаңыз.

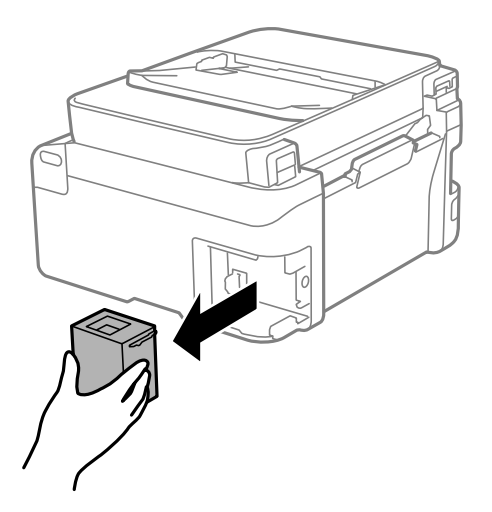

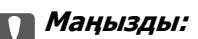

Суретте көрсетілген бөліктерге тимеңіз. Бұлай істеу қалыпты жұмысқа кедергі келтіруі және сия жағылуы мүмкін.

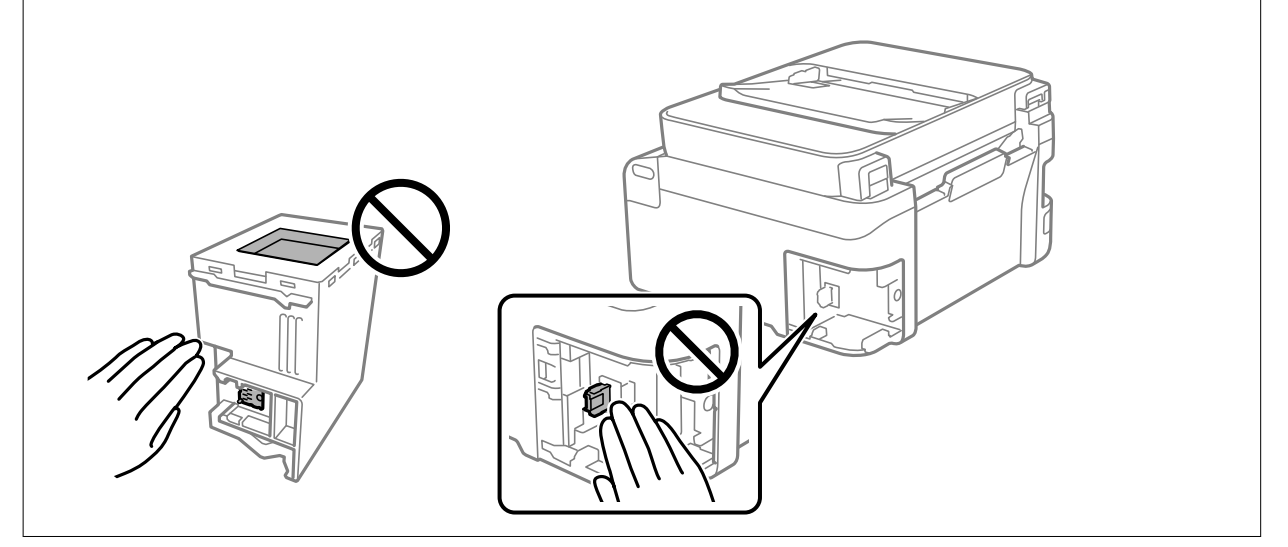

4. Қызмет көрсету жәшігін жаңа қызмет жәшігімен келетін мөлдір қапқа салыңыз және қапты мықты жабыңыз.

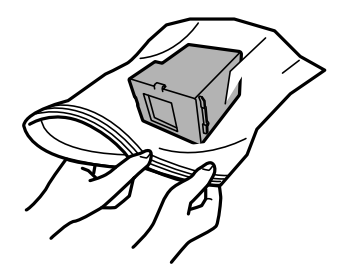

5. Жаңа қызмет көрсету жәшігін принтерге толығымен салыңыз. Қорап дұрыс бағытта салынғанына көз жеткізіңіз.

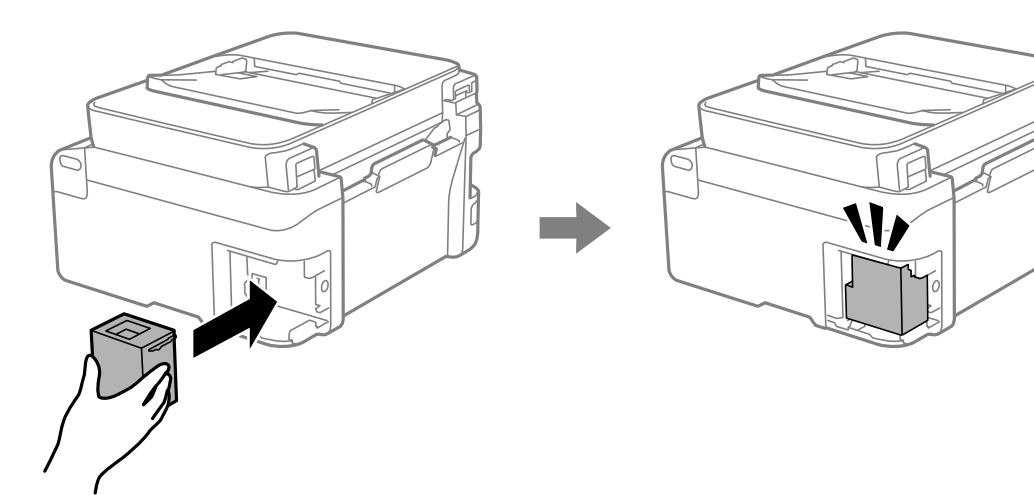

6. Қақпақты қайта бекітіңіз.

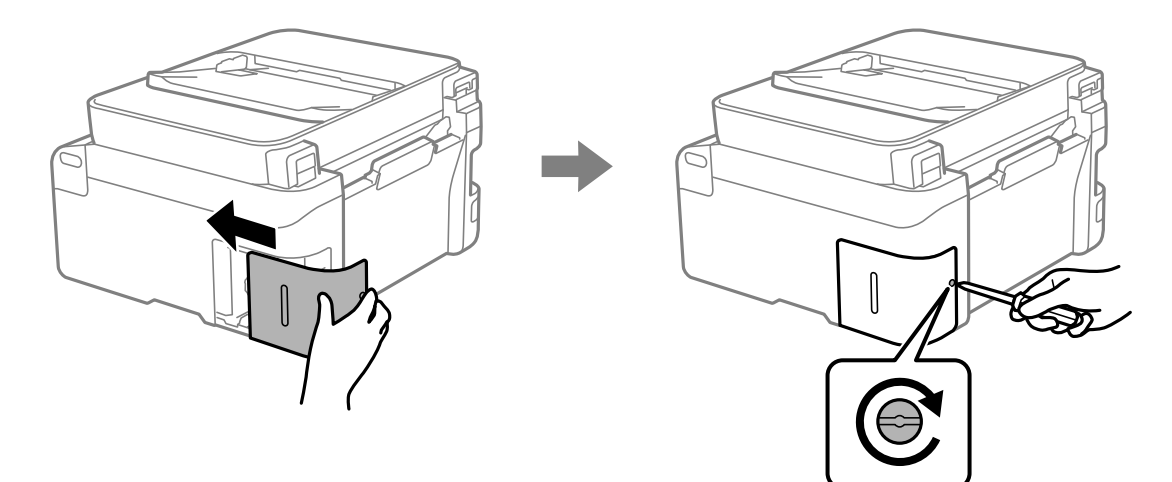

7. Хабарды тексеріп, содан соң OK түймесін басыңыз.

### **Қатысты ақпарат**

- & ["Пайдаланылған сия қорабын пайдалану бойынша сақтандырулар" бетте 202](#page-201-0)
- & ["Қызмет көрсету жәшігі коды" бетте 220](#page-219-0)

# <span id="page-206-0"></span>**Принтерді күтілгендей пайдалану мүмкін емес**

# **Принтер қосылмайды немесе өшпейді**

### **Қуат қосылмайды**

Келесі себептерді қарастыру қажет.

### **Қуат сымы электр розеткасына дұрыс салынбаған.**

### **Шешімдер**

Қуат сымы мықтап тағылғанына көз жеткізіңіз.

# $\blacksquare$   $\uplus$  түймесі жеткілікті ұзақ басылмады.

### **Шешімдер**

P түймесін сәл ұзағырақ ұстап тұрыңыз.

# **Қуат өшірілмейді**

### $\blacksquare$   $\bigcirc$  түймесі жеткілікті ұзақ басылмады.

### **Шешімдер**

 $\bigcirc$  түймесін сәл ұзағырақ ұстап тұрыңыз. Егер принтерді әлі де өшіре алмасаңыз, қуат сымын розеткадан ажыратыңыз. Басып шығару басының кебуіне жол бермеу үшін принтерді  $\bigcup$  түймесін басу арқылы қайтадан қосыңыз және өшіріңіз.

### **Қуат автоматты түрде өшеді**

### **Қуатты өш. парам. немесе Қуатты өшіру таймері мүмкіндігі қосылған.**

### **Шешімдер**

- ❏ **Параметрлер** > **Принтерді теңшеу** > **Қуатты өш. парам.** тармағын таңдаңыз, содан кейін **Белсенді болмағанда қуатты өшіру** және **Ажырағанда қуатты өшіру** параметрлерін өшіріңіз.
- ❏ **Параметрлер** > **Принтерді теңшеу** тармағын таңдаңыз, содан кейін **Қуатты өшіру таймері** параметрін өшіріңіз.

### **Ескертпе:**

Сатып алынған жерге байланысты сіздің өніміңізде **Қуатты өш. парам.** немесе **Қуатты өшіру таймері** мүмкіндігі болуы мүмкін.

# <span id="page-207-0"></span>**Жұмыстар баяу**

### **Басып шығару тым баяу**

Келесі себептерді қарастыру қажет.

### **Қажет емес қолданбалар іске қосылып тұр.**

### **Шешімдер**

Компьютердегі немесе смарт құрылғыдан қажет емес қолданбаларды жабыңыз.

### **Басып шығару сапасы жоғары деңгейге орнатылған.**

### **Шешімдер**

Сапа параметрін төмен мәнге қойыңыз.

### **Қос бағытты басып шығару ажыратылады.**

#### **Шешімдер**

Екі бағытты (не жоғары жылдамдықты) параметрді іске қосыңыз. Параметр қосылғанда басып шығару механизмі екі бағытта жылжығанда да басып шығарады және басып шығару жылдамдығы артады.

❏ Windows

Принтер драйверінің **Екі бағытты басып шығару** қойындысында **Қосымша опциялар** таңдаңыз.

❏ Mac OS

**Жүйе параметрлері** тармағын «Apple» мәзірі > **Принтерлер және сканерлер** (немесе **Басып шығару және сканерлеу**, **Басып шығару және факс**) тармағынан таңдаңыз, содан соң принтерді таңдаңыз. **Опциялар және керек-жарақтар** > **Oпциялар** (немесе **Драйвер**) түймесін басыңыз. On күйін **Екі бағытты басып шығару** параметрі ретінде таңдаңыз.

### **Дыбыссыз режим мүмкіндігі қосылған.**

#### **Шешімдер**

**Дыбыссыз режим** өшіріңіз. Принтер **Дыбыссыз режим** режимінде іске қосылғанда басып шығару жылдамдығы баяулайды.

❏ Басқару тақтасы

Негізгі экранда тармағын таңдаңыз, содан кейін **Өшіру** тармағын таңдаңыз.

❏ Windows

**Өшіру** параметрін принтер драйверінің **Дыбыссыз режим** қойындысындағы **Басты** параметрі ретінде таңдаңыз.

❏ Mac OS

**Жүйе параметрлері** тармағын «Apple» мәзірі > **Принтерлер және сканерлер** (немесе **Басып шығару және сканерлеу**, **Басып шығару және факс**) тармағынан таңдаңыз, содан соң принтерді таңдаңыз. **Опциялар және керек-жарақтар** > **Oпциялар** (немесе **Драйвер**) түймесін басыңыз. Off күйін **Дыбыссыз режим** параметрі ретінде таңдаңыз.

### **Сымсыз маршрутизаторымен желі қосылымының проблемалары болуы мүмкін.**

### **Шешімдер**

Желіге жалғанған басқа пайдаланушыларды ескеріп, сымсыз маршрутизаторды қайта іске қосыңыз. Егер бұл проблеманы шешпесе, принтерді сымсыз маршрутизаторға жақынырақ қойыңыз немесе кіру нүктесімен бірге берілген құжаттаманы қараңыз.

### **Принтер қарапайым қағаздағы фотосуреттер сияқты тығыздығы жоғары деректерді басып шығаруда.**

#### **Шешімдер**

Фотосуреттер сияқты тығыздығы жоғары деректерді қарапайым қағазға басып шығарсаңыз, басып шығару сапасын қамтамасыз ету үшін басып шығаруға уақыт жұмсалуы мүмкін. Бұл ақау емес.

### **Үздіксіз басып шығару кезінде басып шығару кенеттен баяулайды**

### **Принтер механизмінің қызып кетуін және зақымдалуын болдырмайтын функция істеп тұр.**

### **Шешімдер**

Басып шығаруды жалғастыруға болады. Қалыпты басып шығару жылдамдығына оралу үшін принтерді жұмыссыз 30 минутқа қалдырыңыз. Қуат өшірулі болса, басып шығару жылдамдығы қалыпты мәніне оралмайды.

### **Сканерлеу жылдамдығы баяу**

### **Жоғары ажыратымдылықта сканерлеу.**

### **Шешімдер**

Төменірек ажыратымдылықпен сканерлеп көріңіз.

### **СКД экраны күңгірттенеді**

### **Принтер ұйқы режимінде.**

### **Шешімдер**

СКД экранын қалыпты күйіне қайтару үшін басқару тақтасындағы кез келген түймені басыңыз.

### **Жұмыс дыбыстары қатты**

### **Дыбыссыз режим мүмкіндігі принтерде ажыратылған.**

#### **Шешімдер**

Егер қатты дыбыспен жұмыс істесе, **Дыбыссыз режим** қосыңыз. Бұл мүмкіндікті қосу басып шығару жылдамдығын азайтуы мүмкін.

```
❏ Басқару тақтасы
```
Негізгі экрандағы параметрін таңдап, **Тыныш режим** параметрін қосыңыз.

❏ Windows

Принтер драйверінің **Басты** қойындысындағы **Дыбыссыз режим** параметрін қосыңыз.

❏ Mac OS

**Жүйе параметрлері** тармағын «Apple» мәзірі > **Принтерлер және сканерлер** (немесе **Басып шығару және сканерлеу**, **Басып шығару және факс**) тармағынан таңдаңыз, содан соң принтерді таңдаңыз. **Опциялар және керек-жарақтар** > **Oпциялар** (немесе **Драйвер**) түймесін басыңыз. **Дыбыссыз режим** параметрін қосыңыз.

### **Күн және уақыт қате**

### **Қуат көзінде қате пайда болады.**

### **Шешімдер**

Найзағай түсуге байланысты қуат көзінің жоғалуы немесе қуат көзі ұзақ уақыт бойы өшірулі қалса, сағат уақытты қате көрсетуі мүмкін. Басқару тақтасындағы **Параметрлер** > **Принтерді теңшеу** > **Күн/уақыт парам.** бөлімінде күн мен уақытты дұрыс орнатыңыз.

### **Түбірлік сертификатты жаңарту қажет**

### **Түбірлік сертификаттың жарамдылық мерзімі бітті.**

### **Шешімдер**

Web Config мүмкіндігін іске қосып, түбірлік сертификатты жаңартыңыз.

& ["Принтер жұмыстарын конфигурациялауға арналған қолданба \(Web Config\)" бетте 224](#page-223-0)

### **2 жақты қолмен басып шығаруды орындау мүмкін емес (Windows)**

### **EPSON Status Monitor 3 өшірілген.**

### **Шешімдер**

Принтер драйверінің **Қызмет көрсету** қойындысында **Кеңейтілген параметрлер** түймесін басып, **EPSON Status Monitor 3 қосу** параметрін таңдаңыз.

Дегенмен басып шығару принтерге желі арқылы қатынасқанда немесе ортақ принтер ретінде пайдаланған кезде қолжетімді болмауы мүмкін.

# **Принтер параметрлері мәзірі көрсетілмейді (Mac OS)**

### **Epson принтер драйвері дұрыс орнатылмады.**

### **Шешімдер**

Егер macOS Catalina (10.15) немесе кейінгі нұсқасында, macOS High Sierra (10.13), macOS Sierra (10.12), OS X El Capitan (10.11), OS X Yosemite (10.10), OS X Mavericks (10.9) жүйесінде **Принтер параметрлері** мәзірі көрсетілмесе, Epson принтерінің драйвері дұрыс орнатылмаған. Оны келесі мәзірден қосыңыз.

Мәзір Apple > **Принтерлер және сканерлер** (немесе **Басып шығару және сканерлеу**, **Басып шығару және факс**) тармағынан **Жүйе параметрлері** параметрін таңдаңыз, принтерді алыңыз, содан кейін принтерді қайта қосыңыз.

macOS Mojave (10.14) қызметі Apple компаниясы жасаған TextEdit сияқты қолданбаларда **Принтер параметрлері** бөліміне кіре алмайды.

# **Сия толтырылғаннан кейін де, сия деңгейін қайта орнатуды ұсынатын хабар көрсетіледі**

### **Сия деңгейі қайта орнатылмайды.**

### **Шешімдер**

Сия толтырылғаннан кейін, сия деңгейін қайта орнату үшін экрандық нұсқауларды орындаңыз.

### **Сия толтырылғаннан кейін де, көрсетілген сия деңгейі өзгермейді**

### **Сия деңгейі қайта орнатылмайды.**

### **Шешімдер**

Сия толтырылғаннан кейін, сия деңгейін қайта орнату үшін экрандық нұсқауларды орындаңыз.

# **Қосылған телефонда қоңырау шалу мүмкін емес**

### **Телефон кабелі дұрыс жалғанбаған.**

Телефонды принтердіңEXT. портына жалғап, тұтқаны көтеріңіз. Егер тұтқадан теру үні естілмесе, телефон кабелін дұрыс қосыңыз.

# **Жіберушінің факс нөмірі көрсетілмейді**

## **Жіберушінің факс нөмірі жіберушінің машинасына орнатылмаған.**

Жіберуші факс нөмірін орнатпаған болуы мүмкін. Жіберушімен хабарласыңыз.

# <span id="page-211-0"></span>**Алынған факстарда көрсетілген жіберушінің факс нөмірі қате**

### **Алушының машинасына орнатылған жіберушінің факс нөмірі қате.**

Жіберуші факс нөмірін қате орнатқан болуы мүмкін. Жіберушімен хабарласыңыз.

# **Жауап беруші машина дауыстық қоңырауларға жауап бермейді**

# **Принтердің Жауап бер.қоң. параметрі жауап беру машинаңыздың аз қоңырау санына орнатылған.**

**Параметрлер** > **Факс параметрлері** > **Нег.параметрлер** > **Жауап бер.қоң.** параметрін таңдаңыз, содан соң жауап беру машинаңыздың қоңырау санынан артық санға орнатыңыз.

# **Қоқыс факс көп көлемде алынды**

## **Принтердің қажет емес факстарды блоктауға арналған функциясы орнатылмаған.**

**Бас тарту факсы** параметрлерін **Параметрлер** > **Факс параметрлері** > **Нег.параметрлер** тармағында орнатыңыз.

["Блокталған қалаусыз факстар үшін параметрлерді реттеу" бетте 83](#page-82-0)

# **Мәселені шешу мүмкін емес**

Егер барлық шешімді пайдаланып көргеннен кейін проблема әлі де шешілмесе, Epson қолдау қызметіне хабарласыңыз.

Егер басып шығару немесе көшіру проблемаларын шешу мүмкін болмаса, келесі қатысты ақпаратты қараңыз.

### **Қатысты ақпарат**

 $\rightarrow$  ["Басып шығару немесе көшіру проблемаларын шешу мүмкін емес" бетте 213](#page-212-0)

# <span id="page-212-0"></span>**Басып шығару немесе көшіру проблемаларын шешу мүмкін емес**

Келесі проблемаларды жоғарғы жағынан бастап, проблема шешілгенше пайдаланып көріңіз.

❏ Принтерге салынған қағаз түрі мен принтерде орнатылған қағаз түрі принтер драйверіндегі қағаз түрінің параметрлеріне сәйкес келетінін тексеріңіз.

["Қағаз өлшемі және түрі параметрлері" бетте 31](#page-30-0)

- ❏ Басқару тақтасында немесе принтер драйверінде жоғары сапа параметрін пайдаланыңыз.
- ❏ Нақты қалған сияны тексеру үшін принтер ыдысындағы сия деңгейлерін қарап тексеріңіз. Егер сия деңгейлері төменгі сызықтардан төмен болса, сия ыдыстарын қайта толтырыңыз.
- ❏ Басып шығару механизмін туралаңыз.

["Басып шығару механизмін туралау" бетте 113](#page-112-0)

❏ Басып шығару механизмінің саңылаулары бітелгенін көру үшін саңылауды тексеру әрекетін іске қосыңыз.

Егер саңылау тексеру үлгісінде сегменттер болмаса, саңылаулар бітеліп қалуы мүмкін. Механизмді тазалау және саңылау тексеруді кезекпен 3 рет қайталап, бітелу кеткенін тексеріңіз.

Басып шығару механизмін тазалауға сия пайдаланылатынын ескеріңіз.

["Басып шығару механизмін тексеру және тазалау" бетте 109](#page-108-0)

❏ Принтерді өшіріп, кемінде 12 сағат күтіңіз, содан соң бітелу кеткенін тексеріңіз.

Егер проблема бітелуде болса, принтерді біраз уақыт басып шығарусыз қалдыру проблеманы шешуі мүмкін.

Принтер өшіріліп тұрғанда келесі элементтерді тексеруге болады.

❏ Міндетті түрде шынайы Epson сия бөтелкелерін пайдаланыңыз.

Түпнұсқа Epson сия бөтелкелерін пайдаланыңыз. Бұл өнім түпнұсқа Epson сия бөтелкелерін пайдалану негізінде түстерді реттейтіндей жасалған. Түпнұсқа емес сия бөтелкелерін пайдалану басып шығару сапасының төмендеуіне әкелуі мүмкін.

❏ Принтердің ішінде қағаз бөліктері қалып кетпегенін тексеріңіз.

Қағазды алғанда, мөлдір таспаны қолмен немесе қағазбен ұстамаңыз.

❏ Қағазды тексеріңіз.

Қағаз бұралмағанын немесе басып шығарылатын беті жоғары қаратылып салынбағанын тексеріңіз.

["Қағазды ұстау туралы сақтандырулар" бетте 30](#page-29-0)

["Қолжетімді қағаз және сыйымдылықтар" бетте 216](#page-215-0)

["Жарамсыз қағаз түрлері" бетте 218](#page-217-0)

❏ Егер принтерді өшірсеңіз, кемінде 12 сағат күтіп, егер басып шығару сапасы әлі де жақсармаса, Күшейтілген тазалау мүмкіндігін іске қосыңыз.

["Күшейт-н тазалау мүмкіндігін іске қосу" бетте 111](#page-110-0)

Егер жоғарыдағы шешімдерді тексеру арқылы проблеманы шешу мүмкін болмаса, жөндеу жұмыстарын сұрату қажет болуы мүмкін. Epson қолдау көрсету орталығына хабарласыңыз.

### **Қатысты ақпарат**

& ["Epson компаниясына хабарласу алдында" бетте 253](#page-252-0)

 $\rightarrow$  ["Epson қолдау көрсету орталығына хабарласу" бетте 253](#page-252-0)

# <span id="page-214-0"></span>**Құжат туралы ақпарат**

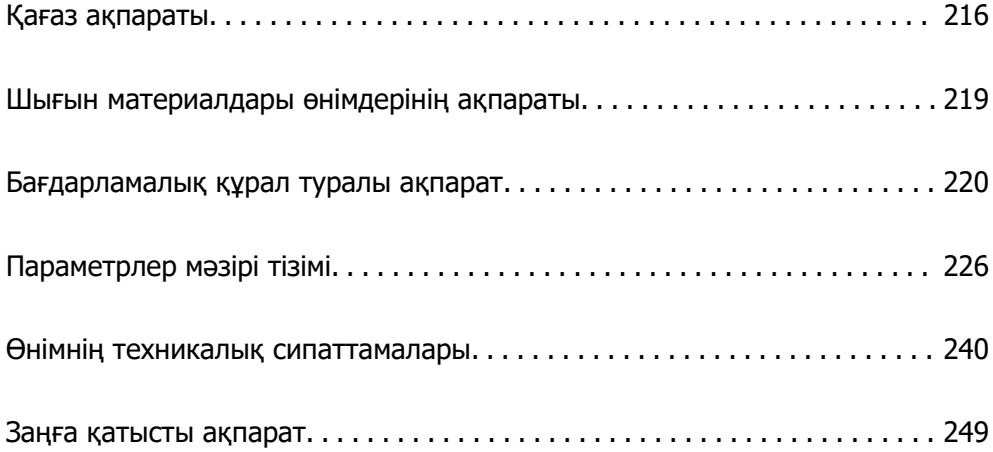

# <span id="page-215-0"></span>**Қағаз ақпараты**

# **Қолжетімді қағаз және сыйымдылықтар**

### **Түпнұсқалы Epson қағазы**

Epson компаниясы жоғары сапалы баспаға қол жеткізу үшін түпнұсқалы Epson қағазын пайдалануды ұсынады.

#### **Ескертпе:**

- ❏ Қағаздың қолжетімді болуы орналасқан жеріне байланысты. Сіздің аймағыңызда қолжетімді қағаз туралы соңғы ақпаратты алу үшін Epson қолдау қызметіне хабарласыңыз.
- ❏ Жиексіз және 2 жақты басып шығаруға арналған қолжетімді қағаз түрлеріне туралы ақпаратты келесі бөлімнен қараңыз.

["Жиексіз басып шығаруға арналған қағаз" бетте 218](#page-217-0) ["2 жақты басып шығаруға арналған қағаз" бетте 218](#page-217-0)

### **Құжаттарды басып шығаруға үйлесімді қағаз**

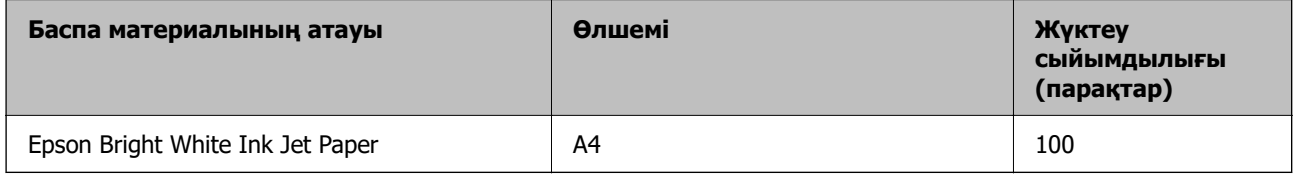

### **Құжаттарды және фотосуреттерді басып шығаруға үйлесімді қағаз**

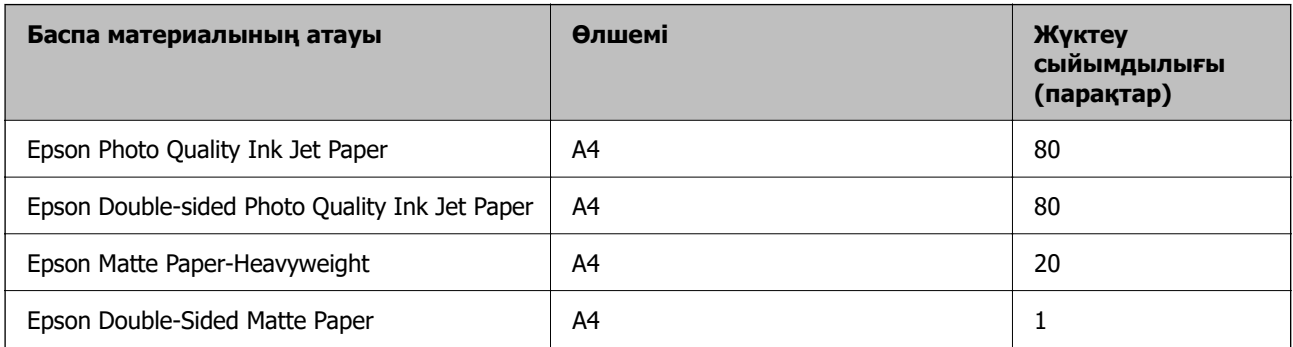

### **Фотосуреттерді басып шығаруға үйлесімді қағаз**

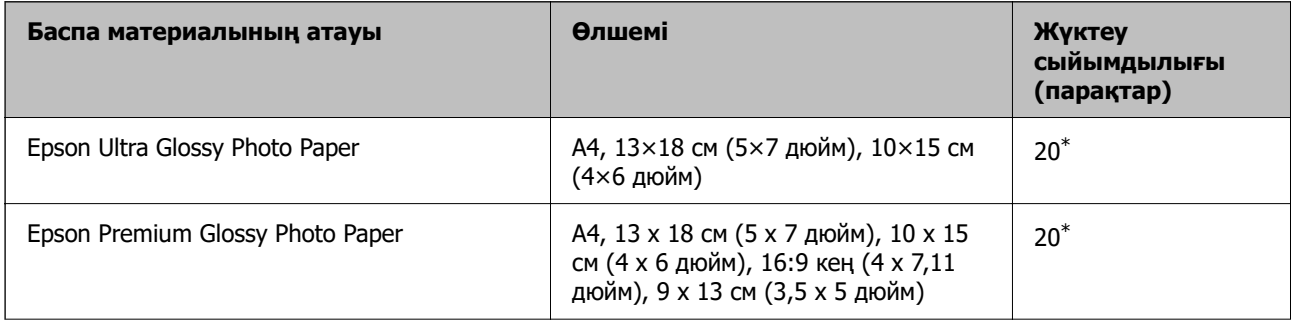
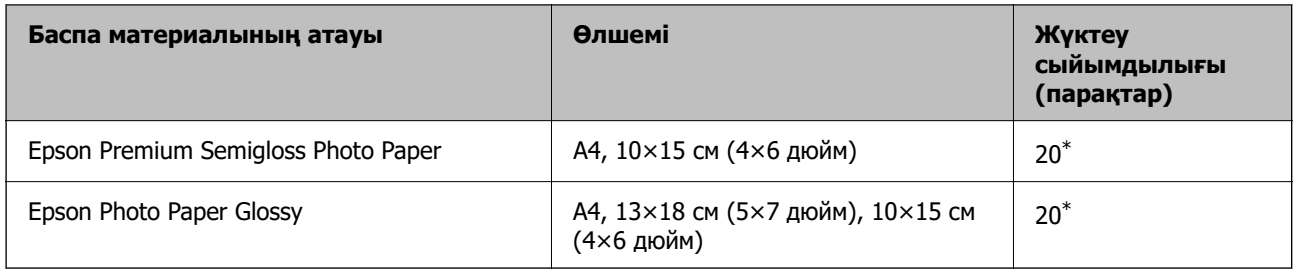

\* Қағаз дұрыс берілмеген жағдайда немесе басып шығару түстері біркелкі не лас болған жағдайда қағаздың бір парағын бір уақытта жүктеу қажет.

#### **Әртүрлі басқа қағаз түрлері**

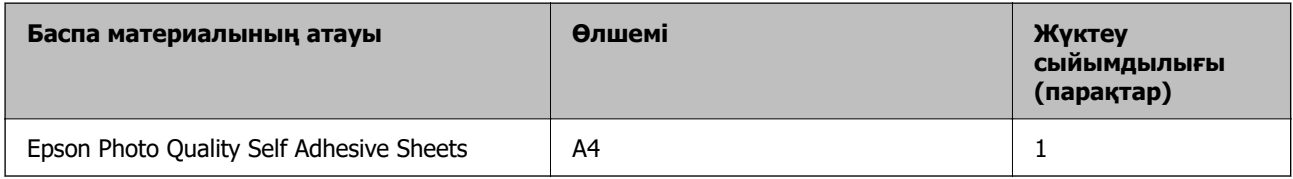

### **Сатып алуға болатын қағаз**

#### **Ескертпе:**

Жиексіз және 2 жақты басып шығаруға арналған қолжетімді қағаз түрлеріне туралы ақпаратты келесі бөлімнен қараңыз.

["Жиексіз басып шығаруға арналған қағаз" бетте 218](#page-217-0)

["2 жақты басып шығаруға арналған қағаз" бетте 218](#page-217-0)

#### **Қарапайым қағаздар**

Қарапайым қағазға көшірме қағаз кіреді.

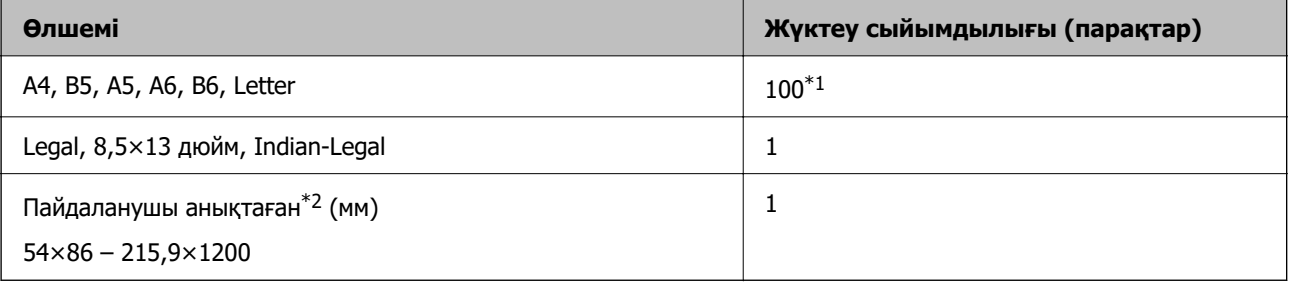

\*1 Қағаз дұрыс берілмеген жағдайда немесе басып шығару түстері біркелкі не лас болған жағдайда қағаздың бір парағын бір уақытта жүктеу қажет.

\*2 Басқару тақтасынан көшіру немесе басып шығару қолжетімді емес.

#### **Хатқалта**

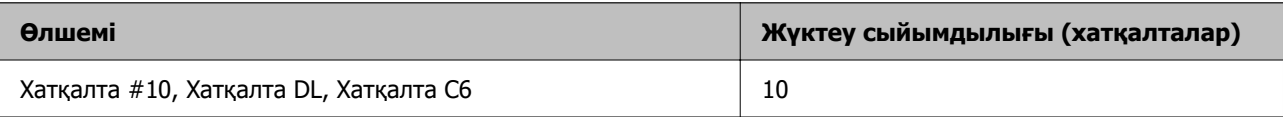

### <span id="page-217-0"></span>**Жиексіз басып шығаруға арналған қағаз**

#### **Түпнұсқалы Epson қағазы**

- ❏ Epson Ultra Glossy Photo Paper (10×15 см (4×6 дюйм) )
- ❏ Epson Premium Glossy Photo Paper (10 x 15 см (4 x 6 дюйм), 9 x 13 см (3,5 x 5 дюйм))
- ❏ Epson Premium Semigloss Photo Paper (10×15 см (4×6 дюйм) )
- ❏ Epson Photo Paper Glossy (10×15 см (4×6 дюйм) )

#### **Қатысты ақпарат**

& ["Қолжетімді қағаз және сыйымдылықтар" бетте 216](#page-215-0)

### **2 жақты басып шығаруға арналған қағаз**

#### **Түпнұсқалы Epson қағазы**

- ❏ Epson Bright White Ink Jet Paper
- ❏ Epson Double-Sided Matte Paper

#### **Қатысты ақпарат**

& ["Қолжетімді қағаз және сыйымдылықтар" бетте 216](#page-215-0)

#### **Сатып алуға болатын қағаз**

❏ Қарапайым қағаз, көшірме қағазы

#### **Қатысты ақпарат**

& ["Қолжетімді қағаз және сыйымдылықтар" бетте 216](#page-215-0)

### **Жарамсыз қағаз түрлері**

Келесі қағаздарды пайдаланбаңыз. Бұл қағаз түрлерін пайдалану қағаз кептелістерін және басып шығарылған материалда жағылуды тудыруы мүмкін.

- ❏ Толқынды қағаздар
- ❏ Жыртылған немесе кесілген қағаздар
- ❏ Бүктелген қағаздар
- ❏ Дымқыл қағаздар
- ❏ Тым қалың немесе тым жұқа қағаздар
- ❏ Жапсырмалары бар қағаздар

Келесі хатқалталарды пайдаланбаңыз. Бұл хатқалта түрлерін пайдалану қағаз кептелістерін және басып шығарылған материалда жағылуды тудыруы мүмкін.

- ❏ Оралған немесе бүгілген хатқалталар
- ❏ Қанаттарында желімі бар хатқалталар немесе терезесі бар хатқалталар
- ❏ Тым жіңішке хатқалталар

Олар басып шығару барысында бұралуы мүмкін.

# **Шығын материалдары өнімдерінің ақпараты**

# **Сия бөтелкесінің кодтары**

Epson компаниясы түпнұсқа Epson сия бөтелкелерін пайдалануды ұсынады.

Келесілер түпнұсқалы Epson сия бөтелкелеріне арналған кодтар болып табылады.

#### **П** Маңызды:

- ❏ Epson кепілдігі көрсетілген жағдайларды қоспағанда сияға байланысты, соның ішінде осы принтерге арналмаған кез келген шынайы Epson сиясына не кез келген үшінші тарап сиясына байланысты туындаған зақымды қамтымайды.
- ❏ Epson компаниясы жасап шығармаған басқа өнімдер Epson компаниясының кепілдіктері қамтымайтын зиян тигізуі және белгілі бір жағдайларда принтердің қате әрекетін тудыруы мүмкін.

#### **Ескертпе:**

- ❏ Сия бөтелкесінің кодтары орынға байланысты өзгеше болуы мүмкін. Аймағыңыздағы дұрыс кодтар туралы ақпарат алу үшін Epson қолдау қызметіне хабарласыңыз.
- ❏ Сия бөтелкелерінде қайта өңделген материалдар болуы мүмкін болғанымен, бұл принтердің қызметіне немесе өнімділігіне әсер етпейді.
- ❏ Жақсарту мақсатында сия бөтелкесінің техникалық сипаттамалары және сыртқы түрі алдын ала ескертусіз өзгертілуі мүмкін.

#### **Еуропа үшін**

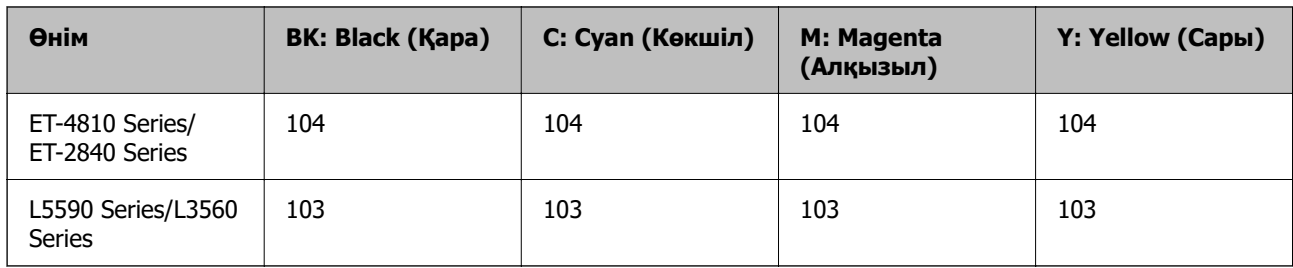

#### **Ескертпе:**

Epson сия бөтелкесінің өнімділігі туралы ақпарат алу үшін келесі веб-сайтты қараңыз.

<http://www.epson.eu/pageyield>

#### <span id="page-219-0"></span>**For Australia and New Zealand**

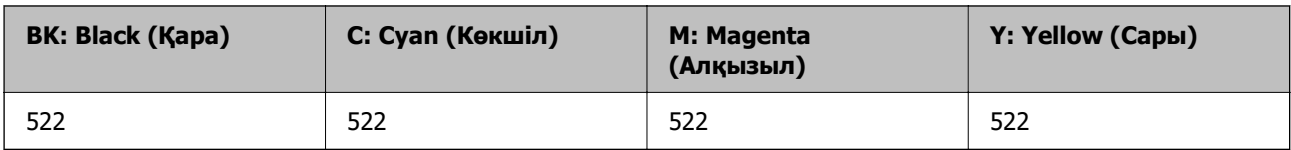

**Азия үшін**

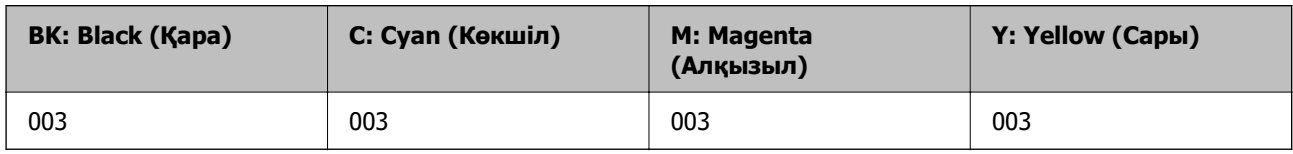

# **Қызмет көрсету жәшігі коды**

Epson түпнұсқа Epson қолданылған сия қораптарын қолдануды ұсынады.

Қызмет көрсету жәшігі коды: C9344

#### c **Маңызды:**

Техникалық қызмет көрсету қорабын принтерге орнатқаннан кейін оны басқа принтерлермен пайдалану мүмкін емес.

# **Бағдарламалық құрал туралы ақпарат**

Бұл бөлімде принтер үшін қолжетімді кейбір қолданбалар көрсетілген. Қолдау көрсетілген бағдарламалық жасақтамалар тізімін келесі Epson веб-сайтынан қараңыз немесе растау үшіні Epson Software Updater іске қосыңыз. Ең соңғы қолданбаларды жүктеп алуыңызға болады.

[http://www.epson.com](http://www.epson.com/)

#### **Қатысты ақпарат**

 $\rightarrow$  ["Бағдарламалық құрал мен микробағдарламаға арналған қолданба \(Epson Software Updater\)"](#page-224-0) [бетте 225](#page-224-0)

# **Компьютерден басып шығаруға арналған қолданба (Windows принтер драйвері)**

Принтер драйвері принтерді басқа қолданбалардан алынған пәрмендерге сәйкес басқарады. Принтер драйверінде параметрлерді орнату ең жақсы басып шығару нәтижелерін береді. Оған қоса, принтер драйвері бағдарламасының көмегімен принтердің күйін тексеруге немесе оны жақсы жұмыс істеуін сақтауға болады.

#### **Ескертпе:**

Принтер драйверінің тілін өзгерте аласыз. **Тіл** қойындысындағы **Қызмет көрсету** параметрінен пайдаланғыңыз келетін тілді таңдаңыз.

#### **Қолданбалардан принтер драйверіне қатынасу**

Тек пайдаланып жатқан қолданбаларға қолданылатын параметрлерді орнату үшін сол қолданбадан қатынасыңыз.

**Файл** мәзірінен **Басып шығару** немесе **Басып шығаруды реттеу** пәрменін таңдаңыз. Принтерді таңдап **Параметрлер** немесе **Сипаттар** түймесін басыңыз.

#### **Ескертпе:**

Әрекеттер қолданбаға байланысты өзгеріп отырады. Мәліметтер алу үшін қолданбаның анықтамасын қараңыз.

#### **Басқару тақтасынан принтер драйверіне кіру**

Барлық бағдарламаларға қолданылатын параметрлерді орнату үшін басқару тақтасынан кіріңіз.

❏ Windows 11

Бастау түймесін басыңыз, содан соң **Аппараттық құрал және дыбыс** бөліміндегі **Барлық қолданбалар** > **Windows құралдары** > **Басқару тақтасы** > **Құрылғылар мен принтерлерді көру** бөлімін таңдаңыз. Принтеріңізді тінтуірдің оң жақ түймесімен басыңыз немесе басып тұрыңыз да, **Басып шығару параметрлері** бөлімін таңдаңыз.

❏ Windows 10/Windows Server 2022/Windows Server 2019/Windows Server 2016

Бастау түймесін басыңыз, содан соң **Windows жүйесі** > **Басқару тақтасы** > **Құрылғылар мен принтерлерді көру** түймесін **Аппараттық құрал және дыбыс** тармағынан таңдаңыз. Принтеріңізді тінтуірдің оң жақ түймесімен басыңыз немесе басып тұрыңыз да, **Басып шығару параметрлері** бөлімін таңдаңыз.

❏ Windows 8.1/Windows 8/Windows Server 2012 R2/Windows Server 2012

**Жұмыс үстелі** > **Параметрлер** > **Басқару тақтасы** > **Құрылғылар мен принтерлерді көру** түймесін **Аппараттық құрал және дыбыс** тармағын таңдаңыз. Принтеріңізді тінтуірдің оң жақ түймесімен басыңыз немесе басып тұрыңыз да, **Басып шығару параметрлері** бөлімін таңдаңыз.

❏ Windows 7/Windows Server 2008 R2

Бастау түймесін басып, **Басқару тақтасы** > **Құрылғылар мен принтерлерді көру** түймесін **Аппараттық құрал және дыбыс** тармағынан таңдаңыз. Принтерді тінтуірдің оң жақ түймесімен басып, **Басып шығару параметрлері** бөлімін таңдаңыз.

❏ Windows Vista/Windows Server 2008

Бастау түймесін басып, **Басқару тақтасы** > **Принтерлер** түймесін **Аппараттық құрал және дыбыс** тармағынан таңдаңыз. Принтерді тінтуірдің оң жақ түймесімен басып, **Басып шығару параметрлері** бөлімін таңдаңыз.

❏ Windows XP/Windows Server 2003 R2/Windows Server 2003

Бастау түймесін басыңыз және **Басқару тақтасы** > **Принтерлер және басқа жабдықтар** > **Принтерлер және факстар** таңдаңыз. Принтерді тінтуірдің оң жақ түймесімен басып, **Басып шығару параметрлері** бөлімін таңдаңыз.

#### **Принтер драйверіне тапсырмалар тақтасындағы принтер белгішесінен қатынасу**

Жұмыс үстелі тапсырмалар тақтасындағы принтер белгішесі — принтер драйверіне жылдам қатынасуға мүмкіндік беретін таңбаша белгіше.

Принтер белгішесін басып, **Принтер параметрлері** тармағын таңдасаңыз, басқару тақтасынан көрсетілетінмен бірдей принтер параметрлері терезесіне қатынасуға болады. Осы белгішені екі рет бассаңыз, принтердің күйін тексере аласыз.

#### **Ескертпе:**

Тапсырмалар тақтасында принтер белгішесі көрсетілмесе, принтер драйверінің терезесін ашыңыз, **Басқарылатын теңшелімдер** түймесін **Қызмет көрсету** қойындысында басыңыз, содан кейін **Таңбаша белгішесін тапсырмалар тақтасына тіркеңіз** пәрменін таңдаңыз.

#### **Құрылғыны іске қосу**

Принтер драйверінің терезесіне өтіңіз. **Қызмет көрсету** қойындысын басыңыз.

# **Компьютерден басып шығаруға арналған қолданба (Mac OS принтер драйвері)**

Принтер драйвері принтерді басқа қолданбалардан алынған пәрмендерге сәйкес басқарады. Принтер драйверінде параметрлерді орнату ең жақсы басып шығару нәтижелерін береді. Оған қоса, принтер драйвері бағдарламасының көмегімен принтердің күйін тексеруге немесе оны жақсы жұмыс істеуін сақтауға болады.

#### **Қолданбалардан принтер драйверіне қатынасу**

**Бетті орнату** не **Басып шығару** түймесін бағдарламаның **Файл** мәзірінен басыңыз. Егер қажет

болса, басып шығару терезесін кеңейту үшін **Мәліметтерді көрсету** (немесе d) түймесін басыңыз.

#### **Ескертпе:**

Пайдаланылатын бағдарламаға байланысты **Бетті орнату** түймесі **Файл** мәзіріне шықпауы мүмкін және басып шығару экранын көрсету әрекеттері басқаша болуы мүмкін. Мәліметтерді қолданбаның анықтамасынан қараңыз.

#### **Құрылғыны іске қосу**

**Жүйе параметрлері** тармағын «Apple» мәзірі > **Принтерлер және сканерлер** (немесе **Басып шығару және сканерлеу**, **Басып шығару және факс**) тармағынан таңдаңыз, содан соң принтерді таңдаңыз. **Параметрлер және жабдықтар** > **Бағдарлама** > **Принтер бағдарламасын ашу** түймесін басыңыз.

# **Сканерді бақылауға арналған қолданба (Epson Scan 2)**

Epson Scan 2 — сканерді бақылауға мүмкіндік беретін сканер драйвері. Сканерленген суреттің өлшемін, ажыратымдылығын, жарықтығын, контрастын және сапасын реттеуге болады. Сондайақ, бұл қолданбаны TWAIN үйлесімді сканерлеу қолданбасынан іске қосуға болады. Мүмкіндіктер туралы мәліметтерді алу үшін бағдарламалық құрал анықтамасын қараңыз.

#### **Windows жүйесінде іске қосу**

#### **Ескертпе:**

Windows Server операциялық жүйелері үшін **Жұмыс үстелі тәжірибесі** мүмкіндігі орнатылғанын тексеріңіз.

❏ Windows 11

Бастау түймесін басыңыз, содан соң **Барлық қолданбалар** > **EPSON** > **Epson Scan 2** параметрін таңдаңыз.

- <span id="page-222-0"></span>❏ Windows 10/Windows Server 2022/Windows Server 2019/Windows Server 2016 Бастау түймесін басыңыз, содан соң **EPSON** > **Epson Scan 2** параметрін таңдаңыз.
- ❏ Windows 8.1/Windows 8/Windows Server 2012 R2/Windows Server 2012 Іздеу жолағына бағдарлама атын енгізіп, көрсетілетін белгіні таңдаңыз.
- ❏ Windows 7/Windows Vista/Windows XP/Windows Server 2008 R2/Windows Server 2008/Windows Server 2003 R2/Windows Server 2003

Бастау түймесін басыңыз, содан соң **Барлық бағдарламалар** немесе **Бағдарламалар** > **EPSON** > **Epson Scan 2** параметрін таңдаңыз.

#### **Mac OS жүйесінде іске қосу**

**Өту** > **Қолданбалар** > **Epson Software** > **Epson Scan 2** тармағын таңдаңыз.

# **Факс операцияларын конфигурациялауға және факстар жіберуге арналған қолданба (FAX Utility)**

FAX Utility — компьютерден факстар жіберу үшін түрлі параметрлерді конфигурациялауға мүмкіндік беретін бағдарлама. Факс жіберген кезде пайдаланылатын контактілер тізімін жасауға не өңдеуге, алынатын факстарды компьютерде PDF пішімінде сақтауды конфигурациялауға т.б. болады. Мәліметтер алу үшін қолданбаның анықтамасын қараңыз.

#### **Ескертпе:**

- ❏ Windows Server операциялық жүйесі қолданылмайды.
- ❏ FAX Utility орнатпас бұрын принтер драйвері орнатылғанына көз жеткізіңіз.
- ❏ FAX Utility қолданбасы орнатылғанын тексеріңіз. Қолданба орнатылғанын тексеру үшін төмендегі «Windows жүйесінде іске қосу» немесе «Mac OS жүйесінде іске қосу» бөлімін қараңыз.

#### **Windows жүйесінде іске қосу**

❏ Windows 11

Бастау түймесін басып, **All Apps** > **Epson Software** > **FAX Utility** параметрін таңдаңыз.

❏ Windows 10

Бастау түймесін басып, **Epson Software** > **FAX Utility** параметрін таңдаңыз.

❏ Windows 8.1/Windows 8

Іздеу жолағына бағдарлама атын енгізіп, көрсетілетін белгіні таңдаңыз.

❏ Windows 7/Windows Vista/Windows XP

Бастау түймесін басыңыз да, **Барлық бағдарламалар** (немесе **Бағдарламалар**) > **Epson Software** > **FAX Utility** таңдаңыз.

#### **Mac OS жүйесінде іске қосу**

Apple мәзірі > **Принтерлер және сканерлер** (немесе **Басып шығару және сканерлеу**, **Басып шығару және факс**) тармағынан **Жүйе параметрлері** таңдап, принтерді (ФАКС) таңдаңыз. **Параметрлер және жабдықтар** > **Бағдарлама** > **Принтер бағдарламасын ашу** түймесін басыңыз.

#### **Қатысты ақпарат**

& ["Факсты компьютерден жіберу" бетте 100](#page-99-0)

& ["Факстарды компьютерге қабылдау" бетте 104](#page-103-0)

# **Факстарды жіберуге арналған қолданба (PC-FAX драйвері)**

PC-FAX драйвері — бөлек бағдарламала жасалған құжатты факс ретінде тікелей компьютерден жіберуге мүмкіндік беретін бағдарлама. PC-FAX драйвері FAX Utility орнатылғанда орнатылады. Мәліметтер алу үшін қолданбаның анықтамасын қараңыз.

#### **Ескертпе:**

- ❏ Windows Server операциялық жүйесі қолданылмайды.
- ❏ PC-FAX драйвері орнатылғанын тексеріңіз. Төмендегі «Windows жүйесінен кіру» немесе «Mac OS жүйесінен кіру» бөлімін қараңыз.
- ❏ Жұмыс құжатты жасау үшін пайдаланылатын бағдарламаға байланысты әртүрлі болады. Мәліметтер алу үшін қолданбаның анықтамасын қараңыз.

#### **Windows жүйесінен кіру**

Қолданбадағы **Файл** мәзірінен **Басып шығару** немесе **Басып шығаруды орнату** параметрін таңдаңыз. Принтеріңізді (ФАКС) таңдаңыз да, **Параметрлер** немесе **Сипаттары** түймесін басыңыз.

#### **Mac OS жүйесінен кіру**

Қолданбадағы **Файл** мәзірінен **Басып шығару** параметрін таңдаңыз. Принтеріңізді (ФАКС) **Принтер** параметрі ретінде таңдаңыз, одан кейін, қалқымалы мәзірден **Fax Settings** немесе **Recipient Settings** параметрін таңдаңыз.

#### **Қатысты ақпарат**

& ["Факсты компьютерден жіберу" бетте 100](#page-99-0)

& ["Факс операцияларын конфигурациялауға және факстар жіберуге арналған қолданба \(FAX](#page-222-0) [Utility\)" бетте 223](#page-222-0)

# **Принтер жұмыстарын конфигурациялауға арналған қолданба (Web Config)**

Web Config қолданбасы Microsoft Edge және Safari компьютер немесе смарт құрылғыда жұмыс істейтіндей веб браузерде жұмыс істейтін қолданба. Принтердің күйін растауға немесе желі қызметі мен принтер параметрлерін өзгертуге болады. Web Config қолданбасын пайдалану үшін компьютер немесе принтерді және құрылғыны бірдей желіге қосыңыз.

Келесі браузерлерге қолдау көрсетіледі. Ең соңғы нұсқаны пайдаланыңыз.

Microsoft Edge, Internet Explorer, Firefox, Chrome, Safari

#### **Ескертпе:**

Web Config басқару кезінде әкімші құпия сөзін енгізу сұралуы мүмкін. Толығырақ мәліметтер алу үшін, төмендегі қатысты ақпаратты қараңыз.

#### **Қатысты ақпарат**

& ["Әкімші құпиясөзінің әдепкі мәні" бетте 17](#page-16-0)

### <span id="page-224-0"></span>**Веб-браузерде Web Config параметрін іске қосу**

1. Принтердің IP мекенжайын тексеріңіз.

Байланысты тексеруді бастау үшін басқару тақтасынан **Параметрлер** > **Желі параметрлері** > **Байланыс тексерісі** таңдаңыз. Желі қосылымы есебін басып шығару үшін

 $\oslash$  түймесін немесе OK түймесін басыңыз. Басып шығарылған желі қосылымы есебіндегі принтердің IP мекенжайын тексеріңіз.

2. Веб-браузерді компьютерден немесе интеллектуалды құрылғыдан іске қосыңыз, содан соң принтердің IP мекенжайын енгізіңіз.

Пішімі:

IPv4: http://принтердің IP мекенжайы/

IPv6: http://[принтердің IP мекенжайы]/

Мысалдар:

IPv4: http://192.168.100.201/

IPv6: http://[2001:db8::1000:1]/

#### **Ескертпе:**

Смарт құрылғыны пайдалану арқылы Web Config өнім ақпараты экранындағы Epson Smart Panel бөлімінен орындауға болады.

Принтер HTTPS протоколына кіргенде өздігінен куәландыратын сертификатты пайдаланады және Web Config қызметін іске қосқанда браузерде ескерту көрсетіледі; бұл проблема емес және оны қауіпсіз мән бермеуге болады.

### **Бағдарламалық құрал мен микробағдарламаға арналған қолданба (Epson Software Updater)**

Epson Software Updater — интернет арқылы жаңа бағдарламалық құралды орнататын және микробағдарламаны жаңартатын қолданба. Егер жаңарту ақпаратын жиі тексеру қажет болса, Epson Software Updater құралының автоматты жаңарту параметрлерінде жаңартуларды тексеру аралығын орнатуға болады.

#### **Ескертпе:**

Windows Server операциялық жүйесі қолданылмайды.

#### **Windows жүйесінде іске қосу**

❏ Windows 11

Бастау түймесін басыңыз, содан соң **Барлық қолданба** > **EPSON Software** > **Epson Software Updater** параметрін таңдаңыз.

❏ Windows 10

Бастау түймесін басыңыз, содан соң **EPSON Software** > **Epson Software Updater** тармағын таңдаңыз.

❏ Windows 8.1/Windows 8

Іздеу жолағына бағдарлама атын енгізіп, көрсетілетін белгіні таңдаңыз.

#### <span id="page-225-0"></span>❏ Windows 7/Windows Vista/Windows XP

Бастау түймесін басыңыз, содан соң **Барлық бағдарлама** (немесе **Бағдарламалар**) > **EPSON Software** > **Epson Software Updater** тармағын таңдаңыз.

#### **Ескертпе:**

Сондай-ақ, Epson Software Updater қолданбасын жұмыс үстеліндегі тапсырмалар тақтасында принтер белгішесін басу, содан кейін **Бағдарламаны жаңарту** пәрменін таңдау арқылы іске қосуға болады.

#### **Mac OS жүйесінде іске қосу**

**Өту** > **Қолданбалар** > **Epson Software** > **Epson Software Updater** тармағын таңдаңыз.

#### **Қатысты ақпарат**

& ["Қолданбаларды бөлек орнату" бетте 121](#page-120-0)

# **Параметрлер мәзірі тізімі**

Әртүрлі реттеулерді жасау үшін принтердің негізгі экранындағы **Параметрлер** түймесін таңдаңыз.

### **Техникалық қызмет көрсету**

Төменде сипатталғандай басқару тақтасындағы мәзірлерді таңдаңыз.

#### **Параметрлер** > **Техникалық қызмет көрсету**

Саптаманы тексеру:

Басып шығару механизмінің саңылаулары бітелсе, тексеру үшін осы мүмкіндікті таңдаңыз.Принтер саңылауды тексеру үлгісін басып шығарады.

Басты тазалау:

Басып шығару механизміндегі бітелген саңылауларды тазалау үшін осы мүмкіндікті таңдаңыз.

Күшейт-н тазалау:

Басып шығару механизмі қатты бітелген болса немесе стандартты тазалау процедурасын қайталаудан кейін де бітеліп тұрса, қуатты тазалауды орындау үшін осы мүмкіндікті таңдаңыз. Әдеттегі тазалаудан көбірек сия жұмсалады.

Басты сәйкестендіру:

Тігінен туралау:

Егер баспалар бұлдыр немесе мәтін және сызықтар жылжып кетсе, осы мүмкіндікті таңдаңыз.

#### Көлденеңінен туралау:

Егер көлденең жолақтар басып шығарулардағы бірдей аралықтарда көрсетілсе, осы мүмкіндікті таңдаңыз.

<span id="page-226-0"></span>Сия толтыру:

Сия ыдысын толтырғанда сия деңгейін 100 % мәніне қайта орнату үшін осы мүмкіндікті пайдаланыңыз.

Пайдаланылған сия қорабының сыйымд.:

Сияға арналған қораптың шамамен қызмет мерзімін көрсетеді. белгісі

көрсетілгенде қолданылған сияға арналған қорап толуға жақын екенін білдіреді. белгісі көрсетілгенде қолданылған сияға арналған қорап толғанын білдіреді.

Қағаз бағыттауышын тазалау:

Егер ішкі роликтерде сия дақтары болса, осы мүмкіндікті таңдаңыз.Ішкі роликтерді тазалау үшін принтер қағазды береді.

#### **Қатысты ақпарат**

- & ["Басып шығару механизмін тексеру және тазалау" бетте 109](#page-108-0)
- & ["Күшейт-н тазалау мүмкіндігін іске қосу" бетте 111](#page-110-0)
- & ["Сия ыдыстарын толтыру" бетте 198](#page-197-0)
- & ["Қағаздың өту жолын сиямен айғыздалудан тазалау" бетте 113](#page-112-0)

# **Принтерді теңшеу**

Төменде сипатталғандай басқару тақтасындағы мәзірлерді таңдаңыз.

#### **Параметрлер** > **Принтерді теңшеу**

Қағаз көзінің парам.:

Қағаз параметрі:

Қағаз көзіне салған қағаз өлшемін және қағаз түрін таңдаңыз.

#### A4/Letter авт.ауыстыру:

Letter өлшемі ретінде орнатылған қағаз көзі жоқ кезде қағазды A4 өлшемі ретінде орнатылған қағаз көзінен беру үшін **Қосу** параметрін таңдаңыз немесе қағазды A4 өлшемі ретінде орнатылған қағаз көзі жоқ кезде Letter өлшемі ретінде орнатылған қағаз көзінен беріңіз.

#### Қате туралы ескерту:

Таңдалған қағаз өлшемі немесе түрі жүктелген қағазға сәйкес болмағанда қате туралы хабарын көрсету үшін **Қосу** параметрін таңдаңыз.

Қағ.орн.авт. көрсету:

Қағазды қағаз көзінде жүктегенде **Қағаз параметрі** экранын көрсету үшін **Қосу** параметрін таңдаңыз. Егер осы мүмкіндікті ажыратсаңыз, AirPrint мүмкіндігі арқылы iPhone, iPad немесе iPod touch құрылғысынан басып шығару мүмкін емес.

Дыбыс:

Дыбысын өшіру:

**Түймені басу** түймесін басқан кездегідей дыбыстарды өшіру үшін **Қосу** түймесін таңдаңыз.

Қалыпты режим:

**Түймені басу** түріндегі дыбыс түймесін басыңыз.

Тыныш режимі:

**Түймені басу** режиміндегі **Тыныш режим** түріндегі дыбыс түймесін басыңыз.

Тыныш режим:

Басып шығару барысында шуылды азайту үшін **Қосу** параметрін таңдаңыз, бірақ ол басып шығару жылдамдығын төмендетуі мүмкін. Таңдаған қағаз түрі мен басып шығару сапасының параметрлеріне байланысты принтердің шуыл деңгейінде өзгешелік болмауы мүмкін. Жұмыс шуын азайтуға басымдық беру үшін **Қосу** опциясын таңдаңыз. Басып шығару жылдамдығына басымдық беру үшін **Қосулы (Төмен деңгей)** опциясын таңдаңыз.

Қуатты өшіру таймері:

Сатып алынған жерге байланысты сіздің өніміңізде осы мүмкіндік немесе **Қуатты өш. парам.** мүмкіндігі болуы мүмкін.

Принтер көрсетілген уақыт аралығында пайдаланылмаған кезде, оны автоматты түрде өшіру үшін осы параметрді таңдаңыз. Қуатты басқару функциясын қолданбас бұрын уақытты реттей аласыз. Қандай да бір көбейту өнімнің энергияны тұтыну тиімділігіне әсер етеді. Қандай да бір өзгерту жасаудан бұрын қоршаған ортаға назар аударыңыз.

Қуатты өш. парам.:

Сатып алынған жерге байланысты сіздің өніміңізде осы мүмкіндік немесе **Қуатты өшіру таймері** мүмкіндігі болуы мүмкін.

Белсенді болмағанда қуатты өшіру:

Егер принтер көрсетілген уақыт аралығында пайдаланылмаса, оны автоматты түрде өшіру үшін осы параметрді таңдаңыз. Қандай да бір көбейту өнімнің энергияны тұтыну тиімділігіне әсер етеді. Қандай да бір өзгерту жасаудан бұрын қоршаған ортаға назар аударыңыз.

Ажырағанда қуатты өшіру:

Барлық порт, оның ішінде LINE порты ажыратулы тұрғанда, көрсетілген мерзімнен кейін принтерді өшіру үшін осы параметрді таңдаңыз. Бұл мүмкіндік аймаққа байланысты қолжетімді емес болуы мүмкін.

Белгіленген уақыт мерзімінде келесі веб-сайтты қараңыз.

<https://www.epson.eu/energy-consumption>

Күн/уақыт парам.:

Күн/Уақыт:

Ағымдағы күн мен уақытты енгізіңіз.

<span id="page-228-0"></span>Жазғы уақыт:

Аймағыңызға қолданылатын жазғы уақыт параметрін таңдаңыз.

Уақыт айырмашылығы:

Жергілікті уақыт пен UTC (Реттелген әмбебап уақыт) арасындағы уақыт айырмашылығын енгізіңіз.

#### Ел/аймақ:

Принтерді пайдаланып жатқан елді немесе аумақты таңдаңыз. Егер елді немесе аумақты өзгертсеңіз, онда факс параметрлері әдепкі параметрлерге оралады, оларды қайта орнату керек.

Тіл/Language:

СКД экранында пайдаланылатын тілді таңдаңыз.

#### Пернетақта:

СКД экрандағы пернетақтаның орналасуын өзгертіңіз.

#### Ұйқы таймері:

Принтер ешқандай әрекетті орындамағанда ұйқы режиміне (қуатты үнемдеу режимі) ауысатын уақыт аралығын реттеңіз. Орнатылған уақыт өткеннен кейін СКД экраны өшеді.

#### USB арқылы ДК қосылымы:

USB кабелі арқылы қосылғанда компьютерге принтерге кіруге рұқсат беру үшін **Қосу** параметрін таңдаңыз. **Өшіру** параметрі таңдалғанда осы желі қосылымы арқылы жіберілмеген басып шығару мен сканерлеуге шектеу қойылады.

#### **Қатысты ақпарат**

& ["Қуатты үнемдеу" бетте 120](#page-119-0)

### **Желі параметрлері**

Төменде сипатталғандай басқару тақтасындағы мәзірлерді таңдаңыз.

#### **Параметрлер** > **Желі параметрлері**

Күй парағын басып шығару:

Желі күйі туралы парақты басып шығарады.

Ethernet, Wi-Fi, Wi-Fi Direct мүмкіндігіне арналған ақпарат пен басқа да мәліметтер екі немесе бірнеше бетте басып шығарылады.

Wi-Fi желісін теңшеу:

Сымсыз желі параметрлерін орнатыңыз немесе өзгертіңіз. Төмендегіден қосылым әдісін таңдап, басқару тақтасындағы нұсқауларды орындаңыз.

Wi-Fi а-лы қосылу:

Сымсыз желі параметрлерін орнатыңыз немесе өзгертіңіз. Төмендегіден қосылым әдісін таңдап, басқару тақтасындағы нұсқауларды орындаңыз.

Wi-Fi орнату шебері:

SSID және құпиясөзді енгізу арқылы Wi-Fi реттеулерін жасайды.

Түймешік (WPS):

Түймешік (WPS) арқылы Wi-Fi реттеулерін жасайды.

Басқалар:

PIN коды (WPS):

PIN коды (WPS) арқылы Wi-Fi реттеулерін жасайды.

Wi-Fi авт. қосылу:

Компьютердегі немесе смарт құрылғыдағы Wi-Fi ақпаратын пайдалану арқылы Wi-Fi реттеулерін жасаңыз.

Wi-Fi желісін өшіру:

Wi-Fi желісін ажыратады. Инфрақұрылым қосылымдары ажыратылатын болады.

#### Wi-Fi Direct:

Басқа әдістер:

iOS:

Wi-Fi Direct арқылы жалғау үшін iPhone, iPad, or iPod touch құрылғыңыздан QR кодын оқиды.

Басқа ОЖ нег. құрылғылар:

SSID және құпиясөзді енгізу арқылы Wi-Fi Direct реттеулерін жасайды.

#### Өзгерту:

Желі атауын өзгерту:

Wi-Fi Direct SSID параметрін (желі атауы) өзгертеді.

Құпия сөзді өзгерту:

Wi-Fi Direct қосылымының құпиясөзін өзгертеді.

Wi-Fi Direct өшіру:

Wi-Fi Direct функциясын ажыратады.

Әдепкі парам. қалп. келтіру:

Wi-Fi Direct параметрлерін қалпына келтіреді.

Байланыс тексерісі:

Ағымдағы желі қосылымын тексеріп, есепті басып шығарады. Егер қандай да бір қосылым ақаулығы болса, ақаулықты шешу үшін есепті қараңыз.

# **Epson Connect қызметтері:**

Төменде сипатталғандай басқару тақтасындағы мәзірлерді таңдаңыз.

#### **Параметрлер** > **Epson Connect қызметтері**

Тіркеу/Өшіру:

Принтерді Epson Connect қызметтеріне немесе одан тіркеңіз немесе жойыңыз.

Пайдалану нұсқауларын алу үшін келесі порталдың веб-сайтын қараңыз.

[https://www.epsonconnect.com/](HTTPS://WWW.EPSONCONNECT.COM/)

[http://www.epsonconnect.eu](http://www.epsonconnect.eu/) (тек Еуропа)

Кідірту/Жалғастыру:

Epson Connect қызметтерін тоқтату немесе жалғастыру қажет екендігін таңдаңыз.

Электрондық пошта мекенжайы:

Epson Connect қызметтеріне тіркелетін принтердің электрондық пошта мекенжайын тексеріңіз.

Күй:

Epson Connect қызметтеріне принтер тіркелетінін және қосылатынын тексеріңіз.

### **Контакт-р ретт-сі**

Төменде сипатталғандай басқару тақтасындағы мәзірлерді таңдаңыз.

#### **Параметрлер** > **Контакт-р ретт-сі**

Жазба қосу:

Контактілердегі факстар үшін пайдаланылатын жазбаны тіркеңіз.

Топ қосу:

Контактілердегі топтық факстарға арналған жазбаны тіркеңіз.

Өңдеу:

Контактілерде тіркелген жазбалар мен топтарды өзгертіңіз.

Жою:

Контактілерде тіркелген жазбаны немесе топты жойыңыз.

<span id="page-231-0"></span>Контактілерді басып шығару:

Тізімдегі контактілерге арналған жазбаға қатысты ақпараттар мен топқа қатысты ақпараттарды басып шығарыңыз.

#### **Қатысты ақпарат**

& ["Контактілерді қолжетімді ету" бетте 84](#page-83-0)

### **Факс параметрлері**

Принтердің басқару тақтасынан **Параметрлер** > **Факс параметрлері** бөлімін таңдаған кезде осы мәзір шығады.

### **Факс байл.тексеру**

Мәзірді төмендегі принтердің басқару тақтасынан таба аласыз:

#### **Параметрлер** > **Факс параметрлері** > **Факс байл.тексеру**

**Факс байл.тексеру** тармағын таңдаған жағдайда, принтердің телефон желісіне қосылғандығы және факсты жіберуге дайын екендігі тексеріледі. Тексеру нәтижелерін A4 форматты қағазға басып шығаруыңызға болады.

### **Факс орн. шебері**

Принтердің басқару тақтасынан төмендегі мәзірді көресіз:

#### **Параметрлер** > **Факс параметрлері** > **Факс орн. шебері**

**Факс орн. шебері** таңдау арқылы факстың негізгі параметрлерін баптауға болады. Экрандағы нұсқауларды орындаңыз.

#### **Қатысты ақпарат**

- & "Нег.параметрлер мәзірі" бетте 232
- & ["Принтерді факс жіберуге және қабылдауға дайындау" бетте 79](#page-78-0)

### **Нег.параметрлер мәзірі**

Мәзірді төмендегі принтердің басқару тақтасынан таба аласыз:

#### **Параметрлер** > **Факс параметрлері** > **Нег.параметрлер**

Факс жылдамдығы:

Факсты жіберу жылдамдығын таңдаңыз. Байланыс қатесі жиі пайда болғанда, шетелге факс жібергенде не шетелден факс қабылдағанда, немесе IP (VoIP) телефон қызметін пайдаланған кезде **Баяу(9600 соқ/с)** таңдауды ұсынамыз.

#### ECM:

Факс жіберу кезіндегі (қатені түзету режимі), көбінесе телефон желісіндегі шуға байланысты болатын қателерді автоматты түрде түзетеді. Егер бұл режим ажыратылса, түсті құжаттар жіберілмейді немесе қабылданбайды.

#### Желі дыб.анықтау:

Теруді бастаудан бұрын теру үнін анықтайды. Егер принтер PBX (Жеке қолданысқа арналған телефон желісі) немесе сандық телефон желісіне қосылса, принтер теруді бастай алмауы мүмкін. Бұл жағдайда, **Желі түрі** параметрін **PBX** түріне өзгертіңіз. Егер жұмыс істемесе, осы мүмкіндікті ажыратыңыз. Дегенмен, бұл мүмкіндік ажыратылса, факс нөмірінің бірінші саны түсіп, факс басқа нөмірге жіберілуі мүмкін.

#### Нөмір теру режимі:

Принтеріңіз қосылған телефон жүйесінің түрін таңдаңыз. **Импульс** режиміне орнатылған кезде, факстың жоғарғы экранында нөмірлерді енгізу барысында теру режимін импульстік теруден үндік теруге \* («Т» енгізілген) басу арқылы уақытша ауыстыруға болады. Бұл параметр аймаққа немесе елге байланысты қолжетімді болмауы мүмкін.

#### Желі түрі:

Принтеріңіз қосылған желі түрін таңдаңыз.

#### PSTN:

Принтер жалпы қосылған телефон желісіне жалғанғанда, **PSTN** опциясын таңдаңыз.

#### PBX:

Кеңейтімдерді пайдаланатын және сыртқы желіге қол жеткізу үшін 0 және 9 сияқты сыртқы кіру кодын қажет ететін ортада принтерді пайдаланған кезде, **PBX** опциясын таңдаңыз. DSL модемін немесе терминал адаптерін пайдаланатын орта үшін **PBX** опциясына орнатуға да болады.

#### Қатынас коды:

**Пайда лану** параметрін таңдаңыз, содан соң 0 – 9 сияқты сыртқы кіру кодын тіркеңіз. Содан соң, факсты сыртқы факс нөміріне жібергенде, нақты кодтың орнына # (тор) таңбасын енгізіңіз. Сондай-ақ, # (тор) таңбасы **Контактілер** бөлімінде сыртқы кіру коды ретінде пайдаланылуы керек. Егер 0 – 9 сияқты сыртқы кіру коды контактіде орнатылса, факстарды контактіге жіберу мүмкін емес. Мұндай жағдайда, **Қатынас коды** параметрін **Пайд. баңыз** күйіне орнатыңыз, кері жағдайда **Контактілер** бөлімінде кодты # таңбасына өзгерту қажет.

#### Тақырыбы:

Жіберуші нөмірін және факс нөмірін енгізіңіз. Бұл шығыс факстарда үстіңгі деректеме ретінде көрінеді.

#### Телефон нөміріңіз:

0 – 9 + таңбаларын немесе бос орынды пайдаланып барлығы 20 таңба енгізуге болады.

Факс тақырыбы:

Қажетінше барлығы 21 жіберуші атын тіркеуге болады. Әр жіберушінің атына барлығы 40 таңба енгізуге болады. Web Config үшін Unicode (UTF-8) тілінде тақырып енгізіңіз.

#### Қабылдау режимі:

Қабылдау режимін таңдаңыз.

["Кіріс факстарды қабылдау" бетте 94](#page-93-0)

#### DRD:

Егер телефон компанияңыздан қоңырау түрін ажырату қызметіне жазылсаңыз, кіріс факстар үшін қолданылатын қоңырау үлгісін таңдаңыз. Көптеген телефон компаниялары ұсынатын қоңырау түрін ажырату қызметі (қызмет атауы компанияға байланысты әртүрлі болады) бір телефон желісінде бірнеше телефон нөмірін пайдалануға мүмкіндік береді. Әр нөмір әрбір қоңырау үлгісіне тағайындалады. Бір нөмірді дауыстық қоңырауларға, басқа нөмірді факс қоңыраулары үшін пайдалануға болады. Ауданға байланысты бұл опция **Қосу** немесе **Өшіру** болуы мүмкін.

#### Жауап бер.қоң.:

Принтер факстарды автоматты түрде қабылдаудан бұрын пайда болуы тиіс қоңыраулар санын таңдаңыз.

#### Қашықтан қабылдау:

Принтерге қосылған телефонда кіріс факс қоңырауына жауап берген кезде, телефонның көмегімен кодты енгізу арқылы факсты қабылдауды бастай аласыз.

#### Баст. кодты енг-з:

**Қашықтан қабылдау** бастапқы кодын орнатыңыз. 0 – 9, \*, # таңбаларын пайдаланып екі таңба енгізіңіз.

#### Бас тарту факсы:

#### Бас тарту факсы:

Қалаусыз факстарды қабылдамау үшін опцияларды таңдаңыз.

#### Қблдбн нөм.тізімі:

Басқа тараптың телефон нөмірі қабылданбайтын нөмірлер тізімінде болса, кіріс факстарын қабылдау не қабылдамау керектігін белгілеңіз.

#### Факс тақ-бы бос:

Басқа тараптың телефон нөмірі бөгелген болса, кіріс факстарын қабылдау не қабылдамау керектігін белгілеңіз.

#### ҚоңШал.Конт.жоқ:

Басқа тараптың телефон нөмірі контактілер тізімінде болмаса, факстарды қабылдау не қабылдамау керектігін белгілеңіз.

Блокталған нөм-р тізімін өңдеу:

Факстарды және қоңырауларды қабылдамауға барлығы 30 факс нөмірін тіркеуге болады. 0 – 9, \*, # таңбаларын немесе бос орынды пайдаланып барлығы 20 таңба енгізіңіз.

#### **Қатысты ақпарат**

- & ["Принтерді факс жіберуге және қабылдауға дайындау" бетте 79](#page-78-0)
- $\rightarrow$  ["PBX телефон жүйесі үшін параметрлер орнату" бетте 81](#page-80-0)
- & ["Кіріс факстарды қабылдау" бетте 94](#page-93-0)
- & ["Блокталған қалаусыз факстар үшін параметрлерді реттеу" бетте 83](#page-82-0)

### **Қаб-у парам-рі мәзірі**

Мәзірді төмендегі принтердің басқару тақтасынан таба аласыз:

#### **Параметрлер** > **Факс параметрлері** > **Қаб-у парам-рі**

Компьютерге сақтау:

Алынған факстарды PDF файлдары ретінде принтерге қосылған компьютерде сақтайды. Тек осыны **Иә** параметріне FAX Utility (қолданба) арқылы қоюға болады. Бұл мүмкіндікті принтердің басқару тақтасынан қосуға болады. FAX Utility қолданбасын компьютерге алдын ала орнатыңыз. Мұны **Иә** күйіне орнатқаннан кейін, мұны принтердің басқару тақтасынан **Иә және басып шығару** күйіне орнатуға болады.

#### Авт.түрде кішірейту:

Үлкен өлшемдегі құжаттары бар алынған факстарды қағаз көзіндегі қағазға сәйкес кішірейтіп басып шығарады. Кішірейту қабылданған деректерге байланысты әрдайым мүмкін болмайды. Егер бұл опция өшірулі болса, үлкен құжаттар түпнұсқа өлшемінде бірнеше парақтарға басып шығарылады немесе екінші бет бос шығуы мүмкін.

Бөл. бет парам.:

Қабылданған құжаттың өлшемі принтерге салынған қағаздың өлшемінен үлкенірек болғанда алынған факстарды бетті бөліп басып шығарады. Қағаз ұзындығынан асатын сан **Бөлінгеннен кейін басып шығару деректерін жою** > **Шегі** параметрінде орнатылған мәннен аз болса, артығы жойылады. Қағаз ұзындығынан асатын сан орнатылған мәннен асып кетсе, артығы басқа қағазға басып шығарылады.

Бөлінгеннен кейін басып шығару деректерін жою:

Қағаз ұзындығынан асатын мөлшер **Шегі** параметрінде орнатылған мәннен кем болғанда жойылатын құжат аймағын таңдаңыз.

Шегі:

Қағаз ұзындығынан асатын мөлшер осы мәннен кем немесе оған тең болса, артық ұзындық еленбейді және басып шығарылмайды.

Бөл. кезде қабат-у:

Бұл параметр **Қосу** күйіне орнатылғанда мөлшері **Бөлінгеннен кейін басып шығару деректерін жою** > **Шегі** мәнінен асып кеткендіктен бөлініп басып шығарылғанда, бөлінген деректер **Енінің қабаттасуы** параметрінде көрсетілген қабаттасу ұзындығын пайдалану арқылы басып шығарылады.

Енінің қабаттасуы:

Бұл мәннен асатын деректер басып шығарылады.

Автоматты бұру:

Альбомдық бағыттағы, A5 өлшемді құжаттар ретінде алынған факстарды дұрыс A5 өлшемді қағазда басып шығарылатындай етіп айналдырады. Факстарды басып шығаруға пайдаланылатын кемінде бір қағаз көзіне қағаз өлшемінің параметрі A5 мәніне қойылған кезде осы параметр қолданылады.

**Өшіру** параметрін таңдау арқылы ені A5 кітаптық құжаттардыкімен бірдей альбомдық бағыттағы A4 өлшемі ретінде алынған факстар олар A4 өлшеміндегі факстар және сол күйінде басып шығарылатыны күтіледі.

**Параметрлер** > **Принтерді теңшеу** > **Қағаз көзінің парам.** бөлімінде қағаз өлшемінің параметрін тексеріңіз.

Қабылдау туралы ақпаратты қосу:

Жіберуші үстіңгі деректеме ақпаратын орнатпаса да, алынған факстағы қабылдау ақпаратын басып шығарады. Алу ақпаратында алынған күн мен уақыт, жіберушінің идентификаторы және бет нөмірі (мысалы, «P1») бар. **Бөл. бет парам.** параметрі қосылғанда біріктіру бетінің нөмірі де қосылады.

#### Б.шығ. баст.уақ.:

Алынған факстарды басып шығару опцияларын таңдаңыз.

- ❏ Барлық беттер алынды: Барлық беттер қабылданғаннан кейін басып шығару басталады. Бірінші беттен немесе соңғы беттен бастап басып шығару **Буманы реттеу** мүмкіндігінің параметріне байланысты. **Буманы реттеу** бөлімінің түсіндірмесін қараңыз.
- ❏ Бірінші бет алынды: Бірінші бет қабылданғанда басып шығаруды бастайды, содан соң беттердің қабылданған ретімен басып шығарады. Егер принтер басып шығаруды бастай алмаса (мысалы, басқа тапсырмаларды басып шығару), принтер қабылданған беттерді қолжетімді болғанда жинақ ретінде басып шығаруды бастайды.

#### Буманы реттеу:

Бірінші бет соңғы болып басылып шыққаннан кейін (сырты бетінде), басылып шыққан құжаттардың беттері дұрыс ретпен жиналады. Принтерді жады азайып бара жатса, бұл мүмкіндік қол жеткізгісіз болуы мүмкін.

#### Б.шығ. тоқт.уақ.:

**Қй.бас.уақ.** арқылы **Тоқ.уақ.** параметрінде белгіленген уақыт кезеңі ішінде принтер қабылданған құжаттарды басып шығармастан, оларды принтердің жадына сақтайды. Бұл мүмкіндік түнгі уақытта шуды болдырмау немесе сіз алыста болған кезде құпиялы құжаттардың ашылуын болдырмау үшін қолдануға болады. Бұл мүмкіндікті пайдаланудан бұрын бос жад жеткілікті екеніне көз жеткізіңіз. Бұл функцияға **Өшіру** параметрін орнатқан жағдайда, қабылданған құжаттарды қайта іске қосу әрекетіне дейін басып шығаруға болады.

#### Тыныш режим:

Факстарды басып шығарғанда принтерден шығатын шуылды азайтады, бірақ басып шығару жылдамдығы төмендеуі мүмкін.

### **Есеп параметрлері мәзірі**

Мәзірді төмендегі принтердің басқару тақтасынан таба аласыз:

#### **Параметрлер** > **Факс параметрлері** > **Есеп параметрлері**

Факс жур.авт.б.ш.:

Факс журналын автоматты түрде басып шығарады. 30 факс тапсырмасы аяқталған сайын, журналды басып шығару үшін **Қосулы (Әр 30)** күйін таңдаңыз. Журналды көрсетілген уақытта басып шығару үшін **Қосулы (Уақыт)** күйін таңдаңыз. Дегенмен, егер факс тапсырмасының саны 30-ден асатын болса, журнал көрсетілген уақыттан бұрын басып шығарылады.

Кескінді есепке тіркеу:

Жіберілген құжаттың бірінші бетімен **Тасымал есебі** басып шығарады. Беттің жоғарғы жағын кішірейтпей басып шығару үшін **Қосулы (үлкен кескін)** күйін таңдаңыз. Бүкіл бетті есепке сәйкес келу үшін кішірейте отырып басып шығару үшін **Қосулы (Кіші кескін)** күйін таңдаңыз.

Есеп пішімі:

Факс есептері үшін **Факс** > **Мәзір** > **Қосымша** > **Факс туралы есеп** пәрмендері арқылы **Протокол жазбасы** пішімінен басқа пішімді таңдайды. Қате кодтармен басып шығару үшін **Мәлімет** таңдаңыз.

### **Қауіпсіздік мәзірі**

Мәзірді төмендегі принтердің басқару тақтасынан таба аласыз:

#### **Параметрлер** > **Факс параметрлері** > **Қауіпсіздік**

Нөм.тік.теру б-ша шект.:

**Қосу** параметрін таңдаған жағдайда, оператор қабылдаушылардың факс нөмірлерін қолмен енгізуге қабілетсіз болады, мұндайда оператор қабылдаушыларды тек контактілер тізімінен немесе жіберілгендер журналынан ғана таңдай алады.

**Екі рет енгізу** параметрін таңдаған жағдайда, нөмір қолмен енгізілгенде, операторға факс нөмірін енгізу талап етіледі.

**Өшіру** параметрін таңдаған жағдайда, алушының факс нөмірлерін қолмен енгізуге болады.

Таратылым шектеулері:

**Қосу** параметрін таңдау арқылы «Алушы» ретінде бір ғана факс нөмірін енгізуге болады.

Мекенжай тізімін растау:

Жіберуді бастаудан бұрын алушының растау экранын көрсетеді.

**Барлығы** немесе **Тек таратылым үшін** бөлімінен алушыларды таңдауға болады.

Дер.рез.көш.авт.өшіру:

Жіберілген және қабылданған құжаттардың сақтық көшірмелері әдетте принтердің жадында уақытша сақталып, электр қуатының болмауына не қате жұмыс істеуіне байланысты қуат кенет өшкен жағдайда, деректердің жоғалуының алдын алады.

**Қосу** параметрін таңдаған жағдайда, құжатты жіберу немесе қабылдау сәтті аяқталып, сақтық көшірмелер бұдан былай қажет емес болған кезде, сақтық көшірмелер автоматты түрде өшіріледі.

Сақтық көшірме деректерін тазалау:

Принтер жадында уақытша сақталған барлық сақтық көшірмелерді өшіреді. Бұл мүмкіндікті принтерді біреуге беруден немесе жоюдан бұрын іске қосыңыз.

### **Пайд. әд. парам. мәзірі**

Мәзірді төмендегі принтердің басқару тақтасынан таба аласыз:

#### **Параметрлер** > **Факс параметрлері** > **Пайд. әд. парам.**

Осы мәзірде бапталған параметрлер **Факс** > **Мәзір** терезесіндегі әдепкі параметрлер болады. Толық мәліметтерді төмендегі қатысты ақпараттан қараңыз.

#### **Қатысты ақпарат**

- $\rightarrow$  ["Скан. парам-рі" бетте 97](#page-96-0)
- $\rightarrow$  ["Факс жіб.парам." бетте 97](#page-96-0)

# **Бас.ш. күйінің парағы**

Төменде сипатталғандай басқару тақтасындағы мәзірлерді таңдаңыз.

#### **Параметрлер** > **Бас.ш. күйінің парағы**

Конфигурация күйі парағы:

Принтердің ағымдағы күйін және параметрлерін көрсететін ақпарат парақтарын басып шығарыңыз.

Ресурс күйінің парағы:

Тұтынылатын заттардың күйін көрсететін ақпарат парақтарын басып шығарыңыз.

Пайдалану журналы парағы:

Принтерді қолдану журналын көрсететін ақпарат парақтарын басып шығарыңыз.

### **Бас.шығ. есептеуіші**

Төменде сипатталғандай басқару тақтасындағы мәзірлерді таңдаңыз.

**Параметрлер** > **Бас.шығ. есептеуіші**

Басып шығарулардың жалпы санын, ақ-қара басып шығаруларды және күй парағы секілді элементтермен қоса, принтердің сатып алғаннан бастап түсті басып шығаруларды көрсетеді.

Нәтижені басып шығару қажет болғанда **Бас. шығ. парағы** параметрін таңдаңыз. Басып шығарылған парақта сканерленген беттердің саны көрсетіледі. Парақта берілген ақпарат **Пайдалану журналы парағы** құралындағы басқа функцияларда да беріледі.

# **Тұтын. зерттеуі**

Төменде сипатталғандай басқару тақтасындағы мәзірлерді таңдаңыз.

#### **Параметрлер** > **Тұтын. зерттеуі**

Seiko Epson Corporation компаниясына басып шығарулар саны сияқты өнімнің пайдалану ақпаратын береді. **Параметрлер** — **Бекіту** параметрін таңдаңыз, содан соң экрандық нұсқауларды орындаңыз.

# **Әдепкі параметрлерді қалпына келтіру**

Төменде сипатталғандай басқару тақтасындағы мәзірлерді таңдаңыз.

#### **Параметрлер** > **Әдепкі параметрлерді қалпына келтіру**

Желі параметрлері:

Желі параметрлерін қалпына келтіреді.

Көшірме параметрлері:

Көшіру параметрлерін қалпына келтіреді.

Сканерлеу пар-і:

Сканерлеу параметрлерін қалпына келтіреді.

Факс параметрлері:

Факс параметрлерін қалпына келтіреді.

Барлық деректер мен параметрлерді өшіру:

Принтер жадында сақталған барлық жеке ақпаратты өшіреді және барлық параметрлерді әдепкі мәндерге қалпына келтіреді.

### **Микробағ. жаң-ту**

Төменде сипатталғандай басқару тақтасындағы мәзірлерді таңдаңыз.

#### **Параметрлер** > **Микробағ. жаң-ту**

Жаңарту:

Микробағдарламаның ең соңғы нұсқасы желі серверіне жүктелгенін тексеріңіз.Егер жаңарту қолжетімді болса, жаңартуды бастау не бастамауды таңдауға болады.

<span id="page-239-0"></span>Ағымдағы нұсқа:

Принтердің ағымдағы микробағдарлама нұсқасын көрсетеді.

Хабарландыру:

Микробағдарлама жаңартуы қолжетімді болғанда хабарландыру алу үшін, **Қосу** күйін таңдаңыз.

# **Өнімнің техникалық сипаттамалары**

# **Принтердің техникалық сипаттамалары**

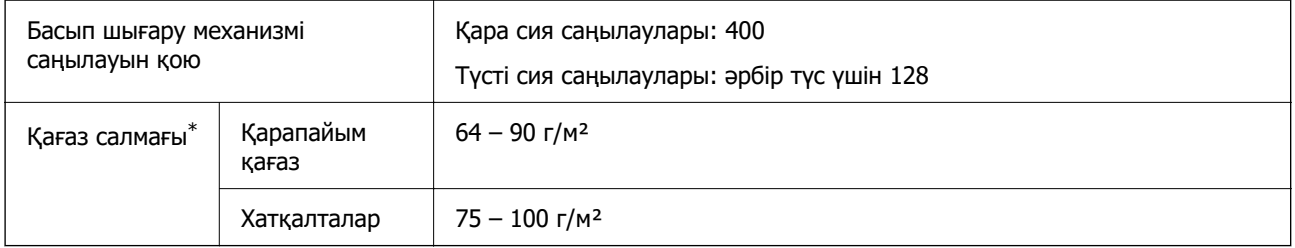

\* Қағаз қалыңдығы осы ауқым ішінде болғанда да, қағаз принтерге берілмеуі мүмкін немесе қағаз сипаттарына немесе сапасына байланысты сканерлеу сапасы нашарлауы мүмкін.

### **Басып шығарылатын аймақ**

#### **Жалғыз парақтар үшін басып шығарылатын аумақ**

Принтер механизміне байланысты көлеңкелі аймақтарда басып шығару сапасы төмендеуі мүмкін.

#### **Жиектермен басып шығару**

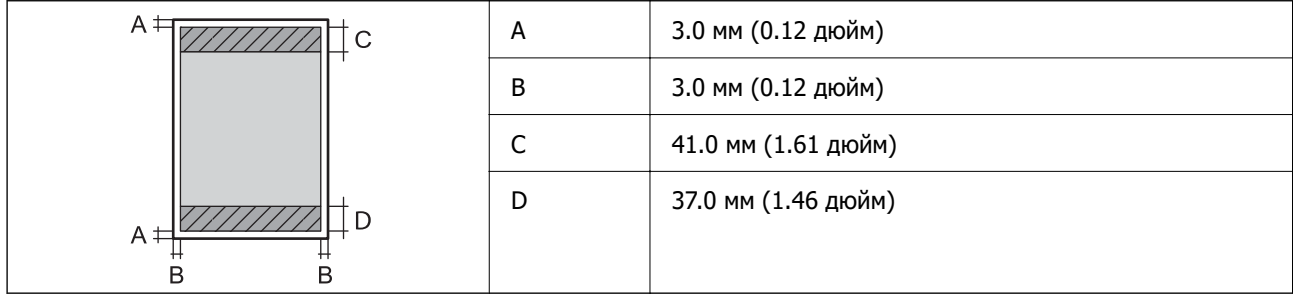

#### **Жиексіз басып шығару**

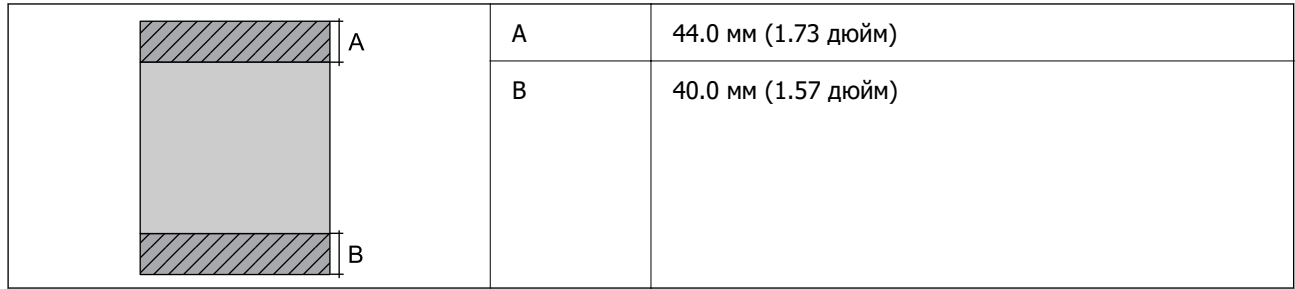

### **Хатқалталар үшін басып шығарылатын аумақ**

Принтер механизміне байланысты көлеңкелі аймақтарда басып шығару сапасы төмендеуі мүмкін.

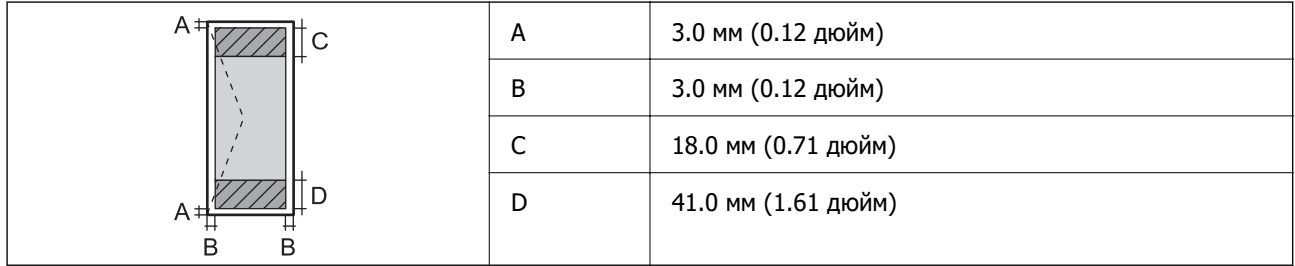

# **Сканердің техникалық сипаттамалары**

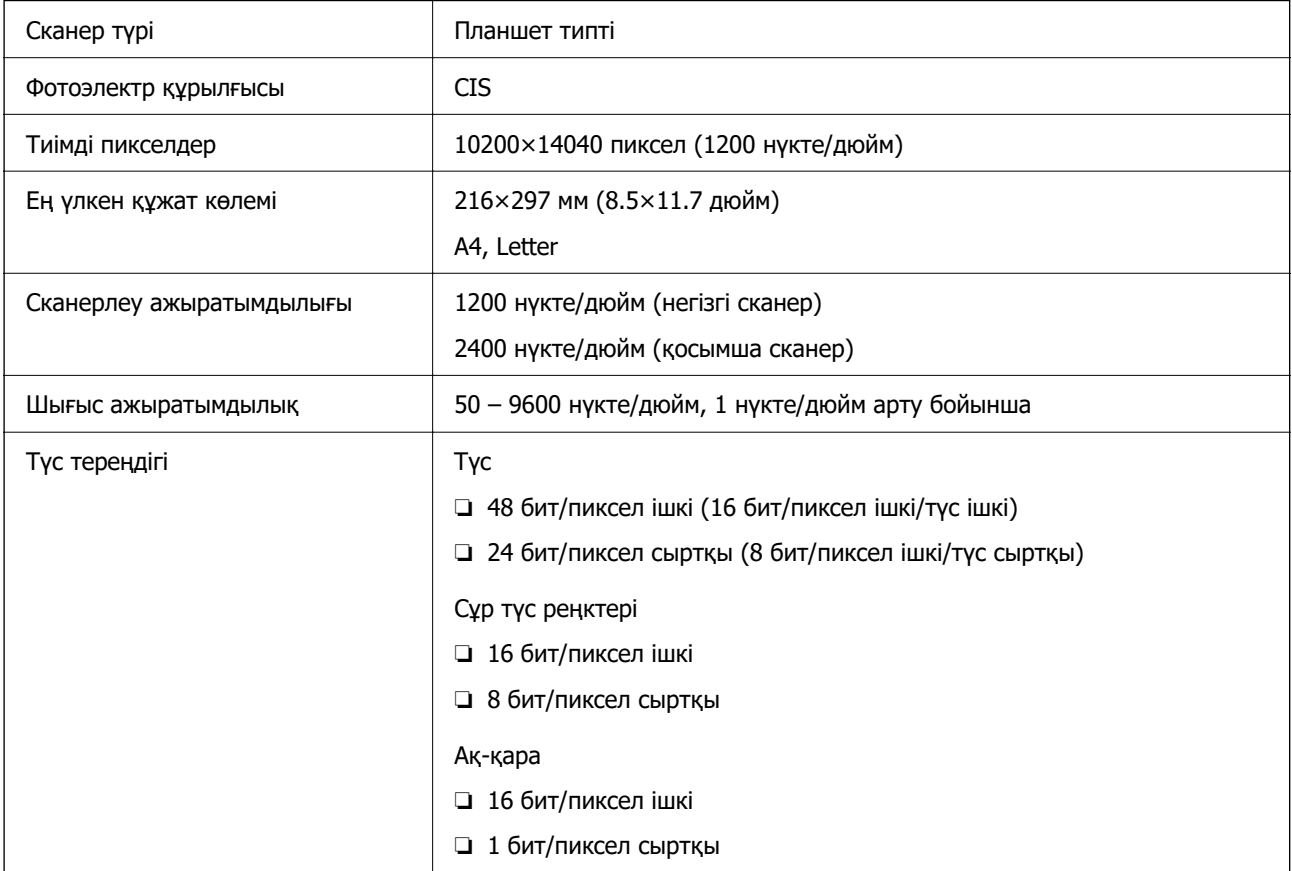

Жарық көзі Жарық диод

# **АҚБ техникалық сипаттамалары**

Тек ET-4810 Series/L5590 Series

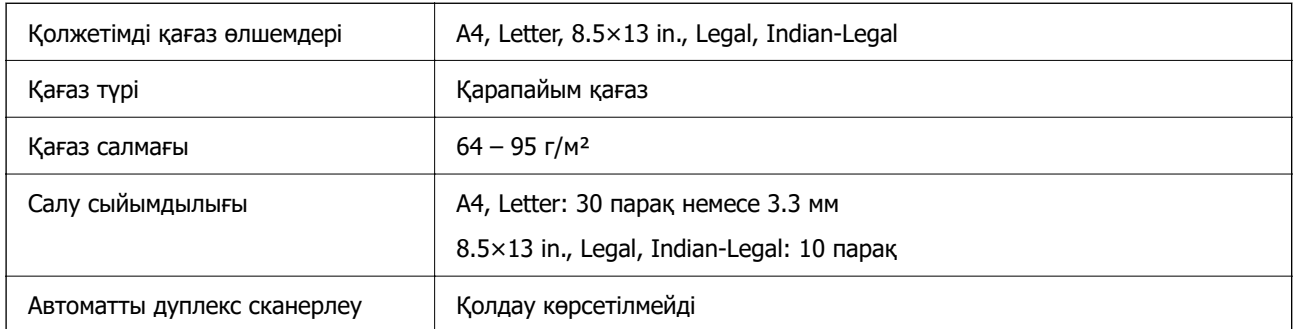

Егер түпнұсқа ADF құралына қоюға болатын баспа материалының сипаттамаларына сәйкес болса да, ол ADF құрылғысынан берілмеуі мүмкін немесе қағаз сипаттарына немесе сапасына байланысты сканерлеу сапасы нашарлауы мүмкін.

## **Факс сипаттамалары**

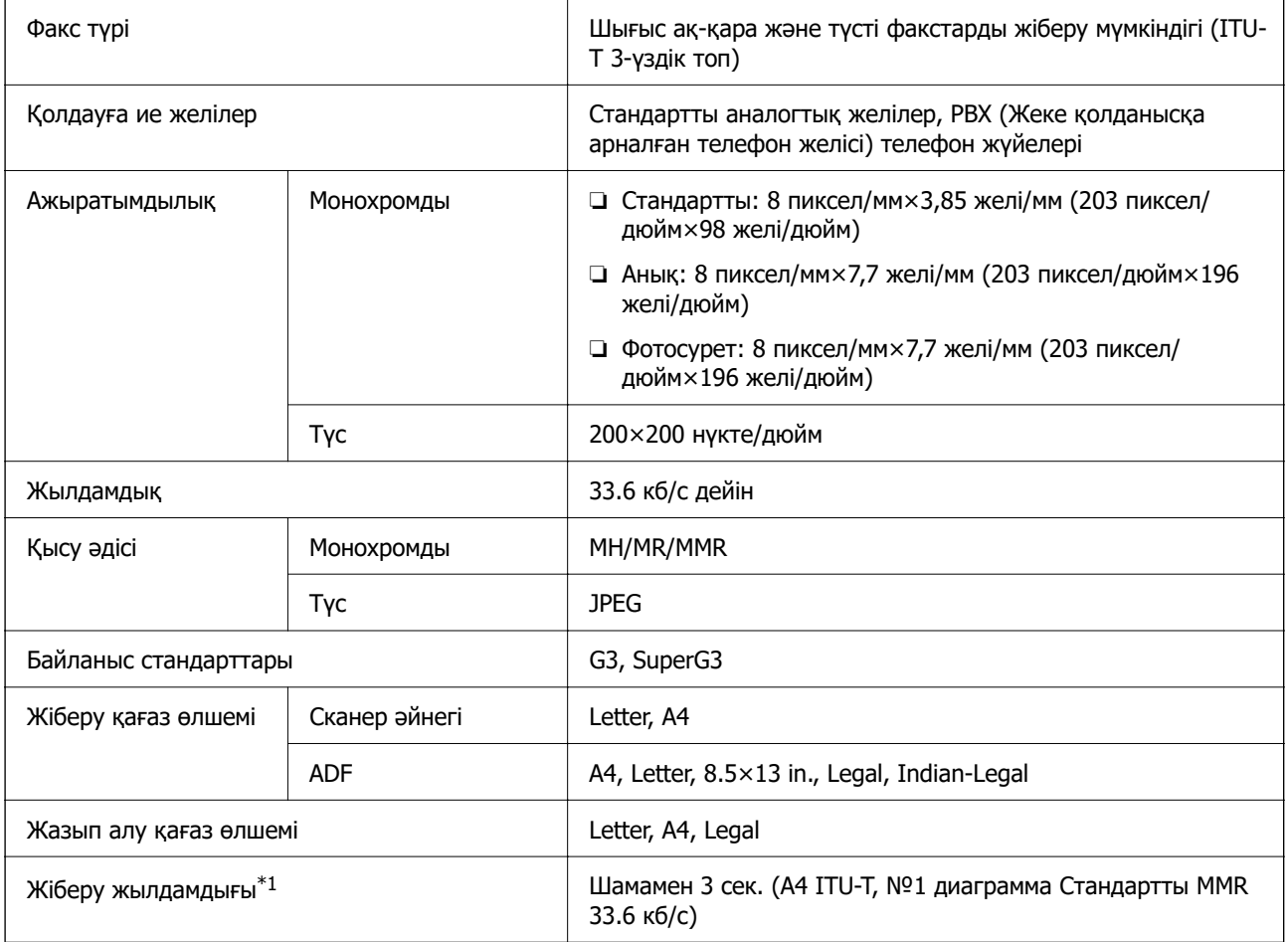

<span id="page-242-0"></span>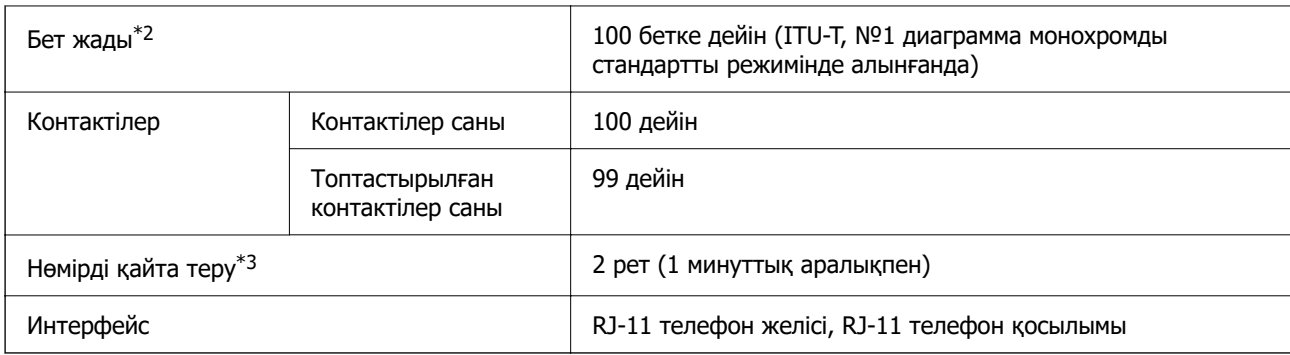

\*1 Нақты жылдамдық құжатқа, алушының құрылғысына және телефон желісінің күйіне байланысты болады.

- \*2 Тіпті қуат үзілісі барысында сақталады.
- \*3 Спецификациялар елге не аймаққа байланысты әртүрлі болуы мүмкін.

# **Интерфейстің техникалық сипаттамалары**

Компьютер үшін жоғары жылдамдықты USB\*

\* USB 3.0 кабельдеріне қолдау көрсетілмейді.

# **Желінің техникалық сипаттамалары**

### **Wi-Fi сипаттамалары**

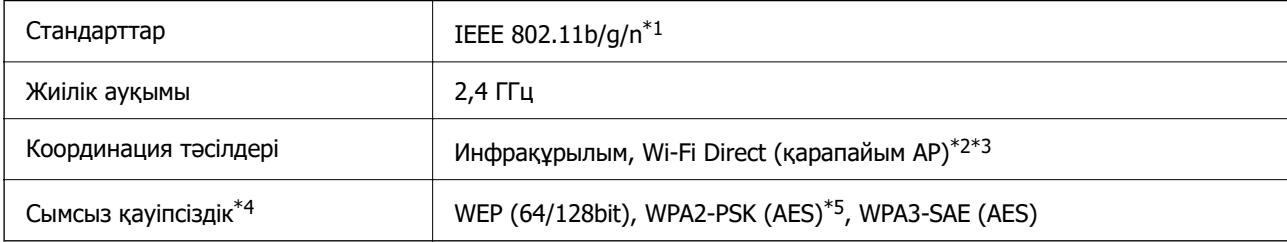

\*1 IEEE 802.11n стандарты тек HT20 құрылғысы үшін қолжетімді.

\*2 IEEE 802.11b үшін қолдау көрсетілмейді.

\*3 Қарапайым AP режимі Wi-Fi қосылымы (инфрақұрылым) немесе Ethernet қосылымымен үйлесімді.

\*4 Wi-Fi Direct режимі тек WPA2-PSK құрылғысын (AES) қолдайды.

\*5 WPA/WPA2 Personal үшін қолдау көрсетілген WPA2 стандарттарына сәйкес келеді.

### **Ethernet сипаттамалары**

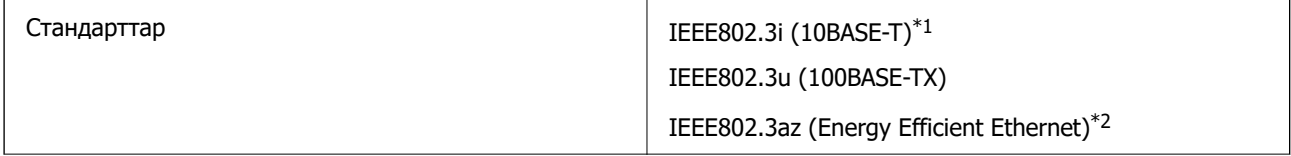

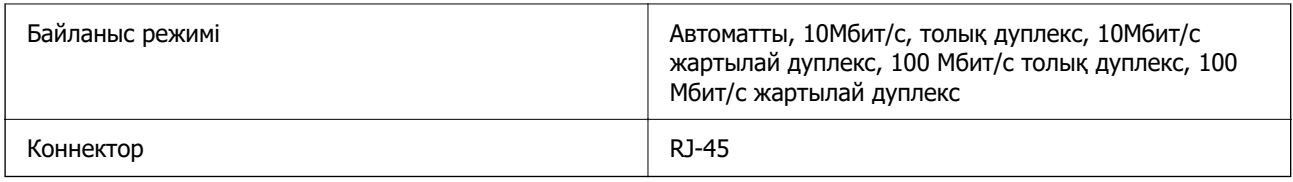

\*1 Радио кедергісінің қаупін болдырмау үшін, 5e санатын немесе жоғары STP (қалқаланған бұралған жұп) кабелін пайдаланыңыз.

\*2 Жалғанған құрылғы IEEE802.3az стандарттарына сәйкес болуы тиіс.

# **Желі функциялары және IPv4/IPv6**

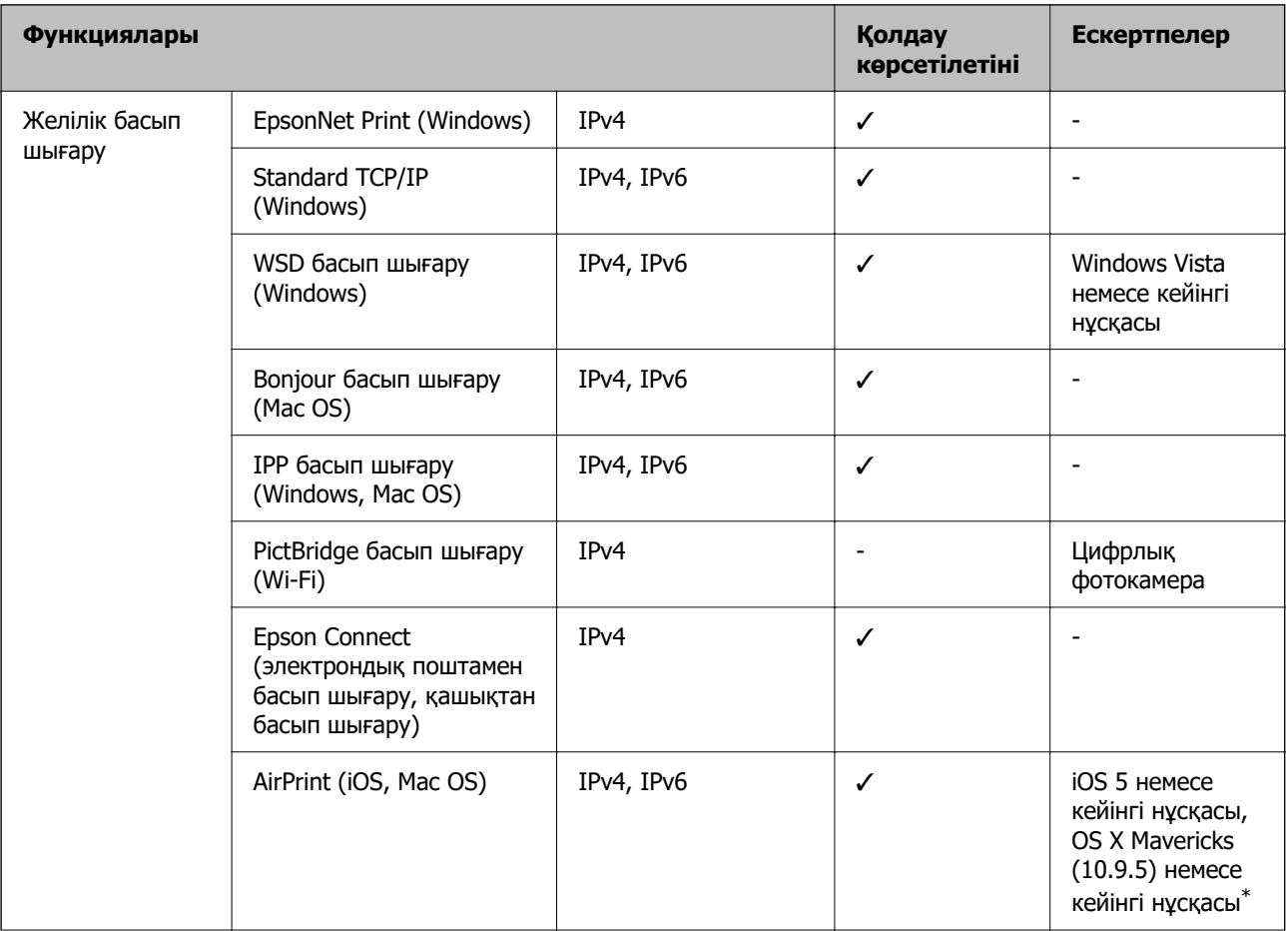

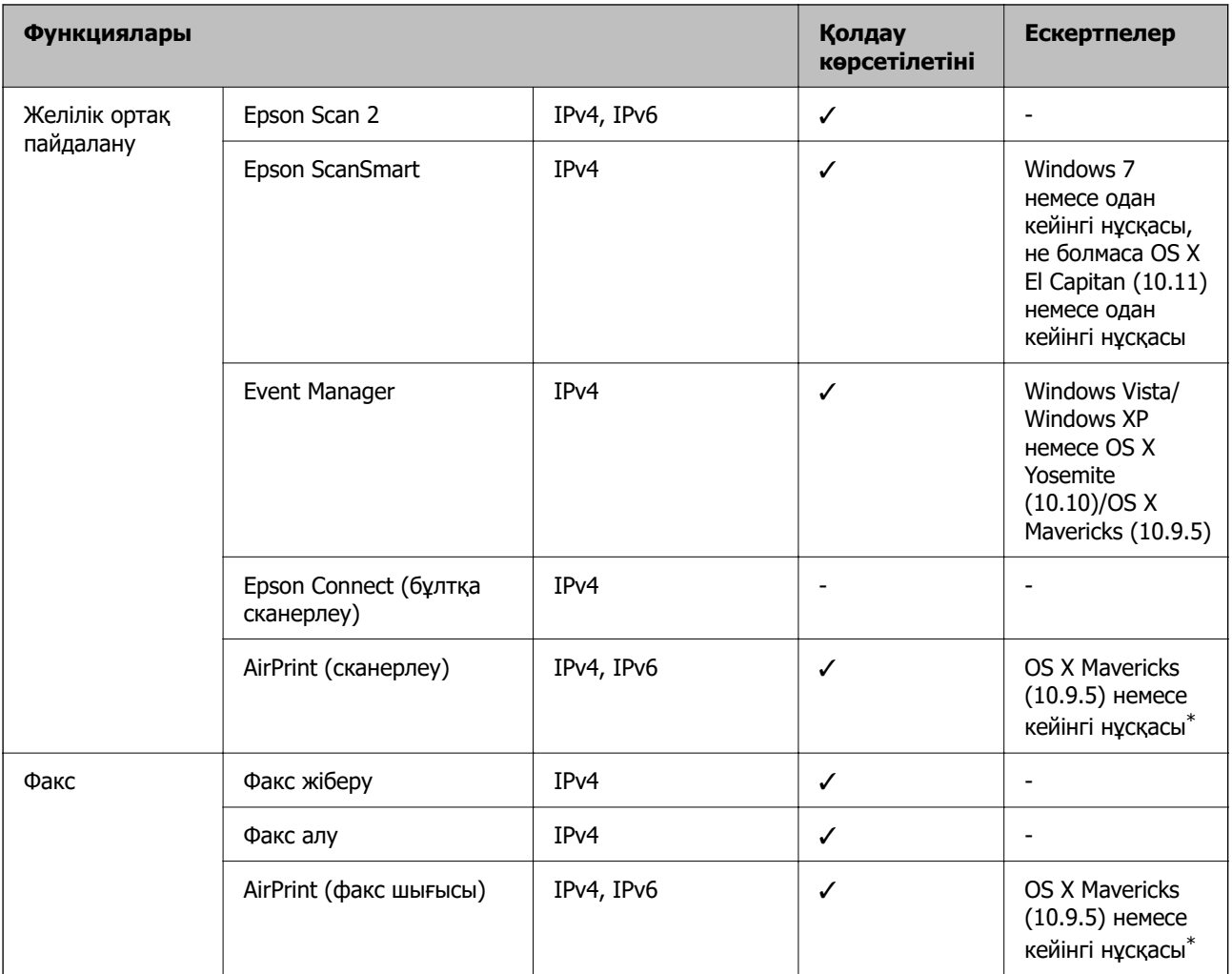

\* Ең соңғы iOS немесе Mac OS нұсқасын пайдалануды ұсынамыз.

# **Қауіпсіздік протоколы**

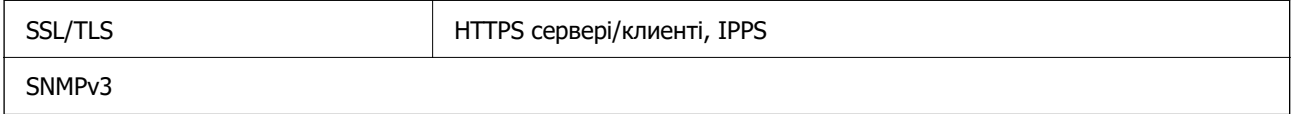

# **Қолдау көрсетілетін үшінші тарап қызметтері**

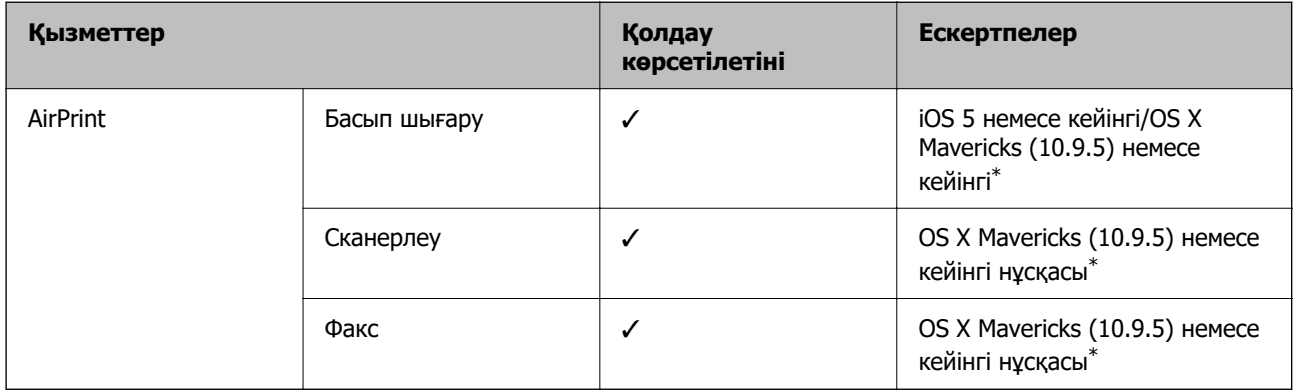

\* Ең соңғы iOS немесе Mac OS нұсқасын пайдалануды ұсынамыз.

# **Өлшемдер**

#### **ET-4810 Series/L5590 Series**

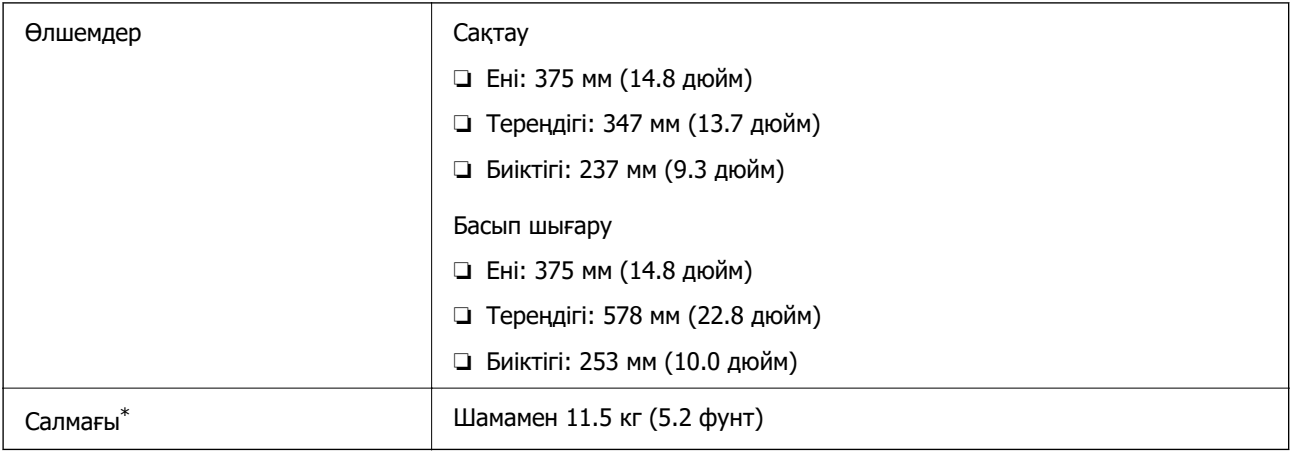

#### \* Сиясыз және қуат сымынсыз.

#### **ET-2840 Series/L3560 Series**

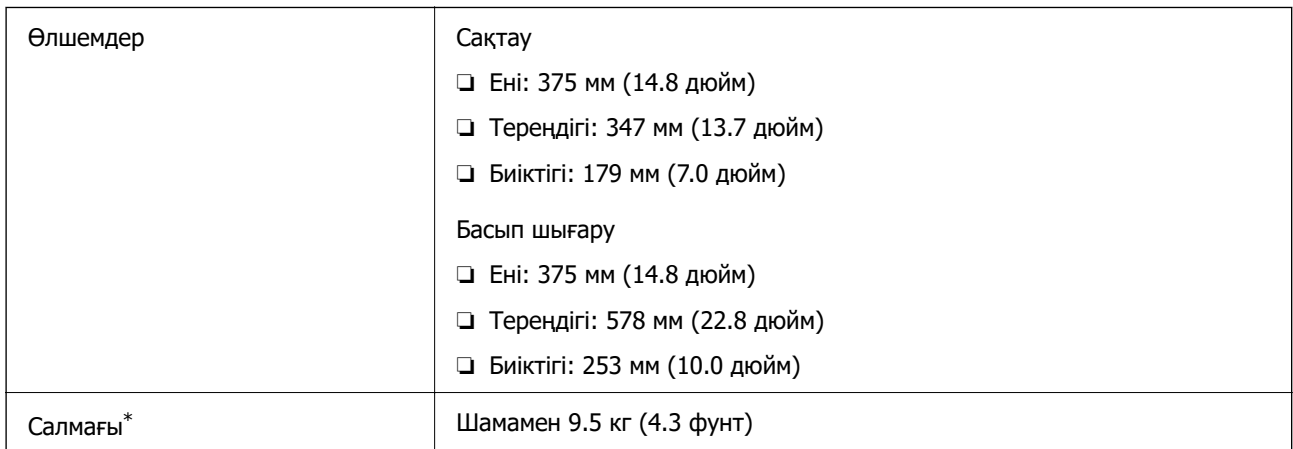

\* Сиясыз және қуат сымынсыз.

# **Электрлік техникалық сипаттамалары**

#### **ET-4810 Series/L5590 Series**

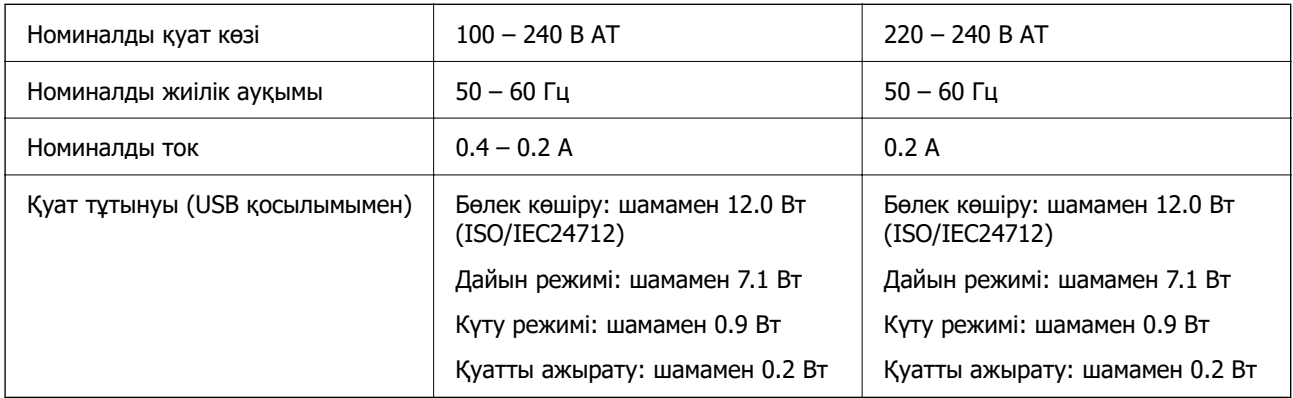

#### **Ескертпе:**

- ❏ Оның кернеуі туралы ақпаратты принтердің жапсырмасынан қараңыз.
- ❏ Еуропалық пайдаланушылар үшін қуат тұтыну жөніндегі мәліметтерді келесі веб-сайттан қараңыз. <http://www.epson.eu/energy-consumption>

#### **ET-2840 Series/L3560 Series**

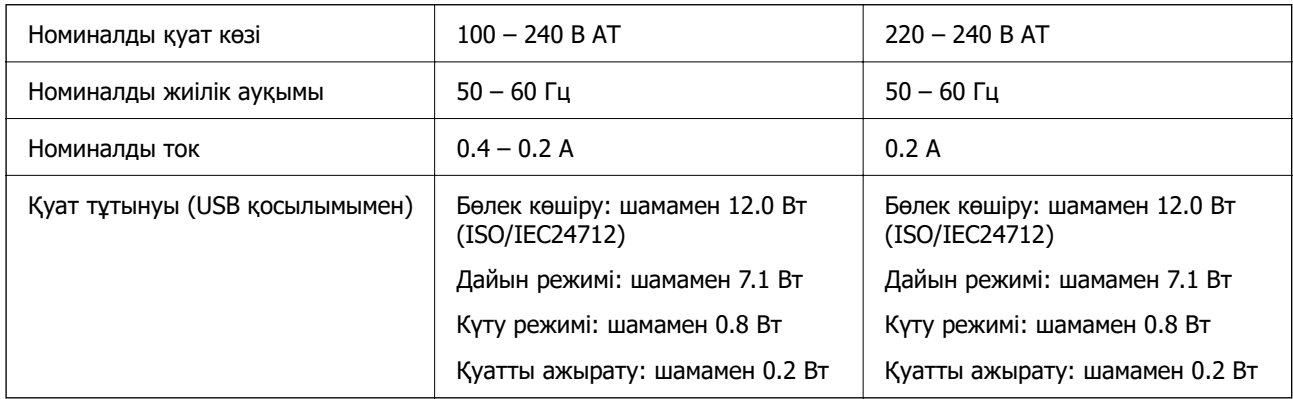

#### **Ескертпе:**

- ❏ Оның кернеуі туралы ақпаратты принтердің жапсырмасынан қараңыз.
- ❏ Еуропалық пайдаланушылар үшін қуат тұтыну жөніндегі мәліметтерді келесі веб-сайттан қараңыз. <http://www.epson.eu/energy-consumption>

### **Қоршаған орта сипаттамалары**

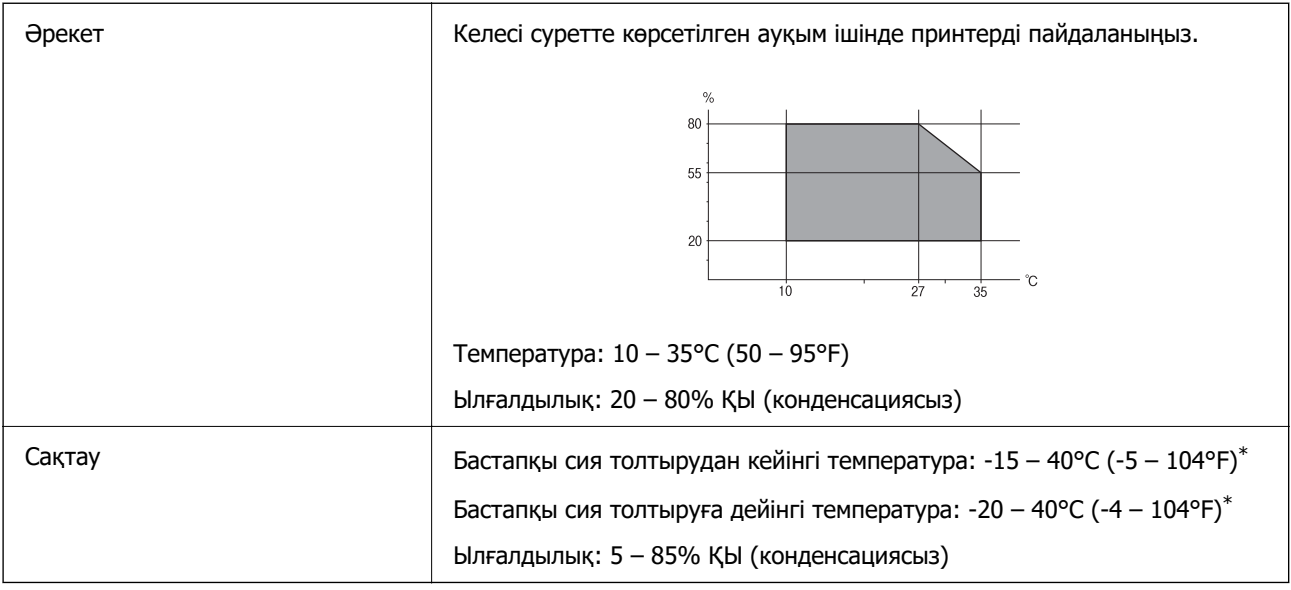

\* Бір ай 40°C (104°F) температурада сақтауға болады.

### **Сия шишалары үшін қоршаған ортаның сипаттамалары**

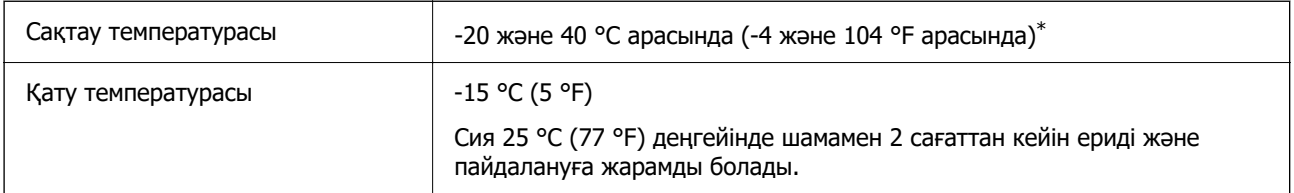

\* 40 °C (104 °F) температурасында бір ай бойы сақтауға болады.

# **Жүйе талаптары**

❏ Windows

Windows Vista, Windows 7, Windows 8/8.1, Windows 10, Windows 11 немесе одан кейінгі нұсқасы Windows XP SP3 (32 биттік)

Windows XP Professional x64 Edition SP2

Windows Server 2003 (SP2) немесе кейінгі нұсқасы

❏ Mac OS

Mac OS X 10.9.5 немесе одан кейінгі нұсқасы, macOS 11 немесе одан кейінгі нұсқасы

#### **Ескертпе:**

- ❏ Mac OS кейбір қолданбалар мен мүмкіндіктерді қолдамауы мүмкін.
- ❏ UNIX файл жүйесі (UFS) Mac OS үшін қолданылмайды.

# <span id="page-248-0"></span>**Заңға қатысты ақпарат**

# **Стандарттар және мақұлдаулар**

### **АҚШ моделі бойынша стандарттар мен мақұлдаулар**

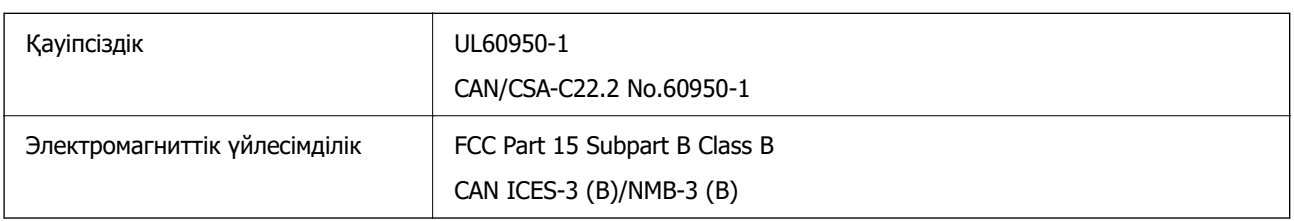

Бұл жабдықта келесі сымсыз модуль бар.

Өндіруші: Seiko Epson Corporation

Түрі: J26H006

Бұл құрылғы FCC ережелерінің Part 15 және IC ережелерінің RSS-210 стандартына сәйкес келеді. Epson компаниясы құрылғының ұсынылмаған өзгертулерінен болған қорғау талаптарына сәйкес келуі үшін кез келген қатеге жауапты болмайды. Әрекет келесі екі жағдайға байланысты: (1) бұл құрылғы зиянды кедергіге себеп болмайды және (2) бұл құрылғы қабылданған кедергіні қабылдауы керек, оның ішінде құрылғының қажетсіз әрекетіне себеп болатын кедергі бар.

Лицензияланған қызметке әсер ететін радио кедергісінің алдын алу үшін, бұл құрылғыны барынша қалқа жерде тұруы үшін, ғимарат ішінде және терезелерден қашық пайдалану керек. Сыртта орнатылған жабдық (немесе оның жіберу антеннасы) лицензиялануы керек.

Осы жабдық бақылаусыз орта үшін орнатылған FCC/IC радиация әсерінің шектеріне сай келеді және IC радиожиілік (РЖ) әсері ережелерінің OET65 және RSS-102 үшін С қосымшасындағы FCC радиожиілік (РЖ) әсерінің нұсқауларына сай келеді. Осы жабдықты радиатор адам денесінен (қол, білек, аяқ және тобықтан басқа) 7,9 дюйм (20 см) немесе одан алшақ қашықтықта болатындай етіп орнату және басқару керек.

### **Еуропалық үлгілер бойынша стандарттар мен мақұлдаулар**

#### Еуропалық пайдаланушылар үшін

Бұл арқылы Seiko Epson Corporation компаниясы келесі радио жабдығының моделі 2014/53/EU Директивасымен сәйкес екенін мәлімдейді. Сәйкестіктің ЕО мәлімдемесінің толық мәтіні келесі веб-сайтта қолжетімді.

#### <http://www.epson.eu/conformity>

#### C622C,C634K

Тек Ирландияда, Ұлыбританияда, Австрияда, Германияда, Лихтенштейнде, Швейцарияда, Францияда, Бельгияда, Люксембургте, Нидерландыда, Италияда, Португалияда, Испанияда, Данияда, Финляндияда, Норвегияда, Швецияда, Исландияда, Хорватияда, Кипрде, Грецияда, Словенияда, Мальтада, Болгарияда, Чехияда, Эстонияда, Венгрияда, Латвияда, Литвада, Польшада, Румынияда және Словакияда пайдалануға арналған.

Epson компаниясы өнімдердің ұсынылмаған өзгертулерінен болған қорғау талаптарына сәйкес келуі үшін кез келген қатеге жауапты болмайды.

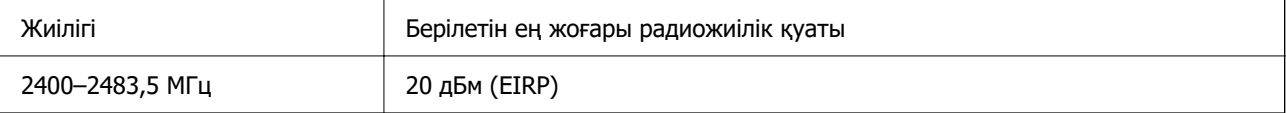

# $\epsilon$

### **Австралиялық үлгі бойынша стандарттар мен бекітулер**

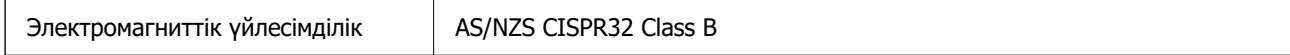

Epson корпорациясы осымен төмендегі жабдық үлгілері AS/NZS4268 стандартының негізгі талаптарына және өзге де ережелерге сай екенін жариялайды:

#### C662C

Epson компаниясы өнімдердің ұсынылмаған өзгертулерінен болған қорғау талаптарына сәйкес келуі үшін кез келген қатеге жауапты болмайды.

### **Жаңа Зеландия моделіне арналған стандарттар мен мақұлдаулар**

#### **General Warning**

The grant of a Telepermit for any item of terminal equipment indicates only that Telecom has accepted that the item complies with minimum conditions for connection to its network. It indicates no endorsement of the product by Telecom, nor does it provide any sort of warranty. Above all, it provides no assurance that any item will work correctly in all respects with another item of Telepermitted equipment of a different make or model, nor does it imply that any product is compatible with all of Telecom's network services.

Telepermitted equipment only may be connected to the EXT telephone port. This port is not specifically designed for 3-wire-connected equipment. 3-wire-connected equipment might not respond to incoming ringing when attached to this port.

#### **Important Notice**

Under power failure conditions, this telephone may not operate. Please ensure that a separate telephone, not dependent on local power, is available for emergency use.

This equipment is not capable, under all operating conditions, of correct operation at the higher speeds for which it is designed. Telecom will accept no responsibility should difficulties arise in such circumstances.

This equipment shall not be set up to make automatic calls to the Telecom '111' Emergency Service.

### **ZICTA замбиядағы пайдаланушыларға арналған түріне байланысты растау**

ZICTA түріне байланысты растау туралы ақпаратты тексеру үшін келесі веб-сайтты қараңыз.

<https://support.epson.net/zicta/>

# **Көшіру шектеулері**

Принтерді жауапты және заңды пайдалануды қамтамасыз ету үшін төмендегі шектеулерді орындаңыз.

Төмендегі элементтерді көшіруге заңмен тыйым салынады:

- ❏ банкноттар, тиындар, мемлекет шығарған бағалы қағаздар, мемлекеттік облигациялы бағалы қағаздар және муниципалдық бағалы қағаздар
- ❏ қолданылмаған пошта маркалары, таңбаланған ашық хаттар және басқа жарамды пошта алымы бар басқа ресми пошта заттары
- ❏ мемлекеттік акциздік маркалар және заңды іс рәсімімен шығарылған бағалы қағаздар

Төмендегі элементтерді көшіру кезінде абай болыңыз:

- ❏ жеке нарықтық бағалы қағаздар (акционерлік сертификаттар, берілетін соло вексельдер, банка чектері, т.б.), айлық билеттер, жеңілдік билеттері, т.б.
- ❏ паспорттар, жүргізуші куәліктері, фитнес купондар, жол билеттері, азық-түлік талондар, билеттер, т.б.

#### **Ескертпе:**

Бұл элементтерді көшіру заңмен тыйым салынған.

Авторлық құқықтары қорғалған материалдарды жауапты пайдалану:

авторлық құқықтары қорғалған материалдарды дұрыс көшірмеу салдарынан принтерлер дұрыс пайдаланылмауы мүмкін. Білікті заңгердің кеңесі бойынша әрекет етпесе, жарияланған материалды көшірмес бұрын авторлық құқық иесінің рұқсатын алып, жауапты болыңыз және құрметтеңіз.

# **Қолдау көрсету қызметі**

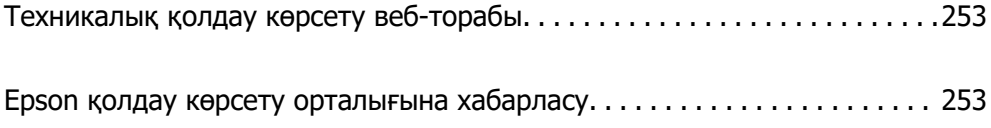
# <span id="page-252-0"></span>**Техникалық қолдау көрсету веб-торабы**

Егер қосымша көмек қажет болса, төменде көрсетілген Epson қолдау көрсету веб-торабын қараңыз. Еліңізді немесе аймағыңызды таңдаңыз және жергілікті Epson веб-торабының қолдау көрсету бөліміне өтіңіз. Ең соңғы драйверлер, ЖҚС, нұсқаулықтар немесе басқа жүктеулерді осы веб-тораптан алуға болады.

<http://support.epson.net/>

<http://www.epson.eu/support>(Еуропа)

Егер Epson өніміңіз дұрыс жұмыс істемесе немесе ақаулықтарды шеше алмасаңыз, көмек алу үшін Epson қолдау көрсету қызметіне хабарласыңыз.

# **Epson қолдау көрсету орталығына хабарласу**

# **Epson компаниясына хабарласу алдында**

Егер Epson өнімі дұрыс емес жұмыс істеп жатса және өнім нұсқаулықтарындағы ақаулықтарды жою туралы ақпаратты пайдаланып мәселені шеше алмасаңыз, көмек алу үшін Epson қолдау қызметіне хабарласыңыз.

Келесі Epson қолдау тізімі сату еліне негізделген. Кейбір өнімдер ағымдағы орында сатылмауы мүмкін, сондықтан өнімді сатып алған аймақтың Epson қолдау көрсету қызметіне хабарласыңыз.

Егер аумағыңыз үшін Epson төмендегі тізімде берілмеген болса, өнімді сатып алған жердегі дилерге хабарласыңыз.

Epson қолдау қызметі төмендегі ақпаратты берсеңіз, сізге әлдеқайда тезірек көмектесе алады:

❏ Өнімнің сериялық нөмірі

(Жапсырманың тіркелу орны өнімге байланысты; ол артқы жағында, қақпақтың ашылатын жағында немесе төменгі жағында болуы мүмкін.)

- ❏ Өнім үлгісі
- ❏ Өнім бағдарламалық жасақтамасының нұсқасы

(**About**, **Version Info** түймесін немесе өнімнің бағдарламалық жасақтамасындағы ұқсас түймені басыңыз.)

- ❏ Компьютердің бренді және үлгісі
- ❏ Компьютердің операциялық жүйесінің атауы және нұсқасы
- ❏ Әдетте өніммен бірге пайдаланатын қолданбалардың атаулары және нұсқалары

#### **Ескертпе:**

Өнімге байланысты факс теру тізімінің деректері және/немесе желі параметрлерін өнімнің жадында сақтауға болады. Өнімнің бұзылуына немесе жөндеуге байланысты деректер және/немесе параметрлер жоғалуы мүмкін. Epson кепілдік мерзімінде кез келген деректердің жоғалуына, деректерді және/немесе параметрлерді сақтық көшірмелеуге немесе қалпына келтіруге жауапты болмайды. Біз сізге жеке сақтық көшірме деректеріңізді жасауды немесе ескертпелер жазуды ұсынамыз.

# **Еуропадағы пайдаланушыларға көмек**

Epson қолдау көрсету қызметімен хабарласу әдісі туралы ақпарат алу үшін жалпы еуропалық құжатын қараңыз.

# **Тайваньдағы пайдаланушылар үшін анықтама**

Ақпарат, қолдау және қызметтер алуға арналған байланыс ақпараты:

# **Интернет желісі**

#### [http://www.epson.com.tw](http://www.epson.com.tw/)

Өнімнің техникалық сипаттамалары туралы ақпарат, жүктейтін драйверлер және өнімдердің сұраулары қол жетімді.

### **Epson қолдау көрсету қызметі**

Телефон: +886-2-2165-3138

Біздің қолдау көрсету қызметі келесі сұрақтар бойынша телефон арқылы көмек көрсете алады:

- ❏ Сатып алу және өнім туралы ақпарат
- ❏ Өнімді пайдалануға қатысты сұраулар немесе ақаулар
- ❏ Жөндеуге немесе кепілдік қызметіне қатысты сұраулар

### **Жөндеу орталығы:**

### <http://www.tekcare.com.tw/branchMap.page>

TekCare корпорациясы - Epson Taiwan Technology & Trading Ltd. компаниясының өкілетті қызмет көрсету орталығы.

# **Австралиядағы пайдаланушыларға көмек**

Австралиядағы Epson қолдау көрсету қызметі жоғары деңгейдегі тұтынушылар қолдау көрсету қызметін қамтамасыз етеді. Өнімнің нұсқаулықтарына қосымша біз ақпарат алуға арналған келесі қайнар көздерді қамтамасыз етеміз:

### **Интернет URL мекенжайы**

#### [http://www.epson.com.au](http://www.epson.com.au/)

Epson Australia World Wide Web беттеріне кіріңіз. Өзіңізбен бірге модемді алып, Интернетті пайдаланыңыз! Интернетті пайдаланыңыз! Сайтта драйверлер бөлімін, Epson контактілерін, жаңа өнімдер туралы ақпаратты және техникалық қолдауды табуға (e-mail) болады.

### **Epson қолдау көрсету қызметі**

Телефон: 1300-361-054

Epson қолдау көрсету қызметі тұтынушылар қажетті кеңес алуына қажетті көмекті қамтамасыз етеді. Қолдау көрсету қызметіндегі операторлар сізге Epson өнімін орнатуға, теңшеуге және пайдалануға көмектеседі. Біздің қолдау көрсету қызметінің қызметкерлері жаңа Epson өнімдері туралы әдебиетті қамтамасыз етеді және жақын жердегі дилерді немесе қызмет көрсету агентінің орналасқан жері туралы ақпарат береді. Бұл жерде сіз көптеген сұрау түрлеріне жауап аласыз.

Қоңырау шалған кезде қолыңызда барлық қатысты ақпарат болуын сұраймыз. Анағұрлым көп ақпарат дайындасаңыз, ақаудың шешімін соғұрлым жылдам табамыз. Бұл ақпаратта Epson өніміңіздің нұсқаулықтары, компьютердің түрі, амалдық жүйесі, қолданылатын бағдарламалар және қажетті деп санайтын кез келген ақпарат.

### **Өнімді тасымалдау**

Epson компаниясы өнімді алдағы уақытта тасымалдау мақсатында қаптамасын сақтап қоюды ұсынады. Сия ыдысын таспамен бекітіп, өнімді жоғары қаратып қойған да жөн.

# **Жаңа Зеландиядағы пайдаланушыларға көмек**

Epson Жаңа Зеландия жоғары деңгейлі тұтынушыларға қолдау көрсету қызметін ұсынады. Өнімнің құжаттамасына қосымша ретінде ақпарат алуға арналған келесі деректер көздерін береміз:

# **Интернет URL мекенжайы**

### [http://www.epson.co.nz](http://www.epson.co.nz/)

Epson Жаңа Зеландия әлемдік желісі беттеріне кіріңіз. Өзіңізбен бірге модемді алып, Интернетті пайдаланыңыз! Интернетті пайдаланыңыз! Сайтта драйверлер бөлімін, Epson контактілерін, жаңа өнімдер туралы ақпаратты және техникалық қолдауды табуға (e-mail) болады.

### **Epson қолдау көрсету қызметі**

Телефон: 0800 237 766

Epson қолдау көрсету қызметі тұтынушылар қажетті кеңес алуына қажетті көмекті қамтамасыз етеді. Қолдау көрсету қызметіндегі операторлар сізге Epson өнімін орнатуға, теңшеуге және пайдалануға көмектеседі. Біздің қолдау көрсету қызметінің қызметкерлері жаңа Epson өнімдері туралы әдебиетті қамтамасыз етеді және жақын жердегі дилерді немесе қызмет көрсету агентінің орналасқан жері туралы ақпарат береді. Бұл жерде сіз көптеген сұрау түрлеріне жауап аласыз.

Қоңырау шалған кезде қолыңызда барлық қатысты ақпарат болуын сұраймыз. Анағұрлым көп ақпарат дайындасаңыз, ақаудың шешімін соғұрлым жылдам табамыз. Бұл ақпаратта Epson өніміңіздің құжаттамалары, компьютердің түрі, операциялық жүйесі, қолданылатын бағдарламалар және қажетті деп санайтын кез келген ақпарат қамтылады.

### **Өнімді тасымалдау**

Epson компаниясы өнімді алдағы уақытта тасымалдау мақсатында қаптамасын сақтап қоюды ұсынады. Сия ыдысын таспамен бекітіп, өнімді жоғары қаратып қойған да жөн.

# **Сингапурдағы пайдаланушыларға көмек**

Epson Singapore ақпарат көздері, қолдау және қызметтері:

### **Интернет желісі**

[http://www.epson.com.sg](http://www.epson.com.sg/)

<span id="page-255-0"></span>Өнімнің техникалық сипаттамалары туралы ақпарат, жүктейтін драйверлер, жиі қойылатын сұрақтар (ЖҚС), сату сұраулары және техникалық қолдау көрсету электрондық пошта арқылы қол жетімді.

# **Epson қолдау көрсету қызметі**

Тегін: 800-120-5564

Біздің қолдау көрсету қызметі келесі сұрақтар бойынша телефон арқылы көмек көрсете алады:

- ❏ Сатып алу және өнім туралы ақпарат
- ❏ Өнімді пайдалануға қатысты сұраулар немесе ақауларды жою
- ❏ Жөндеуге немесе кепілдік қызметіне қатысты сұраулар

# **Тайландтағы пайдаланушыларға көмек**

Ақпарат, қолдау және қызметтер алуға арналған байланыс ақпараты:

# **Интернет желісі**

# [http://www.epson.co.th](http://www.epson.co.th/)

Өнімнің техникалық сипаттамалары туралы ақпарат, жүктейтін драйверлер, жиі қойылатын сұрақтар (ЖҚС) электрондық пошталары қол жетімді.

### **Epson қоңырау шалу орталығы**

Телефон: 66-2460-9699

Электрондық пошта: support@eth.epson.co.th

Байланыс орталығы тобы келесі сұрақтар бойынша телефон арқылы көмек көрсете алады:

- ❏ Сатып алу және өнім туралы ақпарат
- ❏ Өнімді пайдалануға қатысты сұраулар немесе ақаулар
- ❏ Жөндеуге немесе кепілдік қызметіне қатысты сұраулар

# **Вьетнамдағы пайдаланушыларға көмек**

Ақпарат, қолдау және қызметтер алуға арналған байланыс ақпараты:

# **Epson қызмет орталығы**

65 Truong Dinh Street, District 1, Ho Chi Minh City, Vietnam. Телефон (Хошимин): 84-8-3823-9239, 84-8-3825-6234 29 Tue Tinh, Quan Hai Ba Trung, Hanoi City, Vietnam Телефон (Ханой): 84-4-3978-4785, 84-4-3978-4775

# **Индонезиядағы пайдаланушыларға көмек**

Ақпарат, қолдау және қызметтер алуға арналған байланыс ақпараты:

# **Интернет желісі**

### [http://www.epson.co.id](http://www.epson.co.id/)

- ❏ Өнімнің техникалық сипаттамалары туралы ақпарат, жүктейтін драйверлер
- ❏ Жиі қойылатын сұрақтар (ЖҚС), сату сұраулары, электрондық поштамен қойылған сұрақтар

# **Epson жылдам желісі**

Телефон: +62-1500-766

Факс: +62-21-808-66-799

Біздің жылдам желі келесі сұрақтар бойынша телефон немесе факс арқылы көмек көрсете алады:

- ❏ Сатып алу және өнім туралы ақпарат
- ❏ Техникалық қолдау көрсету

# **Epson қызмет орталығы**

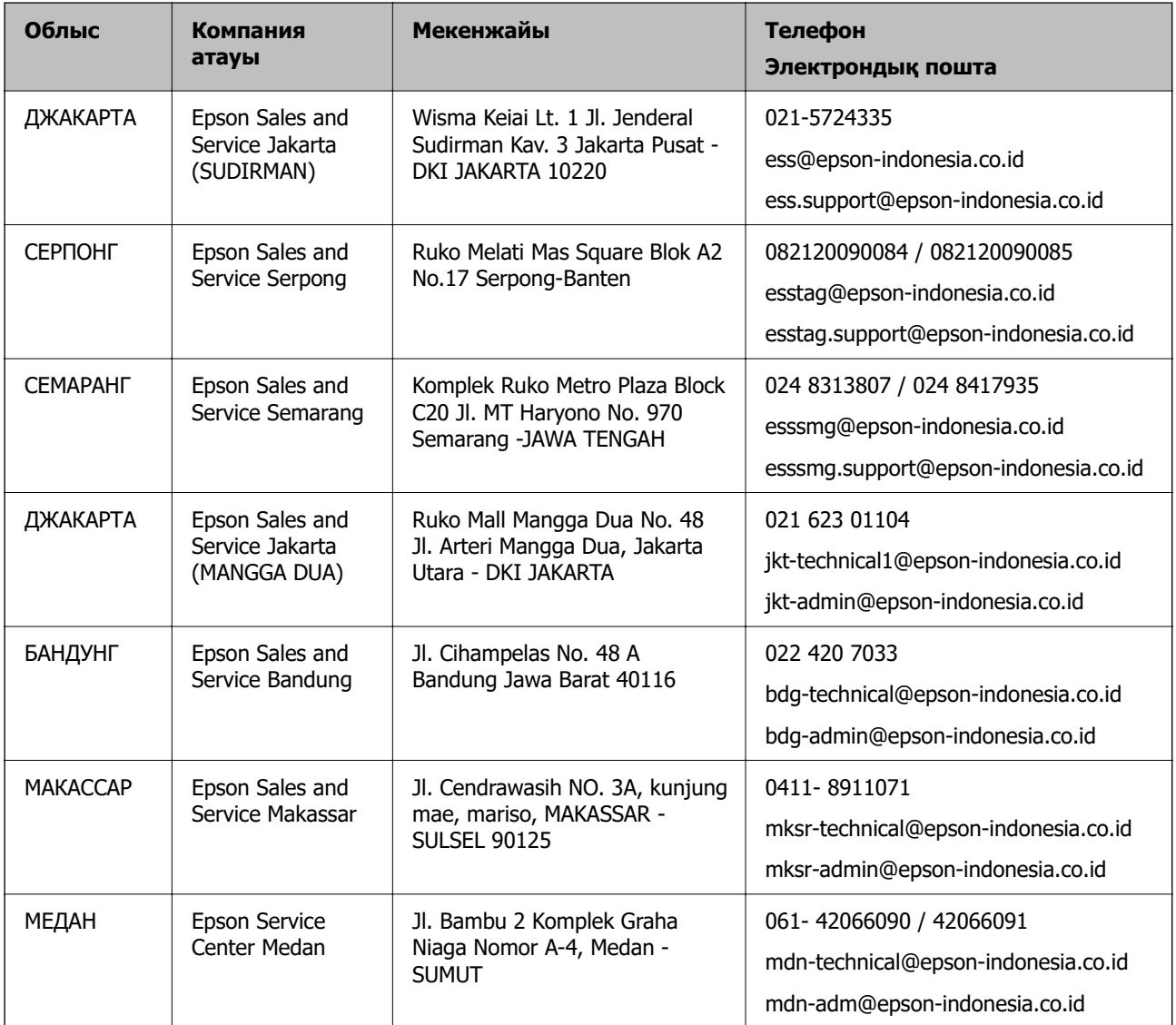

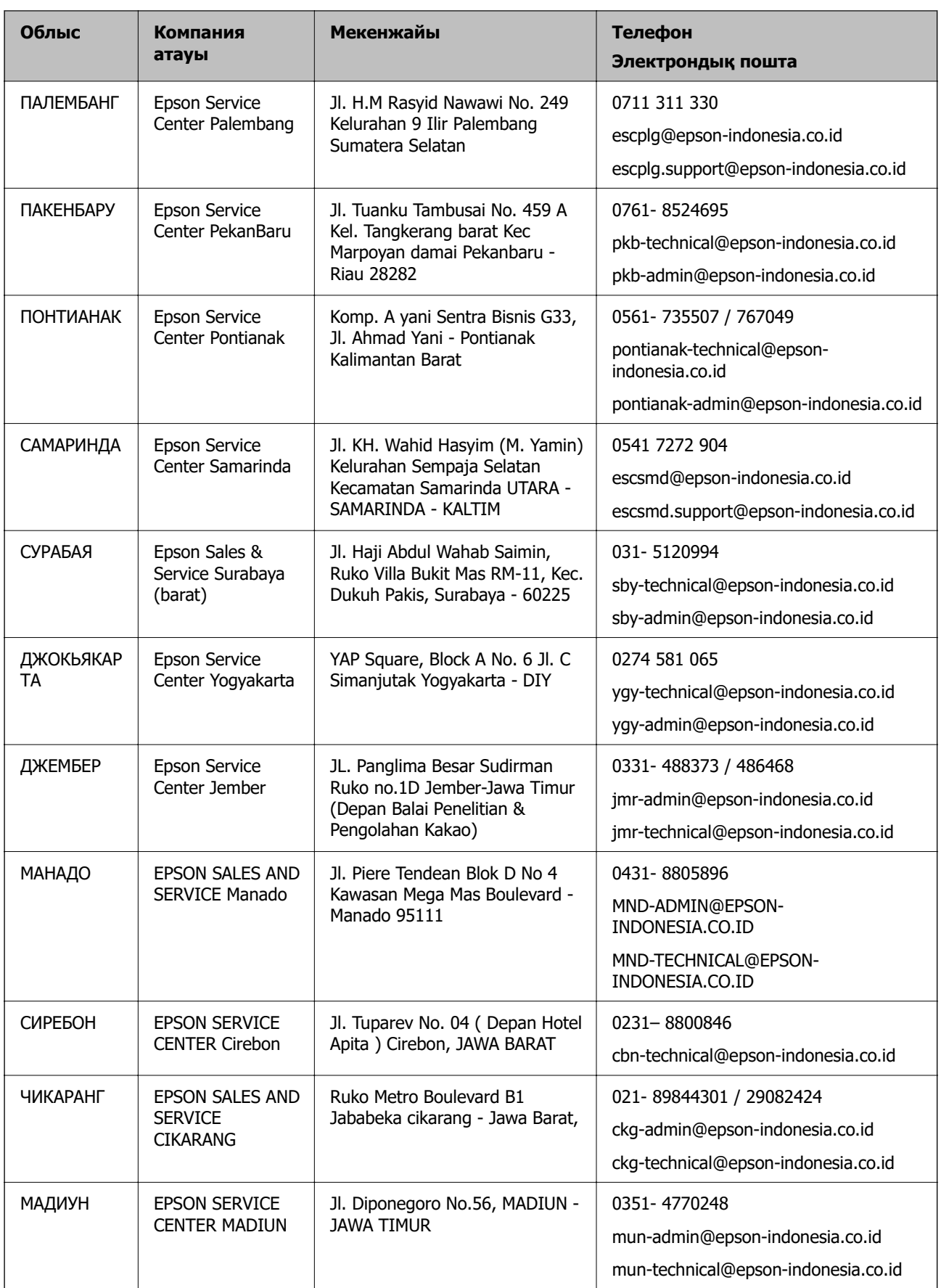

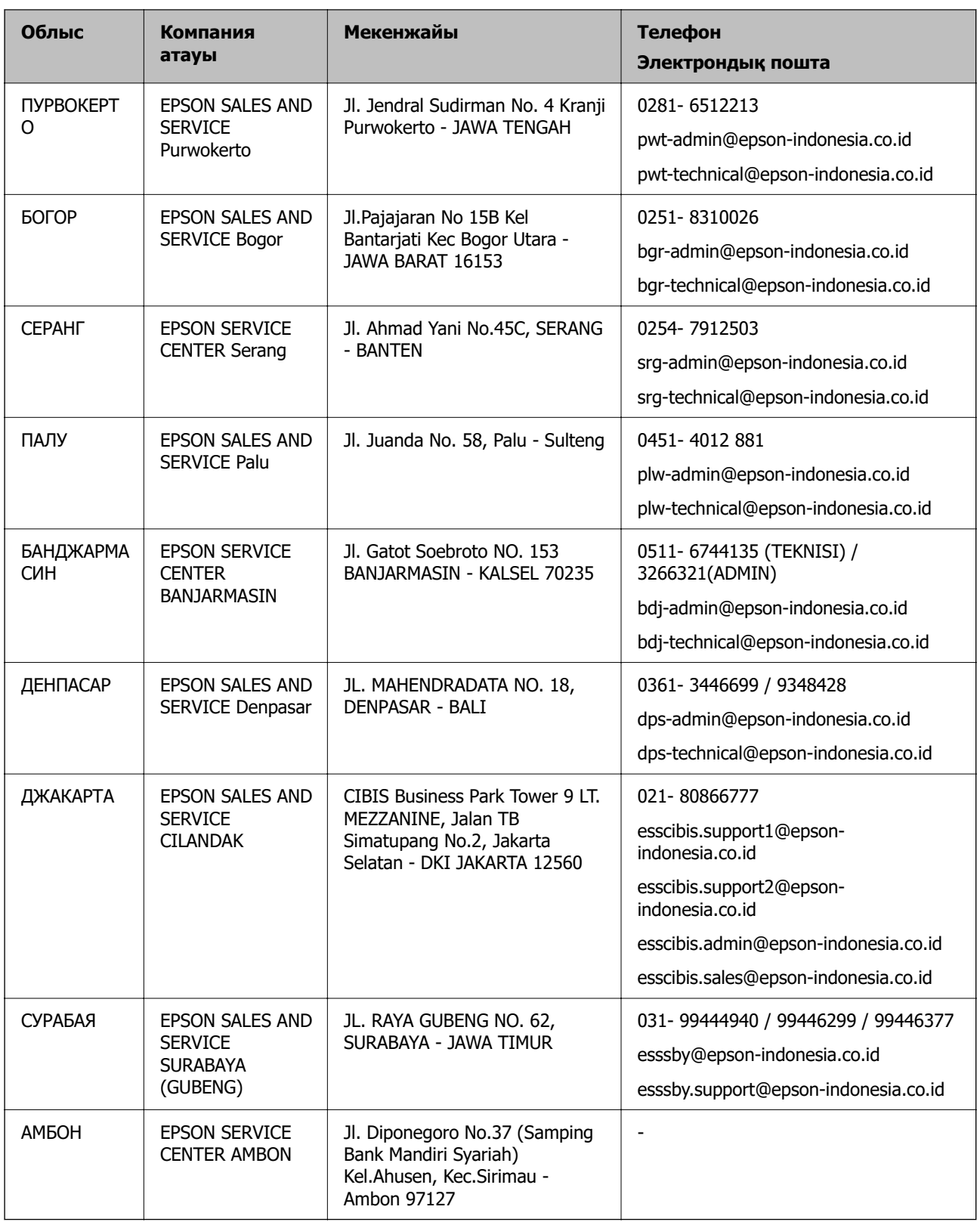

Мұнда көрсетілмеген басқа қалаларға арналған байланыс желісі: 08071137766.

# **Гонконгтағы пайдаланушыларға көмек**

Техникалық қолдау және басқа да сатып алынған кейінгі қызметтерді алу үшін пайдаланушылар Epson Hong Kong Limited хабарласуы керек.

### **Интернеттегі негізгі беті**

#### [http://www.epson.com.hk](http://www.epson.com.hk/)

Epson Hong Kong пайдаланушыларға келесі ақпаратты қамтамасыз етуі үшін интернетте жергілікті негізгі бетті қытай және ағылшын тілдерінде жасады:

- ❏ Өнім туралы ақпарат
- ❏ Жиі қойылатын сұрақтардың (ЖҚС) жауаптары
- ❏ Epson өнімі драйверлерінің ең соңғы нұсқалары

#### **Техникалық қолдау көрсету жылдам желісі**

Оған қоса, біздің техникалық қызметкерлерге келесі телефондар мен факс нөмірлері арқылы хабарласа аласыз:

Телефон: 852-2827-8911

Факс: 852-2827-4383

# **Малайзиядағы пайдаланушыларға көмек**

Ақпарат, қолдау және қызметтер алуға арналған байланыс ақпараты:

### **Интернет желісі**

#### [http://www.epson.com.my](http://www.epson.com.my/)

- ❏ Өнімнің техникалық сипаттамалары туралы ақпарат, жүктейтін драйверлер
- ❏ Жиі қойылатын сұрақтар (ЖҚС), сату сұраулары, электрондық поштамен қойылған сұрақтар

#### **Epson қоңырау шалу орталығы**

Телефон: 1800-81-7349 (тегін)

Электрондық пошта: websupport@emsb.epson.com.my

- ❏ Сатып алу және өнім туралы ақпарат
- ❏ Өнімді пайдалануға қатысты сұраулар немесе ақаулар
- ❏ Жөндеуге немесе кепілдік қызметтеріне қатысты сұраулар

#### **Басты кеңсе**

Телефон: 603-56288288 Факс: 603-5628 8388/603-5621 2088

# **Үндістандағы пайдаланушыларға көмек**

Ақпарат, қолдау және қызметтер алуға арналған байланыс ақпараты:

### **Интернет желісі**

### [http://www.epson.co.in](http://www.epson.co.in/)

Өнімнің техникалық сипаттамалары туралы ақпарат, жүктейтін драйверлер және өнімдердің сұраулары қол жетімді.

# **Телефон бойынша көмек көрсету қызметі**

❏ Қызмет көрсету, өнім туралы ақпарат және тапсырыс беру шығындары (BSNL жолдары) Тегін қоңырау шалу нөмірі: 18004250011

9:00 - 18:00 аралығында, дүйсенбіден бастап сенбіге дейін қол жетімді (мемлекеттік демалыс күндерінен тыс)

❏ Қызмет көрсету (CDMA және ұялы телефон пайдаланушылар)

Тегін қоңырау шалу нөмірі: 186030001600

9:00 - 18:00 аралығында, дүйсенбіден бастап сенбіге дейін қол жетімді (мемлекеттік демалыс күндерінен тыс)

# **Филиппиндегі пайдаланушыларға көмек**

Техникалық қолдау көрсетілуі және сатып алғаннан кейінгі қызметтер көрсетілуі үшін пайдаланушылар төмендегі телефон, факс нөмірлері және электрондық пошта мекенжайы арқылы Epson Philippines Corporation қоңырау шалуы мүмкін:

# **Интернет желісі**

### [http://www.epson.com.ph](http://www.epson.com.ph/)

Өнімнің техникалық сипаттамалары туралы ақпарат, жүктейтін драйверлер, жиі қойылатын сұрақтар (ЖҚС) электрондық пошта сұраулары қол жетімді.

### **Epson Philippines тұтынушыларға қызмет көрсету**

Тегін: (PLDT) 1-800-1069-37766

Тегін: (сандық) 1-800-3-0037766

Манила метросы: (632) 8441 9030

Веб-сайт:<https://www.epson.com.ph/contact>

Электрондық пошта: customercare@epc.epson.com.ph

9:00–18:00 аралығында, дүйсенбіден бастап сенбіге дейін қол жетімді (мемлекеттік демалыс күндерінен тыс)

Тұтынушыларға қолдау көрсету қызметі келесі сұрақтар бойынша телефон арқылы көмек көрсете алады:

- ❏ Сатып алу және өнім туралы ақпарат
- ❏ Өнімді пайдалануға қатысты сұраулар немесе ақаулар
- ❏ Жөндеуге немесе кепілдік қызметіне қатысты сұраулар

# **Epson Philippines Corporation**

Негізгі желі: +632-706-2609

Факс: +632-706-2663